# **ThinkPad**

# Uživatelská příručka

ThinkPad X240

**Poznámka:** Před použitím těchto informací <sup>a</sup> produktu, který popisují, si nezapomeňte přečíst následující informace:

- Bezpečnostní pokyny <sup>a</sup> informace <sup>o</sup> záruce <sup>a</sup> nastavení
- Regulatory Notice
- "Důležité [bezpečnostní](#page-7-0) instrukce" na stránce [vi](#page-7-0)
- Dodatek E "[Upozornění"](#page-176-0) na stránce [161](#page-176-0)

Aktuální dokumenty Bezpečnostní pokyny <sup>a</sup> informace <sup>o</sup> záruce <sup>a</sup> nastavení <sup>a</sup> Regulatory Notice jsou k dispozici na webových stránkách podpory Lenovo na adrese: <http://www.lenovo.com/UserManuals>.

**Páté vydání (Prosinec 2014)**

**© Copyright Lenovo 2013, 2014.**

UPOZORNĚNÍ NA OMEZENÁ PRÁVA: Pokud jsou data nebo software dodávány <sup>v</sup> souladu se smlouvou General Services Administration "GSA", pak používání, rozmnožování nebo zpřístupňování jsou předmětem omezení uvedených ve smlouvě č. GS-35F-05925.

# **Obsah**

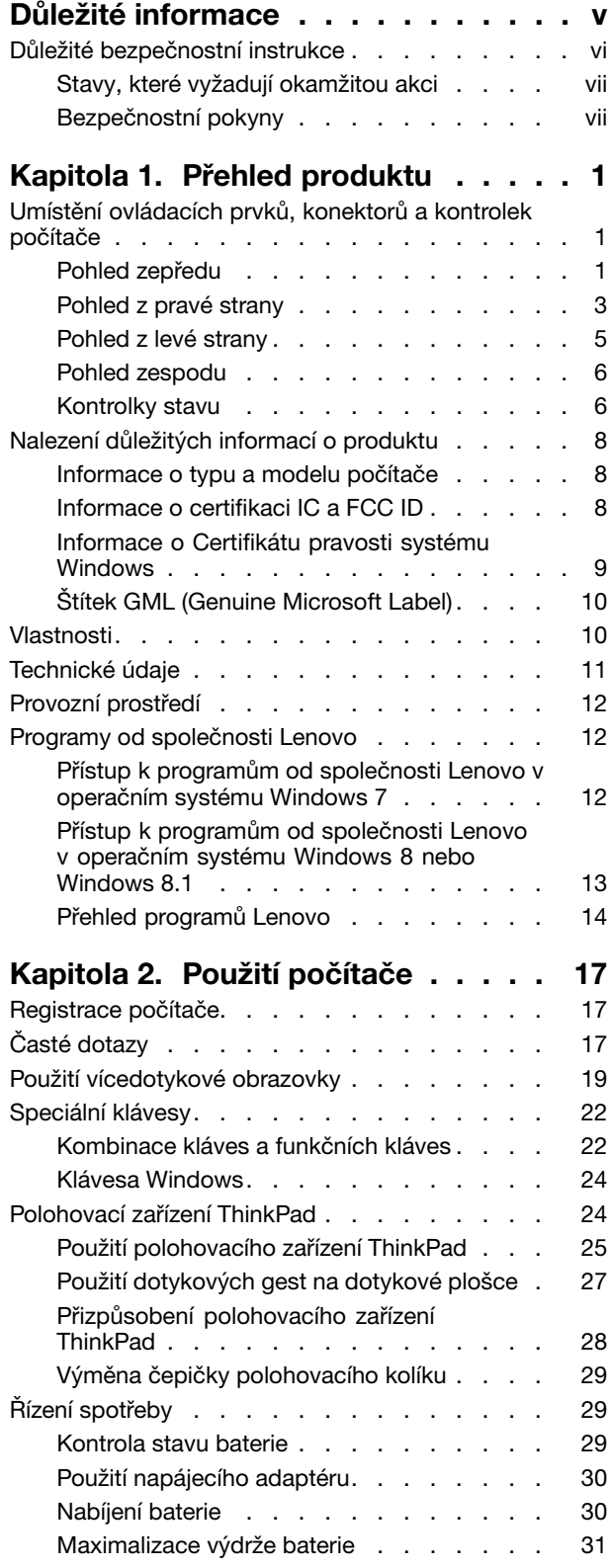

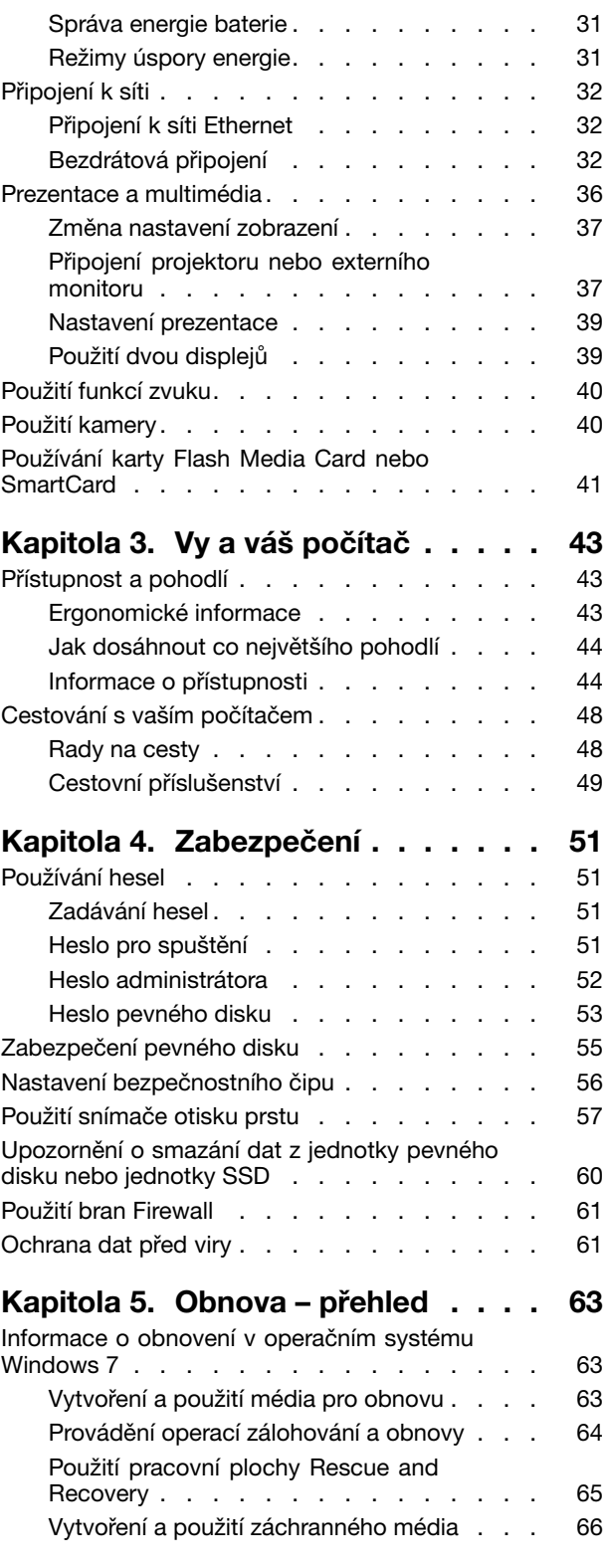

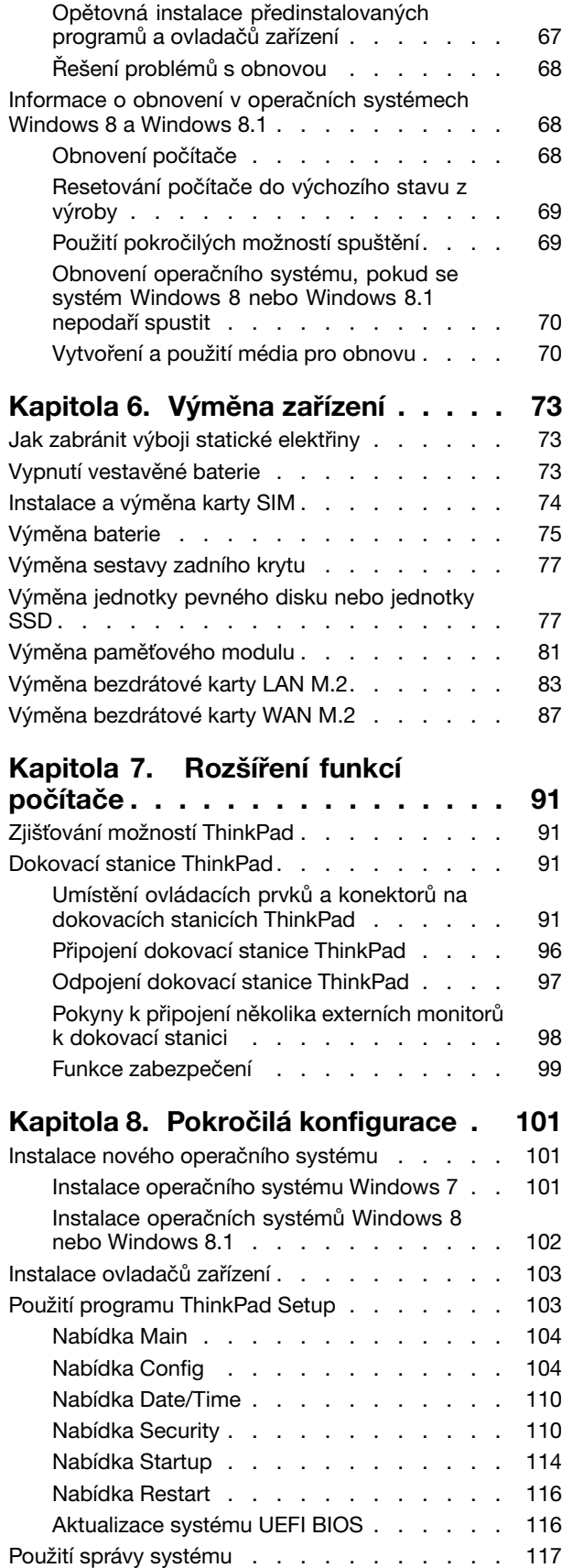

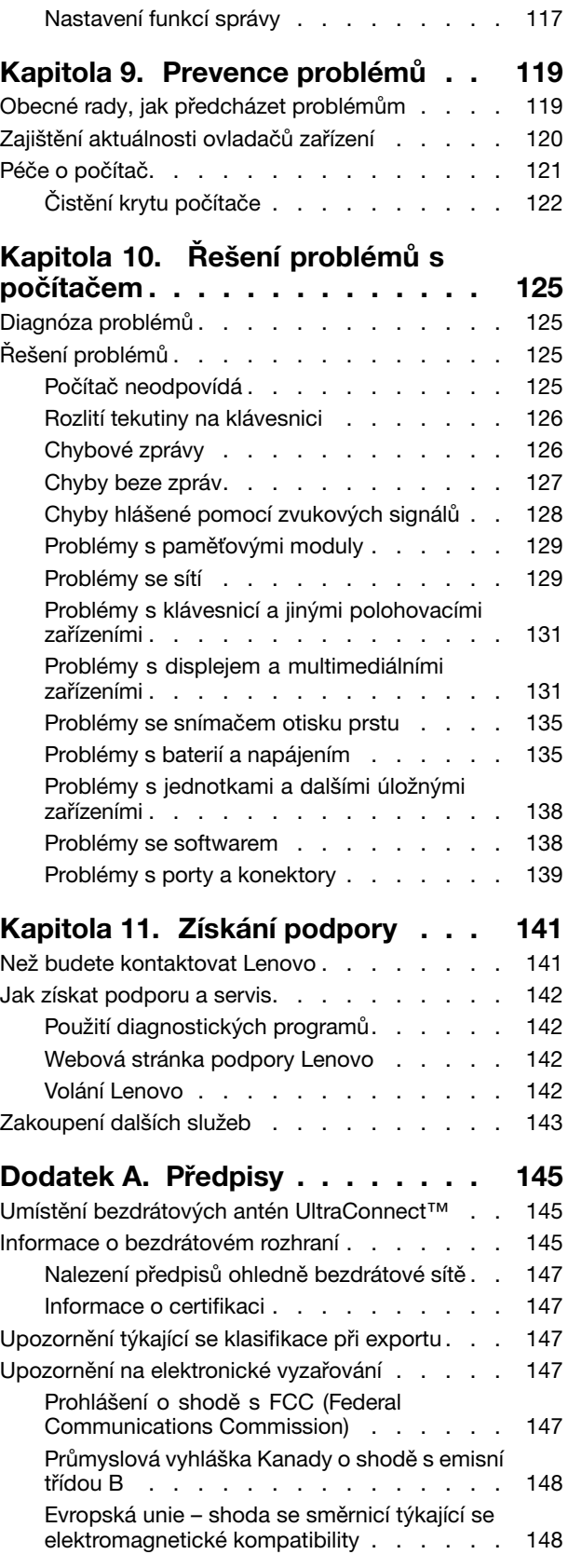

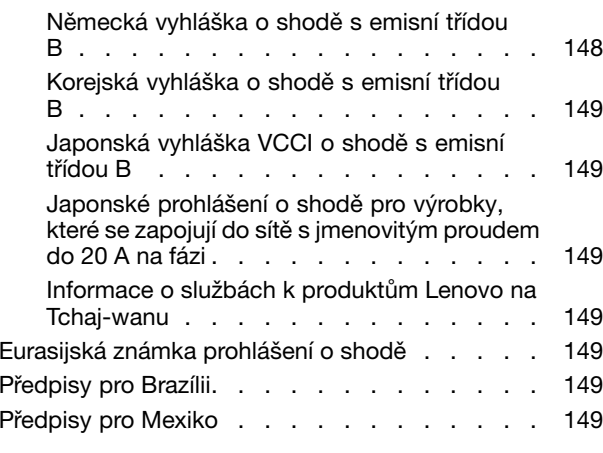

#### **Dodatek B. OEEZ <sup>a</sup> [prohlášení](#page-166-0) <sup>o</sup>**

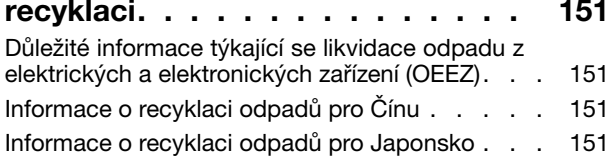

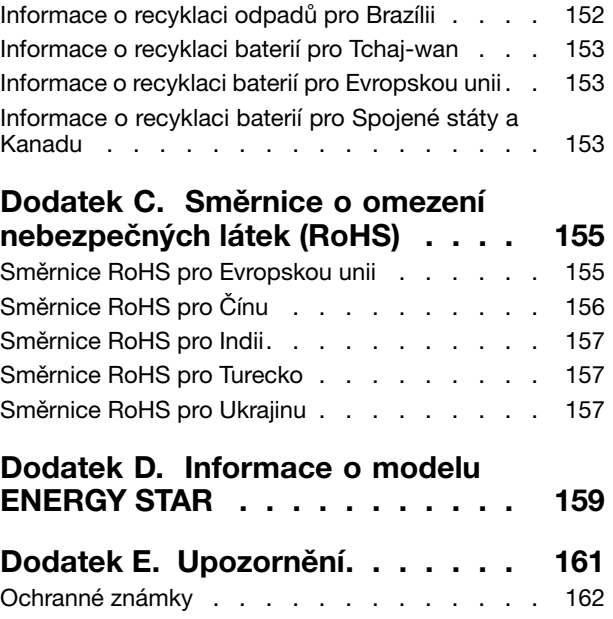

# <span id="page-6-0"></span>**Důležité informace**

Níže jsou uvedeny důležité rady, které vám pomohou řádně zacházet <sup>s</sup> vaším počítačem. Nebudete-li postupovat podle nich, může to vést k nepříjemnostem či zraněním nebo počítač může selhat.

#### **Ochrana osob před teplem generovaným počítačem.**

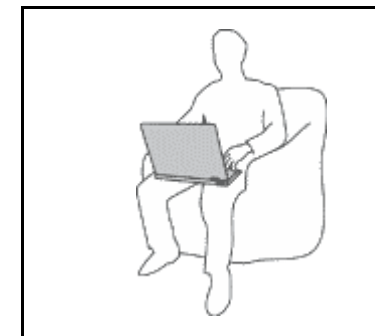

Když je počítač zapnutý nebo když se nabíjí baterie, může se spodní část nebo opěrky pro ruce zahřívat. Teplota, které tyto části dosáhnou, závisí na systémové aktivitě <sup>a</sup> na úrovni nabití baterie.

Dlouhodobý kontakt <sup>s</sup> tělem, dokonce i přes oděv, může být nepříjemný nebo způsobit i popáleniny.

- Vyvarujte se dlouhodobějšího kontaktu rukou, klína nebo jakékoli jiné části svého těla <sup>s</sup> některou horkou částí počítače.
- Při používání klávesnice dělejte pravidelné přestávky tak, že zvednete ruce <sup>z</sup> opěrek pro ruce.

#### **Chraňte se před teplem generovaným napájecím adaptérem.**

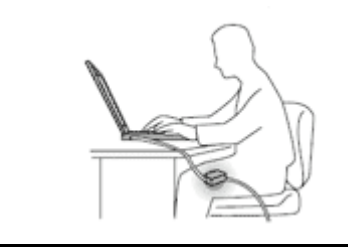

Je-li napájecí adaptér připojený k zásuvce <sup>a</sup> k počítači, zahřívá se.

Dlouhodobý kontakt <sup>s</sup> tělem, dokonce i přes oděv, může způsobit popáleniny.

- Používaného napájecího adaptéru se nedotýkejte žádnou částí svého těla.
- Nikdy jej nepoužívejte k zahřívání svého těla.

#### **Chraňte počítač před kapalinami.**

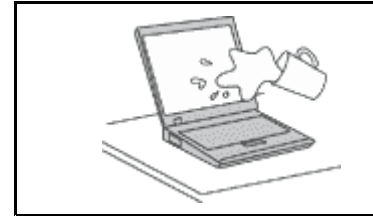

Udržujte tekutiny <sup>v</sup> dostatečné vzdálenosti od počítače, abyste zabránili kontaktu počítače <sup>s</sup> tekutinou <sup>a</sup> zamezili nebezpečí elektrického šoku.

#### **Chraňte kabely před poškozením.**

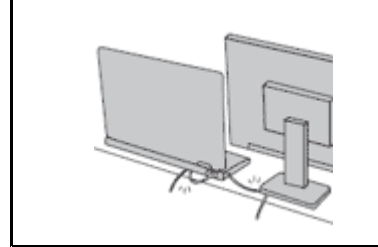

Násilné zacházení <sup>s</sup> kabely může mít za následek poškození kabelů.

Komunikační linky nebo kabely napájecího adaptéru, myši, klávesnice, tiskárny <sup>a</sup> dalších elektronických zařízení veďte tak, aby na ně nemohl nikdo stoupnout nebo <sup>o</sup> ně zakopnout, aby nemohlo dojít k jejich skřípnutí počítačem nebo jinými objekty nebo aby nebyly naprosto žádným způsobem vystaveny zacházení, které by mohlo ohrozit provoz počítače.

### <span id="page-7-0"></span>**Ochrana počítače <sup>a</sup> dat při přemístění počítače.**

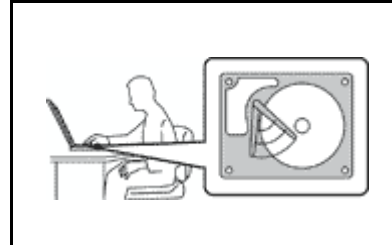

Před přesunutím počítače vybaveného jednotkou pevného disku proveďte jeden <sup>z</sup> následujících kroků <sup>a</sup> zkontrolujte, zda je hlavní vypínač vypnutý nebo bliká:

- Vypněte počítač.
- Převeďte počítač do spánkového režimu.
- Převeďte počítač do režimu hibernace.

Tak předejdete poškození počítače <sup>a</sup> možné ztrátě dat.

#### **Opatrné zacházení <sup>s</sup> počítačem.**

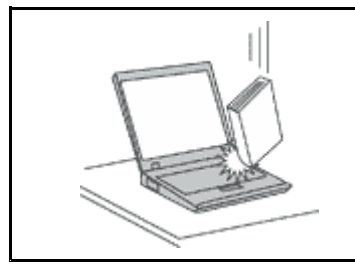

Počítač nesmíte upustit, ani jej vystavovat nárazům, poškrábání, namáhání krutem, vibracím ani tlaku. Na počítač, displej nebo externí zařízení nepokládejte žádné těžké předměty.

### **Opatrné zacházení <sup>s</sup> počítačem.**

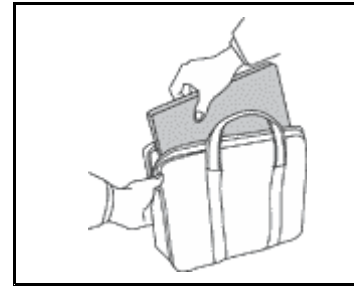

- Používejte kvalitní brašnu, která zajišťuje dostatečné tlumení <sup>a</sup> ochranu.
- Počítač nedávejte do plného kufru nebo tašky.
- Před vložením počítače do brašny ověřte, že je počítač vypnutý, ve spánkovém režimu nebo <sup>v</sup> režimu hibernace. Nedávejte počítač do brašny, je-li zapnutý.

### **Důležité bezpečnostní instrukce**

**Poznámka:** Nejdříve si přečtěte důležité bezpečnostní informace.

Tyto informace vám pomohou bezpečně používat váš notebook. Uschovejte si dokumentaci dodanou <sup>s</sup> počítačem <sup>a</sup> postupujte <sup>v</sup> souladu <sup>s</sup> ní. Instrukce <sup>v</sup> tomto dokumentu nemění podmínky, za kterých jste počítač pořídili, ani podmínky Omezené záruky Lenovo®. Další informace naleznete v části "Informace o záruce" <sup>v</sup> příručce Bezpečnostní pokyny <sup>a</sup> informace <sup>o</sup> záruce <sup>a</sup> nastavení dodané <sup>s</sup> vaším počítačem.

Bezpečnost zákazníků je důležitá. Naše výrobky jsou navrženy tak, aby byly bezpečné <sup>a</sup> účinné. Osobní počítače jsou však elektronická zařízení. Napájecí kabely, napájecí adaptéry <sup>a</sup> další součásti mohou způsobit nebezpečné situace vedoucí k úrazu nebo poškození majetku, zvláště jsou-li používány nesprávným způsobem. Toto nebezpečí snížíte tím, že budete postupovat podle návodu k produktu, že budete dodržovat pokyny uvedené na produktu <sup>a</sup> <sup>v</sup> dokumentaci <sup>a</sup> že si pečlivě přečtete informace <sup>v</sup> tomto dokumentu. Dodržováním pokynů uvedených <sup>v</sup> tomto dokumentu <sup>a</sup> <sup>v</sup> dokumentaci k produktu se budete chránit před nebezpečím <sup>a</sup> vytvoříte bezpečnější pracovní prostředí <sup>u</sup> počítače.

**Poznámka:** Tyto instrukce obsahují odkazy na napájecí adaptéry <sup>a</sup> baterie. Kromě přenosných počítačů <sup>v</sup> provedení notebook jsou některé produkty (jako reproduktory <sup>a</sup> monitory) dodávány <sup>s</sup> externími napájecími adaptéry. Máte-li takový produkt, tyto informace platí i pro něj. Počítače obsahují vnitřní baterii velikosti mince, která poskytuje napájení pro systémové hodiny i <sup>v</sup> době, kdy počítač není připojen k napájení, takže se bezpečnostní instrukce pro baterie vztahují na všechny počítače.

### <span id="page-8-0"></span>**Stavy, které vyžadují okamžitou akci**

**K poškození produktu může dojít nesprávným používáním nebo zanedbáním údržby. Některé poškození může být natolik závažné, že by produkt neměl být používán, dokud není zkontrolován <sup>a</sup> případně opraven autorizovaným servisem.**

**Při zapínání věnujte výrobku, jako každému elektronickému zařízení, pozornost. Ve výjimečných případech můžete ucítit či uvidět dým nebo jiskry vyletující <sup>z</sup> ventilačních otvorů produktu. Nebo můžete uslyšet zvuk, jako je praskání nebo zasyčení. Tyto jevy mohou znamenat, že selhala vnitřní elektronická součástka tak, že neohrožuje bezpečnost. Také mohou znamenat, že došlo k nebezpečné poruše. Nepodstupujte zbytečné riziko <sup>a</sup> nepokoušejte se vyřešit situaci sami. Další asistenci vám poskytne servisní středisko. Seznam telefonních čísel servisu <sup>a</sup> podpory naleznete na webové stránce:**

#### <http://www.lenovo.com/support/phone>

**Počítač <sup>a</sup> jeho součásti často kontrolujte na známky poškození, opotřebování nebo nebezpečí. Nejsou-li všechny součásti <sup>v</sup> pořádku, výrobek nepoužívejte. Obraťte se na servisní středisko nebo na výrobce produktu pro návod, jak produkt zkontrolovat <sup>a</sup> případně opravit.**

**Pokud dojde k některému <sup>z</sup> výjimečných případů uvedených níže, přestaňte používat produkt <sup>a</sup> odpojte ho od zdroje napájení <sup>a</sup> telekomunikačních linek, dokud nezískáte od servisního střediska pokyny pro další postup.**

- Napájecí šňůry <sup>a</sup> adaptéry, zástrčky, chrániče přepětí nebo napájecí zdroje jsou prasklé, rozbité nebo jinak poškozené.
- Známky přehřátí, kouře, jisker nebo ohně.
- Poškození baterie (jako praskliny či promáčknutí), výtok <sup>z</sup> baterie nebo usazování cizího materiálu na baterii.
- Produkt vydává praskavý či syčivý zvuk nebo silný zápach.
- Známky, že na počítač, napájecí kabel či napájecí adaptér byla vylita kapalina nebo upuštěn předmět.
- Počítač, napájecí šňůra nebo napájecí adaptér přišly do styku <sup>s</sup> tekutinou.
- Výrobek byl upuštěn nebo jinak poškozen.
- Produkt nefunguje normálně při dodržování návodu k použití.

**Poznámka:** Zjistíte-li některý <sup>z</sup> těchto případů <sup>u</sup> produktu (jako je prodlužovací šňůra) od jiného dodavatele, než je Lenovo, přestaňte daný produkt používat, dokud nezískáte od zástupce dodavatele další pokyny nebo odpovídající náhradu.

### **Bezpečnostní pokyny**

Riziko úrazu či poškození majetku snížíte dodržováním následujících bezpečnostních pravidel.

### **Servis <sup>a</sup> upgrady**

Nepokoušejte se opravit produkt sami, pokud k tomu nedostanete pokyn od servisního střediska nebo <sup>z</sup> příslušné dokumentace. Opravy zadávejte pouze poskytovateli služeb, který má oprávnění k provádění oprav daného produktu.

**Poznámka:** Některé díly počítače mohou vyměnit zákazníci. Upgrady se obvykle označují jako doplňky. Náhradní díly schválené pro instalaci zákazníkem jsou označovány jako CRU (Customer Replaceable Units). Společnost Lenovo poskytuje dokumentaci <sup>s</sup> pokyny, které stanoví, kdy je pro zákazníky vhodné, aby si instalovali doplňky nebo vyměňovali jednotky CRU. Při instalaci nebo výměně dílů musíte důsledně dodržovat všechny pokyny. Před sejmutím krytů ze zařízení vybaveného napájecí šňůrou se vždy přesvědčte, že je napájení vypnuté <sup>a</sup> že je produkt odpojen od všech zdrojů napájení. S jakýmikoliv otázkami se obraťte na servisní středisko.

Ačkoliv po odpojení napájecí šňůry nejsou <sup>v</sup> počítači žádné pohyblivé díly, pro vaši bezpečnost jsou nutná následující varování.

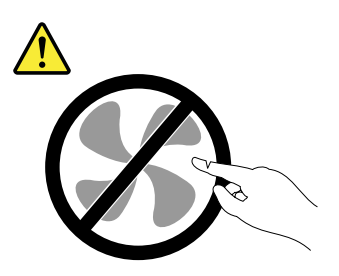

**POZOR:**

**Nebezpečné pohyblivé díly. Nedotýkejte se prsty ani jinými částmi těla.**

**POZOR:**

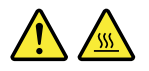

**Před výměnou jednotky CRU vypněte počítač <sup>a</sup> než otevřete kryt, počkejte tři až pět minut, aby se počítač ochladil.**

### **Napájecí šňůry <sup>a</sup> napájecí zdroje**

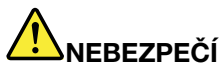

**Používejte pouze napájecí kabely <sup>a</sup> adaptéry napájení dodávané výrobcem produktu.**

**Napájecí šňůry musí být schváleny pro bezpečný provoz. V Německu je to typ H05VV-F, 3G, 0,75 mm<sup>2</sup> nebo vyšší. V ostatních zemích použijte odpovídající vyhovující typy.**

**Nenamotávejte napájecí šňůru na adaptér nebo jiný předmět. Mohla by se rozedřít, prasknout nebo zohýbat. To představuje bezpečnostní riziko.**

**Napájecí kabely umístěte tak, aby po nich nikdo nešlapal, nezakopl <sup>o</sup> ně nebo aby je neskříply nějaké předměty.**

**Napájecí šňůry <sup>a</sup> adaptéry chraňte před kapalinami. Například nenechávejte napájecí šňůru nebo adaptér <sup>v</sup> blízkosti umyvadel, van, záchodů nebo podlah umývaných vodou. Kapaliny mohou způsobit zkrat, zvláště byla-li napájecí šňůra (nebo adaptér) nesprávně používána. Kapaliny mohou také způsobit postupnou korozi kontaktů napájecí šňůry nebo konektorů, která může způsobit přehřátí.**

**Napájecí <sup>a</sup> datové kabely vždy připojujte ve správném pořadí <sup>a</sup> ujistěte se, že jsou bezpečně <sup>a</sup> úplně zapojeny do zásuvek.**

**Nepoužívejte napájecí adaptér, který má známky koroze na kolících zástrčky pro vstup střídavého napětí nebo vykazuje známky přehřátí (například deformovaný plast) na zástrčce nebo kdekoliv na adaptéru.**

**Nepoužívejte napájecí kabely, jejichž kolíky na zástrčce nebo konektoru vykazují známky koroze nebo přehřátí, nebo které jsou jakýmkoliv způsobem poškozeny.**

**Nezakrývejte napájecí adaptér připojený do elektrické zásuvky látkovými nebo jinými objekty, aby nedošlo k přehřátí.**

### **Prodlužovací kabely <sup>a</sup> podobná zařízení**

Ověřte, že prodlužovací kabely, chrániče přepětí, nepřerušitelné zdroje napájení <sup>a</sup> zásuvky odpovídají požadavkům produktu na elektrický příkon. Tato zařízení nikdy nepřetěžujte. Používáte-li napájecí lišty, nepřekračujte doporučený příkon na vstupu. S otázkami <sup>o</sup> příkonu <sup>a</sup> požadavcích na napájení se obraťte na elektrotechnika.

### **Zástrčky <sup>a</sup> zásuvky**

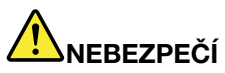

**Pokud zásuvka, kterou chcete použít pro vaše zařízení, vykazuje znaky poškození nebo koroze, nepoužívejte ji, dokud není opravena kvalifikovaným elektrotechnikem.**

**Zástrčku neohýbejte <sup>a</sup> neupravujte. Je-li zástrčka poškozena, získejte od výrobce náhradu.**

**Do elektrické zásuvky nezapojujte kromě počítače další domácí či firemní přístroje <sup>s</sup> velkou spotřebou elektřiny, jinak nestabilní napětí může poškodit počítač, data nebo připojená zařízení.**

**Některé produkty mají tříkolíkovou zástrčku. Tato zástrčka se používá do uzemněných zásuvek. Tím se zvyšuje bezpečnost. Nedávejte tyto zástrčky do neuzemněných zásuvek. Není-li možné zasunout zástrčku do zásuvky, obraťte se na elektrotechnika, aby vám dodal odpovídající adaptér nebo uzemněnou zásuvku. Zásuvky nikdy nepřetěžujte. Celkový příkon systému by neměl přesáhnout 80 procent jmenovitého příkonu obvodu. S otázkami <sup>o</sup> napájení <sup>a</sup> příkonu obvodů se obraťte na elektrotechnika.**

**Ujistěte se, že používaná zásuvka je správně zapojena, snadno dostupná <sup>a</sup> poblíž zařízení. Nápájecí kabely nenapínejte způsobem, který kabely namáhá.**

**Elektrická zásuvka musí mít správné hodnoty napětí <sup>a</sup> proudu pro instalovaný produkt.**

**Zařízení k elektrickým zásuvkám připojujte <sup>a</sup> odpojujte opatrně.**

### **Prohlášení k napájecímu zdroji**

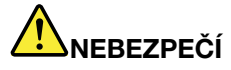

**Nikdy neodstraňujte kryt na napájecím zdroji ani žádný díl, na kterém je následující štítek.**

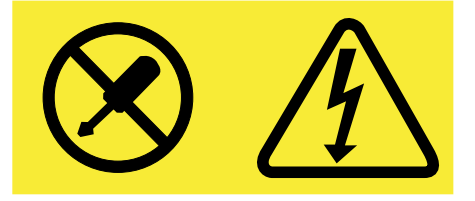

**Uvnitř komponent, na kterých je připevněn tento štítek, je nebezpečné napětí, proud <sup>a</sup> úroveň energie. Uvnitř takových komponent nejsou žádné opravitelné díly. Máte-li podezření, že takový díl způsobuje problém, obraťte se na servisního technika.**

### **Externí zařízení**

### **POZOR:**

**Během doby, kdy je počítač zapnutý, nepřipojujte ani neodpojujte žádné kabely externích zařízení, kromě kabelů rozhraní USB, jinak může dojít k poškození počítače. Chcete-li zabránit potenciálnímu poškození připojených zařízení, počkejte po vypnutí počítače alespoň 5 sekund <sup>a</sup> pak teprve externí zařízení odpojte.**

### **Všeobecná poznámka k baterii**

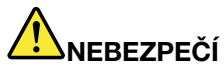

**Osobní počítače vyrobené společností Lenovo obsahují knoflíkovou baterii, která napájí systémové hodiny. Mnoho mobilních produktů, jako jsou například přenosné počítače <sup>v</sup> provedení notebook, dále používá dobíjitelnou baterii pro napájení systému, který není momentálně zapojen <sup>v</sup> síti. Baterie, které společnost Lenovo k vašemu produktu dodala, jsou testovány <sup>z</sup> hlediska kompatibility <sup>s</sup> ním <sup>a</sup> měly by být nahrazeny pouze schválenými bateriemi.**

**Nikdy baterii neotvírejte <sup>a</sup> nepokoušejte se ji opravit. Nepokoušejte se baterie rozmačkat, propíchnout nebo spálit <sup>a</sup> nezkratujte jejich kontakty. Nevystavujte baterii vodě nebo jiným kapalinám. Baterie nabíjejte pouze podle pokynů <sup>v</sup> dokumentaci dodávané <sup>s</sup> baterií.**

**Nesprávné zacházení <sup>s</sup> baterií může způsobit, že se baterie přehřeje, dojde k** "**úniku plynu**" **<sup>z</sup> baterie nebo baterie vzplane. Je-li baterie poškozena nebo zjistíte-li, že baterie teče nebo že se na jejích kontaktech usazuje cizorodý materiál, přestaňte baterii používat <sup>a</sup> pořiďte si novou baterii od výrobce baterie.**

**Baterie, které nebyly dlouho používány, mohou ztrácet účinnost. U některých baterií (obzvláště Li-Ion) zvýší ponechání nepoužívané baterie ve vybitém stavu možnost zkratu baterie, což zkrátí životnost baterie <sup>a</sup> představuje bezpečnostní riziko. Nenechávejte baterie Li-Ion úplně vybít <sup>a</sup> neskladujte je ve vybitém stavu.**

### **Poznámka k dobíjecí baterii**

# **NEBEZPEČÍ**

**Baterii nerozebírejte ani nijak neupravujte. Podobná manipulace může způsobit výbuch nebo prosakování či vylití tekutiny <sup>z</sup> baterie. Na jinou baterii, než baterii doporučenou společností Lenovo, případně na baterii rozebranou či dále upravovanou, se záruka nevztahuje.**

**Nesprávnou výměnou baterie může vzniknout nebezpečí výbuchu. Baterie obsahuje malé množství škodlivých látek. Abyste vyloučili možnost úrazu:**

- **• Nahraďte baterii jen doporučeným typem baterie.**
- **• Chraňte baterii před ohněm.**
- **• Chraňte baterii před vodou <sup>a</sup> deštěm.**
- **• Baterii nerozebírejte.**
- **• Baterii nezkratujte.**
- **• Baterii ukládejte mimo dosah dětí.**
- **• Neupusťte baterii na zem.**

**Nevyhazujte baterii do odpadu, který je vyvážen do zavážky. Při likvidaci baterie dodržujte místní nařízení <sup>a</sup> předpisy.**

**Baterie mají být uloženy při pokojové teplotě, nabité přibližně na 30 až 50 % kapacity. Doporučuje se baterie přibližně jednou ročně nabít, aby nedošlo k přílišnému vybití.**

### **Upozornění ohledně vestavěných dobíjecích baterií**

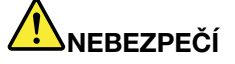

**Nepokoušejte se vyměnit vnitřní dobíjecí lithiové baterie. Ohledně výměny se obraťte na podporu Lenovo.**

### **Poznámka k lithiové knoflíkové baterii**

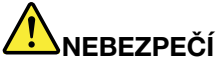

**Při nesprávné výměně baterie hrozí nebezpečí exploze.**

**Je zakázáno:**

- **• Nechat baterii přijít do styku <sup>s</sup> vodou**
- **• Zahřívat baterii na více než 100 °C (212 °F)**
- **• Opravovat nebo rozebírat baterii**

**Likvidace baterie musí být provedena podle místních předpisů <sup>a</sup> nařízení.**

**Níže uvedené prohlášení se vztahuje na uživatele státu Kalifornie, USA.**

**Informace <sup>o</sup> chloristanu; Kalifornie:**

**Produkty <sup>s</sup> lithiovou baterií obsahující kysličník manganičitý mohou obsahovat chloristany.**

**Chloristanové materiály – může být nezbytné zvláštní zacházení. Viz [www.dtsc.ca.gov/hazardouswaste/perchlorate](http://www.dtsc.ca.gov/hazardouswaste/perchlorate)**

### **Teplo <sup>a</sup> větrání produktu**

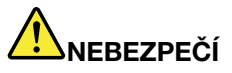

**Počítače, napájecí adaptéry <sup>a</sup> další příslušenství po zapnutí <sup>a</sup> při dobíjení baterií vytvářejí teplo. Notebooky mohou vytvářet vzhledem ke své malé velikosti velké množství tepla. Vždy dodržujte tato základní pravidla:**

**• Když je počítač zapnutý nebo když se nabíjí baterie, může se spodní část nebo opěrky pro ruce zahřívat. Vyvarujte se dlouhodobějšího kontaktu rukou, klína nebo jakékoli jiné části svého těla <sup>s</sup> některou horkou částí počítače. Při používání klávesnice nepokládejte dlaně na opěrky pro ruce po delší dobu. Váš počítač vytváří při normální činnosti teplo. Množství tepla závisí na velikosti systémové aktivity <sup>a</sup> na úrovni nabití baterie. Dlouhodobý kontakt <sup>s</sup> tělem, dokonce i přes oděv, může být nepříjemný nebo způsobit i popáleniny. Při používání klávesnice byste**

**měli dělat pravidelné přestávky, při nichž zvednete ruce <sup>z</sup> opěrek pro ruce. Dále si dejte pozor, abyste klávesnici nepoužívali příliš dlouhou dobu.**

- **• Nepoužívejte počítač <sup>a</sup> nedobíjejte baterii <sup>v</sup> blízkosti hořlavých materiálů nebo <sup>v</sup> prostředí <sup>s</sup> nebezpečím výbuchu.**
- **• Větrací otvory, větráky <sup>a</sup> chladiče jsou součástí produktu kvůli bezpečnosti, pohodlí <sup>a</sup> spolehlivému provozu. Při položení produktu na měkký povrch, jako je postel, pohovka nebo koberec, může dojít k zakrytí větracích otvorů nebo zablokování větráků. Ventilátory <sup>a</sup> větrací otvory nikdy neblokujte, nezakrývejte nebo nevypínejte.**
- **• Je-li napájecí adaptér připojený k zásuvce <sup>a</sup> k počítači, zahřívá se. Při používání napájecího zdroje se ho nedotýkejte žádnou částí těla. Nikdy nepoužívejte napájecí adaptér k zahřívání svého těla. Dlouhodobý kontakt <sup>s</sup> tělem, dokonce i přes oděv, může způsobit popáleniny.**

**Z důvodu bezpečnosti při práci <sup>s</sup> počítačem vždy dodržujte tyto základní pokyny:**

- **• Je-li počítač zapojen do zásuvky, musí být kryt počítače vždy zavřený.**
- **• Je nezbytně nutné kontrolovat vnější stranu počítače, zda se na ní nenahromadila prachová vrstva.**
- **• Je nutné odstraňovat prach <sup>z</sup> ventilátorů <sup>a</sup> větracích otvorů. U počítačů, které jsou provozovány <sup>v</sup> oblastech <sup>s</sup> vyšším provozem nebo <sup>s</sup> vyšší prašností, může být zapotřebí provádět čištění častěji.**
- **• Nezakrývejte ani neblokujte žádné větrací otvory.**
- **• Počítač nesmí být** "**zabudován**" **do nábytku, neboť by to mohlo zvýšit riziko přehřátí.**
- **•Teplota vzduchu proudícího dovnitř počítače nesmí překročit 35 °C (95 °F).**

### **Bezpečnostní instrukce týkající se elektrického proudu**

# **NEBEZPEČÍ**

**Elektrický proud <sup>v</sup> napájecích šňůrách, telefonních <sup>a</sup> datových kabelech je nebezpečný.**

**Ochrana před úrazem elektrickým proudem:**

- **• Nepoužívejte počítač za bouřky.**
- **• Při bouřce nezapojujte ani neodpojujte žádné kabely, ani neprovádějte instalaci, údržbu či rekonfiguraci tohoto výrobku.**
- **• Všechny napájecí šňůry připojujte pouze k řádně zapojené elektrické zásuvce (s ochranným kolíkem).**
- **• Všechna zařízení, která budou připojena k tomuto produktu, zapojte do správně zapojených zásuvek.**
- **• Datové kabely připojujte nebo odpojujte, pokud možno, pouze jednou rukou.**
- **• Nikdy nezapínejte zařízení, která vykazují známky poškození ohněm, vodou nebo jiná strukturální poškození.**
- **• Nepoužívejte počítač, dokud nebudou všechny kryty vnitřních částí upevněny na svém místě. Nikdy nepoužívejte počítač <sup>s</sup> odkrytými vnitřními částmi <sup>a</sup> obvody.**

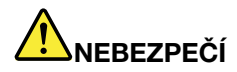

**Při instalaci, přemísťování nebo otvírání krytů tohoto produktu nebo připojených zařízení připojujte <sup>a</sup> odpojujte kabely podle následujících pokynů.**

**Připojení:**

- **1. Všechno vypněte.**
- **2. Nejprve připojte všechny kabely k zařízením.**
- **3. Připojte datové kabely ke konektorům.**
- **4. Zapojte napájecí kabel do zásuvky.**
- **5. Zapněte zařízení.**

**Odpojení:**

- **1. Všechno vypněte.**
- **2. Nejdříve odpojte napájecí kabel ze zásuvky.**
- **3. Odpojte datové kabely od konektorů.**
- **4. Odpojte všechny kabely od zařízení.**

**Napájecí šňůra musí být odpojena ze zásuvky před instalací veškerých ostatních elektrických kabelů připojených k počítači.**

**Napájecí šňůru lze znovu připojit do zásuvky až po připojení všech ostatních kabelů k počítači.**

### **Poznámka týkající se obrazovky LCD**

#### **POZOR:**

**Obrazovka (LCD) je vyrobena ze skla <sup>a</sup> hrubé zacházení <sup>s</sup> počítačem nebo jeho pád může obrazovku LCD poškodit. V případě, že se obrazovka LCD rozbije <sup>a</sup> vnitřní tekutina zasáhne oči nebo ruce, musíte potřísněná místa okamžitě opláchnout vodou. Oplachování provádějte nejméně po dobu 15 minut. Pokud po omytí přetrvávají nějaké problémy, vyhledejte lékařskou pomoc.**

**Poznámka:** V případě produktů <sup>s</sup> fluorescenčními zářivkami obsahujícími rtuť (například jiné než LED) obsahuje fluorescenční zářivka <sup>v</sup> obrazovce (LCD) rtuť. Likvidace musí být provedena <sup>v</sup> souladu <sup>s</sup> místními, národními nebo federálními právními předpisy.

### **Použití sluchátek**

Pokud má váš počítač jak konektor pro sluchátka, tak konektor pro audio výstup, používejte pro sluchátka vždy konektor určený pro sluchátka.

#### **POZOR:**

**Nadměrný akustický tlak ze sluchátek může způsobit ztrátu sluchu. Nastavení ekvalizéru na maximum zvyšuje výstupní napětí sluchátek, <sup>a</sup> tím i úroveň akustického tlaku. Chcete-li tedy ochránit svůj sluch, nastavte ekvalizér na přiměřenou úroveň.**

Nadměrné užívání sluchátek po dlouhou dobu <sup>a</sup> při velké hlasitosti může být nebezpečné <sup>v</sup> případě, že výstup sluchátek nebo konektorů nesplňuje specifikace normy ČSN EN 50332-2. Výstupní konektor sluchátek vašeho počítače je <sup>v</sup> souladu se specifikací ČSN EN 50332-2, bod 7. Tato specifikace omezuje maximální výstupní napětí wide band true RMS na 150 mV. Chcete-li zabránit riziku zhoršení nebo ztráty sluchu, pořiďte si sluchátka, která splňují normu ČSN EN 50332-2 (bod 7) pro širokopásmové napětí <sup>75</sup> mV. Používání sluchátek, která nesplňují normu ČSN EN 50332-2, může být nebezpečné, neboť taková sluchátka mohou produkovat nadměrnou úroveň akustického tlaku.

Jestliže jste spolu se svým počítačem Lenovo obdrželi i sluchátka (jako sadu), můžete si být jisti, že kombinace sluchátek <sup>a</sup> počítače splňuje specifikace normy ČSN EN 50332-1. Rozhodnete-li se používat jiná sluchátka, zajistěte, aby taková sluchátka splňovala specifikace normy ČSN EN 50332-1 (bod 6.5 – Hodnoty omezení). Používání sluchátek, která nesplňují normu ČSN EN 50332-1, může být nebezpečné, neboť taková sluchátka mohou produkovat nadměrnou úroveň akustického tlaku.

### **Další bezpečnostní instrukce**

### **Upozornění na plastový sáček**

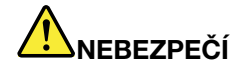

**Plastové sáčky mohou být nebezpečné. Plastové sáčky ukládejte mimo dosah dětí i batolat, abyste zabránili nebezpečí udušení.**

#### **Upozornění ke kabelům <sup>a</sup> šňůrám <sup>z</sup> PVC (Polyvinyl Chloride)**

Mnoho osobních počítačů <sup>a</sup> příslušenství k nim je dodáváno se šňůrami, kabely nebo dráty, jako jsou napájecí šňůry nebo kabely pro připojení příslušenství k počítači. Jestliže je součástí daného produktu šňůra, kabel nebo drát, platí následující varování:

**VAROVÁNÍ:** Budete-li se dotýkat kabelu dodaného <sup>s</sup> tímto produktem <sup>a</sup> kabelů od příslušenství <sup>k</sup> tomuto produktu, můžete být vystaveni působení olova – chemikálie, která dle předpisů státu Kalifornie způsobuje rakovinu, poškození plodu <sup>a</sup> jiné vývojové vady. **Po manipulaci si umyjte ruce**.

Tyto pokyny si uložte.

# <span id="page-16-0"></span>**Kapitola 1. Přehled produktu**

V této kapitole jsou uvedeny informace <sup>o</sup> umístění konektorů, umístění důležitých štítků produktu, funkcích počítače, technických parametrech, prostředí operačního systému <sup>a</sup> předinstalovaných programech.

- •"Umístění ovládacích prvků, konektorů a kontrolek počítače" na stránce 1
- •"Nalezení [důležitých](#page-23-0) informací o produktu" na stránce [8](#page-23-0)
- •"[Vlastnosti"](#page-25-0) na stránce [10](#page-25-0)
- •"[Technické](#page-26-0) údaje" na stránce [11](#page-26-0)
- •"Provozní [prostředí"](#page-27-0) na stránce [12](#page-27-0)
- •"Programy od [společnosti](#page-27-0) Lenovo" na stránce [12](#page-27-0)

### **Umístění ovládacích prvků, konektorů <sup>a</sup> kontrolek počítače**

Tato část popisuje funkce hardwaru počítače <sup>a</sup> obsahuje základní informace, které byste měli znát, než začnete počítač používat.

### **Pohled zepředu**

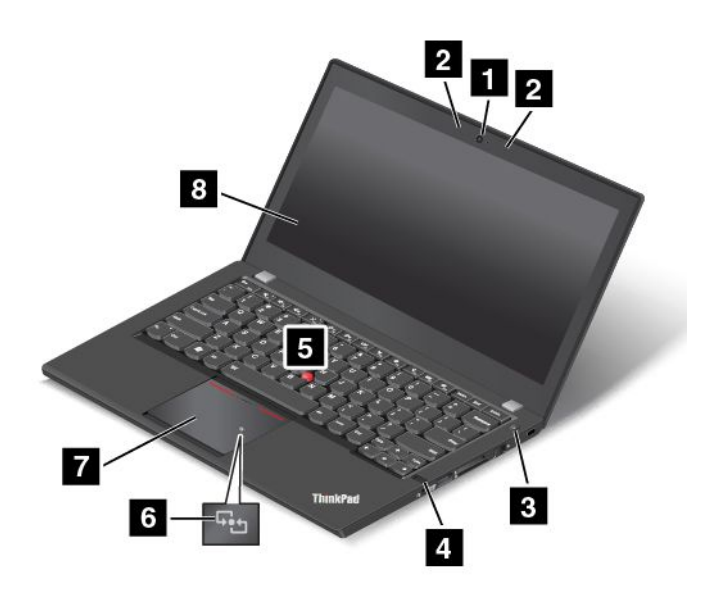

Obrázek 1. Pohled zepředu

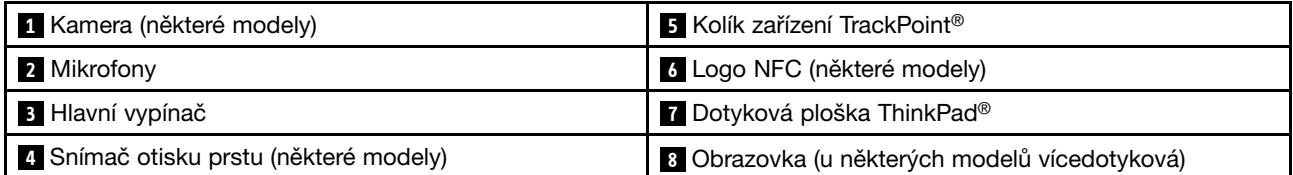

### **<sup>1</sup> Kamera (některé modely)**

Pomocí této kamery lze pořizovat obrázky <sup>a</sup> účastnit se videokonferencí. Další informace naleznete <sup>v</sup> části "Použití [kamery"](#page-55-0) na stránce [40](#page-55-0).

### **<sup>2</sup> Mikrofony**

Mikrofony nahrávají zvuk <sup>a</sup> hlas, pokud jsou použity <sup>s</sup> programem schopným pracovat se zvukem.

### **<sup>3</sup> Hlavní vypínač**

Pomocí hlavního vypínače spustíte počítač.

Chcete-li počítač vypnout, použijte volbu Vypnout <sup>v</sup> nabídce **Start** operačního systému Microsoft® Windows® 7. V operačních systémech Microsoft Windows 8 <sup>a</sup> Windows 8.1: Přesunutím ukazatele do pravého horního nebo pravého dolního rohu obrazovky zobrazte ovládací tlačítka. Poté klepněte na položku **Nastavení** ➙ **Napájení** ➙ **Vypnout**.

Pokud počítač přestane reagovat <sup>a</sup> není možné jej vypnout, stiskněte hlavní vypínač <sup>a</sup> podržte jej po dobu 4 sekund nebo déle. Pokud počítač přesto nereaguje, odpojte napájecí adaptér <sup>a</sup> restartujte počítač pomocí otvoru pro nouzový reset. Viz "Pohled [zespodu"](#page-21-0) na stránce [6](#page-21-0).

Hlavní vypínač lze rovněž naprogramovat tak, aby počítač vypínal nebo jej přepínal do spánkového režimu či do režimu hibernace. V tomto případě je třeba změnit vaše nastavení schématu napájení. Nastavení schématu napájení otevřete takto:

- **V operačním systému Windows 7:** Spusťte program Power Manager <sup>a</sup> poté klepněte na kartu **Schéma** napájení. Pokyny týkající se spuštění programu Power Manager naleznete v části "Přístup k [programům](#page-27-0) od [společnosti](#page-27-0) Lenovo <sup>v</sup> operačním systému Windows 7" na stránce [12](#page-27-0).
- **V operačních systémech Windows 8 <sup>a</sup> Windows 8.1:** Klepněte na ikonu stavu baterie zobrazenou <sup>v</sup> oznamovací oblasti systému Windows <sup>a</sup> poté klepněte na **Další možnosti napájení**. Poté klepněte na **Nastavení tlačítek napájení**.

### **<sup>4</sup> Snímač otisku prstu (některé modely)**

Technologie ověřování totožnosti uživatele pomocí otisků prstů umožňuje jednoduchý <sup>a</sup> bezpečný přístup uživatele pomocí přiřazení otisku prstu k heslům. Další informace naleznete v části "Použití [snímače](#page-72-0) otisku prstu" na [stránce](#page-72-0) [57](#page-72-0).

#### **Polohovací zařízení ThinkPad**

### **5 Kolík zařízení TrackPoint**

### **<sup>7</sup> Dotyková ploška ThinkPad**

Klávesnice obsahuje jedinečná polohovací zařízení Lenovo ThinkPad. Ukazování, výběr <sup>a</sup> posouvání můžete provádět <sup>v</sup> jediném procesu, aniž byste prsty přesunuli ze základní pozice. Další informace naleznete <sup>v</sup> části "[Polohovací](#page-39-0) zařízení ThinkPad" na stránce [24](#page-39-0).

### **<sup>6</sup> Logo NFC (některé modely)**

Je-li na dotykové plošce počítače zobrazeno logo NFC (Near Field Communication), znamená to, že váš počítač podporuje funkci NFC. Další informace naleznete v části "Použití [připojení](#page-51-0) NFC" na stránce [36](#page-51-0).

### **<sup>8</sup> Obrazovka (u některých modelů vícedotyková)**

Další informace naleznete v části "Použití [vícedotykové](#page-34-0) obrazovky" na stránce [19](#page-34-0).

### <span id="page-18-0"></span>**Pohled <sup>z</sup> pravé strany**

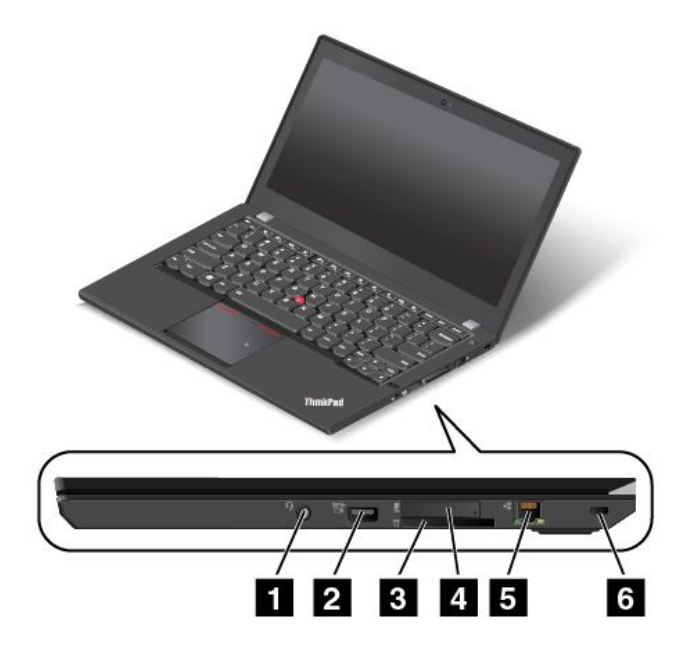

Obrázek 2. Pohled <sup>z</sup> pravé strany

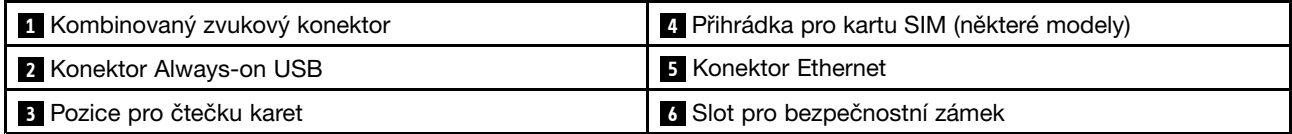

#### **<sup>5</sup> Kombinovaný zvukový konektor**

Slouží k připojení sluchátek nebo sluchátek <sup>s</sup> mikrofonem umožňujících poslech stereo zvuku <sup>z</sup> tabletu. Po připojení sluchátek <sup>s</sup> mikrofonem lze též nahrávat audio <sup>a</sup> telefonovat.

**Poznámka:** Kombinovaný zvukový konektor nepodporuje klasický mikrofon.

#### **<sup>2</sup> Konektor Always-on USB**

Standardně platí, že konektor Always-on USB (Universal Serial Bus) umožňuje nabíjet některá mobilní zařízení <sup>a</sup> smartphony, je-li počítač <sup>v</sup> jednom <sup>z</sup> následujících režimů:

- Je-li počítač zapnutý nebo je ve spánkovém režimu
- Je-li počítač <sup>v</sup> režimu hibernace nebo je vypnutý, ale je připojen k napájení

Chcete-li nabíjet tato zařízení, když je počítač vypnutý bez připojeného napájecího adaptéru nebo <sup>v</sup> režimu hibernace, postupujte takto:

- **V operačním systému Windows 7:** Spusťte program Power Manager <sup>a</sup> poté klepněte na kartu **Obecná nastavení napájení**. Poté zaškrtněte políčko **Umožnit USB nabíjení <sup>z</sup> baterie počítače, i když je počítač vypnutý** <sup>a</sup> klepněte na tlačítko **OK** nebo na tlačítko **Použít**.
- **V operačních systémech Windows 8 <sup>a</sup> Windows 8.1:** Stiskem klávesy <sup>s</sup> logem Windows přejděte na úvodní obrazovku. Klepněte na **Lenovo Settings** ➙ **Napájení**. Poté <sup>v</sup> části Always-on USB zaškrtněte políčko **Umožnit USB nabíjení <sup>z</sup> baterie počítače, i když je počítač vypnutý**.

**Upozornění:** Když k tomuto konektoru připojíte kabel USB, ujistěte se, že značka USB je na vrchní straně. Jinak by mohlo dojít k poškození konektoru.

### **<sup>3</sup> Pozice pro čtečku karet**

Váš počítač má k dispozici pozici pro čtečku karet. Chcete-li číst data uložená na své paměťové kartě, vložte kartu do tohoto slotu. Další informace o podporovaných kartách naleznete v části "[Používání](#page-56-0) karty Flash Media Card nebo [SmartCard"](#page-56-0) na stránce [41](#page-56-0).

### **<sup>4</sup> Přihrádka pro kartu SIM (některé modely)**

Je-li váš počítač vybaven funkcí bezdrátového připojení k síti WAN (Wide Area Network), může být pro připojení k síti WAN vyžadována karta SIM (Subscriber Identification Module). V závislosti na zemi dodávky již může být karta SIM nainstalována v přihrádce pro kartu SIM. Další informace naleznete v části "[Instalace](#page-88-0) <sup>a</sup> [výměna](#page-88-0) karty SIM" na stránce [74](#page-89-0).

### **5 Konektor Ethernet**

Konektor Ethernet se používá pro připojení počítače k síti LAN (local area network).

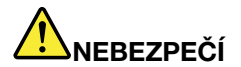

**Chcete-li předejít nebezpečí elektrického šoku, nepřipojujte ke konektoru sítě Ethernet telefonní kabel. Ke konektoru sítě Ethernet můžete připojit pouze Ethernet.**

Konektor Ethernetu je vybaven dvěma kontrolkami, které zobrazují stav připojení k síti. Když levá dolní kontrolka svítí zeleně, počítač se připojuje k síti LAN <sup>a</sup> relace se sítí je dostupná. Během přenosu dat pravá dolní kontrolka žlutě bliká.

**Poznámka:** Pokud počítač připojíte k dokovací stanici, použijte pro připojení k síti LAN konektor Ethernetu na dokovací stanici <sup>a</sup> nikoliv na počítači.

#### **<sup>6</sup> Slot pro bezpečnostní zámek**

Chcete-li svůj počítač ochránit proti krádeži, zakupte si bezpečnostní kabelový zámek, který se hodí k vašemu slotu pro bezpečnostní zámek, abyste mohli počítač pomocí zámku připevnit k pevnému předmětu.

**Poznámka:** Jste zodpovědní za posouzení, výběr <sup>a</sup> implementaci zámkového zařízení <sup>a</sup> bezpečnostní funkce. Společnost Lenovo neposkytuje žádný komentář, posouzení ani záruku na funkce, kvalitu <sup>a</sup> výkon zámkového zařízení <sup>a</sup> bezpečnostních funkcí.

### <span id="page-20-0"></span>**Pohled <sup>z</sup> levé strany**

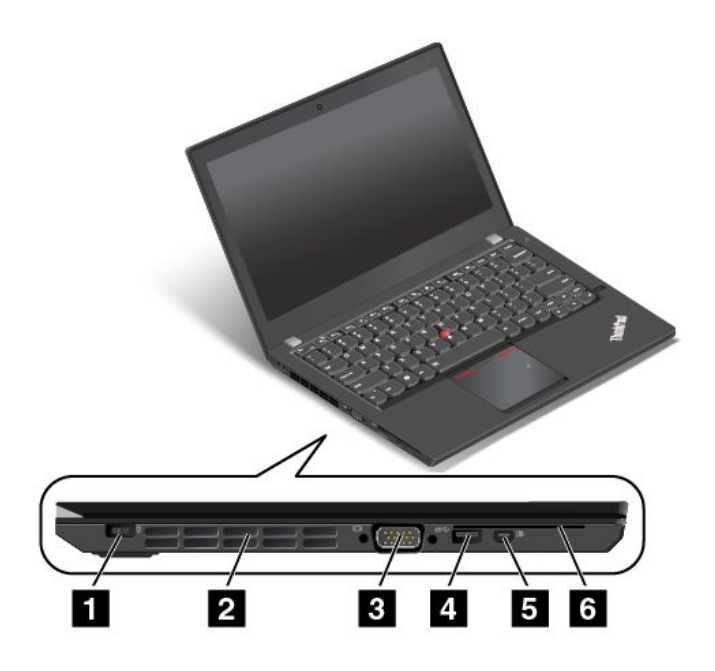

Obrázek 3. Pohled <sup>z</sup> levé strany

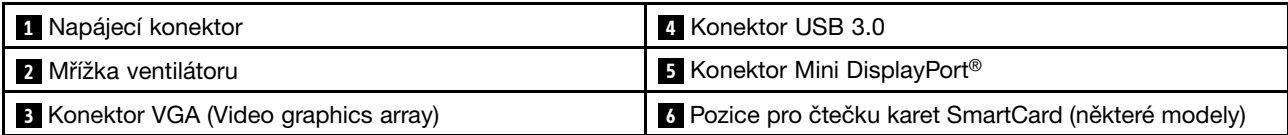

### **<sup>1</sup> Napájecí konektor**

Připojte kabel napájecího adaptéru k počítači přes napájecí konektor <sup>a</sup> dobijte baterii.

### **2 Mřížka ventilátoru**

Mřížky ventilátoru <sup>a</sup> vnitřní ventilátor umožňují cirkulaci vzduchu <sup>v</sup> počítači <sup>a</sup> zajišťují řádné chlazení, zejména chlazení procesoru.

**Poznámka:** Před mřížky ventilátoru neumisťujte žádné překážky, které by mohly bránit proudění vzduchu.

### **<sup>3</sup> Konektor VGA (Video Graphics Array)**

Pomocí konektoru VGA připojte počítač ke kompatibilnímu VGA zařízení, např. monitoru VGA.

**Poznámka:** Jestliže připojíte počítač k dokovací stanici, použijte konektor VGA na dokovací stanici <sup>a</sup> nikoliv na počítači.

Další informace naleznete v části "Použití externího [monitoru"](#page-52-0) na stránce [37](#page-52-0).

### **4 Konektor USB 3.0**

Konektor USB 3.0 se používá k připojení zařízení kompatibilních <sup>s</sup> rozhraním USB, jako je např. USB tiskárna nebo digitální fotoaparát.

**Upozornění:** Když ke konektoru USB 3.0 připojíte kabel USB, ujistěte se, že značka USB je na vrchní straně. Jinak by mohlo dojít k poškození konektoru.

### <span id="page-21-0"></span>**<sup>5</sup> Konektor Mini DisplayPort**

Pomocí konektoru Mini DisplayPort připojte počítač ke kompatibilnímu projektoru, externímu monitoru nebo HDTV. Další informace naleznete v části "Použití konektoru mini [DisplayPort"](#page-54-0) na stránce [39](#page-54-0).

### **<sup>6</sup> Pozice pro čtečku karet SmartCard (některé modely)**

V závislosti na modelu může být váš počítač vybaven také integrovanou čtečkou karet SmartCard.

### **Pohled zespodu**

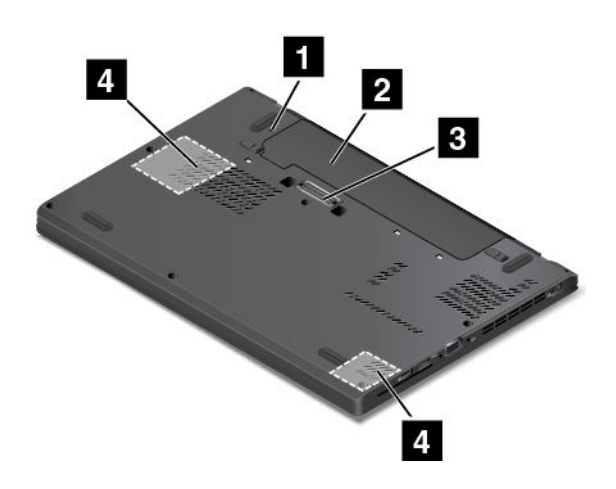

Obrázek 4. Pohled zespodu

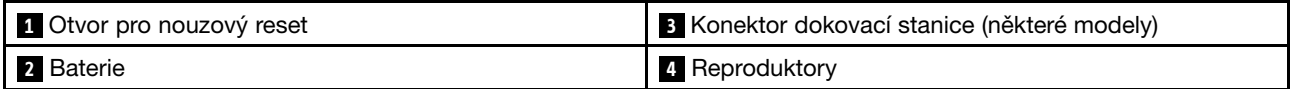

#### **<sup>1</sup> Otvor pro nouzový reset**

Pokud počítač přestane reagovat <sup>a</sup> nelze jej vypnout stisknutím hlavního vypínače, odpojte napájecí adaptér <sup>a</sup> resetujte počítač zasunutím narovnané kancelářské sponky do otvoru pro nouzový reset.

### **2 Baterie**

Pokud není k dispozici napájecí adaptér, napájejte počítač <sup>z</sup> baterie.

#### **<sup>3</sup> Konektor dokovací stanice (některé modely)**

V závislosti na modelu může mít váš počítač k dispozici konektor dokovací stanice. Pomocí konektoru můžete připojit počítač k podporované dokovací stanici <sup>a</sup> rozšířit možnosti počítače, ať už jste doma nebo <sup>v</sup> kanceláři. Další informace <sup>o</sup> podporovaných dokovacích stanicích naleznete <sup>v</sup> části "[Dokovací](#page-106-0) stanice [ThinkPad"](#page-106-0) na stránce [91](#page-106-0).

#### **<sup>4</sup> Reproduktory**

Váš počítač je vybaven párem stereofonních reproduktorů.

### **Kontrolky stavu**

Kontrolky stavu ukazují aktuální stav počítače.

**Poznámka:** Váš počítač se může od obrázků mírně lišit.

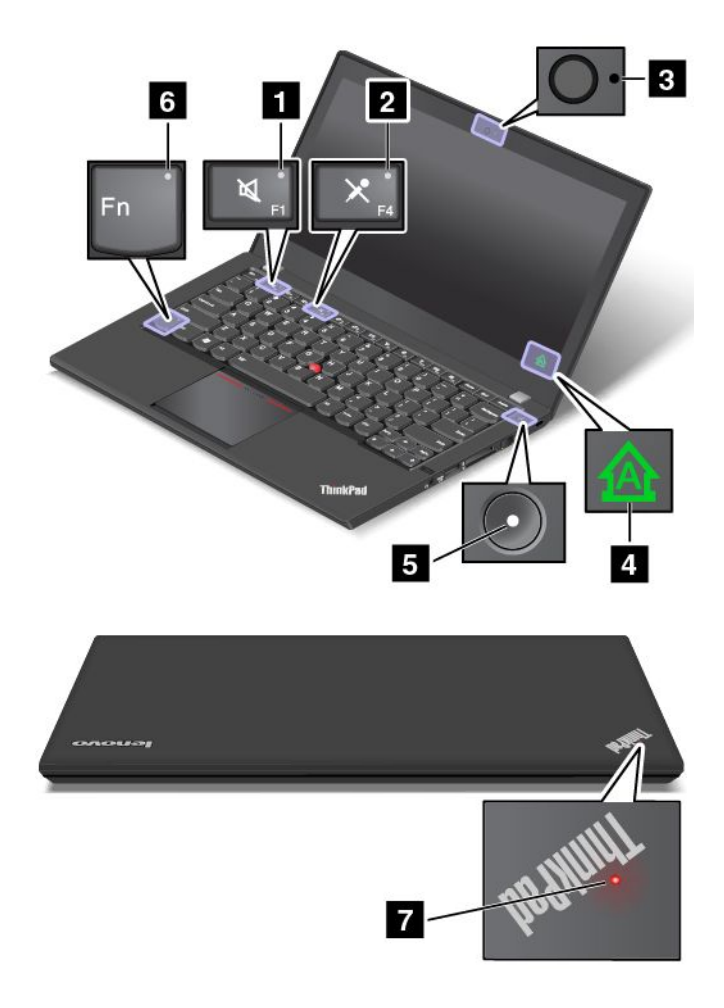

### **<sup>1</sup> Indikátor vypnutí zvuku**

Vypnutí zvuku označuje rozsvícení příslušného indikátoru.

### **<sup>2</sup> Indikátor vypnutí mikrofonu**

Když svítí indikátor vypnutí mikrofonu, mikrofon je vypnutý.

### **<sup>3</sup> Indikátor stavu kamery**

Když svítí indikátor stavu kamery, kamera je spuštěna.

### **<sup>4</sup> Indikátor přesmykače (klávesa Caps Lock)**

Pokud indikátor Caps Lock svítí, je přesmykač zapnutý. Všechna písmena (A–Z) lze psát přímo velká.

### **<sup>5</sup> <sup>7</sup> Indikátory stavu systému**

Kontrolka umístěná <sup>v</sup> logu ThinkPad <sup>a</sup> indikátor ve středu napájecího tlačítka znázorňují stav napájení počítače.

- **Blikne třikrát:** Počítač je připojen k napájení.
- **Svítí:** Počítač je zapnutý (v normálním režimu).
- **Rychle bliká:** Počítač přechází do spánkového režimu nebo do režimu hibernace.
- <span id="page-23-0"></span>• **Pomalu bliká:** Počítač je ve spánkovém režimu.
- **Vypnuto:** Počítač je vypnutý nebo <sup>v</sup> režimu hibernace.

### **6 Kontrolka funkce Fn Lock**

Indikátor funkce Fn Lock ukazuje stav funkce Fn Lock. Další informace naleznete v části "[Speciální](#page-37-0) klávesy" na [stránce](#page-37-0) [22](#page-37-0).

### **Nalezení důležitých informací <sup>o</sup> produktu**

V této části naleznete informace, které vám pomohou zjistit typ zařízení <sup>a</sup> označení modelu, štítek IC Certification <sup>a</sup> FCC (Federal Communications Commission) ID, štítek Windows Certificate of Authenticity (COA) <sup>a</sup> štítek GML (Genuine Microsoft Label).

### **Informace <sup>o</sup> typu <sup>a</sup> modelu počítače**

Štítek <sup>s</sup> modelem <sup>a</sup> typem zařízení slouží <sup>k</sup> identifikaci vašeho počítače. Když se obracíte na Lenovo <sup>s</sup> žádostí <sup>o</sup> pomoc, štítek <sup>s</sup> typem <sup>a</sup> modelem počítače pomáhá technikům k rychlejší identifikaci vašeho počítače <sup>a</sup> zajišťuje rychlejší servis.

Následující obrázek zobrazuje umístění štítku <sup>s</sup> typem <sup>a</sup> modelem počítače.

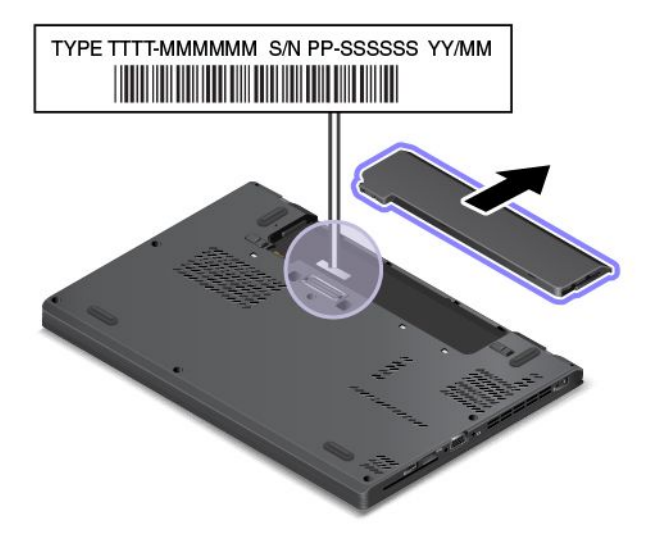

### **Informace o certifikaci IC a FCC ID**

Na krytu počítače není uvedeno certifikační číslo IC nebo FCC ID pro karty pro bezdrátovou komunikaci. U některých modelů společnost Lenovo umísťuje štítek <sup>s</sup> číslem certifikace IC <sup>a</sup> FCC ID na spodní kryt počítače.

Následující obrázek znázorňuje, kde naleznete informace <sup>s</sup> číslem certifikace IC <sup>a</sup> FCC ID.

<span id="page-24-0"></span>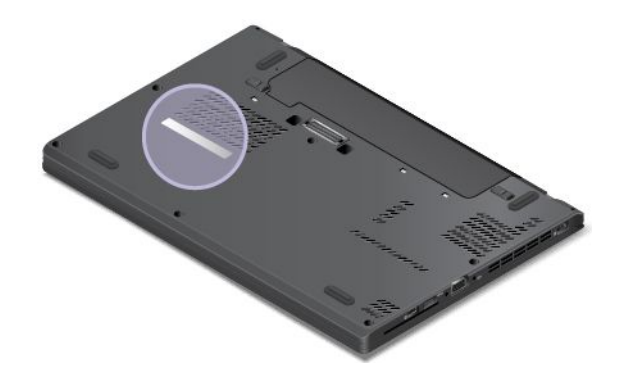

Na obrázku níže je znázorněno umístění bezdrátové karty LAN **<sup>2</sup>** <sup>a</sup> bezdrátové karty WAN **<sup>1</sup>** (některé modely).

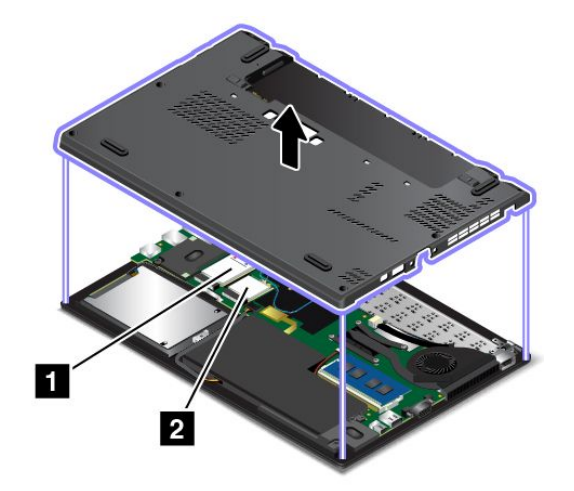

### **Informace <sup>o</sup> Certifikátu pravosti systému Windows**

Štítkem <sup>s</sup> Certifikátem pravosti systému Windows jsou označeny modely, které jsou licencovány <sup>k</sup> použití operačního systému Windows 7. Na tomto štítku je vytištěna licencovaná verze systému Windows <sup>a</sup> produktový klíč přiřazený k počítači. Zaznamenejte si tyto informace <sup>a</sup> uložte je na bezpečné místo. Tato čísla mohou být nutná ke spuštění počítače nebo opětovné instalaci operačního systému Windows 7. V závislosti na modelu počítače lze najít štítek <sup>s</sup> Certifikátem pravosti systému Windows na krytu počítače, pod baterií nebo na napájecím adaptéru.

Další informace <sup>o</sup> štítku <sup>s</sup> certifikátem pravosti systému Windows naleznete na adrese: <http://www.microsoft.com/en-us/howtotell/Hardware.aspx>

Následující obrázek ukazuje umístění štítku <sup>s</sup> Certifikátem pravosti systému Windows na krytu počítače:

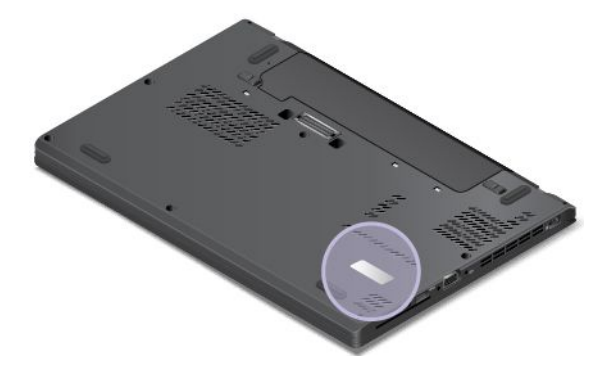

## <span id="page-25-0"></span>**Štítek GML (Genuine Microsoft Label)**

Štítkem GML (Genuine Microsoft Label) jsou označeny modely, které jsou licencovány <sup>k</sup> použití operačních systémů Windows 8 <sup>a</sup> Windows 8.1. Na štítku je vytištěna verze operačního systému. Je-li váš počítač licencován k použití operačního systému Windows 8 Pro nebo Windows 8.1 Pro, znamená to, že se licence vztahuje také na operační systém Windows 7 Professional. Počítače Lenovo, které jsou licencovány k použití operačního systému Windows 8 nebo Windows 8.1, jsou dodávány <sup>s</sup> příslušným licenčním klíčem digitálně zakódovaným do hardwaru počítače. V závislosti na modelu počítače lze najít štítek GML (Genuine Microsoft Label) na krytu počítače, pod baterií nebo na napájecím adaptéru.

Další informace <sup>o</sup> štítku GML (Genuine Microsoft Label) naleznete na adrese: <http://www.microsoft.com/en-us/howtotell/Hardware.aspx>

Následující obrázek ukazuje umístění štítku GML (Genuine Microsoft Label) na krytu počítače:

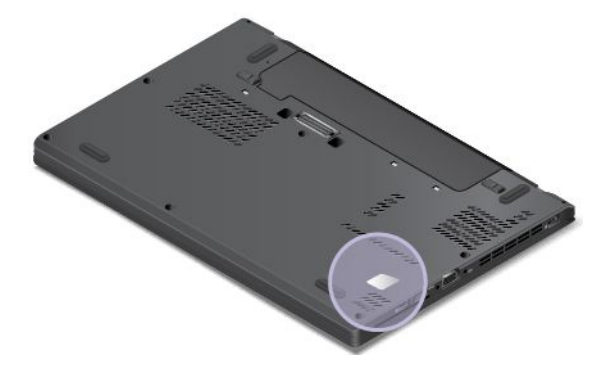

### **Vlastnosti**

Tato část obsahuje přehled funkcí počítače.

### **Mikroprocesor**

- Informace <sup>o</sup> mikroprocesoru svého počítače zobrazíte takto:
	- **V operačním systému Windows 7:** Klepněte na tlačítko **Start**, pravým tlačítkem myši klepněte na **Počítač** <sup>a</sup> poté klepněte na **Vlastnosti**.
	- **V operačních systémech Windows 8 <sup>a</sup> Windows 8.1:** Přejděte na pracovní plochu <sup>a</sup> následným přesunutím ukazatele do pravého horního nebo pravého dolního rohu obrazovky zobrazte ovládací tlačítka. Poté klepněte na **Nastavení** ➙ **Informace <sup>o</sup> počítači**.

#### **Paměť**

• Nízkonapěťové Double data rate 3 (DDR3 LV) synchronní dynamické paměti <sup>s</sup> přímým přístupem (SDRAM)

### **Disková jednotka**

V závislosti na modelu:

- 2,5" jednotka pevného disku <sup>s</sup> výškou <sup>7</sup> mm (0,28 palců) nebo 9 mm (0,35 palců)
- 2,5" jednotka SSD <sup>s</sup> výškou <sup>7</sup> mm (0,28 palců)
- Jednotka SSD M.2 pouze pro mezipaměť (u některých modelů)

### **Displej**

• Barevný displej <sup>s</sup> technologií TFT (Thin Film Transistor)

- <span id="page-26-0"></span>• Velikost displeje: 317,5 mm (12,5 palců)
- Rozlišení displeje: 1366 <sup>×</sup> 768
- Ovládání jasu
- Integrovaná kamera (některé modely)
- Integrované mikrofony
- Vícedotyková technologie (některé modely)

### **Klávesnice**

- Klávesnice <sup>s</sup> 6 řadami kláves (u některých modelů <sup>s</sup> funkcí podsvícení)
- Funkční klávesa Fn
- Polohovací zařízení TrackPoint <sup>a</sup> dotyková ploška

### **Rozhraní**

- Čtečka karet 4 <sup>v</sup> 1
- Čtečka karet SmartCard (některé modely)
- Kombinovaný zvukový konektor
- Konektor dokovací stanice (některé modely)
- Konektory pro externí monitor (VGA <sup>a</sup> Mini DisplayPort)
- Jeden konektor Always-on USB 3.0
- Jeden konektor USB 3.0
- Konektor RJ45 Ethernet

### **Funkce bezdrátového připojení <sup>a</sup> GPS**

- Satelitní přijímač GPS (Global Positioning System) (na modelech <sup>s</sup> bezdrátovým připojením k sítí WAN)
- Integrované rozhraní Bluetooth
- Integrované rozhraní bezdrátové sítě LAN
- Integrované rozhraní bezdrátové sítě WAN (některé modely)
- NFC (některé modely)

### **Funkce zabezpečení**

• Snímač otisku prstu (některé modely)

### **Technické údaje**

### **Rozměry**

- Šířka: 305,5 mm (12 palců)
- Hloubka: 208,5 mm (8,2 palců)
- Výška: 20,3 mm (0,8 palců) nebo 21,5 mm (0,8 palců)

### **Vytvářené teplo**

• Maximálně 45 W (154 Btu/h)

### **Napájecí zdroj (adaptér napájení)**

- <span id="page-27-0"></span>• Vstup se sinusovým průběhem, 50 až 60 Hz
- Vstupní parametry adaptéru napájení: 100 až 240 V, 50 až 60 Hz

### **Výdrž baterie**

• Ikona baterie <sup>v</sup> oznamovací oblasti systému Windows zobrazuje procento zbývající energie baterie.

### **Provozní prostředí**

V této části jsou obsaženy informace <sup>o</sup> provozním prostředí počítače.

### Prostředí

- Maximální nadmořská výška bez vyrovnávání tlaku: 3 048 <sup>m</sup> (10 000 stop)
- Teplota
	- V nadmořských výškách do 2 438 <sup>m</sup> (8 000 stop)
		- Provozní teplota: 5,0 °C až 35,0 °C (41 °F až 95 °F)
		- Skladovací: 5,0 °C až 43,0 °C (41 °F až 109 °F)
	- V nadmořských výškách nad 2 438 <sup>m</sup> (8 000 stop)

Maximální teplota při provozu <sup>v</sup> netlakovaném prostředí: 31,3 °C (88 °F)

**Poznámka:** Při nabíjení baterie musí být její teplota alespoň 10 °C (50 °F).

- Relativní vlhkost:
	- Provozní: 8 % až 95 % při teplotě mokrého teploměru: 23 ℃ (73 ℉)
	- Skladovací: 5 % až 95 % při teplotě mokrého teploměru: 27 ℃ (81 ℉)

Je-li to možné, umístěte počítač na dobře větrané <sup>a</sup> suché místo bez přístupu přímého slunečního záření.

**Upozornění:** Do blízkosti počítače neumisťujte žádná elektrická zařízení, jako jsou elektrické ventilátory, rádia, reproduktory <sup>s</sup> vysokým výkonem, klimatizace nebo mikrovlnné trouby. Silná magnetická pole vytvářená těmito elektrickými zařízeními mohou poškodit motor <sup>a</sup> data na pevném disku nebo jednotce SSD.

Na počítač (nebo další připojená zařízení) nebo vedle něho nepokládejte žádné nápoje. Dojde-li k vylití kapaliny do počítače nebo připojeného zařízení, může to způsobit zkrat nebo jiné poškození.

Nejezte ani nekuřte nad klávesnicí. Částečky, které napadají do klávesnice, mohou způsobit poškození.

### **Programy od společnosti Lenovo**

Počítač je dodáván <sup>s</sup> programy od společnosti Lenovo, které vám zajistí snadnou <sup>a</sup> bezpečnou práci. Dostupnost jednotlivých programů se může lišit <sup>v</sup> závislosti na předinstalovaném operačním systému Windows.

Další informace <sup>o</sup> těchto programech <sup>a</sup> ostatních počítačových řešeních nabízených společností Lenovo naleznete na adrese:

<http://www.lenovo.com/support>.

### **Přístup k programům od společnosti Lenovo <sup>v</sup> operačním systému Windows 7**

V operačním systému Windows <sup>7</sup> můžete k programům Lenovo přistupovat pomocí nástroje Windows Search nebo <sup>z</sup> nabídky Ovládací panely. Název ikony zobrazený ve výsledcích vyhledávání <sup>a</sup> <sup>v</sup> nabídce <span id="page-28-0"></span>Ovládací panely se od názvu příslušného programu může lišit. Programy najdete podle jejich názvu nebo podle názvu ikony uvedeného v tabulce Programy Lenovo dostupné v operačním systému Windows 7.

**Poznámka:** Pokud požadovaný program nenajdete, spusťte program Lenovo ThinkVantage® Tools <sup>a</sup> najděte šedě zbarvenou ikonu příslušného programu. Poté na ni dvakrát klepněte <sup>a</sup> program nainstalujte.

### **Chcete-li programy od společnosti Lenovo najít pomocí nástroje Windows Search, postupujte takto:**

- 1. Klikněte na tlačítko **Start** <sup>a</sup> napište název programu nebo jeho ikony do vyhledávacího pole.
- 2. Najděte program podle jeho názvu nebo názvu jeho ikony <sup>a</sup> klepnutím na něj ho spusťte.

#### **Chcete-li programy od společnosti Lenovo spustit <sup>z</sup> Ovládacích panelů, udělejte následující:**

**Poznámka:** Některé <sup>z</sup> těchto programů nemusí být <sup>v</sup> nabídce Ovládací panely zobrazeny. Najdete je pomocí nástroje Windows Search.

- 1. Klepněte na **Start** ➙**Ovládací panely**. Změňte zobrazení Ovládacích panelů <sup>z</sup> kategorie na velké ikony nebo malé ikony.
- 2. Najděte program podle názvu jeho ikony <sup>a</sup> klepnutím na něj ho spusťte.

V závislosti na modelu může váš počítač podporovat tyto programy Lenovo:

**Poznámka:** Dostupné programy se mohou měnit bez předchozího upozornění.

tabulka 1. Programy od společnosti Lenovo dostupné <sup>v</sup> operačním systému Windows 7

| Název programu                                             | Název ikony                                                           |
|------------------------------------------------------------|-----------------------------------------------------------------------|
| Access Connections <sup>™</sup>                            | Lenovo – Připojení k internetu                                        |
| Active Protection System™                                  | Lenovo - Ochrana pevného disku                                        |
| <b>Communications Utility</b>                              | Lenovo – Webové konference                                            |
| Fingerprint Manager Pro nebo Lenovo Fingerprint<br>Manager | Lenovo – Fingerprint Manager Pro nebo Lenovo – Fingerprint<br>Manager |
| Lenovo Microphone Mute                                     | Lenovo – Microphone Mute                                              |
| Lenovo QuickControl                                        | Lenovo QuickControl                                                   |
| Lenovo QuickDisplay                                        | Lenovo QuickDisplay                                                   |
| Lenovo Solution Center                                     | Lenovo - Stav systému a diagnostika                                   |
| Lenovo ThinkVantage Tools                                  | Lenovo ThinkVantage Tools                                             |
| Message Center Plus                                        | Zprávy od společnosti Lenovo                                          |
| Password Manager                                           | Lenovo - Bezpečné úložiště hesel                                      |
| Power Manager                                              | Lenovo - Ovládání napájení                                            |
| Recovery Media                                             | Lenovo - Factory Recovery Disks nebo Vytvoření média pro<br>obnovu    |
| Rescue and Recovery <sup>®</sup>                           | Lenovo - Enhanced Backup and Restore                                  |
| <b>SHAREit</b>                                             | Lenovo - SHAREit                                                      |
| System Update                                              | Lenovo – Aktualizace a ovladače                                       |

### **Přístup k programům od společnosti Lenovo <sup>v</sup> operačním systému Windows 8 nebo Windows 8.1**

V operačních systémech Windows 8 <sup>a</sup> Windows 8.1 naleznete programy Lenovo na úvodní obrazovce.

<span id="page-29-0"></span>Stisknutím klávesy Windows přejděte na úvodní obrazovku <sup>a</sup> kliknutím na program Lenovo jej spusťte. Pokud nemůžete najít požadovaný program, přesunutím ukazatele do pravého horního nebo pravého dolního rohu obrazovky zobrazíte ovládací tlačítka. Poté klepněte na možnost **Vyhledat** <sup>a</sup> vyhledejte požadovaný program.

**Poznámka:** Pokud požadovaný program nemůžete najít, otevřete **Lenovo PC Experience** ➙ **Lenovo Tools**. Tam požadovaný program najděte.

V závislosti na modelu může váš počítač podporovat tyto programy Lenovo:

**Poznámka:** Dostupné programy se mohou měnit bez předchozího upozornění.

- Active Protection System
- Fingerprint Manager Pro nebo Lenovo Fingerprint Manager
- Lenovo Companion
- Lenovo Microphone Mute
- Lenovo QuickControl
- Lenovo Settings
- Lenovo Solution Center
- Lenovo PC Experience
- Password Manager
- SHAREit
- System Update

### **Přehled programů Lenovo**

Tato část obsahuje stručné informace <sup>o</sup> některých programech od společnosti Lenovo.

**Poznámka:** Dostupné programy se mohou měnit bez předchozího upozornění.

• **Access Connections** (Windows 7)

Program Access Connections je program asistence připojení pro tvorbu <sup>a</sup> správu profilů umístění. Každý profil umístění má uložena veškerá nastavení síťové <sup>a</sup> internetové konfigurace potřebná k připojení k síťové infrastruktuře <sup>z</sup> určitého umístění, např. <sup>z</sup> domova nebo <sup>z</sup> kanceláře.

Když se <sup>s</sup> počítačem přesouváte <sup>z</sup> místa na místo, stačí přepnout na jiný místní profil <sup>a</sup> můžete se snadno připojit k síti, aniž byste pokaždé museli manuálně měnit konfiguraci nebo restartovat počítač.

• **Communications Utility** (Windows 7)

Program Communications Utility slouží ke konfiguraci nastavení integrované kamery <sup>a</sup> zvukových zařízení.

• **Lenovo QuickDisplay** (Windows 7)

Program Lenovo QuickDisplay vám umožní zřídit připojení mezi počítačem <sup>a</sup> bezdrátovým displejem nebo projektorem. Jedná se <sup>o</sup> rychlý <sup>a</sup> snadný způsob, jak dělat prezentace.

• **Lenovo ThinkVantage Tools** (Windows 7)

Program Lenovo ThinkVantage Tools vám pomůže pracovat snadněji <sup>a</sup> bezpečněji, protože díky němu získáte přístup k řadě programů, jako jsou například Lenovo Fingerprint Manager, Lenovo Solution Center a další.

• **Message Center Plus** (Windows 7)

Program Message Center Plus automaticky zobrazuje zprávy <sup>a</sup> důležitá oznámení od Lenovo, jako je např. upozornění na aktualizaci systému nebo upozornění na stav, který vyžaduje vaši pozornost.

### • **Mobile Broadband Connect** (Windows 7)

Program Mobile Broadband Connect umožňuje připojení počítače k širokopásmové mobilní síti pomocí podporované bezdrátové karty WAN.

• **Power Manager** (Windows 7)

Program Power Manager poskytuje snadnou, flexibilní <sup>a</sup> úplnou správu napájení počítače. Pomocí tohoto programu můžete nastavit napájení tak, abyste dosáhli optimálního výkonu i úspory energie.

• **Recovery Media** (Windows 7)

Program Recovery Media umožňuje obnovit obsah jednotky pevného disku, jednotky SSD nebo jednotky hybridního disku do výchozího stavu <sup>z</sup> výroby.

• **Rescue and Recovery** (Windows 7)

Program Rescue and Recovery je jednotlačítkové řešení pro záchranu <sup>a</sup> obnovu. Obsahuje sadu nástrojů pro automatické opravy, které vám mohou pomoci diagnostikovat problémy počítače, získat nápovědu <sup>a</sup> rychle obnovit systém po havárii, <sup>a</sup> to i <sup>v</sup> případě, že se nepodaří spustit operační systém Windows.

• **Lenovo Companion** (Windows 8 <sup>a</sup> Windows 8.1)

Nejlepší funkce systému by zároveň měly být snadno přístupné <sup>a</sup> pochopitelné. S programem Lenovo Companion tomu tak je.

V programu Lenovo Companion můžete svůj počítač zaregistrovat, zobrazit uživatelskou příručku, spravovat stav systému <sup>a</sup> jeho aktualizace, kontrolovat stav záruky <sup>a</sup> prohlížet dostupné příslušenství určené speciálně pro váš počítač. Můžete si zde též přečíst rady <sup>a</sup> doporučení, číst fóra společnosti Lenovo <sup>a</sup> udržovat si přehled <sup>o</sup> technologii díky článkům <sup>a</sup> blogům <sup>z</sup> důvěryhodných zdrojů. Tento program je plný exkluzivního obsahu od společnosti Lenovo, který vám pomůže poznat váš systém.

• **Lenovo Settings** (Windows 8 <sup>a</sup> Windows 8.1)

Program Lenovo Settings vám zpříjemní práci <sup>s</sup> počítačem. Promění váš počítač <sup>v</sup> přenosný hotspot, upraví nastavení kamery <sup>a</sup> zvuku, optimalizuje nastavení napájení <sup>a</sup> rovněž dokáže vytvořit <sup>a</sup> spravovat několik síťových profilů.

• **Lenovo PC Experience** (Windows 8 <sup>a</sup> Windows 8.1)

Program Lenovo PC Experience vám pomůže pracovat snadněji <sup>a</sup> bezpečněji, protože díky němu získáte přístup k řadě programů, jako jsou například Active Protection System, uživatelská příručka <sup>a</sup> Lenovo Solution Center.

• **Active Protection System** (Windows 7, Windows 8 <sup>a</sup> Windows 8.1)

Program Active Protection System chrání váš pevný disk <sup>v</sup> situacích, které senzor otřesů <sup>v</sup> počítači vyhodnotí jako nebezpečné pro disk, např. naklonění počítače, zvýšená míra vibrací nebo otřesy. Menší šance poškození pevného disku je <sup>v</sup> době, kdy disk nepracuje. Je tomu tak proto, že když disk nepracuje, systém vypne jeho otáčení <sup>a</sup> může rovněž jeho čtecí <sup>a</sup> zapisovací hlavy přesunout do oblasti, jež neobsahuje žádná data. Jakmile senzor otřesů zjistí, že je prostředí opět stabilní (minimální změny <sup>v</sup> naklonění počítače, vibracích nebo otřesech), znovu disk spustí.

• **Fingerprint Manager Pro nebo Lenovo Fingerprint Manager** (Windows 7, Windows 8 <sup>a</sup> Windows 8.1)

Pokud je váš počítač vybaven snímačem otisku prstu, programy Fingerprint Manager Pro <sup>a</sup> Lenovo Fingerprint Manager vám umožní zaregistrovat váš otisk prstu <sup>a</sup> přiřadit ho k heslům pro systém Windows. Ověřování totožnosti uživatele pomocí otisků prstů tak může nahradit heslo <sup>a</sup> umožnit jednoduchý <sup>a</sup> bezpečný přístup uživatele.

• **Lenovo Microphone Mute** (Windows 7, Windows 8 <sup>a</sup> Windows 8.1)

Program Lenovo Microphone Mute umožňuje nastavit, která zařízení pro záznam zvuku budou ovládána klávesou pro vypnutí mikrofonu vašeho počítače. Tato klávesa slouží k vypnutí <sup>a</sup> zapnutí zařízení pro záznam zvuku, která jste vybrali <sup>v</sup> programu Lenovo Microphone Mute.

• **Lenovo QuickControl** (Windows 7, Windows 8 <sup>a</sup> Windows 8.1)

Program Lenovo QuickControl umožňuje ovládat počítač na dálku pomocí chytrého telefonu. Takto lze ovládat myš, zadávat text, ovládat přehrávání filmů <sup>a</sup> hudby, prezentovat <sup>a</sup> provádět další činnosti.

• **Lenovo Solution Center** (Windows 7, Windows 8 <sup>a</sup> Windows 8.1)

Pomocí programu Lenovo Solution Center můžete odstraňovat <sup>a</sup> řešit problémy <sup>s</sup> počítačem. Kombinuje diagnostické testy, systémové informace, nastavení zabezpečení <sup>a</sup> informace <sup>o</sup> technické podpoře <sup>s</sup> tipy <sup>a</sup> radami pro optimální výkon systému.

• **Password Manager** (Windows 7, Windows 8 <sup>a</sup> Windows 8.1)

Program Password Manager automaticky uchovává <sup>a</sup> vyplňuje ověřovací údaje pro programy <sup>a</sup> webové stránky operačního systému Windows.

• **SHAREit** (Windows 7, Windows 8 <sup>a</sup> Windows 8.1)

Program SHAREit slouží ke snadnému <sup>a</sup> rychlému sdílení souborů mezi různými zařízeními, například počítači <sup>a</sup> chytrými telefony, aniž by bylo třeba použít internetové připojení. Pomocí programu SHAREit se můžete spojit <sup>s</sup> přáteli <sup>a</sup> posílat si fotografie <sup>a</sup> další soubory <sup>a</sup> adresáře. Každé sdílení je přitom snadné <sup>a</sup> rychlé.

• **System Update** (Windows 7, Windows 8 <sup>a</sup> Windows 8.1)

Program System Update pomáhá udržovat software ve vašem počítači aktuální tím, že stahuje <sup>a</sup> instaluje softwarové balíky, včetně programů ThinkVantage, ovladačů zařízení, aktualizací systému UEFI (Unified Extensible Firmware Interface) BIOS (Basic Input/Output System) <sup>a</sup> dalších programů třetích stran.

# <span id="page-32-0"></span>**Kapitola 2. Použití počítače**

V této kapitole naleznete informace <sup>o</sup> použití některých počítačových komponent.

- •"Registrace počítače" na stránce 17
- •"Časté dotazy" na stránce 17
- •"Použití [vícedotykové](#page-34-0) obrazovky" na stránce [19](#page-34-0)
- •"[Speciální](#page-37-0) klávesy" na stránce [22](#page-37-0)
- •"[Polohovací](#page-39-0) zařízení ThinkPad" na stránce [24](#page-39-0)
- •"Řízení [spotřeby"](#page-44-0) na stránce [29](#page-44-0)
- •"[Připojení](#page-47-0) k síti" na stránce [32](#page-47-0)
- •"Použití [připojení](#page-51-0) NFC" na stránce [36](#page-51-0)
- •"Prezentace a [multimédia"](#page-51-0) na stránce [36](#page-51-0)
- •"Použití funkcí zvuku" na [stránce](#page-55-0) [40](#page-55-0)
- •"Použití [kamery"](#page-55-0) na stránce [40](#page-55-0)
- •"Používání karty Flash Media Card nebo [SmartCard"](#page-56-0) na stránce [41](#page-56-0)

### **Registrace počítače**

Po registraci počítače jsou informace uloženy do databáze, díky které vás může společnost Lenovo kontaktovat <sup>v</sup> případě stažení produktu <sup>z</sup> prodeje či jiného vážného problému. V některých zemích navíc registrovaným uživatelům nabízí rozšířené služby <sup>a</sup> výhody.

Pokud si počítač zaregistrujete <sup>u</sup> společnosti Lenovo, budete rovněž moci využívat následující výhody:

- Rychlejší služby <sup>v</sup> případě, že požádáte společnost Lenovo <sup>o</sup> pomoc
- Automatické upozornění na volně šířený software (freeware) <sup>a</sup> zvláštní nabídky

Chcete-li svůj počítač zaregistrovat <sup>u</sup> společnosti Lenovo, přejděte na stránku <http://www.lenovo.com/register> <sup>a</sup> při registrace počítače postupujte podle pokynů na obrazovce.

## **Časté dotazy**

Tato část obsahuje několik rad, které vám pomohou využívat váš notebook ThinkPad na maximum.

Aby váš počítač podával optimální výkon, přečtěte si následující webovou stránku, na které naleznete rady pro odstraňování problémů <sup>a</sup> odpovědi na časté dotazy: <http://www.lenovo.com/support/faq>

### **Mohu získat uživatelskou příručku <sup>v</sup> jiném jazyce?**

Chcete-li si stáhnout uživatelskou příručku <sup>v</sup> jiném jazyce, navštivte webovou stránku <http://www.lenovo.com/support>. Dále postupujte podle pokynů na obrazovce.

### **Jak můžu efektivněji využívat energii baterie, když jsem na cestách?**

• Chcete-li šetřit energii nebo přerušit provoz, aniž byste museli ukončovat programy nebo ukládat soubory, přečtěte si část "Režimy úspory [energie"](#page-46-0) na stránce [31](#page-46-0).

- Abyste dosáhli optimálního výkonu i úspory energie, změňte nastavení schématu napájení. Viz "[Správa](#page-46-0) [energie](#page-46-0) baterie" na stránce [31](#page-46-0).
- Bude-li váš počítač po delší dobu vypnutý, vyjměte baterii a řidte se pokyny v části "Vypnutí [vestavěné](#page-88-0) [baterie"](#page-88-0) na stránce [73](#page-88-0) <sup>a</sup> vypněte interní vestavěnou baterii. Tím zabráníte jejímu vybití.

### **Jak se bezpečně zbavím dat uložených na jednotce pevného disku nebo jednotce SSD?**

- Prostudujte si část Kapitola 4 "[Zabezpečení"](#page-66-0) na stránce [51](#page-66-0), kde najdete informace <sup>o</sup> ochraně vašeho počítače proti neoprávněnému použití <sup>a</sup> krádeži.
- K ochraně dat uložených <sup>v</sup> počítači použijte program Password Manager. Podrobnosti získáte <sup>v</sup> informačním systému nápovědy programu.
- Než odstraníte data z jednotky pevného disku nebo jednotky SSD, přečtěte si část "[Upozornění](#page-75-0) o smazání dat <sup>z</sup> jednotky pevného disku nebo [jednotky](#page-75-0) SSD" na stránce [60](#page-75-0).

### **Jak se připojím na různých místech?**

- Potřebujete-li vyřešit problémy <sup>s</sup> bezdrátovým připojením, navštivte webovou stránku: <http://www.lenovo.com/support/faq>.
- Využijte síťových funkcí nabízených programem Access Connections (v operačním systému Windows 7) nebo funkce Sledování umístění <sup>v</sup> programu Lenovo Settings (v operačních systémech Windows 8 <sup>a</sup> Windows 8.1).
- Chcete-li se dozvědět více o používání bezdrátových funkcí vašeho počítače, přečtěte si "[Bezdrátová](#page-47-0) [připojení"](#page-47-0) na stránce [32](#page-47-0).
- Rady ohledně bezpečného cestování najdete v části "Cestování s vaším [počítačem"](#page-63-0) na stránce [48](#page-63-0).
- Bezdrátové funkce zapnete či vypnete stisknutím klávesy F8.

### **Jak mohu dělat prezentace nebo připojit externí monitor?**

- Ujistěte se, že dodržujete postup uvedený v části "Použití externího [monitoru"](#page-52-0) na stránce [37](#page-52-0).
- Pomocí funkce Rozšířená plocha můžete zobrazit výstup jak na displeji počítače, tak na externím monitoru. Viz "Použití dvou [displejů"](#page-54-0) na stránce [39](#page-54-0).

### **Počítač je nyní po jisté době používání pomalejší. Co <sup>s</sup> tím?**

- Postupujte podle pokynů v části "Obecné rady, jak předcházet [problémům"](#page-134-0) na stránce [119](#page-134-0).
- Provedte diagnostiku problému pomocí předinstalovaného diagnostického softwaru. Viz "[Diagnóza](#page-140-0) [problémů"](#page-140-0) na stránce [125](#page-140-0).
- Na jednotce pevného disku nebo jednotce SSD svého počítače najdete Nástroj pro obnovení. Další informace naleznete v části Kapitola 5 "Obnova – [přehled"](#page-78-0) na stránce [63](#page-78-0).

#### **Kde naleznu nápovědu k operačnímu systému Windows?**

Informační systém Nápověda <sup>a</sup> podpora pro systém Windows poskytuje podrobné informace <sup>o</sup> používaní operačního systému Windows, které vám pomohou optimálně používat váš počítač. Systém Nápověda <sup>a</sup> podpora pro systém Windows spustíte jedním <sup>z</sup> následujících postupů:

- V operačním systému Windows 7: Klepněte na tlačítko **Start** ➙**Nápověda <sup>a</sup> podpora**.
- V operačních systémech Windows 8 <sup>a</sup> Windows 8.1: Přesunutím ukazatele do pravého horního nebo pravého dolního rohu obrazovky zobrazte ovládací tlačítka. Poté klepněte na **Nastavení** ➙ **Nápověda**. Operační systém Windows 8.1 navíc obsahuje aplikaci **Nápověda+tipy**, kterou můžete otevřít <sup>z</sup> úvodní obrazovky nebo <sup>z</sup> obrazovky aplikací.

#### <span id="page-34-0"></span>**Mohu změnit chování při spouštění systému Windows 8.1 tak, aby se otevřela buď pracovní plocha, nebo úvodní obrazovka?**

V systému Windows 8.1 lze nastavit, aby počítač standardně otevíral buď pracovní plochu, nebo úvodní obrazovku. Chcete-li nastavit výchozí obrazovku zobrazenou po spuštění, postupujte takto:

- 1. Na pracovní ploše přetáhněte ukazatel na hlavní panel ve spodní části obrazovky <sup>a</sup> klepněte na něj pravým tlačítkem.
- 2. Klepněte na **Vlastnosti**. Zobrazí se okno Vlastnosti hlavního panelu <sup>a</sup> navigace.
- 3. Na kartě **Navigace** vyhledejte část **Úvodní obrazovka** <sup>a</sup> poté postupujte jedním <sup>z</sup> těchto způsobů:
	- Chcete-li jako výchozí obrazovku nastavit pracovní plochu, zaškrtněte možnost **Při přihlášení nebo zavření všech aplikací na obrazovce nepřecházet na úvodní obrazovku, ale na pracovní plochu**.
	- Chcete-li jako výchozí obrazovku nastavit úvodní obrazovku, zrušte zaškrtnutí možnosti **Při přihlášení nebo zavření všech aplikací na obrazovce nepřecházet na úvodní obrazovku, ale na pracovní plochu**.
- 4. Klepnutím na tlačítko **OK** uložíte nové nastavení.

Tato funkce není k dispozici <sup>v</sup> operačním systému Windows 8.

#### **Vytiskněte si následující části <sup>a</sup> uschovejte je <sup>u</sup> svého počítače pro případ, že nebudete mít přístup k online nápovědě.**

- •"Instalace nového [operačního](#page-116-0) systému" na stránce [101](#page-116-0)
- •"Počítač [neodpovídá"](#page-140-0) na stránce [125](#page-140-0)
- •"Problémy s [napájením"](#page-151-0) na stránce [136](#page-151-0)

### **Použití vícedotykové obrazovky**

Tato část obsahuje informace <sup>o</sup> používání vícedotykové obrazovky, která je dostupná <sup>u</sup> některých modelů.

#### **Poznámky:**

- Obrazovka vašeho počítače se může od obrázku mírně lišit.
- V závislosti na používané aplikaci nemusí být některá gesta dostupná.

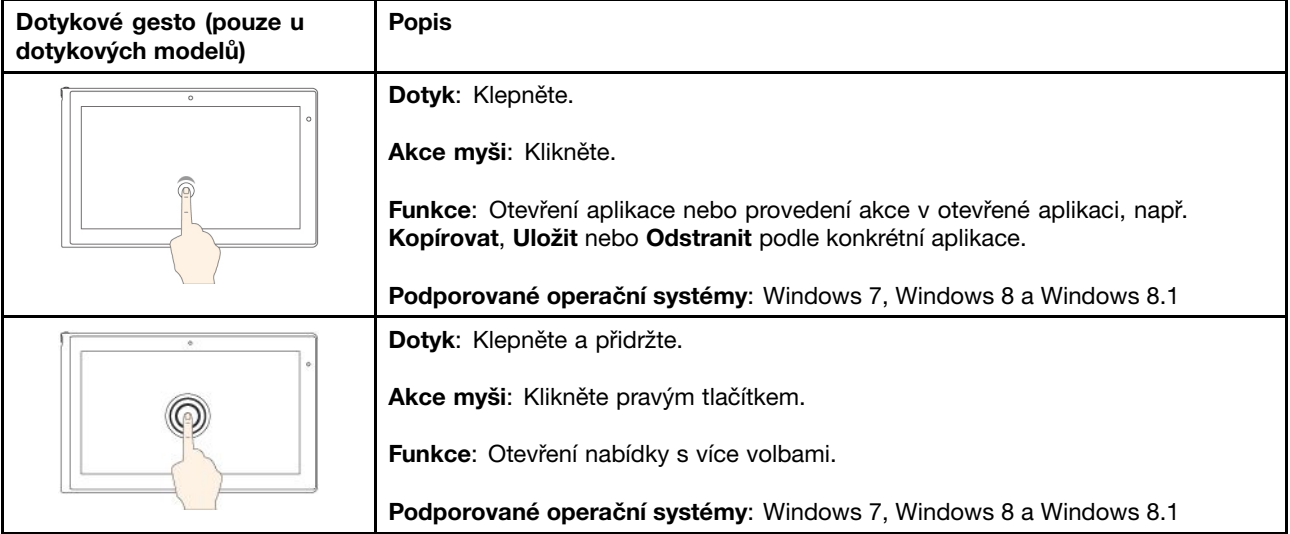

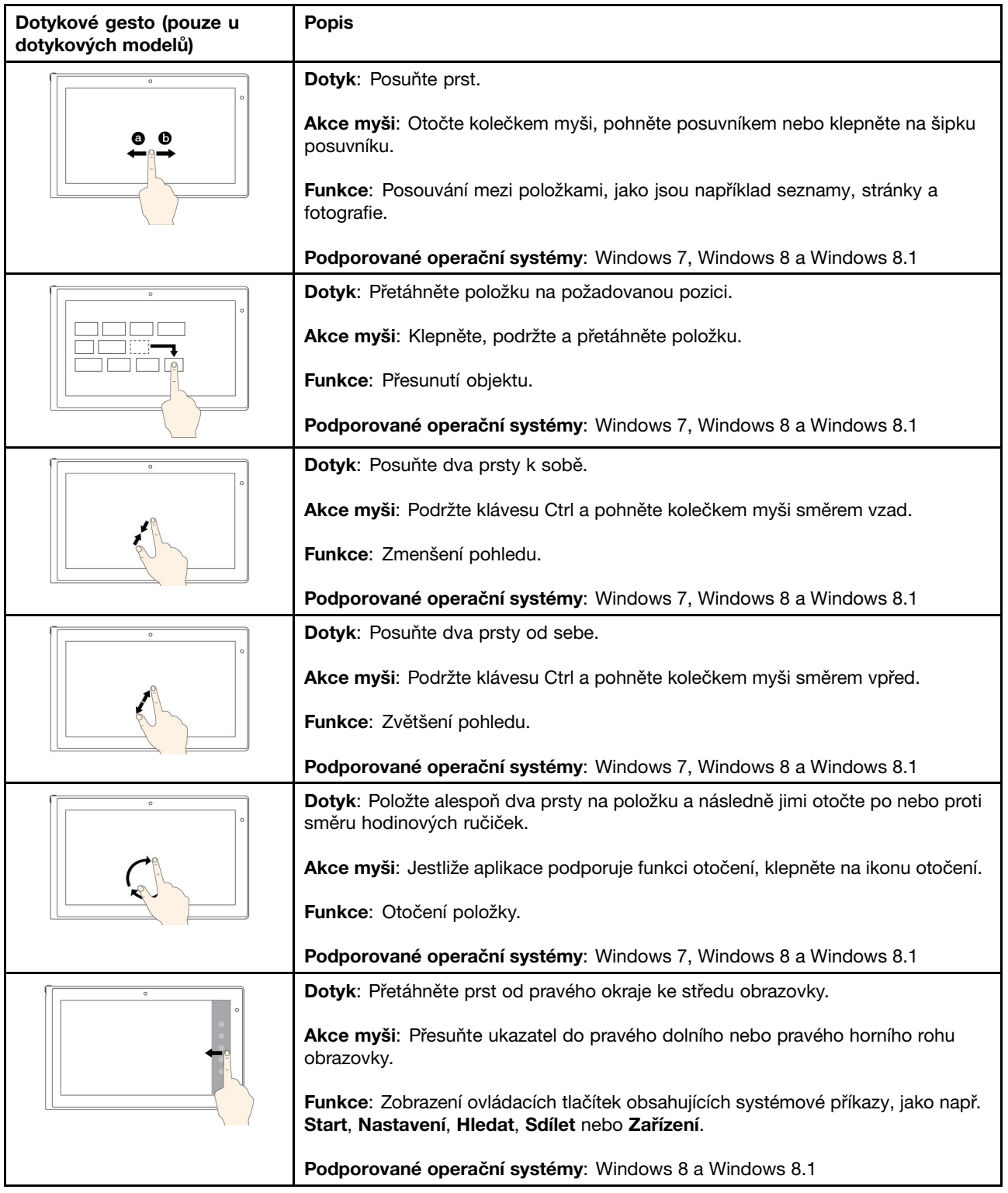
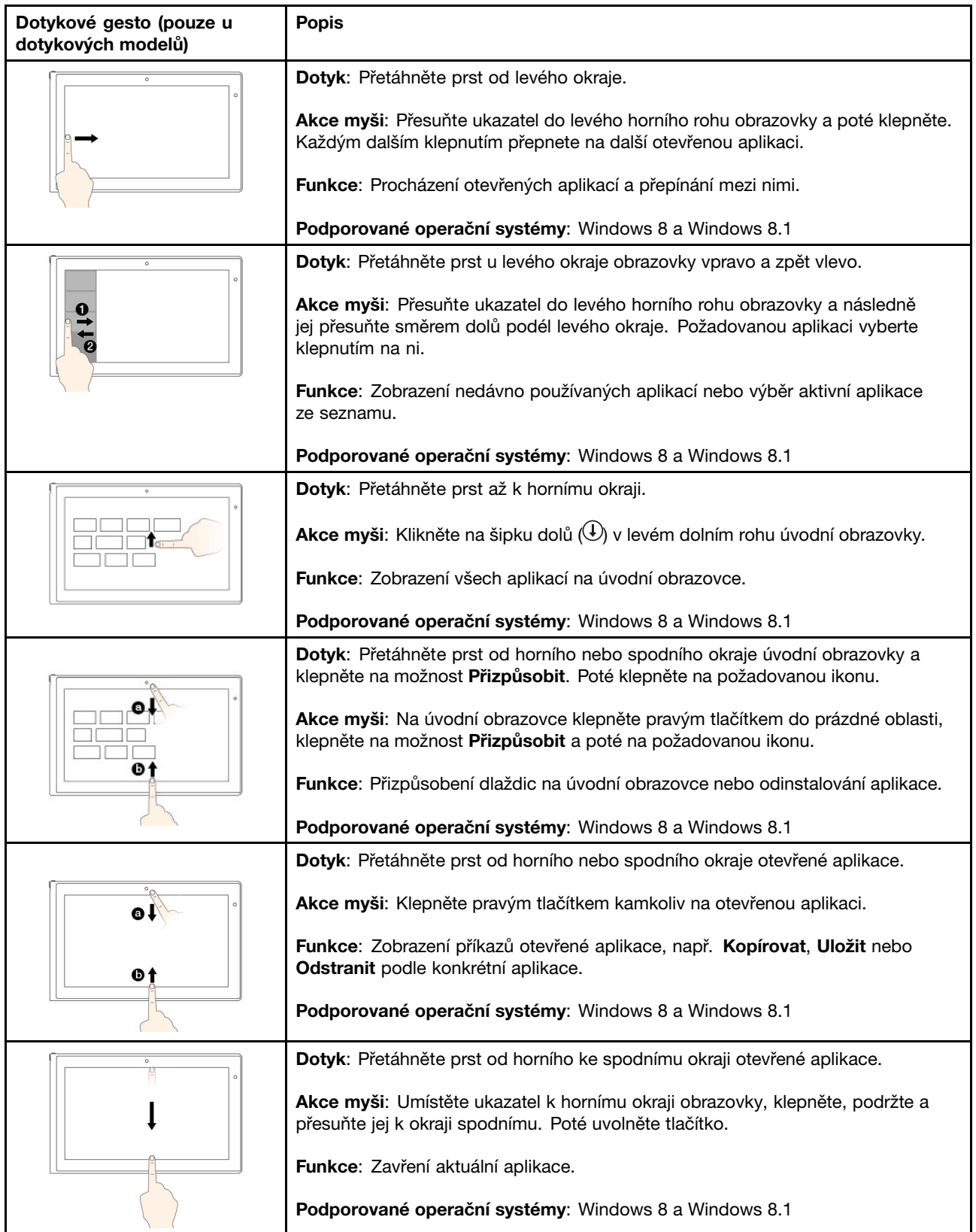

### **Tipy pro používání vícedotykové obrazovky**

- Vícedotyková obrazovka je skleněný panel pokrytý vrstvou umělé hmoty. Nepoužívejte nadměrný tlak ani kovové předměty, které by mohly dotykový panel poškodit nebo narušit jeho fungování.
- Dotykovou obrazovku nelze ovládat nehty, prsty <sup>v</sup> rukavici ani žádnými předměty.
- Pravidelně kalibrujte přesnost ovládání prstem, abyste předešli odchylkám.

#### **Tipy pro čištění vícedotykové obrazovky**

- Před čištěním vícedotykové obrazovky vypněte počítač.
- Otisky prstů nebo prach <sup>z</sup> vícedotykové obrazovky odstraňte pomocí suchého měkkého hadříku bez chlupů nebo kusem hygroskopické vaty. Nenamáčejte hadřík do čistidel.
- Opatrně otřete obrazovku shora dolů. Na obrazovku netlačte.

### **Speciální klávesy**

Na počítači naleznete několik speciálních kláves, které vám zajistí snadnou <sup>a</sup> efektivní práci.

### **Kombinace kláves a funkčních kláves**

Klávesnice nabízí několik funkčních kláves, které lze ovládat pomocí klávesy Fn **<sup>1</sup>** <sup>a</sup> funkčních kláves **<sup>2</sup>** .

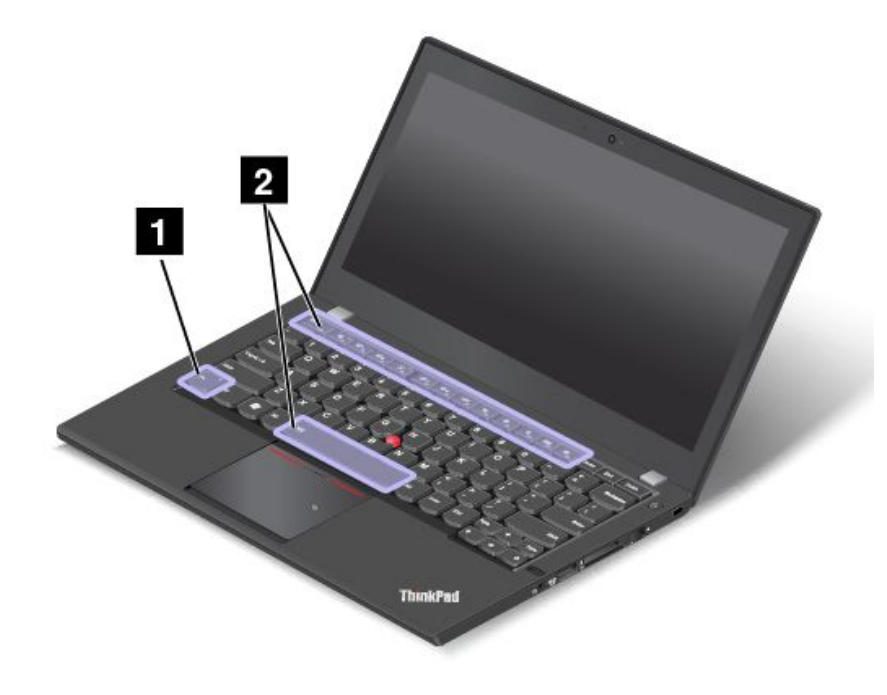

 $F_{\text{max}}$   $F_{\text{max}}$  Povoluje nebo zakazuje funkci klávesy Fn Lock.

**Jestliže je funkce Fn Lock vypnuta:** Kontrolka funkce Fn Lock nesvítí. Chcete-li spustit speciální funkční klávesu, stiskněte přímo funkční klávesu. Chcete-li využívat funkce přiřazené klávesám F1–F12, stiskněte klávesu Fn <sup>a</sup> současně požadovanou funkční klávesu.

**Jestliže je funkce Fn Lock zapnuta:** Kontrolka funkce Fn Lock svítí. Chcete-li využívat funkce přiřazené klávesám F1–F12, stiskněte přímo funkční klávesu. Chcete-li využívat speciální funkce vyznačené na klávesách, stiskněte klávesu Fn <sup>a</sup> požadovanou funkční klávesu.

**Poznámka:** Funkci klávesy Fn Lock můžete vypnout nebo zapnout i <sup>v</sup> okně Vlastnosti klávesnice. Viz "[Přizpůsobení](#page-63-0) klávesnice" na stránce [48](#page-63-0).

•

- •**N** F Vypnutí nebo zapnutí reproduktorů. Když je vypnut zvuk, svítí kontrolka na klávese F1. Pokud vypnete zvuk <sup>a</sup> následně vypnete počítač, zůstane zvuk vypnut i po opětovném zapnutí počítače.
- •<sup>d-</sup><sup>2</sup> Snížení hlasitosti reproduktoru.

Stiskem klávesy F2 nebo F3 zvuk opět zapnete.

- • $\frac{d}{dx}$ zvýšení hlasitosti reproduktoru.
- • $\frac{\lambda}{\lambda}$   $\frac{1}{\lambda}$  Vypnutí nebo zapnutí mikrofonů. Když je vypnut mikrofon, svítí kontrolka na klávese F4.
- •\*\*<sup>\*</sup><sup>\*\*</sup><sub>F5</sub> Snížení jasu displeje.
- • $\mathbb{R}^{n+1}$  Zvýšení jasu displeje.
- •Přepíná výstup zobrazení mezi displejem počítače <sup>a</sup> externím monitorem.
- •**X** <sup>8</sup> Zapne či vypne bezdrátové připojení.
- • V operačním systému Windows 7: Otevře nabídku **Ovládací panely**. V operačních systémech Windows 8 <sup>a</sup> Windows 8.1: Aktivuje ovládací tlačítko **Nastavení**.
- • V operačním systému Windows 7: Otevře nabídku **Windows Search**. V operačních systémech Windows 8 <sup>a</sup> Windows 8.1: Aktivuje ovládací tlačítko **Vyhledat**.
- •Zobrazí všechny programy, které jste otevřeli.
- • V operačním systému Windows 7: Otevře nabídku **Počítač**. V operačních systémech Windows 8 <sup>a</sup> Windows 8.1: Zobrazí všechny programy.
- **Fn+Mezerník:** Ovládá podsvícení klávesnice.

Podsvícení klávesnice má tři režimy: **Vypnuto**, **Nízké** <sup>a</sup> **Vysoké**. Stisknutím kláves Fn+Mezerník změníte režim podsvícení klávesnice.

- **Fn+4:** Přepne počítač do spánkového režimu. Do běžného provozu se vrátíte stiskem klávesy Fn nebo hlavního vypínače.
- **Fn+End**: Stejná funkce jako <sup>u</sup> klávesy Insert na tradiční klávesnici.
- **Fn+B:** Stejná funkce jako <sup>u</sup> klávesy Break na tradiční klávesnici.
- **Fn+K:** Stejná funkce jako <sup>u</sup> klávesy Scroll Lock na tradiční klávesnici.
- **Fn+P:** Stejná funkce jako <sup>u</sup> klávesy Pause na tradiční klávesnici.
- **Fn+S:** Stejná funkce jako <sup>u</sup> klávesy SysRq na tradiční klávesnici.

### **Klávesa Windows**

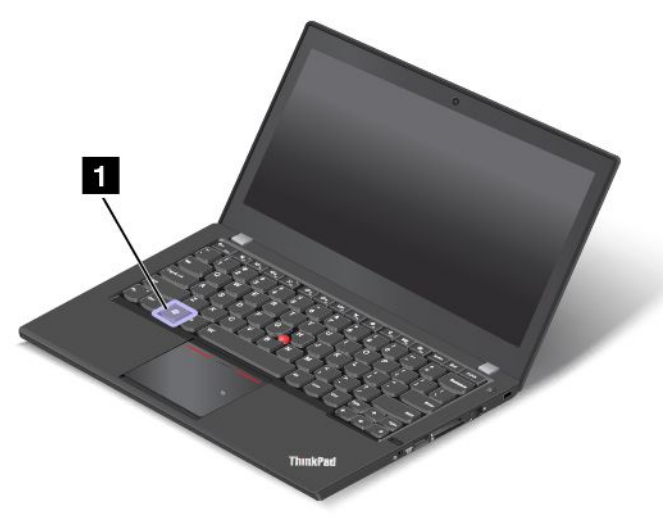

**V operačním systému Windows 7:** Stiskem klávesy Windows **<sup>1</sup>** otevřete nabídku **Start**. **V operačních systémech Windows 8 <sup>a</sup> Windows 8.1:** Stiskem klávesy Windows přepnete mezi aktuální pracovní plochou <sup>a</sup> úvodní obrazovkou.

Klávesu Windows je možné použít rovněž společně <sup>s</sup> jinými klávesami k vyvolání dalších funkcí. Podrobnosti získáte <sup>v</sup> informačním systému nápovědy Windows.

### **Polohovací zařízení ThinkPad**

Polohovací zařízení ThinkPad má všechny funkce klasické myši. Umožňuje tedy například pohybovat ukazatelem, klepat levým <sup>a</sup> pravým tlačítkem <sup>a</sup> posouvat zobrazení. Pomocí polohovacího zařízení ThinkPad navíc lze provádět celou řadu dotykových gest, například otáčet nebo zvětšovat <sup>a</sup> zmenšovat pohled.

Polohovací zařízení ThinkPad se skládá <sup>z</sup> následujících součástí:

**1** Kolík **<sup>2</sup>** Dotyková ploška Trackpad

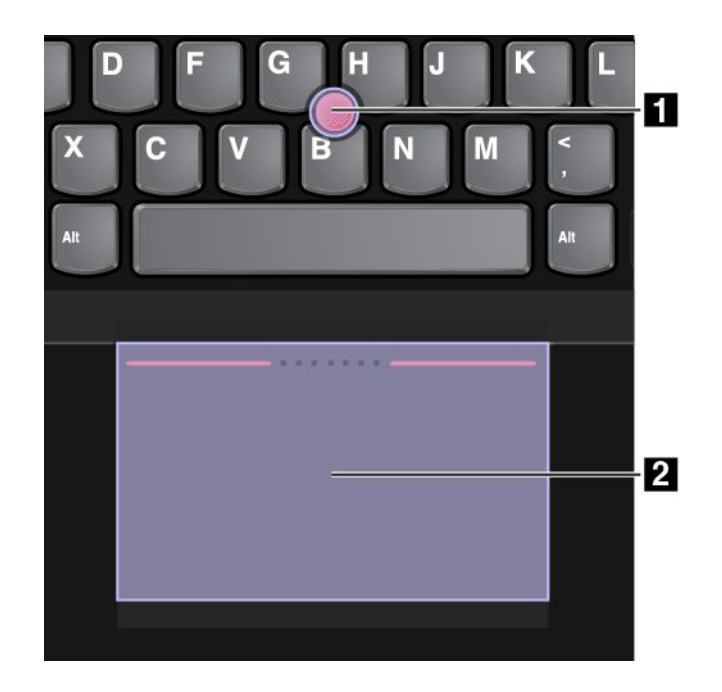

### **Použití polohovacího zařízení ThinkPad**

V závislosti na vašem přání můžete polohovací zařízení ThinkPad používat <sup>v</sup> jednom <sup>z</sup> následujících režimů:

- Režim TrackPoint
- Režim Trackpad
- Klasický režim TrackPoint

Postup změny režimu [polohovacího](#page-43-0) zařízení ThinkPad naleznete v části "Přizpůsobení polohovacího zařízení [ThinkPad"](#page-43-0) na stránce [28](#page-43-0).

Poznámka: Ve výchozím nastavení jsou povoleny režimy TrackPoint a Trackpad. Můžete používat libovolný z nich.

#### **Režim TrackPoint**

V režimu TrackPoint pohybujete ukazatelem pomocí kolíku <sup>a</sup> dotykovou plošku používáte k jiným činnostem, například ke klepání levým <sup>a</sup> pravým tlačítkem nebo k posunování. Na dotykové plošce také lze provádět celou řadu dotykových gest.

Další informace o používání [dotykových](#page-42-0) gest naleznete v části "Použití dotykových gest na dotykové [plošce"](#page-42-0) na stránce [27](#page-42-0).

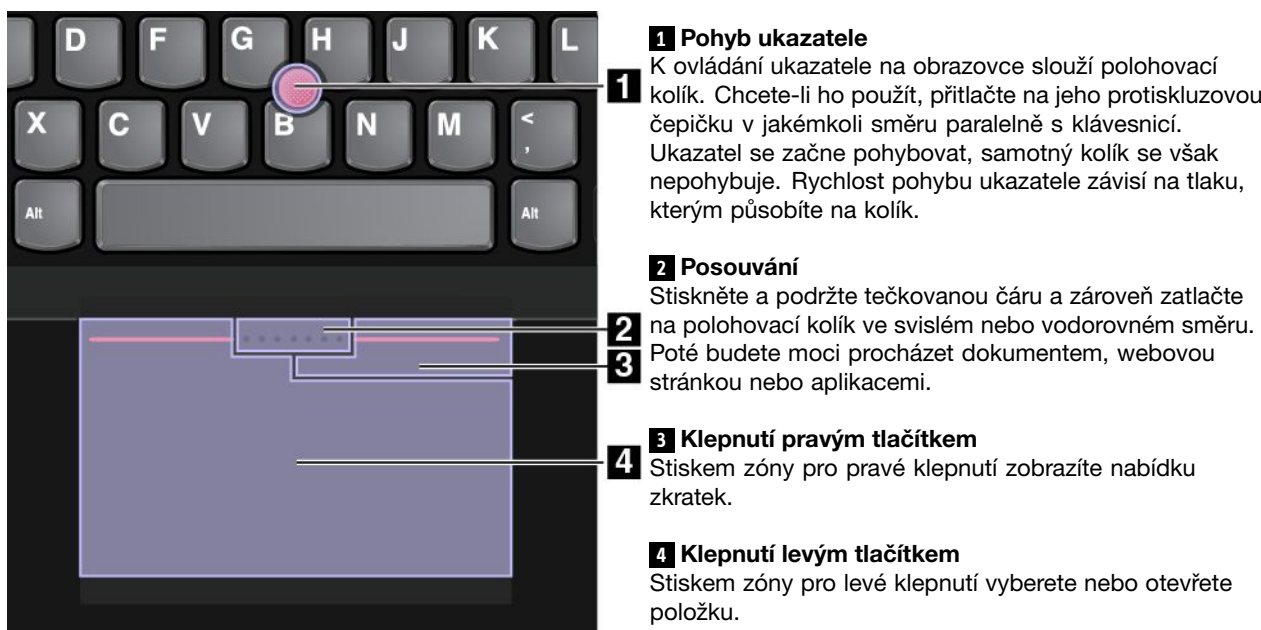

### **Režim Trackpad**

V režimu dotykové plošky Trackpad všechny akce provádíte pomocí dotykové plošky. Ploška tedy slouží k pohybu ukazatele, klepání levým <sup>a</sup> pravým tlačítkem <sup>a</sup> k posouvání. Na dotykové plošce také lze provádět celou řadu dotykových gest.

Další informace o používání [dotykových](#page-42-0) gest naleznete v části "Použití dotykových gest na dotykové [plošce"](#page-42-0) na stránce [27](#page-42-0).

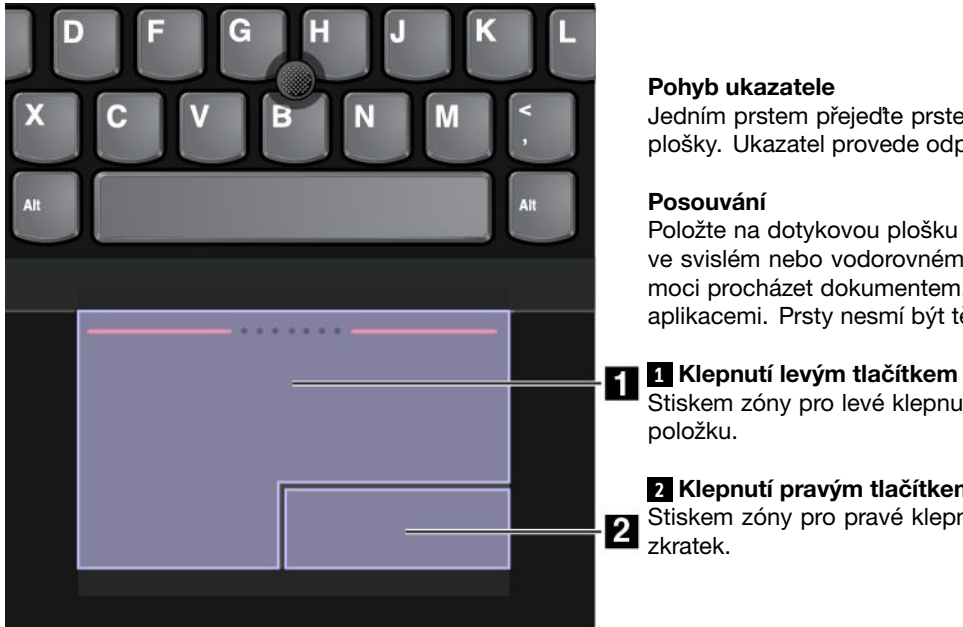

#### **Pohyb ukazatele**

Jedním prstem přejeďte prstem po povrchu dotykové plošky. Ukazatel provede odpovídající pohyb.

Položte na dotykovou plošku dva prsty <sup>a</sup> posuňte jimi ve svislém nebo vodorovném směru. Poté budete moci procházet dokumentem, webovou stránkou nebo aplikacemi. Prsty nesmí být těsně <sup>u</sup> sebe.

Stiskem zóny pro levé klepnutí vyberete nebo otevřete

#### **<sup>2</sup> Klepnutí pravým tlačítkem**

Stiskem zóny pro pravé klepnutí zobrazíte nabídku

### **Klasický režim TrackPoint**

V klasickém režimu TrackPoint pohybujete ukazatelem pomocí kolíku <sup>a</sup> dotykovou plošku používáte k jiným činnostem, například ke klepání levým <sup>a</sup> pravým tlačítkem nebo k posunování.

<span id="page-42-0"></span>**Poznámka:** Oproti standardnímu režimu TrackPoint je <sup>v</sup> klasickém režimu TrackPoint větší plocha na pravé klepnutí, takže zóny pro levé <sup>a</sup> pravé klepnutí mají stejnou velikost. Dotyková gesta však nejsou dostupná <sup>a</sup> <sup>v</sup> klasickém režimu TrackPoint je tedy nelze používat.

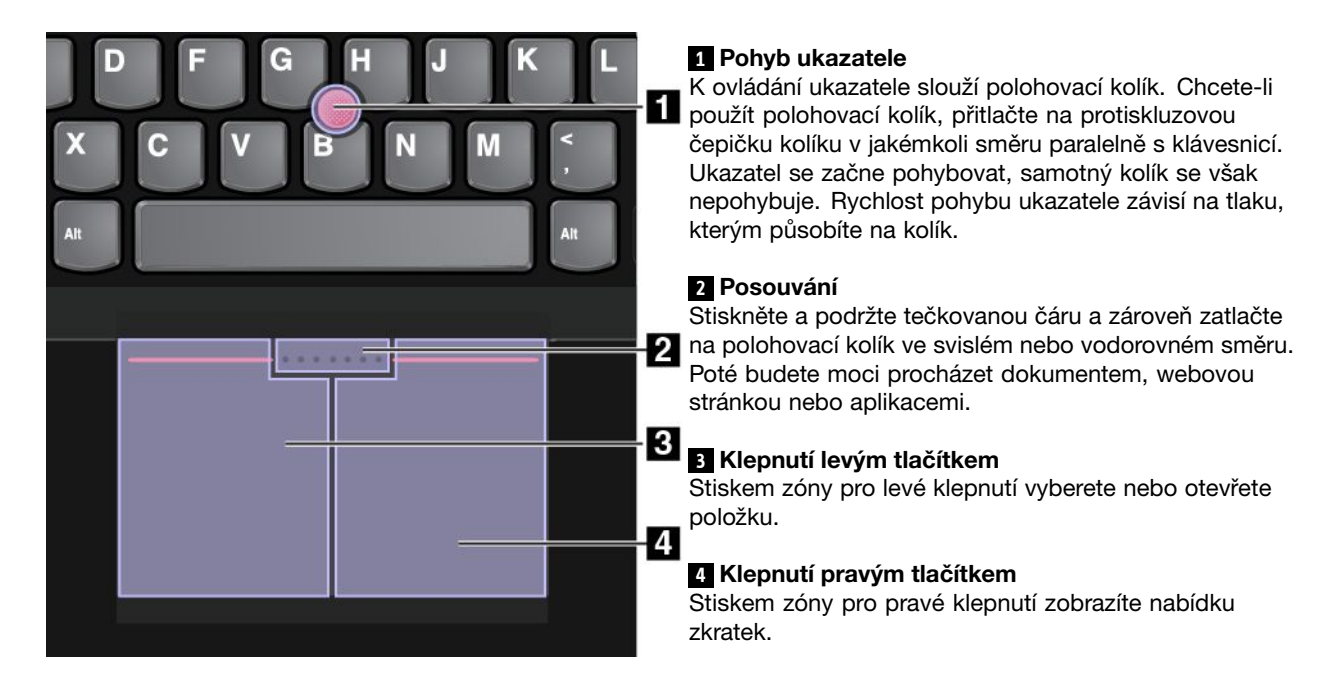

### **Použití dotykových gest na dotykové plošce**

Celý povrch dotykové plošky je citlivý na dotyk <sup>a</sup> pohyb prstů. Můžete pomocí ní pohybovat ukazatelem <sup>a</sup> používat tlačítka stejným způsobem jako <sup>u</sup> klasické myši. Na dotykové plošce také lze provádět celou řadu dotykových gest.

Tato část vám představí často používaná dotyková gesta, například poklepání, přetahování, posouvání <sup>a</sup> otáčení. Další gesta naleznete <sup>v</sup> nápovědě k polohovacímu zařízení ThinkPad.

### **Poznámky:**

- Některá gesta jsou dostupná pouze <sup>v</sup> některých aplikacích <sup>a</sup> režimech polohovacího zařízení ThinkPad.
- Při používání dvou nebo více prstů nesmí být prsty těsně <sup>u</sup> sebe.

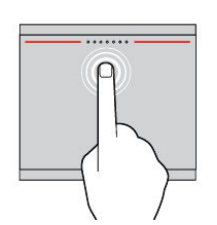

#### **Klepnutí**

Dotykem prstu kdekoliv na dotykové plošce lze vybrat nebo otevřít položku.

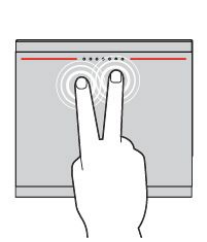

#### **Klepnutí dvěma prsty**

Dotykem dvou prstů kdekoliv na dotykové plošce zobrazíte nabídku zkratek.

**Posouvání dvěma prsty** Položte na dotykovou plošku dva prsty <sup>a</sup> posuňte jimi ve svislém nebo vodorovném směru. Tímto způsobem můžete procházet dokumentem, webovou stránkou

nebo aplikacemi.

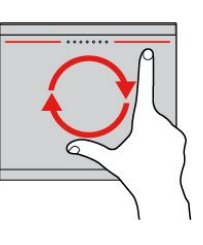

**Otáčení dvěma prsty**

Položte na dotykovou plošku dva prsty <sup>a</sup> otáčejte jimi ve směru nebo proti směru hodinových ručiček. Tímto gestem lze otáčet položky.

<span id="page-43-0"></span>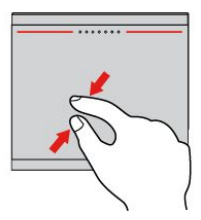

**Oddálení pomocí dvou prstů** Položte na dotykovou plošku dva prsty <sup>a</sup> posuňte <sup>s</sup> nimi k sobě. Tímto gestem zmenšujete zobrazení.

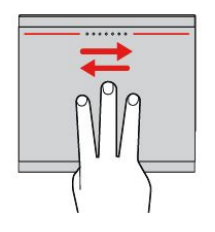

**Posouvání třemi prsty** Položte na dotykovou plošku tři prsty <sup>a</sup> posuňte jimi doleva. Tím přejdete na další položku. Posunem prstů doprava přejdete na předchozí položku.

**Posouvání čtyřmi prsty** Položte na dotykovou plošku čtyři prsty <sup>a</sup> posuňte jimi dolů. Tím zobrazíte pracovní plochu.

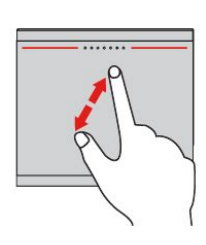

**Přiblížení pomocí dvou prstů** Položte na dotykovou plošku dva prsty <sup>a</sup> posuňte <sup>s</sup> nimi od sebe. Tímto gestem zvětšujete zobrazení.

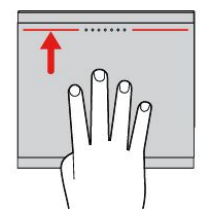

**Posouvání čtyřmi prsty** Položte na dotykovou plošku čtyři prsty <sup>a</sup> posuňte jimi nahoru. Tím zobrazíte spuštěné aplikace <sup>a</sup> budete mezi nimi moci přepínat.

**Poznámka:** Následující dotyková gesta jsou dostupná pouze <sup>v</sup> operačním systému Windows 8.1.

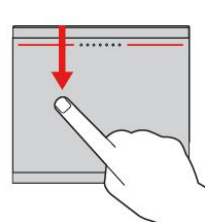

**Tažení od horního okraje** Na úvodní obrazovce nebo <sup>v</sup> aktuální aplikaci tažením jednoho prstu od horního okraje dotykové plošky zobrazíte

nabídku příkazů.

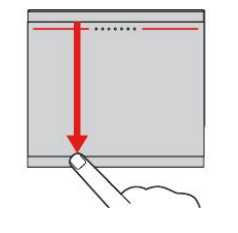

#### **Tažení od horního okraje k dolnímu**

Popotažením jednoho prstu od horního okraje dotykové plošky k okraji dolnímu zavřete právě otevřenou aplikaci. Provedete-li toto gesto na pracovní ploše, uzavřete ji <sup>a</sup> zobrazíte úvodní obrazovku.

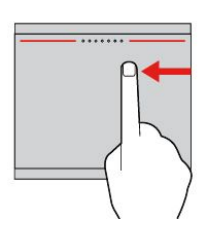

**Tažení od pravého okraje** Popotažením jednoho prstu od pravého okraje dotykové plošky zobrazíte ovládací tlačítka.

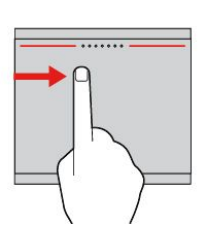

**Tažení od levého okraje** Popotažením jednoho prstu od levého okraje dotykové plošky zobrazíte předchozí použitou aplikaci.

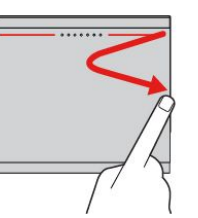

#### **Tažení od pravého okraje <sup>a</sup> zpět** Popotažením jednoho prstu od pravého okraje dotykové plošky <sup>a</sup> pak zpět k němu skryjete ovládací tlačítka.

### **Přizpůsobení polohovacího zařízení ThinkPad**

Polohovací zařízení ThinkPad si můžete přizpůsobit tak, aby pro vás bylo jeho používání co pohodlnější <sup>a</sup> efektivnější. Například si můžete vybrat, jakému režimu používání polohovacího zařízení ThinkPad dáváte přednost. Dále můžete podle svých požadavků nastavit dotyková gesta používaná <sup>v</sup> režimu TrackPoint <sup>a</sup> Trackpad.

Polohovací zařízení ThinkPad přizpůsobíte takto:

- 1. Otevřete nabídku Ovládací panely.
- 2. Klepněte na **Hardware <sup>a</sup> zvuk** ➙ **Myš**. Zobrazí se okno vlastností myši.
- 3. V okně Vlastnosti myši vyberte kartu **ThinkPad**.
- 4. Postupujte podle pokynů na obrazovce.

### **Výměna čepičky polohovacího kolíku**

Čepička **<sup>1</sup>** na konci polohovacího kolíku je odnímatelná. Po delším používání může být vhodné ji vyměnit za novou.

Potřebujete-li novou čepičku, obraťte se na společnost Lenovo. Kontaktní informace společnosti Lenovo naleznete v části Kapitola 11 "Získání [podpory"](#page-156-0) na stránce [141](#page-156-0).

**Poznámka:** Zkontrolujte, že používáte čepičku <sup>s</sup> drážkami **<sup>a</sup>** , jak je znázorněno na následujícím obrázku.

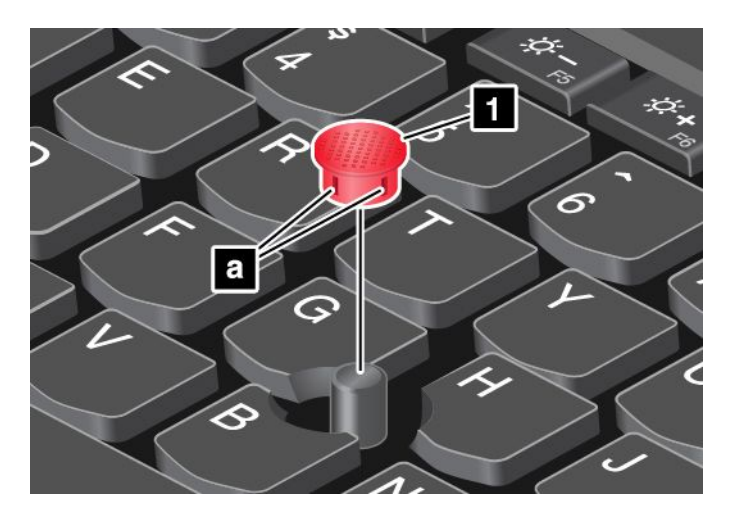

### **Řízení spotřeby**

Pokud počítač potřebujete použít mimo dosah elektrických zásuvek, je jeho fungování závislé na napájení <sup>z</sup> baterie. Různé komponenty počítače spotřebovávají různé množství energie. Čím více energeticky náročných komponent budete využívat, tím rychleji bude klesat úroveň nabití baterie.

S bateriemi ThinkPad budete moci trávit více času bez nutnosti připojení do elektrické sítě. Mobilita se stala revolucí <sup>v</sup> podnikání, protože lidem umožnila nosit svoji práci stále při sobě. S bateriemi ThinkPad budete moci pracovat mnohem déle, aniž byste byli odkázání na připojení k elektrické síti.

### **Kontrola stavu baterie**

Ikona stavu baterie <sup>v</sup> oznamovací oblasti operačního systému Windows zobrazuje procento zbývající energie baterie.

Intenzita, <sup>s</sup> jakou využíváte energii baterie, určuje to, jak dlouho budete moci používat baterii mezi jednotlivými nabitími. Vzhledem k různým zvykům <sup>a</sup> potřebám jednotlivých uživatelů je těžké předvídat, jak dlouho baterie vydrží. Výdrž baterie ovlivňují dva hlavní faktory:

- Kolik energie je uchováno <sup>v</sup> baterii, když začínáte pracovat.
- Způsob, jakým počítač využíváte. Například:
	- Jak často přistupujete k jednotce pevného disku nebo jednotce SSD.
- Jakou úroveň jasu displeje počítače používáte.
- Jak často využíváte bezdrátové funkce.

Podrobné informace o stavu baterie získáte takto:

- **V operačním systému Windows 7:** Spusťte program Power Manager <sup>a</sup> klepněte na kartu **Baterie**.
- **V operačních systémech Windows 8 <sup>a</sup> Windows 8.1:** Spusťte program Lenovo Settings <sup>a</sup> klikněte na volbu **Napájení**.

### **Použití napájecího adaptéru**

Váš počítač může být napájen buď <sup>z</sup> vestavěné baterie nebo <sup>z</sup> elektrické zásuvky. Jestliže používáte napájecí adaptér, baterie se automaticky nabíjí.

K počítači se dodává napájecí adaptér <sup>a</sup> napájecí kabel.

- Napájecí adaptér: mění napájecí napětí na takové, které notebook může používat.
- Napájecí kabel: slouží k připojení napájecího adaptéru do elektrické zásuvky.

#### **Připojení k elektrické síti**

K elektrické síti počítač připojíte následovně:

**Upozornění:** Použitím nesprávného napájecího kabelu můžete vážně poškodit svůj počítač.

**Poznámka:** Ujistěte se, že všechny činnosti provádíte <sup>v</sup> tom pořadí, <sup>v</sup> jakém jsou uvedeny.

- 1. Připojte napájecí kabel k napájecímu adaptéru.
- 2. Připojte napájecí adaptér k napájecímu konektoru počítače.
- 3. Připojte napájecí kabel do elektrické zásuvky.

#### **Rady k používání napájecího adaptéru**

- Pokud napájecí adaptér nepoužíváte, vypojte jej ze zásuvky.
- Napájecí šňůru nemotejte pevně kolem napájecího adaptéru, jestliže je k němu připojena.
- Než začnete baterii nabíjet, ujistěte se, že její teplota dosahuje alespoň 10 °C (50 °F).
- Baterii můžete nabíjet tehdy, je-li napájecí adaptér připojen k počítači. Baterii byste měli dobít <sup>v</sup> těchto případech:
	- Když ikona baterie <sup>v</sup> hlavním panelu operačního systému Windows zobrazuje nízké procento zbývající energie baterie.
	- Jestliže jste baterii delší dobu nepoužívali.

### **Nabíjení baterie**

Pokud kontrola stavu baterie ukáže, že procento zbývající energie je příliš nízké, nebo když vás varování nízkého stavu baterie upozorní, že dochází energie, je nutné baterii dobít.

Pokud jste <sup>v</sup> blízkosti zásuvky, zapojte do ní adaptér napájení <sup>a</sup> poté připojte jeho konektor k počítači. Baterie bude plně nabita přibližně za dvě až tři hodiny. Doba nabíjení závisí na kapacitě baterie <sup>a</sup> okolním prostředí. Stav nabití baterie můžete kdykoliv zkontrolovat pohledem na ikonu stavu baterie <sup>v</sup> oznamovací oblasti systému Windows.

**Poznámka:** Kvůli prodloužení životnosti baterie počítač nezačne baterii nabíjet, pokud zbývá více než 95 % energie.

### **Maximalizace výdrže baterie**

Životnost baterie můžete maximalizovat takto:

- Používejte baterii až do jejího vybití.
- Před použitím baterii zcela nabijte. Pohledem na ikonu stavu baterie <sup>v</sup> oznamovací oblasti systému Windows můžete zjistit, zda je baterie plně nabitá.
- Vždy používejte režimy úspory energie, jako je spánkový režim <sup>a</sup> režim hibernace.

### **Správa energie baterie**

Abyste dosáhli optimálního výkonu i úspory energie, upravte nastavení schématu napájení. Nastavení schématu napájení otevřete takto:

- **V operačním systému Windows 7:** Spusťte program Power Manager <sup>a</sup> poté klepněte na kartu **Schéma** napájení. Pokyny týkající se spuštění programu Power Manager naleznete v části "Přístup k [programům](#page-27-0) od [společnosti](#page-27-0) Lenovo <sup>v</sup> operačním systému Windows 7" na stránce [12](#page-27-0).
- **V operačních systémech Windows 8 <sup>a</sup> Windows 8.1:** Klepněte pravým tlačítkem na ikonu stavu baterie zobrazenou <sup>v</sup> oznamovací oblasti systému Windows <sup>a</sup> poté klepněte na **Možnosti napájení**. Poté vedle schématu napájení klepněte na volbu **Změnit nastavení schématu**.

Další informace naleznete <sup>v</sup> informačním systému nápovědy programu.

### **Režimy úspory energie**

Existuje několik režimů, které můžete kdykoliv použít k úspoře energie. V této části jsou představeny jednotlivé režimy <sup>a</sup> rady pro efektivní používání baterie.

#### • **Režim prázdné obrazovky (pouze <sup>v</sup> systému Windows 7)**

Displej počítače spotřebovává značné množství energie baterie. Chcete-li vypnout displej <sup>a</sup> nechat počítač vstoupit do režimu <sup>s</sup> prázdnou obrazovkou, klepněte pravým tlačítkem na ikonu baterie <sup>v</sup> oznamovací oblasti hlavního panelu operačního systému Windows <sup>a</sup> vyberte možnost **Vypnout displej**.

#### • **Spánkový režim**

Ve spánkovém režimu je vaše práce uložena do paměti <sup>a</sup> poté se vypne jednotka SSD či jednotka pevného disku i displej počítače. Po probuzení počítače je během několika sekund práce obnovena.

Chcete-li počítač převést do spánkového režimu, stiskněte kombinaci Fn+4 nebo postupujte takto:

- **V operačním systému Windows 7:** Použijte volbu Vypnout <sup>v</sup> nabídce Start.
- **V operačních systémech Windows 8 <sup>a</sup> Windows 8.1**: Přesunutím ukazatele do pravého dolního rohu obrazovky zobrazte ovládací tlačítka. Poté klepněte na položky **Nastavení** ➙ **Napájení** ➙ **Spánkový režim**.

V závislosti na modelu může počítač podporovat funkci Třicetidenní pohotovostní režim. Když je tato funkce povolena, spotřebovává počítač ještě méně energie než ve spánkovém režimu <sup>a</sup> po stisku hlavního vypínače je schopen pokračovat <sup>v</sup> běžné práci během několika sekund. Další informace <sup>o</sup> používání funkce Třicetidenní pohotovostní režim získáte takto:

- **V operačním systému Windows 7:** Další informace najdete <sup>v</sup> informačním systému nápovědy programu Power Manager. Pokyny týkající se spuštění programu Power Manager naleznete <sup>v</sup> části "Programy od [společnosti](#page-27-0) Lenovo" na stránce [12](#page-27-0).
- **V operačních systémech Windows 8 <sup>a</sup> Windows 8.1:** Spusťte program Lenovo Settings <sup>a</sup> klikněte na volbu **Napájení**.

### • **Režim hibernace**

Pomocí tohoto režimu můžete počítač úplně vypnout, aniž byste ukládali soubory nebo zavírali spuštěné

programy. Když počítač vstoupí do režimu hibernace, všechny otevřené programy, složky <sup>a</sup> soubory se uloží na jednotku pevného disku nebo jednotku SSD <sup>a</sup> počítač se vypne.

Pokud počítač převedete do režimu hibernace <sup>a</sup> funkce probuzení je vypnuta, počítač nespotřebovává žádnou energii. Funkce probuzení je standardně vypnuta. Je-li funkce probuzení povolena, počítač spotřebovává malé množství energie, i když ho přepnete do režimu hibernace.

Funkci probuzení povolíte takto:

- 1. Přejděte do nabídky Ovládací panely <sup>a</sup> klepněte na volbu **Systém <sup>a</sup> zabezpečení**.
- 2. Klepněte na **Nástroje pro správu**.
- 3. Klepněte na **Plánovač úloh**. Pokud se zobrazí výzva pro heslo administrátora nebo potvrzení, zadejte heslo nebo potvrďte akci.
- 4. V levém podokně vyberte složku úloh, pro níž si přejete zapnout funkci probuzení. Zobrazí se naplánované úlohy.
- 5. Klepněte na naplánovanou úlohu <sup>a</sup> potom klepněte na kartu **Podmínky**.
- 6. Na kartě **Napájení** vyberte zaškrtávací políčko **Ke spuštění úlohy probudit počítač**.

Chcete-li počítač přepnout do režimu hibernace, změňte nastavení schématu napájení. Nastavení schématu napájení otevřete takto:

- **V operačním systému Windows 7:** Spusťte program Power Manager <sup>a</sup> poté klepněte na kartu **Schéma napájení**. Dále postupujte podle pokynů na obrazovce. Pokyny týkající se spuštění programu Power Manager naleznete v části "Programy od [společnosti](#page-27-0) Lenovo" na stránce [12](#page-27-0).
- **V operačních systémech Windows 8 <sup>a</sup> Windows 8.1:** Klepněte pravým tlačítkem na ikonu stavu baterie zobrazenou <sup>v</sup> oznamovací oblasti systému Windows <sup>a</sup> poté klepněte na **Možnosti napájení**. Poté vedle schématu napájení klepněte na **Změnit nastavení schématu**. Dále postupujte podle pokynů na obrazovce.

#### • **Bezdrátové funkce vypnuty**

Pokud nepoužíváte bezdrátové funkce, jako např. Bluetooth nebo bezdrátové připojení k síti LAN, vypněte je. Ušetříte tím energii baterie. Bezdrátové funkce vypnete stiskem klávesy F8.

### **Připojení k síti**

Váš počítač má nejméně jednu síťovou kartu, která vám umožňuje připojit počítač k internetu nebo navázat připojení k dalším sítím.

### **Připojení k síti Ethernet**

Pomocí vestavěné funkce Ethernet můžete svůj počítač připojit k místní síti nebo širokopásmovému připojení.

# **NEBEZPEČÍ**

**Počítač má konektor Ethernet. Chcete-li předejít nebezpečí elektrického šoku, nepřipojujte ke konektoru sítě Ethernet telefonní kabel.**

### **Bezdrátová připojení**

Bezdrátové připojení znamená přenos dat bez použití kabelů, pouze pomocí rádiových vln.

### **Upozornění:**

- Pokud chcete používat funkci bezdrátového připojení <sup>v</sup> letadle, zkontrolujte dostupnost bezdrátové služby <sup>v</sup> letadle ještě před odbavením.
- V případě, že <sup>v</sup> letadle platí určitá omezení pro používání počítačů <sup>s</sup> funkcemi bezdrátového připojení, zakažte před vstupem do letadla funkci bezdrátového připojení.

V závislosti na bezdrátových zařízeních nainstalovaných ve vašem počítači budete moci používat následující bezdrátové sítě.

- **Bezdrátové připojení k síti LAN**
- **Bezdrátové připojení k síti WAN**
- **Připojení Bluetooth**
- **Připojení NFC**

### **Použití bezdrátového připojení k síti LAN**

Bezdrátová síť LAN (local area network) pokrývá relativně malou zeměpisnou oblast, např. kancelářskou budovu nebo dům. K tomuto typu sítě se mohou připojovat zařízení fungující ve standardu 802.11.

Váš počítač je dodáván <sup>s</sup> vestavěnou kartou pro bezdrátové připojení <sup>a</sup> konfiguračním obslužným programem, pomocí kterého se můžete připojit k bezdrátové síti <sup>a</sup> monitorovat stav připojení. Budete tak moci zůstat připojení k síti, ať už budete <sup>v</sup> kanceláři, zasedací místnosti nebo doma, aniž byste potřebovali kabelové připojení.

K bezdrátové síti LAN se připojíte takto:

- **V operačním systému Windows 7:**
	- 1. Chcete-li zapnout bezdrátovou funkci, stiskněte klávesu F8 <sup>a</sup> postupujte podle pokynů na obrazovce.
	- 2. Klepněte na ikonu stavu bezdrátového připojení <sup>v</sup> oznamovací oblasti systému Windows. Zobrazí se seznam dostupných bezdrátových sítí.
	- 3. Poklepáním na síť Wi-Fi se k ní připojíte. V případě potřeby zadejte požadované informace.
- **V operačních systémech Windows 8 <sup>a</sup> Windows 8.1:**
	- 1. Ujistěte se, že je režim Letadlo **vypnutý**.
	- 2. Klepněte na ikonu stavu bezdrátového připojení <sup>v</sup> oznamovací oblasti systému Windows. Zobrazí se seznam dostupných bezdrátových sítí.
	- 3. Poklepáním na síť Wi-Fi se k ní připojíte. V případě potřeby zadejte požadované informace.

Jestliže se potřebujete připojovat k různým bezdrátovým sítím <sup>z</sup> různých míst, použijte následující software pro správu více síťových profilů, aby se počítač mohl připojit k dostupné síti automaticky po změně umístění:

- **V operačním systému Windows 7:** Použijte program Access Connections. Další informace naleznete <sup>v</sup> části "Přístup k [programům](#page-27-0) od společnosti Lenovo v operačním systému Windows 7" na stránce [12](#page-27-0).
- **V operačních systémech Windows 8 <sup>a</sup> Windows 8.1:** Spusťte program Lenovo Settings <sup>a</sup> klepněte na Sledování umístění. Další informace naleznete v části "Přístup k [programům](#page-28-0) od společnosti Lenovo v [operačním](#page-28-0) systému Windows 8 nebo Windows 8.1" na stránce [13](#page-28-0).

#### **Rady pro používání funkcí bezdrátového připojení k síti LAN**

Nejlepšího připojení dosáhnete následovně:

• Umístěte svůj počítač tak, aby mezi přístupovým bodem bezdrátového připojení k síti LAN <sup>a</sup> vaším počítačem bylo co nejméně překážek.

- Otevřete víko počítače do úhlu mírně přes 90 stupňů.
- Pokud zároveň <sup>s</sup> funkcí Bluetooth používáte i funkci bezdrátového připojení (standard 802.11) počítače, může být rychlost přenosu dat omezena <sup>a</sup> výkon bezdrátového připojení snížen.

#### **Kontrola stavu bezdrátového připojení k síti LAN**

Stav bezdrátového připojení k síti LAN můžete zkontrolovat pomocí ikony stavu bezdrátového připojení k síti zobrazené <sup>v</sup> oznamovací oblasti systému Windows. Čím více sloupečků je zobrazeno, tím je signál lepší.

V operačním systému Windows <sup>7</sup> můžete použít rovněž ukazatel Access Connections, ikonu stavu Access Connections nebo ikonu stavu bezdrátového připojení Access Connections <sup>v</sup> oznamovací oblasti systému Windows.

#### **Měřidlo programu Access Connections:**

- •**Napájení bezdrátové sítě je vypnuté nebo není žádný signál.**
- •Napájení bezdrátové sítě je zapnuto. Síla signálu bezdrátového připojení je nízká. Chcete-li zvýšit úroveň signálu, přesuňte svůj počítač blíže přístupovému bodu bezdrátové sítě.
- •ANA Napájení bezdrátové sítě je zapnuto. Síla signálu bezdrátového připojení je na mezní úrovni.
- **NAPÁ Napájení bezdrátové sítě je zapnuto. Síla signálu bezdrátového připojení je vynikající.**

### **Ikona stavu programu Access Connections:**

- <del>- 本</del> Neexistuje nebo není aktivní žádný profil umístění.
- **A**ktuální profil umístění je odpojen.

•

• <del>国</del> Aktuální profil umístění je připojen.

#### **Ikona stavu bezdrátového připojení programu Access Connections:**

- •**SI** Napájení bezdrátové sítě je vypnuto.
- •**Nil** Napájení bezdrátové sítě je zapnuto. Žádná asociace.
- •**Nill** Napájení bezdrátové sítě je zapnuto. Žádný signál.
- **DII**I Napájení bezdrátové sítě je zapnuto. Síla signálu bezdrátového připojení je vynikající.
- **DII**I Napájení bezdrátové sítě je zapnuto. Síla signálu bezdrátového připojení je na mezní úrovni.
- **DIII** Napájení bezdrátové sítě je zapnuto. Síla signálu bezdrátového připojení je nízká. Chcete-li zvýšit úroveň signálu, přesuňte svůj počítač blíže přístupovému bodu bezdrátové sítě.

### **Použití bezdrátového připojení k síti WAN**

Bezdrátová síť WAN (Wide Area Network) vám umožní navázat pomocí mobilních sítí pro přenos dat bezdrátové připojení prostřednictvím vzdálených veřejných <sup>a</sup> privátních sítí. Připojení lze realizovat na velkou vzdálenost, jako je například město nebo celá země, pomocí několika anténních nebo satelitních systémů spravovaných poskytovateli služeb bezdrátového připojení.

Některé notebooky ThinkPad jsou vybaveny vestavěnou bezdrátovou kartou WAN integrující několik technologií bezdrátového připojení WAN, například 1xEV-DO, HSPA, 3G, GPRS nebo LTE. Pomocí vestavěné karty bezdrátového připojení WAN <sup>a</sup> konfiguračního obslužného programu, který je součástí vašeho počítače, se můžete připojit k bezdrátové síti WAN <sup>a</sup> monitorovat stav připojení.

**Poznámka:** Služby bezdrátového připojení WAN jsou <sup>v</sup> některých zemích zajišťovány autorizovanými poskytovateli služeb.

### **Rady pro používání funkcí bezdrátového připojení k síti WAN**

Nejlepšího připojení dosáhnete následovně:

- Nemějte počítač umístěn na svém těle.
- Umístěte počítač na rovný povrch <sup>a</sup> otevřete jeho víko <sup>v</sup> úhlu mírně přes 90 stupňů.
- •Neumisťujte počítač k betonovým či cihlovým stěnám, které by mohly tlumit mobilní signál.
- Nejlepší příjem signálu bude zaručen <sup>v</sup> blízkosti oken <sup>a</sup> na místech, kde je nejsilnější příjem mobilního telefonu.

#### **Kontrola stavu bezdrátového připojení k síti WAN**

Stav bezdrátového připojení k síti WAN můžete zkontrolovat pomocí ikony stavu bezdrátového připojení k síti zobrazené <sup>v</sup> oznamovací oblasti systému Windows. Čím více sloupečků je zobrazeno, tím je signál lepší.

V operačním systému Windows <sup>7</sup> můžete použít rovněž ukazatel Access Connections, ikonu stavu Access Connections nebo ikonu stavu bezdrátového připojení Access Connections <sup>v</sup> oznamovací oblasti systému Windows.

#### **Měřidlo programu Access Connections:**

- •Žádný signál
- •Slabý signál
- •Střední signál
- •Silný signál

#### **Ikona stavu programu Access Connections:**

- <del>春</del> Neexistuje nebo není aktivní žádný profil umístění.
- **A**ktuální profil umístění je odpojen.
- <del>国</del> Aktuální profil umístění je připojen.

#### **Ikona stavu bezdrátového připojení programu Access Connections:**

- **Ø**l Napájení bezdrátové sítě WAN je vypnuto
- **Fill** Žádná asociace
- Žádný signál
- **III**I Slabý signál
- **III** Střední signál
- **III** Silný signál

### **Použití připojení Bluetooth**

Bluetooth může propojovat zařízení na krátkou vzdálenost <sup>a</sup> běžně se používá k připojování periferií k počítači, přenosu dat mezi kapesními zařízeními <sup>a</sup> počítačem nebo ke vzdálenému ovládání <sup>a</sup> komunikaci se zařízeními, jako jsou např. mobilní telefony.

V závislosti na modelu může váš počítač podporovat funkci Bluetooth. Chcete-li provést přenos dat prostřednictvím funkce Bluetooth, postupujte takto:

**Poznámka:** Pokud zároveň <sup>s</sup> funkcí Bluetooth používáte i funkci bezdrátového připojení (standard 802.11) počítače, může být rychlost přenosu dat omezena <sup>a</sup> výkon bezdrátového připojení snížen.

- **V operačním systému Windows 7:**
	- 1. Chcete-li zapnout funkci Bluetooth, stiskněte klávesu F8 <sup>a</sup> postupujte podle pokynů na obrazovce.
	- 2. Klepněte pravým tlačítkem myši na data, která chcete odeslat.
	- 3. Vyberte položku **Odeslat na** ➙ **Zařízení Bluetooth**.
	- 4. Vyberte zařízení Bluetooth <sup>a</sup> řiďte se pokyny na obrazovce.
- **V operačních systémech Windows 8 <sup>a</sup> Windows 8.1:**
	- 1. Přejděte na plochu <sup>a</sup> poté klepněte pravým tlačítkem na data, která chcete odeslat.
	- 2. Vyberte položku **Odeslat na** ➙ **Zařízení Bluetooth**.
	- 3. Vyberte zařízení Bluetooth <sup>a</sup> řiďte se pokyny na obrazovce.

Další informace naleznete <sup>v</sup> informačním systému nápovědy operačního systému Windows <sup>a</sup> <sup>v</sup> informačním systému nápovědy Bluetooth.

### **Použití připojení NFC**

NFC (Near Field Communication) je vysokofrekvenční technologie sloužící k bezdrátové komunikaci na krátké vzdálenosti. V závislosti na modelu vašeho počítače můžete mít k dispozici funkci NFC. Pomocí funkce NFC můžete mezi počítačem <sup>a</sup> jiným zařízením vybaveným funkcí NFC navázat rádiovou komunikaci na vzdálenost nepřesahující několik centimetrů.

Funkce NFC je standardně zapnuta. Pokud je funkce NFC <sup>v</sup> počítači zakázána, povolte ji takto:

- **V operačním systému Windows 7:**
	- 1. Spusťte program ThinkPad Setup. Viz "Použití [programu](#page-118-0) ThinkPad Setup" na stránce [103](#page-118-0).
	- 2. Vyberte volbu **Security** ➙ **I/O Port Access**.
	- 3. Nastavte položku **NFC device** na hodnotu **Enabled**.
- **V operačních systémech Windows 8 <sup>a</sup> Windows 8.1:**
	- 1. Přesunutím ukazatele do pravého horního nebo pravého dolního rohu obrazovky zobrazte ovládací tlačítka.
	- 2. Postupujte takto:
		- **V operačním systému Windows 8:** Klepněte na nabídku **Nastavení** ➙ **Změnit nastavení počítače** ➙ **Bezdrátové připojení**.
		- **V operačním systému Windows 8.1:** Klepněte na nabídku **Nastavení** ➙ **Změnit nastavení počítače** ➙ **Síť** ➙ **Bezdrátová zařízení**.
	- 3. Posunutím přepínače **NFC** doprava povolte funkci NFC.

Pokud stále nemůžete zapnout funkci NFC, zkontrolujte následujícím způsobem nastavení **NFC device** <sup>v</sup> programu ThinkPad Setup:

- 1. Spusťte program [ThinkPad](#page-118-0) Setup. Viz "Použití programu ThinkPad Setup" na stránce [103](#page-118-0).
- 2. Vyberte volbu **Security** ➙ **I/O Port Access**.
- 3. Nastavte položku **NFC device** na hodnotu **Enabled**.

### **Prezentace a multimédia**

Počítač můžete připojit k projektoru <sup>a</sup> dělat prezentace nebo k externímu monitoru, který rozšíří vaši pracovní plochu.

### **Změna nastavení zobrazení**

Je možné změnit nastavení zobrazení, např. rozlišení displeje, velikost písma atd.

Nastavení zobrazení změníte takto:

- 1. Otevřete nabídku Ovládací panely <sup>a</sup> klepněte na položku **Vzhled <sup>a</sup> přizpůsobení**.
- 2. Další možnosti konfigurace se objeví po klepnutí na položku **Zobrazení**.
- 3. Klepněte na volbu **Použít**. Změny se projeví poté, co se odhlásíte.

### **Připojení projektoru nebo externího monitoru**

V této části naleznete informace <sup>o</sup> připojení projektoru nebo externího monitoru.

### **Použití externího monitoru**

**Poznámka:** Když připojujete externí monitor, je nutné použít DVI kabel <sup>s</sup> instalovaným feritovým jádrem.

Váš počítač může podporovat maximální rozlišení videa až 2 048 <sup>×</sup> 1 536 (s externím monitorem připojeným ke konektoru CRT) nebo až 2 560 <sup>×</sup> 1 600 (s externím monitorem připojeným ke konektoru mini DisplayPort) – za předpokladu, že toto rozlišení podporuje také monitor. Další informace <sup>o</sup> externím monitoru najdete <sup>v</sup> návodech dodaných <sup>s</sup> externím monitorem.

Pro počítačový displej i externí monitor můžete nastavit jakékoliv rozlišení. Pokud používáte oba současně, rozlišení obou bude stejné. Pokud na počítačovém displeji nastavíte vyšší rozlišení, bude na obrazovce zobrazena pouze část obrazu. Ostatní části uvidíte poté, co pomocí polohovacího zařízení TrackPoint nebo jiného polohovacího zařízení pohnete obrazem.

V okně Nastavení zobrazení můžete výstup přesunout na displej počítače, externí monitor nebo na oba.

#### **Připojení externího monitoru**

Externí monitor připojíte takto:

- 1. Připojte externí monitor ke konektoru VGA nebo konektoru mini DisplayPort na počítači.
- 2. Zapojte externí monitor do elektrické zásuvky.
- 3. Zapněte externí monitor.
- 4. Stisknutím klávesy F7 změňte umístění výstupu zobrazení. Takto můžete přepínat mezi zobrazením výstupu na externím monitoru, monitoru počítače nebo na obou monitorech.

**Poznámka:** Pokud váš počítač nedetekuje externí monitor, klepněte pravým tlačítkem myši na pracovní plochu <sup>a</sup> vyberte možnost **Rozlišení obrazovky**. Klepněte na tlačítko **Detekovat**.

#### **Nastavení typu externího monitoru**

Typ externího monitoru nastavíte takto:

- 1. Připojte externí monitor k počítači <sup>a</sup> poté k elektrické zásuvce.
- 2. Zapněte externí monitor.
- 3. Klepněte pravým tlačítkem myši na pracovní plochu <sup>a</sup> klepněte na tlačítko **Rozlišení obrazovky**.

**Poznámka:** Pokud váš počítač nedetekuje externí monitor, klepněte na tlačítko **Detekovat**.

- 4. Vyberte externí monitor <sup>a</sup> nastavte **Rozlišení**.
- 5. Klepněte na tlačítko **Upřesnit nastavení**.
- 6. Klepněte na kartu **Monitor**. Zkontrolujte okno <sup>s</sup> informacemi <sup>o</sup> monitoru <sup>a</sup> ujistěte se, že je nastaven správný typ monitoru. Pokud ano, klepněte na tlačítko **OK** <sup>a</sup> okno se zavře; jinak postupujte následovně.
- 7. Pokud se zobrazí více než dva typy monitorů, zvolte **Generic PnP Monitor** nebo **Generic Non-PnP Monitor**.
- 8. Klepněte na **Vlastnosti**. Pokud se zobrazí výzva pro heslo administrátora nebo potvrzení, zadejte heslo nebo potvrďte akci.
- 9. Klepněte na kartu **Ovladač**.
- 10. Klepněte na **Aktualizovat ovladač**.
- 11. Klepněte na **Vyhledat ovladač <sup>v</sup> počítači** <sup>a</sup> poté klepněte na **Vybrat ovladač ze seznamu**.
- 12. Zrušte zaškrtnutí políčka **Zobrazit kompatibilní hardware**.
- 13. Vyberte správného výrobce <sup>a</sup> model externího monitoru. Pokud nemůžete najít svůj monitor <sup>v</sup> seznamu, přerušte instalaci tohoto ovladače <sup>a</sup> použijte ovladač dodaný <sup>s</sup> vaším monitorem.
- 14. Po aktualizaci ovladače klepněte na tlačítko **Zavřít**.
- 15. Chcete-li provést změny nastavení barev <sup>v</sup> operačním systému Windows 7, klepněte pravým tlačítkem myši na pracovní plochu <sup>a</sup> klepněte na tlačítko **Rozlišení obrazovky**. Klepněte na **Upřesnit nastavení**, vyberte kartu **Monitor** <sup>a</sup> nastavte **Barvy**.
- 16. Klepněte na tlačítko **OK**.

### **Doporučení pro připojení externího monitoru**

- Při instalaci operačního systému je třeba nainstalovat také ovladač monitoru, který byl dodán <sup>s</sup> počítačem, <sup>a</sup> soubor INF monitoru, který byl dodán <sup>s</sup> externím monitorem.
- Pokud nastavíte vyšší rozlišení, než jaké používáte na monitoru počítače, <sup>a</sup> použijete externí monitor, který toto rozlišení nepodporuje, využijte funkci virtuální obrazovky, jež vám umožní zobrazit pouze část obrazu ve vysokém rozlišení, který váš počítač vytvoří. Ostatní části uvidíte poté, co posunete obrazem pomocí polohovacího zařízení TrackPoint nebo jiného polohovacího zařízení.
- Používáte-li zastaralý externí monitor, rozlišení <sup>a</sup> obnovovací frekvence mohou být omezeny.

### **Použití DVI monitoru**

Pokud má váš počítač jednu <sup>z</sup> těchto volitelných dokovacích stanic, můžete připojit DVI (Digital Visual Interface) monitor přes DVI konektor této jednotky:

- ThinkPad Pro Dock
- ThinkPad Ultra Dock

#### **Poznámky:**

- Režim obrazovky, který lze použít, závisí na specifikacích DVI monitoru.
- Než připojíte svůj DVI monitor, ujistěte se, že je váš počítač připojen k rozšiřující jednotce <sup>a</sup> pracuje správně.

DVI monitor připojíte takto:

- 1. Vypněte počítač.
- 2. Připojte DVI monitor ke konektoru DVI rozšiřující jednotky <sup>a</sup> poté připojte monitor k elektrické zásuvce.
- 3. Zapněte DVI monitor <sup>a</sup> počítač.

#### **Doporučení pro připojení DVI monitoru**

Připojte DVI monitor k rozšiřující jednotce <sup>a</sup> zapněte jej ještě před zapnutím počítače. Systém by jinak nepoznal, že je monitor připojený. Pokud se <sup>v</sup> okně Vlastnosti zobrazení neobjeví možnost pro povolení DVI monitoru, zkuste toto okno zavřít <sup>a</sup> znovu otevřít. Pokud se ani poté tato možnost nezobrazí, ujistěte se, že je konektor monitoru pevně připojen <sup>a</sup> opakujte postup pro připojení monitoru.

### **Použití konektoru mini DisplayPort**

Váš počítač je vybaven konektorem mini DisplayPort, což je rozhraní digitálního zobrazení pro připojení celé řady externích zařízení, jako jsou například CRT (Cathode Ray Tube) monitory, LCD monitory, projektory nebo dokonce HDTV. Tento kompaktní konektor umožňuje plug-and-play nastavení <sup>a</sup> podporuje adaptéry, které můžete připojit do konektorů DVI, VGA nebo HDMI (High-Definition Multimedia Interface™).

Konektor mini DisplayPort vašeho počítače podporuje přehrávání videa i zvuku.

### **Nastavení prezentace**

Chcete-li zobrazovat informace <sup>a</sup> dělat prezentace, můžete k počítači pomocí konektoru VGA umístěného na počítači připojit datový projektor.

**Poznámka:** Zobrazení obsahu projektorem může trvat několik sekund. Pokud po 60 sekundách neuvidíte zobrazenou plochu, zkuste stiskem klávesy F7 přepnout mezi jednotlivými umístěními výstupu zobrazení.

Váš projektor může mít jeden nebo více vstupních konektorů pro zvuk. Abyste mohli přehrávat zvuk, musíte k těmto konektorům připojit kombinovaný audio konektor pomocí audio kabelu (běžně k zakoupení).

### **Použití dvou displejů**

V této části jsou představeny funkce Duplikovat plochu <sup>a</sup> Rozšířit plochu, které umožňují zobrazit výstup na displeji počítače <sup>a</sup> na externím monitoru.

### **Použití funkcí Duplikovat plochu nebo Rozšířit plochu**

Pomocí funkce Duplikovat plochu můžete zobrazit stejný výstup jak na displeji počítače, tak na externím monitoru. Rovněž můžete pro jednotlivé monitory pomocí funkce Rozšířit plochu zobrazit různé obrazy plochy.

Funkce Duplikovat plochu <sup>a</sup> Rozšířit plochu můžete použít bez jakýchkoliv změn nastavení. Pokud funkce nefunguje, nahlédněte do následující části, která se zabývá zapnutím funkce Duplikovat plochu nebo Rozšířit plochu.

### **Zapnutí funkcí Duplikovat plochu nebo Rozšířit plochu**

Chcete-li zapnout funkci Duplikovat plochu nebo Rozšířit plochu, postupujte takto:

- 1. Připojte externí monitor k počítači <sup>a</sup> poté k elektrické zásuvce.
- 2. Zapněte externí monitor.
- 3. Stiskněte klávesu F7, poté vyberte volbu **Duplikovat** nebo **Rozšířit**.

Změnu rozlišení jednotlivých monitorů provedete takto:

- 1. Klepněte pravým tlačítkem myši na pracovní plochu <sup>a</sup> klepněte na tlačítko **Rozlišení obrazovky**.
- 2. Klepněte na ikonu **Monitor-1** pro primární displej (ve výchozím nastavení displej počítače).
- 3. Nastavte rozlišení pro primární displej.
- 4. Klepněte na ikonu **Monitor-2** pro sekundární displej (ve výchozím nastavení externí monitor).
- 5. Nastavte rozlišení pro sekundární displej.
- 6. Klepněte na volbu **Upřesnit nastavení** <sup>a</sup> nastavte kvalitu barev na kartě **Monitor**.
- 7. Změny potvrdíte klepnutím na tlačítko **OK**.

### **Doporučení pro používání funkce Rozšířená plocha**

- Chcete-li <sup>v</sup> režimu Rozšířená plocha zobrazit obraz přes celou obrazovku <sup>v</sup> systému DOS, zobrazí se obrazovka DOS pouze na primárním displeji. Ostatní displeje budou černé.
- Je-li váš počítač vybaven grafickou kartou od společnosti Intel, můžete primární displej určit takto:
	- 1. Klepněte pravým tlačítkem myši na pracovní plochu <sup>a</sup> vyberte **Rozlišení obrazovky**.
	- 2. Klepněte na obrázek požadovaného displeje <sup>a</sup> označte zaškrtávací políčko **Nastavit tento monitor jako hlavní**.
	- 3. Klepněte na tlačítko **OK**.
- Je-li přes celou obrazovku spuštěna aplikace využívající technologie DirectDraw nebo Direct3D, je výstup zobrazen pouze na primárním displeji.
- V režimu Rozšířená plocha není možné využívat funkci přepínání displeje.

### **Použití funkcí zvuku**

Do výbavy vašeho počítače patří následující položky:

- Mikrofony
- Reproduktory
- Kombinovaný audio konektor, průměr 3,5 mm (0,14")

Váš počítač je vybaven rovněž zvukovým čipem, díky kterému si můžete užívat různých multimediálních zvukových funkcí, jako jsou například tyto:

- Přehrávání souborů MIDI <sup>a</sup> MP3
- Nahrávání <sup>a</sup> přehrávání souborů PCM <sup>a</sup> WAV
- Nahrávání <sup>z</sup> různých zvukových zdrojů, například <sup>z</sup> připojených sluchátek

V následující tabulce je uvedeno, které funkce zvukových zařízení připojených ke konektoru počítače nebo dokovací stanice jsou podporovány.

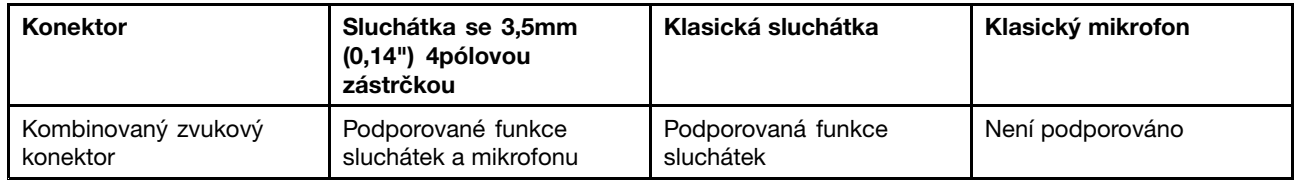

tabulka 2. Seznam zvukových funkcí

Chcete-li nastavit mikrofon pro optimalizovaný záznam zvuku, použijte program Realtek HD Audio Manager. Chcete-li program spustit, otevřete Ovládací panely <sup>a</sup> klepněte na **Hardware <sup>a</sup> zvuk** ➙ **Realtek HD Audio Manager**.

### **Použití kamery**

Jestliže je váš počítač vybaven kamerou, můžete kameru použít k náhledu videa <sup>a</sup> pořizování snímků aktuálního obrazu.

Chcete-li kameru zapnout, postupujte takto:

- **V operačním systému Windows 7:** Spusťte program Communications Utility. Viz "Přístup k [programům](#page-27-0) od [společnosti](#page-27-0) Lenovo <sup>v</sup> operačním systému Windows 7" na stránce [12](#page-27-0).
- **V operačních systémech Windows 8 <sup>a</sup> Windows 8.1:** Na úvodní obrazovce klepněte na položku **Kamera**.

Jakmile kameru zapnete, rozsvítí se zelená kontrolka spuštěné kamery.

Kameru lze použít i <sup>s</sup> jinými programy, které nabízí funkce, jako je např. fotografování, nahrávání videa <sup>a</sup> videokonference. Chcete-li použít kameru i <sup>s</sup> jinými programy, otevřete jeden <sup>z</sup> nich <sup>a</sup> spusťte funkci fotografování, nahrávání videa nebo videokonference. Potom se kamera spustí automaticky <sup>a</sup> rozsvítí se zelená kontrolka spuštěné kamery. Další informace <sup>o</sup> používání kamery <sup>s</sup> různými programy naleznete <sup>v</sup> informačním systému nápovědy programu.

### **Konfigurace nastavení kamery**

Můžete konfigurovat nastavení kamery podle svých potřeb, např. můžete upravit kvalitu výstupu videa.

Kameru nastavíte takto:

- **V operačním systému Windows 7:** Spusťte program Communications Utility <sup>a</sup> proveďte požadovanou konfiguraci nastavení kamery.
- **V operačních systémech Windows 8 <sup>a</sup> Windows 8.1**: Proveďte jednu <sup>z</sup> těchto činností:
	- Nastavení kamery upravte přímo <sup>v</sup> programu, který kameru využívá. Podrobnosti získáte <sup>v</sup> informačním systému nápovědy programu.
	- Na úvodní obrazovce klepněte na položku **Lenovo Settings**. Poté klepněte na položku **Kamera**. Dle pokynů na obrazovce <sup>v</sup> případě potřeby upravte nastavení kamery.

### **Používání karty Flash Media Card nebo SmartCard**

Váš počítač má <sup>k</sup> dispozici pozici pro čtečku karet. Čtečka karet podporuje tyto karty:

- Kartu MultiMediaCard (MMC)
- Karta SDXC (Secure Digital eXtended-Capacity)
- Kartu SD (Secure Digital)
- Kartu SDHC (Secure Digital High-Capacity)

**Poznámka:** Počítač nepodporuje funkci CPRM karet SD.

V závislosti na modelu může být váš počítač vybaven integrovanou čtečkou karet SmartCard.

#### **Instalace karty Flash Media Card nebo SmartCard**

#### **Upozornění:**

- Než začnete <sup>s</sup> instalací karty, dotkněte se kovového stolu nebo uzemněného kovového předmětu. Tím vybijete elektrostatický náboj vašeho těla. Statická elektřina by mohla kartu poškodit.
- Při přenosu dat <sup>z</sup> paměťové karty či karty SmartCard nebo na ní nepřevádějte počítač do spánkového režimu ani do režimu hibernace dříve, než je přenos dat dokončen. Jinak by mohlo dojít k poškození dat.
- V závislosti na modelu může být váš počítač vybaven integrovanou čtečkou karet SmartCard. Zkontrolujte, že do čtečky karet SmartCard vkládáte správný typ karty SmartCard (jak ukazuje obrázek A). Nevkládejte do čtečky kartu nepodporovaného typu ani kartu se zářezy (viz obrázky B <sup>a</sup> C). Jinak může dojít k poškození čtečky.

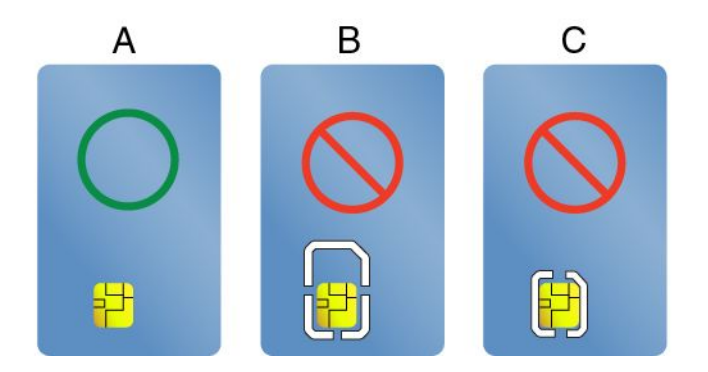

Kartu Flash Media Card nebo SmartCard nainstalujete takto:

- 1. Vyhledejte příslušný typ slotu pro vaši kartu.
- 2. Ujistěte se, že je karta správně otočena.
- 3. Vložte kartu pevně do pozice.

Pokud pro nainstalovanou paměťovou kartu není povolena technologie Plug and Play, povolte ji takto:

- 1. Otevřete nabídku Ovládací panely.
- 2. Klepněte na **Hardware <sup>a</sup> zvuk**.
- 3. Klepněte na **Správce zařízení**. Pokud se zobrazí výzva pro heslo administrátora nebo potvrzení, zadejte heslo nebo potvrďte akci.
- 4. Z nabídky **Akce** vyberte položku **Přidat starší hardware**. Spustí se Průvodce přidáním hardwaru.
- 5. Postupujte podle pokynů na obrazovce.

### **Vyjmutí karty Flash Media Card nebo SmartCard**

### **Upozornění:**

- Před vyjmutím karty přestaňte <sup>s</sup> kartou pracovat. Jinak by mohlo dojít ke ztrátě či poškození dat na kartě.
- Nevyjímejte kartu, je-li počítač ve spánkovém režimu. Pokud tak učiníte, je možné, že systém na pokus <sup>o</sup> pokračování práce nebude reagovat.

Kartu Flash Media Card nebo SmartCard vyjmete takto:

- 1. Klepnutím na trojúhelníkovou ikonu <sup>v</sup> oznamovací oblasti systému Windows zobrazte skryté ikony. Poté pravým tlačítkem myši klepněte na ikonu **Bezpečně odebrat hardware <sup>a</sup> vysunout médium**.
- 2. Výběrem položky, kterou chcete odebrat, zastavte kartu.
- 3. Zatlačte na kartu <sup>a</sup> karta se vysune <sup>z</sup> počítače.
- 4. Vyjměte kartu <sup>a</sup> bezpečně ji uložte pro budoucí použití.

**Poznámka:** Pokud kartu odeberete ze systému Windows, ale nevyjmete ji <sup>z</sup> počítače, přístup ke kartě nebude možný. Chcete-li k ní znovu mít přístup, musíte ji vyjmout <sup>a</sup> znovu vložit.

## <span id="page-58-0"></span>**Kapitola 3. Vy <sup>a</sup> váš počítač**

Tato kapitola obsahuje informace <sup>o</sup> usnadnění, pohodlí <sup>a</sup> cestování <sup>s</sup> vaším počítačem.

- •"Přístupnost a pohodlí" na stránce 43
- •"Cestování s vaším [počítačem"](#page-63-0) na stránce [48](#page-63-0)

### **Přístupnost <sup>a</sup> pohodlí**

Chcete-li se vyhnout nepohodlí <sup>a</sup> využít svůj počítač na maximum, dbejte <sup>o</sup> dobré ergonomické návyky. Uspořádejte si pracoviště <sup>a</sup> zařízení tak, aby při práci vyhovovalo vašim potřebám. Chcete-li maximalizovat efektivitu <sup>a</sup> komfort při práci, dodržujte při práci <sup>s</sup> počítačem zdravé pracovní návyky.

Následující části obsahují informace <sup>o</sup> uspořádání pracoviště, umístění zařízení <sup>a</sup> <sup>o</sup> zavedení zdravých pracovních návyků.

Lenovo poskytuje nejnovější informace <sup>a</sup> technologie postiženým zákazníkům. Informace <sup>o</sup> přístupnosti poskytují přehled o snahách v této oblasti. Viz "Informace o [přístupnosti"](#page-59-0) na stránce [44](#page-59-0).

### **Ergonomické informace**

Práce ve virtuální kanceláři může znamenat časté změny pracovního prostředí. Například přizpůsobení okolním zdrojům osvětlení, správné sezení nebo umístění počítačového hardwaru vám může pomoci zvýšit produktivitu i pohodlí.

Následující příklad ukazuje osobu <sup>v</sup> prostředí kanceláře. Přestože nemáte stejné uspořádání, můžete dodržovat mnohé <sup>z</sup> těchto rad. Vytvořte si dobré návyky, které se vám vyplatí.

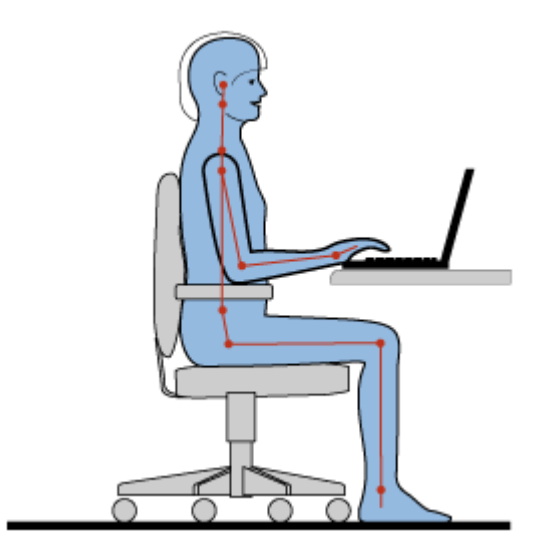

**Obecná poloha**: Je vhodné <sup>v</sup> pravidelných intervalech mírně měnit pracovní pozici. Předejdete tak únavě způsobené dlouhým setrváním ve stejné pozici. Časté krátké přestávky také pomáhají proti únavě způsobené dlouhým setrváním ve stejné pozici.

**Obrazovka**: Umístěte obrazovku tak, abyste ji pozorovali <sup>z</sup> vhodné vzdálenosti 510–760 mm (20–30 "). Obrazovka nemá odrážet světlo od zdrojů <sup>v</sup> místnosti nebo zvnějšku. Udržujte obrazovku čistou <sup>a</sup> nastavte jas tak, aby byla obrazovka dobře čitelná. Upravte úroveň jasu stiskem kláves F5 nebo F6.

<span id="page-59-0"></span>**Pozice hlavy**: Hlavu <sup>a</sup> krk držte <sup>v</sup> přirozené vzpřímené poloze.

**Židle**: Použijte židli, která poskytuje dobrou opěru pro záda <sup>a</sup> která je výškově nastavitelná. Židli nastavte tak, aby vyhovovala vaší pozici.

**Poloha rukou**: Mějte předloktí, zápěstí <sup>a</sup> ruce <sup>v</sup> uvolněné <sup>a</sup> neutrální (vodorovné) poloze. Pište na klávesnici lehce, netlučte do kláves.

**Pozice nohou**: Mějte stehna rovnoběžně <sup>s</sup> podlahou, chodidla opřete <sup>o</sup> podlahu nebo podložku.

### **Co dělat, když cestujete?**

Jestliže cestujete, není vždy možné dodržovat zásady ergonomické práce na počítači. Bez ohledu na prostředí se snažte dodržovat co nejvíce uvedených rad. Správným sezením <sup>a</sup> přiměřeným osvětlením docílíte vyšší úrovně pohodlí i výkonu.

### **Otázky týkající se zraku**

Displeje notebooků ThinkPad jsou navrženy <sup>v</sup> souladu <sup>s</sup> nejpřísnějšími normami <sup>a</sup> poskytují čistý <sup>a</sup> ostrý obraz. Displeje jsou navíc velké, jasné <sup>a</sup> dobře čitelné, <sup>a</sup> proto neunavují oči. Intenzivní <sup>a</sup> trvalá vizuální aktivita však samozřejmě způsobuje únavu. Máte-li problémy <sup>s</sup> únavou očí, poraďte se <sup>s</sup> očním lékařem.

### **Jak dosáhnout co největšího pohodlí**

Následující pokyny vám pomůžou pracovat výkonněji <sup>a</sup> pohodlněji.

**Aktivní sezení <sup>a</sup> přestávky**: Čím déle sedíte <sup>a</sup> pracujete <sup>s</sup> počítačem, tím důležitější je zaujmout správnou pracovní pozici. Dodržování pokynů uvedených v části "[Ergonomické](#page-58-0) informace" na stránce [43](#page-58-0) a provádění "aktivního sezení" je nejlepší způsob, jak předcházet problémům se špatnou pracovní pozicí. Provádění drobných změn pozice <sup>a</sup> dělání častých krátkých přestávek jsou klíčové složky zdravé práce <sup>s</sup> počítačem. Váš počítač je lehký <sup>a</sup> mobilní systém. Nezapomeňte, že můžete snadno upravit jeho polohu na svém pracovním stole tak, aby vyhovovala celé řadě různých pozic.

**Uspořádání pracovního prostředí**: Seznamte se <sup>s</sup> veškerým nábytkem své kanceláře, abyste mohli náležitě upravit pracovní plochu, židli <sup>a</sup> další části pracovního prostředí tak, abyste je mohli nastavit podle svých požadavků na pohodlí. Pokud pracujete mimo kancelář, dbejte na aktivní sezení <sup>a</sup> dodržování přestávek. Existuje celá řada produktů ThinkPad, které vám pomohou upravit <sup>a</sup> rozšířit počítač tak, aby co nejlépe vyhovoval vašim potřebám. Některé <sup>z</sup> těchto volitelných doplňků naleznete na stránce <http://www.lenovo.com/essentials>. Seznamte se <sup>s</sup> možnostmi dokovacích stanic <sup>a</sup> externích produktů, jež nabízejí flexibilitu <sup>a</sup> funkce, které potřebujete.

### **Informace <sup>o</sup> přístupnosti**

Lenovo usnadňuje invalidním zákazníkům přístup k informacím <sup>a</sup> technologiím. Některé technologie jsou již obsaženy ve vašem operačním systému. Jiné lze zakoupit <sup>u</sup> dodavatelů.

Uživatelé si také mohou pomocí Centra usnadnění přístupu <sup>v</sup> operačním systému Windows nastavit svůj počítač tak, aby vyhovoval jejich fyzickým <sup>a</sup> kognitivním potřebám. Centrum usnadnění přístupu je výchozí bod, odkud můžete konfigurovat nastavení <sup>a</sup> aplikace pro Usnadnění dostupné <sup>v</sup> operačním systému Microsoft Windows. Chcete-li použít Centrum usnadnění přístupu, otevřete Ovládací panely <sup>a</sup> klepněte na **Usnadnění přístupu** ➙ **Centrum usnadnění přístupu**.

Následující informace umožňují uživatelům <sup>s</sup> postižením sluchu, zraku nebo pohyblivosti efektivně pracovat <sup>s</sup> počítačem.

### **Oznámení na obrazovce**

Oznámení na obrazovce pomáhají osobám <sup>s</sup> postižením sluchu sledovat stav počítače. Oznámení na obrazovce nahrazují zvuky vizuálními symboly nebo textovými zprávami, které uživatele informují <sup>o</sup> událostech <sup>v</sup> počítači. Upozornění systému jsou tedy patrné i <sup>v</sup> případě, že je uživatel neslyší. Například pokud pomocí klávesnice vyberete nějaký objekt, je tento objekt zvýrazněn. Když posunete ukazatel myši nad určitý objekt, zobrazí se úvodní text k tomuto objektu.

Chcete-li použít Oznámení na obrazovce, otevřete Ovládací panely, klepněte na **Usnadnění přístupu** ➙ **Centrum usnadnění přístupu** <sup>a</sup> poté klepněte na **Použít text nebo vizuální alternativy zvuků**.

#### **Zvuková oznámení**

Zvuková oznámení pomáhají osobám se zrakovým postižením nebo osobám se slabým zrakem sledovat stav počítače.

Chcete-li použít Zvuková oznámení, otevřete Ovládací panely, klepněte na **Usnadnění přístupu** ➙ **Centrum usnadnění přístupu** ➙ **Používat počítač bez obrazovky** <sup>a</sup> poté vyberte možnost **Zapnout funkci Popis zvuku**.

### **Předčítání**

Program Předčítání je čtečka obrazovky, která nahlas čte text zobrazený na obrazovce <sup>a</sup> popisuje různé události, například chybové zprávy.

Program Předčítání otevřete takto:

- V operačním systému Windows 7: Klepněte na tlačítko **Start**. Poté do pole Vyhledat zadejte text Předčítání. V seznamu výsledků klepněte na **Předčítání**.
- V operačním systému Windows 8.1: Klikněte na ikonu Hledat <sup>v</sup> pravém horním rohu úvodní obrazovky <sup>a</sup> do vyhledávacího pole, které se zobrazí, napište Předčítání. Pokud používáte klávesnici, stačí na úvodní obrazovce začít psát. Vyhledávací pole <sup>a</sup> výsledky vyhledávání se zobrazí automaticky. V seznamu výsledků klepněte na **Předčítání**.

Další informace <sup>o</sup> použití <sup>a</sup> nastavení Předčítání najdete <sup>v</sup> informačním systému Nápověda <sup>a</sup> podpora operačního systému Windows.

#### **Technologie čtecích zařízení**

Technologie čtecích zařízení jsou zaměřeny především na rozhraní programů, informační systémy nápovědy <sup>a</sup> řadu on-line dokumentů. Další informace <sup>o</sup> čtečkách obrazovky naleznete <sup>v</sup> následujícím:

- Čtení souborů PDF pomocí čteček obrazovky: <http://www.adobe.com/accessibility.html?promoid=DJGVE>
- Použití čtečky obrazovky JAWS: <http://www.freedomscientific.com/jaws-hq.asp>
- Použití čtečky obrazovky NVDA: <http://www.nvaccess.org/>

#### **Rozpoznávání řeči**

Rozpoznávání řeči vám umožňuje ovládat počítač pomocí hlasu.

Svým hlasem můžete spouštět programy, otevírat nabídky, klepat na tlačítka <sup>a</sup> jiné objekty na obrazovce, diktovat text do dokumentů <sup>a</sup> psát <sup>a</sup> posílat zprávy elektronické pošty. Vše, co lze udělat klávesnicí <sup>a</sup> myší, můžete udělat i hlasem.

Panel Rozpoznávání řeči otevřete takto:

- <span id="page-61-0"></span>• V operačním systému Windows 7: Klepněte na tlačítko **Start**. Poté do pole Vyhledat zadejte text Rozpoznávání ˇreciˇ . V seznamu výsledků klepněte na **Rozpoznávání řeči**.
- V operačním systému Windows 8.1: Klikněte na ikonu Hledat <sup>v</sup> pravém horním rohu úvodní obrazovky <sup>a</sup> do vyhledávacího pole, které se zobrazí, napište Rozpoznávání řeči. Pokud používáte klávesnici, stačí na úvodní obrazovce začít psát. Vyhledávací pole <sup>a</sup> výsledky vyhledávání se zobrazí automaticky. V seznamu výsledků klepněte na **Rozpoznávání řeči**.

Další informace <sup>o</sup> použití <sup>a</sup> nastavení Rozpoznávání řeči najdete <sup>v</sup> informačním systému Nápověda <sup>a</sup> podpora operačního systému Windows.

#### **Přizpůsobitelná velikost textu**

Přejete-li si to, můžete změnit jen velikost textu <sup>a</sup> nikoliv velikost všeho na ploše. Chcete-li změnit velikost textu, otevřete nabídku Ovládací panely <sup>a</sup> klepněte na položku **Vzhled <sup>a</sup> přizpůsobení** ➙ **Obrazovka**. Poté <sup>v</sup> části **Změnit pouze velikost textu** nastavte požadovanou velikost textu.

### **Funkce Magnifier**

Váš počítač je vybaven nástrojem Microsoft Lupa, který usnadňuje práci <sup>s</sup> počítačem zrakově postiženým osobám. Lupa je užitečný nástroj, který zvětšuje celou obrazovku nebo její část, takže lépe vidíte na texty <sup>a</sup> obrázky. Lupa je součástí Centra usnadnění přístupu.

Program Lupa otevřete takto:

- V operačním systému Windows 7: Klepněte na tlačítko **Start**, klepněte na možnost **Všechny programy** ➙ **Příslušenství** ➙ **Usnadnění přístupu** <sup>a</sup> poté klepněte na **Lupa**.
- V operačním systému Windows 8.1: Klikněte na ikonu Hledat <sup>v</sup> pravém horním rohu úvodní obrazovky <sup>a</sup> do vyhledávacího pole, které se zobrazí, napište Lupa. Pokud používáte klávesnici, stačí na úvodní obrazovce začít psát. Vyhledávací pole <sup>a</sup> výsledky vyhledávání se zobrazí automaticky. V seznamu výsledků klepněte na **Lupa**.

Další informace <sup>o</sup> použití <sup>a</sup> nastavení nástroje Lupa najdete <sup>v</sup> informačním systému Nápověda <sup>a</sup> podpora operačního systému Windows.

**Poznámka:** U typů počítačů <sup>s</sup> dotykovou obrazovkou můžete obraz přiblížit <sup>a</sup> oddálit také pomocí dotykových gest namísto klávesnice. Viz "Změna velikosti" na stránce 46.

#### **Změna velikosti**

Funkci Lupa můžete použít ke zvětšení či zmenšení textu, obrázků, map nebo jiných objektů.

- Pomocí klávesnice:
	- Přiblížení: Text, obrázky, mapy nebo jiné objekty zvětšíte stisknutím klávesy <sup>s</sup> logem Windows <sup>+</sup> klávesy znaménka plus (+).
	- Oddálení: Text, obrázky, mapy nebo jiné objekty zmenšíte stisknutím klávesy <sup>s</sup> logem Windows <sup>+</sup> klávesy znaménka minus (–).
- Pomocí dotykové obrazovky:
	- Přiblížení: Text, obrázky, mapy nebo jiné objekty zvětšíte roztažením dvou prstů od sebe na dotykové obrazovce.
	- Oddálení: Text, obrázky, mapy nebo jiné objekty zmenšíte přitažením dvou prstů k sobě na dotykové obrazovce.

### **Rozlišení obrazovky**

Čtení dokumentů si můžete usnadnit přizpůsobením rozlišení obrazovky svého počítače. Chcete-li změnit rozlišení obrazovky, klepněte pravým tlačítkem myši kamkoliv na pracovní plochu, klepněte na tlačítko **Rozlišení obrazovky** <sup>a</sup> poté upravte nastavení podle svého přání.

**Poznámka:** Nastavíte-li příliš malé rozlišení, některé objekty se nemusí vejít na obrazovku.

Zajímají-li vás alternativní možnosti zvětšení velikosti textu <sup>a</sup> dalších objektů, podívejte se na následující:

- •"[Přizpůsobitelná](#page-61-0) velikost textu" na stránce [46](#page-61-0)
- •"Funkce [Magnifier"](#page-61-0) na stránce [46](#page-61-0)
- •"Změna [velikosti"](#page-61-0) na stránce [46](#page-61-0)

### **Klávesové zkratky pro usnadnění přístupu:**

Klávesové zkratky jsou kombinace dvou nebo více kláves, pomocí nichž můžete provést úkol, který by jinak zpravidla vyžadoval použití myši nebo jiného polohovacího zařízení. Klávesové zkratky představují jednodušší alternativu komunikace <sup>s</sup> počítačem při práci <sup>s</sup> operačním systémem Windows <sup>a</sup> většinou aplikací.

Následující tabulka obsahuje klávesové zkratky, které vám mohou usnadnit používání počítače.

**Poznámka:** Některé klávesové zkratky nemusí být na vašem počítači k dispozici.

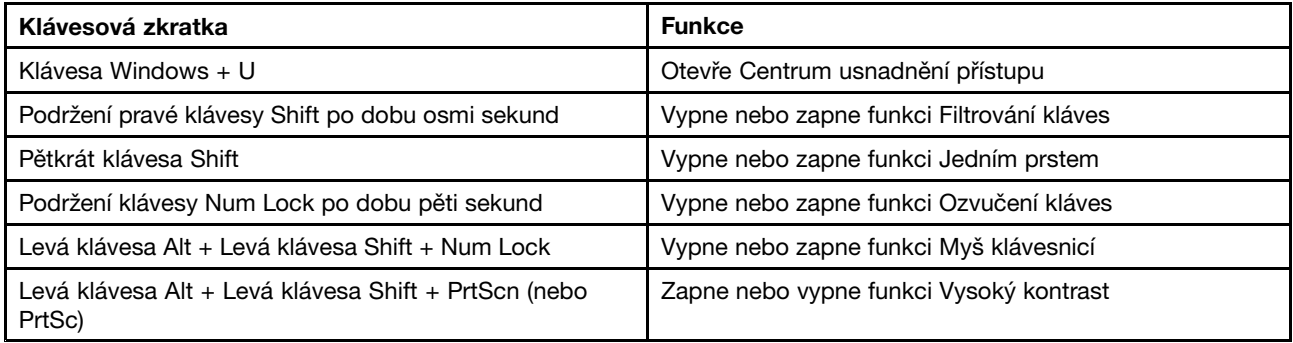

Potřebujete-li další informace, přejděte na adresu <http://windows.microsoft.com/> <sup>a</sup> poté do vyhledávacího pole zadejte jedno z následujících klíčových slov: klávesové zkratky, přístupové klávesy, kombinace kláves, klávesové zkratky.

#### **Klávesnice na obrazovce**

Pokud dáváte přednost psaní nebo zadávání dat do počítače bez použití fyzické klávesnice, můžete použít funkci Klávesnice na obrazovce. Funkce Klávesnice na obrazovce zobrazí grafickou klávesnici se všemi standardními klávesami. Klávesy můžete vybírat myší nebo jiným polohovacím zařízením, případně je můžete vybírat poklepáním, pokud váš počítač podporuje vícedotykovou klávesnici.

Funkci Klávesnice na obrazovce spustíte následujícím způsobem:

- V operačním systému Windows 7: Klepněte na tlačítko **Start**. Poté do pole Vyhledat zadejte text Klávesnice na obrazovce. V seznamu výsledků klepněte na **Klávesnice na obrazovce**.
- V operačním systému Windows 8.1: Klikněte na ikonu Hledat <sup>v</sup> pravém horním rohu úvodní obrazovky <sup>a</sup> do vyhledávacího pole, které se zobrazí, napište Klávesnice na obrazovce. Pokud používáte klávesnici, stačí na úvodní obrazovce začít psát. Vyhledávací pole <sup>a</sup> výsledky vyhledávání se zobrazí automaticky. V seznamu výsledků klepněte na **Klávesnice na obrazovce**.

<span id="page-63-0"></span>Další informace <sup>o</sup> použití <sup>a</sup> nastavení nástroje Klávesnice na obrazovce najdete <sup>v</sup> informačním systému Nápověda <sup>a</sup> podpora operačního systému Windows.

#### **Přizpůsobení klávesnice**

Hmatatelné výstupky na klávesnici představují orientační bod, pomocí nějž můžete snadno nalézt jakoukoliv klávesu na klávesnici, aniž byste se na ni dívali.

Chcete-li upravit nastavení své klávesnice, otevřete Ovládací panely, klepněte na **Usnadnění přístupu** ➙ **Centrum usnadnění přístupu** <sup>a</sup> poté klepněte na **Usnadnit používání klávesnice**.

Chcete-li funkci klávesy Fn Lock vypnout nebo zapnout <sup>v</sup> okně Vlastnosti klávesnice namísto stiskem kombinace kláves Fn+Esc, postupujte následovně:

- 1. Otevřete nabídku Ovládací panely. Změňte zobrazení Ovládacích panelů <sup>z</sup> kategorie na velké ikony nebo malé ikony.
- 2. Klepněte na ikonu **Klávesnice**. V okně Vlastnosti klávesnice vyberte kartu **ThinkPad F1-F12 keys**.
- 3. Vyberte požadovanou volbu:
	- Chcete-li funkci klávesy Fn Lock vypnout, vyberte volbu **Default**. Indikátor funkce Fn Lock nesvítí. Chcete-li provést speciální funkce vyobrazené na ikonách na jednotlivých klávesách, stiskněte přímo příslušnou funkční klávesu. Chcete-li použít funkce přiřazené klávesám F1–F12, stiskněte klávesu Fn <sup>a</sup> současně požadovanou funkční klávesu.
	- Chcete-li funkci klávesy Fn Lock zapnout, vyberte volbu **Legacy**. Indikátor funkce Fn Lock bude svítit. Chcete-li využívat funkce přiřazené klávesám F1–F12, stiskněte přímo funkční klávesu. Chcete-li provést speciální funkce vyobrazené na ikonách na jednotlivých klávesách, stiskněte klávesu Fn <sup>a</sup> příslušnou funkční klávesu.

#### **Standardizované konektory**

Váš počítač obsahuje standardizované konektory, které vám <sup>v</sup> případě potřeby umožňují připojit nástroje pro usnadnění.

Další informace o umístění a funkci jednotlivých konektorů naleznete v části "Umístění [ovládacích](#page-106-0) prvků a konektorů na [dokovacích](#page-106-0) stanicích ThinkPad" na stránce [91](#page-106-0).

### **Chytré západky**

Díky chytrým západkám na krytu <sup>a</sup> vyjímatelné baterii některých notebooků ThinkPad stačí k otevření krytů <sup>a</sup> vyjmutí baterie pouze jedna ruka <sup>a</sup> fyzická síla menší než 22,2 N.

#### **Dokumentace <sup>v</sup> přístupných formátech**

Společnost Lenovo poskytuje elektronickou dokumentaci <sup>v</sup> přístupných formátech, například jako soubory PDF vybavené správnými značkami nebo soubory <sup>v</sup> jazyku HTML (HyperText Markup Language). Elektronická dokumentace společnosti Lenovo je vytvářena <sup>s</sup> cílem zajistit, aby ji zrakově postižení uživatelé mohli číst pomocí čtečky obrazovky. Každý obrázek <sup>v</sup> dokumentaci obsahuje náležitý vysvětlující alternativní text, takže zrakově postižení uživatelé používající čtečku obrazovky obrázku porozumí.

### **Cestování <sup>s</sup> vaším počítačem**

Informace <sup>v</sup> této části vám pomohou při práci <sup>s</sup> počítačem na cestách.

### **Rady na cesty**

Rady na cesty vám pomohou efektivně <sup>a</sup> pohodlně cestovat <sup>s</sup> počítačem.

- Přestože je bezpečné nechat počítač projít rentgenovou kontrolou na letišti, je důležité nespustit <sup>z</sup> něj po celou dobu oči, aby nehrozilo riziko krádeže.
- Můžete si k počítači vzít adaptér do automobilu či letadla.
- Nosíte-li <sup>u</sup> sebe napájecí adaptér, odpojte od něj napájecí kabel, aby nedošlo k jeho poškození.

#### **Rady na cesty letadlem**

Berete-li si <sup>s</sup> sebou počítač do letadla, pročtěte si následující rady:

- Chcete-li používat počítač nebo bezdrátové služby (např. internet <sup>a</sup> Bluetooth), ujistěte se <sup>o</sup> možných omezeních <sup>a</sup> dostupnosti služeb <sup>v</sup> letadle ještě před odbavením. V případě, že pro používání počítačů <sup>s</sup> funkcemi bezdrátového připojení platí <sup>v</sup> letadle určitá omezení, budete muset tato omezení respektovat. Je-li to nutné, vypněte před odbavením funkce bezdrátového připojení.
- V letadle si dávejte pozor na sedačky před vámi. Sklopte displej počítače tak, aby ho nezachytilo opěradlo sedačky ve chvíli, kdy se do něj osoba před vámi opře.
- V době, kdy letadlo vzlétá, počítač vypněte nebo převeďte do režimu hibernace.

### **Cestovní příslušenství**

Následuje seznam položek, které byste si měli vzít <sup>s</sup> sebou, chystáte-li se na cestu:

- Napájecí zdroj ThinkPad
- Adaptér <sup>z</sup> Mini DisplayPort na HDMI
- Externí myš, pokud jste na ni zvyklí
- Kabel Ethernetu
- Náhradní nabitá baterie
- Kvalitní brašna, která zajišťuje dostatečné tlumení <sup>a</sup> ochranu
- Externí paměťové zařízení

Cestujete-li do zahraničí, neměli byste také opomenout následující body:

- Napájecí adaptér určený pro zemi, do které cestujete
- Adaptér na připojení k telefonní lince <sup>v</sup> dané zemi (pro modely vybavené modemem)

Cestovní příslušenství můžete zakoupit na stránkách <http://www.lenovo.com/essentials>.

### <span id="page-66-0"></span>**Kapitola 4. Zabezpečení**

Tato kapitola obsahuje informace <sup>o</sup> tom, jak chránit počítač před krádeží <sup>a</sup> neoprávněným použitím.

- •"Používání hesel" na stránce 51
- •"[Zabezpečení](#page-70-0) pevného disku" na stránce [55](#page-70-0)
- •"Nastavení [bezpečnostního](#page-71-0) čipu" na stránce [56](#page-71-0)
- •"Použití [snímače](#page-72-0) otisku prstu" na stránce [57](#page-72-0)
- •"[Upozornění](#page-75-0) <sup>o</sup> smazání dat <sup>z</sup> jednotky pevného disku nebo jednotky SSD" na stránce [60](#page-75-0)
- •"Použití bran [Firewall"](#page-76-0) na stránce [61](#page-76-0)
- •"[Ochrana](#page-76-0) dat před viry" na stránce [61](#page-76-0)

### **Používání hesel**

Pomocí hesel můžete zabránit neoprávněnému použití svého počítače. Jakmile nastavíte heslo, po každém zapnutí počítače se zobrazí obrazovka <sup>s</sup> výzvou k zadání hesla. Po vyzvání zadejte heslo. Pokud nezadáte platné heslo, počítač nelze používat.

Pokud máte nastavené heslo pro spuštění, heslo administrátora <sup>a</sup> heslo pevného disku, počítač se po probuzení ze spánkového režimu automaticky odemkne.

**Poznámka:** Pokud nebylo nastaveno heslo pro systém Windows, budete vyzváni k jeho zadání.

### **Zadávání hesel**

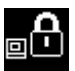

Když se zobrazí tato ikona, zadejte heslo pro spuštění nebo heslo administrátora.

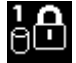

Když se zobrazí tato ikona, zadejte uživatelské heslo pevného disku. Chcete-li zadat hlavní heslo

pevného disku, stiskněte klávesu F1. Když se ikona změní na **DDA, zadejte hlavní heslo pevného disku**.

**Poznámka:** Chcete-li se vrátit k ikoně **poznámka:** Chcete-li se vrátit k ikoně **boznámka:** Chcete-li se vrátit k ikoně **poznámka:** Chcete-li se vrátit k ikoně **poznámka:** Chcete-li se vrátit k ikoně **poznámka:** Chez vráti

### **Heslo pro spuštění**

Můžete nastavit heslo pro spuštění <sup>a</sup> chránit tak svůj počítač před přístupem neoprávněných uživatelů.

Nastavíte-li heslo pro spuštění, po každém zapnutí počítače se zobrazí obrazovka <sup>s</sup> výzvou k zadání hesla. Počítač bude možné používat až po zadání správného hesla.

### **Nastavení, změna nebo odebrání hesla pro spuštění**

Než začnete, vytiskněte si tyto pokyny.

Heslo pro spuštění nastavíte, změníte nebo odeberete takto:

- 1. Restartujte počítač. Při zobrazení obrazovky <sup>s</sup> logem stisknutím klávesy F1 spustíte program ThinkPad Setup.
- 2. Pomocí kurzorových kláves vyberte volbu **Security** ➙ **Password** ➙ **Power-on Password**.
- 3. Podle vašich potřeb proveďte jednu <sup>z</sup> těchto akcí:
	- Heslo nastavíte takto:
		- a. Do pole **Enter New Password** zadejte požadované heslo <sup>a</sup> stiskněte klávesu Enter.
		- b. Do pole **Confirm New Password** zadejte heslo znovu <sup>a</sup> stiskněte klávesu Enter.
	- Heslo změníte takto:
		- a. Zadejte stávající heslo pro spuštění do pole **Enter Current Password** <sup>a</sup> stiskněte klávesu Enter.
		- b. Do pole **Enter New Password** zadejte nové heslo pro spuštění <sup>a</sup> stiskněte klávesu Enter. Poté heslo zadejte znovu do pole **Confirm New Password** <sup>a</sup> stiskněte klávesu Enter.
	- Heslo odstraníte takto:
		- a. Zadejte stávající heslo pro spuštění do pole **Enter Current Password** <sup>a</sup> stiskněte klávesu Enter.
		- b. Ponechejte pole **Enter New Password** <sup>a</sup> **Confirm New Password** prázdná. Stiskněte dvakrát klávesu Enter.
- 4. Zobrazí se okno <sup>s</sup> upozorněním Setup Notice. Pokračujte stisknutím klávesy Enter.
- 5. Stiskněte klávesu F10. Otevře se okno potvrzení nastavení. Klepnutím na tlačítko **Yes** uložte konfiguraci <sup>a</sup> ukončete aplikaci.

**Poznámka:** Je dobré si heslo poznamenat <sup>a</sup> uložit na bezpečném místě. Pokud heslo zapomenete, je nutné odnést počítač k prodejci nebo obchodnímu zástupci společnosti Lenovo, kde heslo zruší.

### **Heslo administrátora**

Heslo administrátora chrání systémové informace uložené <sup>v</sup> programu ThinkPad Setup. Pokud jste nastavili heslo administrátora, nikdo nemůže bez jeho zadání měnit konfiguraci počítače. Nabízí tyto funkce zabezpečení:

- Je-li nastaveno pouze heslo administrátora, zobrazí se výzva k zadání hesla ve chvíli, kdy se pokusíte spustit program ThinkPad Setup. Neoprávnění uživatelé nemají bez hesla k programu ThinkPad Setup přístup.
- Administrátor systému může pomocí hesla administrátora získat přístup k počítači i ve chvíli, kdy si uživatel nastavil heslo pro spuštění. Heslo administrátora je nadřazeno heslu pro spuštění.
- Pokud je nastaveno heslo pro spuštění i heslo administrátora, můžete dělat kteroukoliv <sup>z</sup> těchto činností pouze <sup>v</sup> případě, že znáte heslo administrátora:
	- Změna nebo odstranění hesla pro spuštění
	- Změna nebo odstranění hesla administrátora
	- Změna data a času
	- Nastavení minimální délky hesla pro spuštění <sup>a</sup> hesla pevného disku
	- Změna nastavení bezpečnostního čipu
	- Smazání dat snímače otisku prstu
	- Zapnutí <sup>a</sup> vypnutí následujících funkcí:
		- Wake on LAN a Flash over LAN
		- Lock UEFI BIOS Settings
		- Password at unattended boot
		- Boot Device List F12 Option
		- Boot Order Lock
		- Flash BIOS Updating by End-Users
		- Interní síťové zařízení
- <span id="page-68-0"></span>- Interní bezdrátové zařízení
- Interní zařízení Bluetooth
- Interní síťová možnost ROM
- Interní zařízení bezdrátové sítě WAN
- Režim zabezpečení
- Priorita snímače otisku prstu

#### **Poznámky:**

- Administrátor systému může nastavit stejné heslo administrátora na více noteboocích ThinkPad, čímž zjednoduší jejich správu.
- Když je povolena volba **Lock UEFI BIOS Settings**, nelze měnit žádná nastavení systému BIOS. Ke změně nastavení je potřeba heslo administrátora.

#### **Nastavení, změna nebo odebrání hesla administrátora**

Než začnete, vytiskněte si tyto pokyny.

Heslo administrátora může nastavit, změnit nebo odebrat pouze administrátor systému. Heslo administrátora nastavíte, změníte nebo odeberete takto:

- 1. Restartujte počítač. Při zobrazení obrazovky <sup>s</sup> logem stisknutím klávesy F1 spustíte program ThinkPad Setup.
- 2. Pomocí kurzorových kláves vyberte volbu **Security** ➙ **Password** ➙ **Supervisor Password**.
- 3. Podle vašich potřeb proveďte jednu <sup>z</sup> těchto akcí:
	- Heslo nastavíte takto:
		- a. Do pole **Enter New Password** zadejte požadované heslo <sup>a</sup> stiskněte klávesu Enter.
		- b. Do pole **Confirm New Password** zadejte heslo znovu <sup>a</sup> stiskněte klávesu Enter.
	- Heslo změníte takto:
		- a. Zadejte stávající heslo administrátora do pole **Enter Current Password** <sup>a</sup> stiskněte klávesu Enter.
		- b. Do pole **Enter New Password** zadejte nové heslo administrátora <sup>a</sup> stiskněte klávesu Enter. Poté heslo zadejte znovu do pole **Confirm New Password** <sup>a</sup> stiskněte klávesu Enter.
	- Heslo odstraníte takto:
		- a. Zadejte stávající heslo administrátora do pole **Enter Current Password** <sup>a</sup> stiskněte klávesu Enter.
		- b. Ponechejte pole **Enter New Password** <sup>a</sup> **Confirm New Password** prázdná. Stiskněte dvakrát klávesu Enter.
- 4. Zobrazí se okno <sup>s</sup> upozorněním Setup Notice. Pokračujte stisknutím klávesy Enter.
- 5. Stiskněte klávesu F10. Otevře se okno potvrzení nastavení. Klepnutím na tlačítko **Yes** uložte konfiguraci <sup>a</sup> ukončete aplikaci.

**Poznámka:** Je dobré si heslo poznamenat <sup>a</sup> uložit na bezpečném místě. Při příštím spuštění programu ThinkPad Setup budete vyzváni, abyste pro pokračování zadali heslo administrátora. Pokud jste zapomněli heslo administrátora, společnost Lenovo toto heslo neobnoví. Je třeba doručit počítač autorizovanému prodejci společnosti Lenovo nebo obchodnímu zástupci <sup>a</sup> základní deska bude vyměněna. Budete potřebovat doklad <sup>o</sup> koupi počítače <sup>a</sup> bude vám účtován poplatek za práci <sup>a</sup> díly.

### **Heslo pevného disku**

Informace na pevném disku pomáhají chránit dva následující typy hesel jednotky pevného disku:

• **Uživatelské heslo pevného disku**

<span id="page-69-0"></span>Pokud bylo nastaveno uživatelské heslo pevného disku, ale nebylo nastaveno hlavní heslo pevného disku, bude mít uživatel přístup k souborům <sup>a</sup> aplikacím na jednotce pevného disku jen po zadání uživatelského hesla pevného disku.

#### • **Hlavního heslo pevného disku**

Hlavní heslo pevného disku rovněž vyžaduje uživatelské heslo pevného disku. Hlavní heslo pevného disku většinou nastavuje <sup>a</sup> používá administrátor systému. Podobně jako hlavní klíč umožňuje administrátorovi přístup ke všem jednotkám pevných disků <sup>v</sup> systému. Administrátor nastavuje hlavní heslo. Poté přidělí uživatelské heslo pro každý počítač <sup>v</sup> síti. Uživatelé si mohou uživatelské heslo měnit dle libosti, ale administrátor bude mít k disku přístup i nadále prostřednictvím hlavního hesla.

Když je nastaveno hlavní heslo pevného disku, může uživatelské heslo pevného disku odstranit jen administrátor.

### **Nastavení hesla pevného disku**

Než začnete, vytiskněte si tyto pokyny.

Heslo pevného disku nastavíte takto:

- 1. Restartujte počítač. Při zobrazení obrazovky <sup>s</sup> logem stisknutím klávesy F1 spustíte program ThinkPad Setup.
- 2. Pomocí kurzorových kláves vyberte volbu **Security** ➙ **Password** ➙ **Hard disk 1 Password**.
- 3. Zobrazí se okno pro heslo. Budete vyzváni, abyste vybrali volbu **User** nebo **User <sup>+</sup> Master**. Vyberte položku **User**, pokud chcete nastavit pouze jedno heslo pevného disku. Pokud chcete nastavit uživatelské heslo pevného disku <sup>a</sup> hlavní heslo pevného disku, například pokud jste administrátor nebo správce, vyberte volbu **User <sup>+</sup> Master**.
	- Pokud vyberete položku **User**, postupujte takto:
		- a. Jakmile se otevře okno pro zadání nového hesla, zadejte nové heslo do pole **Enter New Password** a stiskněte klávesu Enter.
		- b. Do pole **Confirm New Password** vložte zadané heslo znovu <sup>a</sup> stiskněte klávesu Enter.
	- Pokud vyberete položku **User <sup>+</sup> Master**, postupujte takto:
		- a. Nejprve nastavte uživatelské heslo pevného disku. Když se otevře okno se zprávou vyzývající vás k zadání uživatelského hesla pevného disku, pokračujte stisknutím klávesy Enter. Zadejte nové uživatelské heslo pevného disku do pole **Enter New Password** <sup>a</sup> potom stiskněte klávesu Enter. Do pole **Confirm New Password** zadejte heslo znovu <sup>a</sup> stiskněte klávesu Enter.
		- b. Poté nastavte hlavní heslo pevného disku. Otevře okno se zprávou vyzývající vás k zadání hlavního hesla pevného disku. Pokračujte stisknutím klávesy Enter. Zadejte nové hlavní heslo pevného disku do pole **Enter New Password** <sup>a</sup> potom stiskněte klávesu Enter. Do pole **Confirm New Password** zadejte heslo znovu <sup>a</sup> stiskněte klávesu Enter.
- 4. Zobrazí se okno <sup>s</sup> upozorněním Setup Notice. Pokračujte stisknutím klávesy Enter.
- 5. Stiskněte klávesu F10. Otevře se okno potvrzení nastavení. Klepnutím na tlačítko **Yes** uložte konfiguraci <sup>a</sup> ukončete aplikaci.

Při příštím zapnutí počítače zadejte uživatelské heslo pevného disku nebo hlavní heslo pevného disku, aby bylo možné počítač spustit <sup>a</sup> získat přístup do operačního systému.

### **Změna nebo odstranění hesla pevného disku**

Heslo pevného disku změníte nebo odeberete takto:

- Pokud jste <sup>v</sup> režimu pevného disku **User <sup>+</sup> Master**, můžete heslo podle potřeby změnit vybráním položky **User HDP** nebo **Master HDP**.
	- Pokud vyberete režim **User HDP**, změňte uživatelské heslo pevného disku pomocí následujícího postupu:
- <span id="page-70-0"></span>1. Zadejte stávající uživatelské heslo pevného disku do pole **Enter Current Password** <sup>a</sup> stiskněte klávesu Enter.
- 2. Do pole **Enter New Password** zadejte nové heslo <sup>a</sup> stiskněte klávesu Enter. Poté heslo napište znovu do pole **Confirm New Password** <sup>a</sup> stiskněte klávesu Enter.
- 3. Zobrazí se okno <sup>s</sup> upozorněním Setup Notice. Pokračujte opětovným stisknutím klávesy Enter. Uživatelské heslo pevného disku bude změněno.

**Poznámka:** Heslo pevného disku nelze <sup>v</sup> režimu **User HDP** odstranit.

- Pokud vyberete režim **Master HDP**, změňte hlavní heslo pevného disku pomocí následujícího postupu:
	- 1. Zadejte stávající hlavní heslo pevného disku do pole **Enter Current Password** <sup>a</sup> stiskněte klávesu Enter.
	- 2. Do pole **Enter New Password** zadejte nové hlavní heslo pevného disku <sup>a</sup> stiskněte klávesu Enter. Poté ho zadejte znovu do pole **Confirm New Password** <sup>a</sup> stiskněte klávesu Enter.
	- 3. Zobrazí se okno <sup>s</sup> upozorněním Setup Notice. Pokračujte stisknutím klávesy Enter. Hlavní heslo pevného disku bude změněno.

**Poznámka:** Pokud ponecháte pole **Enter New Password** <sup>a</sup> **Confirm New Password** prázdná <sup>a</sup> stiskněte klávesu Enter dvakrát, dojde k odebrání uživatelského i hlavního hesla pevného disku.

- Pokud jste <sup>v</sup> režimu pevného disku **User**, změňte uživatelské heslo pevného disku pomocí následujícího postupu:
	- 1. Postupujte podle postupu v krocích 1 až 7 v části "Nastavení hesla [pevného](#page-69-0) disku" na stránce [54](#page-69-0). Zadáním hesla spustíte program ThinkPad Setup.
	- 2. Zadejte stávající uživatelské heslo pevného disku do pole **Enter Current Password** <sup>a</sup> stiskněte klávesu Enter.
	- 3. Do pole **Enter New Password** zadejte nové heslo <sup>a</sup> stiskněte klávesu Enter. Poté nové heslo napište znovu do pole **Confirm New Password** <sup>a</sup> stiskněte klávesu Enter.
	- 4. Zobrazí se okno <sup>s</sup> upozorněním Setup Notice. Pokračujte opětovným stisknutím klávesy Enter. Uživatelské heslo pevného disku bude změněno.

**Poznámka:** Pokud ponecháte pole **Enter New Password** <sup>a</sup> **Confirm New Password** prázdná <sup>a</sup> stisknete klávesu Enter dvakrát, dojde k odebrání uživatelského hesla pevného disku.

#### **Tipy k používání hesel pevného disku**

- Minimální délku hesla pevného disku můžete nastavit <sup>v</sup> nabídce **Security**.
- Pokud nastavíte heslo pevného disku delší než sedm znaků, může být jednotka pevného disku použita jen <sup>s</sup> počítačem, který je schopen rozpoznat heslo pevného disku, které je delší než sedm znaků. Pokud poté nainstalujete pevný disk do počítače, který není schopen rozpoznat heslo pevného disku, které obsahuje víc než sedm znaků, nebudete mít k jednotce přístup.
- Poznamenejte <sup>a</sup> uložte si heslo na bezpečném místě. Pokud uživatelské heslo pevného disku nebo uživatelské i hlavní heslo pevného disku zapomenete, společnost Lenovo nebude vaše hesla resetovat ani neobnoví data <sup>z</sup> jednotky pevného disku. Je třeba doručit počítač autorizovanému prodejci společnosti Lenovo nebo obchodnímu zástupci <sup>a</sup> jednotka pevného disku bude vyměněna. Budete potřebovat doklad <sup>o</sup> koupi počítače <sup>a</sup> bude vám účtován poplatek za práci <sup>a</sup> díly.

### **Zabezpečení pevného disku**

S ochranou hesel před pokusy <sup>o</sup> neoprávněný přístup <sup>a</sup> útoky vám pomohou následující tipy zvyšující úroveň zabezpečení:

- <span id="page-71-0"></span>• Nastavte heslo pro spuštění i heslo pevného disku pro jednotku SSD či jednotku pevného disku. Tyto postupy naleznete v částech "Heslo pro [spuštění"](#page-66-0) na stránce [51](#page-66-0) a "Heslo [pevného](#page-68-0) disku" na stránce [53](#page-68-0). Doporučena jsou delší hesla zaručující vyšší zabezpečení.
- Chcete-li zajistit spolehlivou ochranu systému UEFI BIOS, použijte bezpečnostní čip <sup>a</sup> aplikaci zabezpečení s funkcí správy TPM (Trusted Platform Module). Další informace naleznete v části "Nastavení bezpečnostního čipu" na stránce 56.
- Pokud je ve vašem počítači instalován pevný disk nebo jednotka SSD <sup>s</sup> funkcí šifrování, nezapomeňte chránit obsah paměti počítače před neoprávněným přístupem pomocí šifrovacího softwaru, jako je např. Microsoft Windows BitLocker® Drive Encryption, který je podporován <sup>v</sup> edicích Ultimate <sup>a</sup> Enterprise operačního systému Windows 7, Windows 8 a Windows 8.1. Viz "Použití programu Windows BitLocker Drive Encryption" na stránce 56.
- Než počítač někomu prodáte nebo předáte, smažte veškerá <sup>v</sup> něm obsažená data. Další informace naleznete v části "[Upozornění](#page-75-0) o smazání dat z jednotky pevného disku nebo jednotky SSD" na stránce [60](#page-75-0).

Jednotku pevného disku vestavěnou do počítače lze chránit systémem UEFI BIOS.

### **Použití programu Windows BitLocker Drive Encryption**

Chcete-li zvýšit ochranu počítače před neoprávněným přístupem, používejte software pro šifrování jednotky, např. program Windows BitLocker Drive Encryption.

Program Windows BitLocker Drive Encryption je funkcí zabezpečení operačních systémů Windows 7, Windows 8 <sup>a</sup> Windows 8.1. Je podporován <sup>v</sup> edicích Ultimate <sup>a</sup> Enterprise operačního systému Windows 7 <sup>a</sup> <sup>v</sup> edicích Professional <sup>a</sup> Enterprise operačního systému Windows 8 <sup>a</sup> Windows 8.1. Může vám pomoci chránit operační systém <sup>a</sup> data uložená <sup>v</sup> počítači, <sup>a</sup> to i <sup>v</sup> případě, že je počítač ztracen či ukraden. Program BitLocker funguje tak, že zašifruje všechny uživatelské <sup>a</sup> systémové soubory, včetně swapovacích <sup>a</sup> hibernačních souborů.

Program BitLocker využívá funkci Trusted Platform Module, pomocí níž zlepšuje ochranu vašich dat <sup>a</sup> zajišťuje integritu komponent během zavádění. Kompatibilní TPM je definován jako V1.2 TPM.

Chcete-li zkontrolovat stav programu BitLocker, otevřete Ovládací panely <sup>a</sup> klepněte na **Systém <sup>a</sup> zabezpečení** ➙ **BitLocker Drive Encryption**.

Další informace <sup>o</sup> programu Windows BitLocker Drive Encryption naleznete <sup>v</sup> informačním systému nápovědy operačního systému Windows nebo na webových stránkách společnosti Microsoft, kde vyhledejte dokument "Podrobná příručka programu Microsoft Windows BitLocker Drive Encryption".

#### **Šifrování jednotky pevného disku <sup>a</sup> šifrování jednotky SSD**

Některé modely obsahují funkce šifrování jednotky pevného disku nebo jednotky SSD. Tato funkce chrání váš počítač před útoky na média, řadiče zařízení <sup>a</sup> NAND flash pomocí hardwarového šifrovacího čipu. Efektivní použití funkce šifrování zaručíte nastavením hesla pevného disku pro interní úložné zařízení.

### **Nastavení bezpečnostního čipu**

Na klientské počítače <sup>v</sup> síti, kde se elektronicky přenášejí důvěrné informace, jsou kladeny přísné bezpečnostní požadavky. Podle vámi zvolené možnosti může být váš počítač osazen bezpečnostním čipem (kryptografickým mikroprocesorem). S bezpečnostním čipem <sup>a</sup> programem Client Security Solution můžete provádět toto:

- Chránit svoje data <sup>a</sup> systém
- Zvýšit zabezpečení <sup>a</sup> kontrolu přístupu
- Zabezpečit komunikaci
#### **Nastavení bezpečnostního čipu**

Volby nabízené <sup>v</sup> dílčí nabídce **Security Chip** <sup>v</sup> nabídce **Security** programu ThinkPad Setup:

- **Security Chip**: Aktivovat, deaktivovat nebo vypnout bezpečnostní čip.
- **Security Reporting Options**: Povolit nebo zakázat jednotlivé volby funkce týkající se bezpečnostních hlášení.
- **Clear Security Chip**: Vyčistit šifrovací klíč.

Než začnete, vytiskněte si tyto pokyny.

Chcete-li nastavit položky <sup>v</sup> dílčí nabídce **Security Chip**, proveďte následující kroky:

- 1. Restartujte počítač. Při zobrazení obrazovky <sup>s</sup> logem stisknutím klávesy F1 spustíte program ThinkPad Setup.
- 2. Pomocí kurzorových kláves vyberte volbu **Security** ➙ **Security Chip**.
- 3. Stiskněte Enter. Otevře se dílčí nabídka **Security Chip**.
- 4. Pomocí kurzorových kláves se přesuňte na položku, kterou chcete nastavit. Když je položka označena, stiskněte klávesu Enter.
- 5. Proveďte požadovaná nastavení ostatních položek.
- 6. Stiskněte klávesu F10. Otevře se okno potvrzení nastavení. Klepnutím na tlačítko **Yes** uložte konfiguraci <sup>a</sup> ukončete aplikaci.

Chcete-li nastavit bezpečnostní čip, musíte spustit program Client Security Solution <sup>a</sup> postupovat podle pokynů na obrazovce.

**Poznámka:** Pokud vás počítač neobsahuje předinstalovaný program Client Security Solution, můžete jej stáhnou <sup>a</sup> nainstalovat <sup>z</sup> adresy <http://www.lenovo.com/support>. Dále postupujte podle pokynů na obrazovce.

#### **Rady k používání bezpečnostního čipu**

- Ujistěte se, že <sup>v</sup> programu ThinkPad Setup bylo nastaveno heslo administrátora. Jinak by mohl kdokoliv změnit nastavení bezpečnostního čipu.
- Pokud používáte program Client Security Solution, zacházejte <sup>s</sup> bezpečnostním čipem následovně:
	- Nemažte bezpečnostní čip. Pokud to uděláte, funkce přiřazené ke klíčům budou smazány.
	- Nevypínejte bezpečnostní čip. Pokud to uděláte, nebude aplikace Client Security Solution fungovat.
- Bude-li bezpečnostní čip odebrán nebo vyměněn <sup>a</sup> nový čip nebude přidán, počítač se nespustí. Uslyšíte čtyřikrát čtyři zvukové signály nebo se zobrazí chybová zpráva 0176 či 0192.
- Pokud je bezpečnostní čip neaktivní nebo zakázaný, možnost **Clear Security Chip** nebude zobrazena.
- Když budete čip mazat, vypněte počítač <sup>a</sup> znovu jej zapněte až poté, co nastavíte bezpečnostní čip na hodnotu **Active**. V opačném případě se nabídka **Clear Security Chip** nezobrazí.

### **Použití snímače otisku prstu**

V závislosti na modelu může být váš počítač vybaven snímačem otisku prstu. Ověření pomocí otisku prstu může nahradit vaše hesla, například heslo systému Windows, heslo pro spuštění nebo heslo pevného disku. Pomocí tohoto řešení se můžete přihlásit k počítači jednoduše <sup>a</sup> bezpečně.

Chcete-li zapnout funkci ověření pomocí otisku prstu, musíte nejdříve zaregistrovat své otisky prstu. Během registrace budou otisky prstu automaticky přiřazeny k heslům systému Windows. Chcete-li své otisky prstu přiřadit k heslu pro spuštění nebo heslu pevného disku, je třeba tak učinit ručně.

#### **Registrace otisků prstu**

Otisky prstu zaregistrujete takto:

- 1. Spusťte program Fingerprint Manager Pro. Pokyny týkající se spuštění programu Fingerprint Manager Pro naleznete v části "Programy od [společnosti](#page-27-0) Lenovo" na stránce [12](#page-27-0).
- 2. V případě potřeby zadejte heslo systému Windows.
- 3. Klepněte na ikonu prstu, jehož otisk chcete zaregistrovat, <sup>a</sup> příslušný prst přetáhněte přes snímač otisku prstu, dokud nebude registrace otisku dokončena.
- 4. Klepněte na tlačítko **Dokončit**. Váš otisk prstu byl úspěšně zaregistrován.

**Poznámka:** Doporučuje se zaregistrovat otisky několika prstů pro případ úrazu.

#### **Přetažení prstu přes snímač otisku prstu**

Prst přes snímač otisku prstu přetáhnete takto:

1. Umístěte poslední článek prstu na snímač.

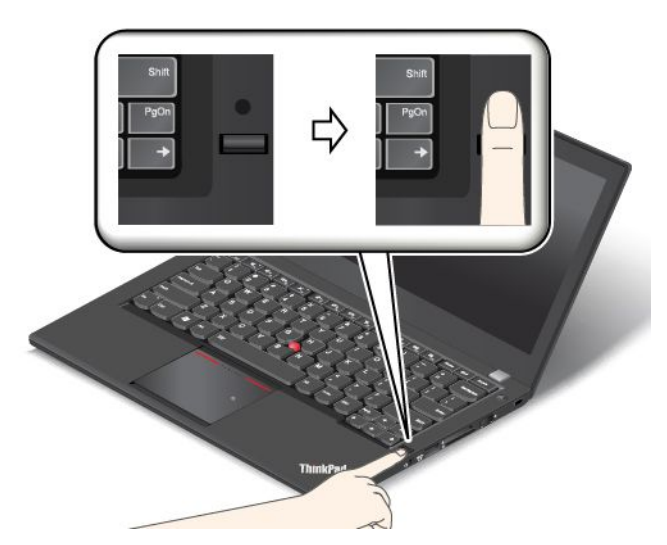

2. Lehce zatlačte prstem na snímač <sup>a</sup> prst přes něj jedním plynulým pohybem přetáhněte směrem k sobě. Při přetahování prst nezvedejte.

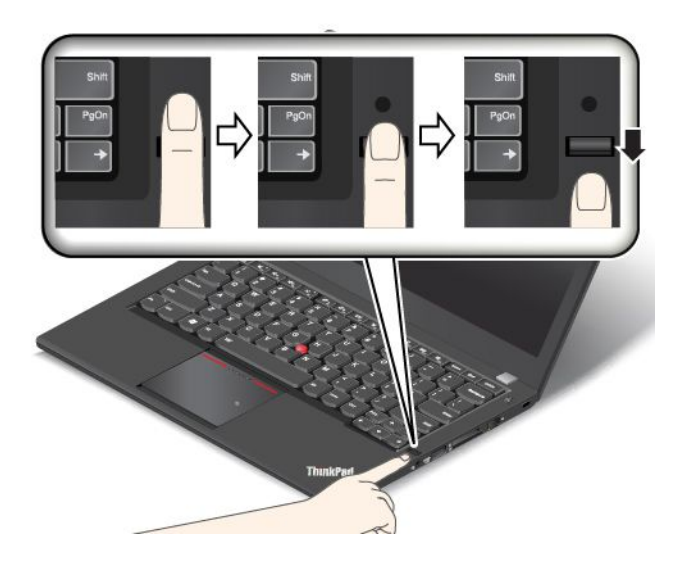

#### **Chování indikátoru snímače otisku prstu**

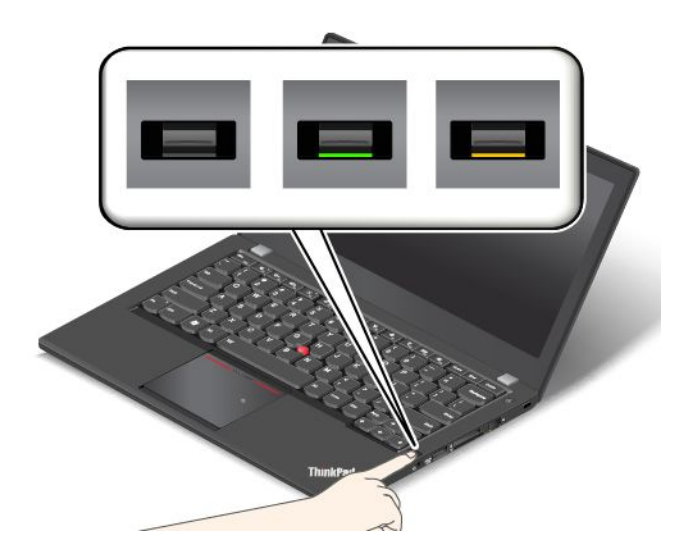

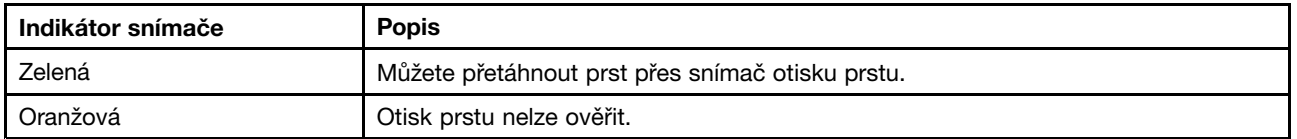

#### **Přiřazení otisků prstu k heslu pro spuštění <sup>a</sup> k heslu pevného disku**

Otisky prstu přiřadíte k heslu pro spuštění <sup>a</sup> k heslu pevného disku takto:

- 1. Vypněte počítač <sup>a</sup> znovu jej zapněte.
- 2. Při zobrazení výzvy přetáhněte prst přes snímač otisku prstu.
- 3. V případě potřeby zadejte heslo pro spuštění, heslo pevného disku nebo obě tato hesla. Hesla byla přiřazena.

Při příštím spuštění počítače se můžete přihlásit pomocí otisku prstu, aniž byste museli zadávat heslo systému Windows, heslo pro spuštění nebo heslo pevného disku.

**Upozornění:** Pokud pro přihlášení k počítači vždy používáte otisk prstu, může se stát, že hesla zapomenete. Hesla si zapište <sup>a</sup> uložte na bezpečné místo. Zapomenete-li heslo pro spuštění, počítač dopravte do autorizovaného servisu nebo prodejny Lenovo, aby tam heslo zrušili. Zapomenete-li heslo pevného disku, společnost Lenovo nebude schopna heslo zrušit ani získat zpět data <sup>z</sup> jednotky pevného disku. Je třeba doručit počítač autorizovanému technikovi společnosti Lenovo nebo obchodnímu zástupci <sup>a</sup> jednotka pevného disku bude vyměněna. Budete potřebovat doklad <sup>o</sup> koupi počítače <sup>a</sup> bude vám účtován poplatek za práci <sup>a</sup> díly.

#### **Nastavení snímače otisku prstu**

Snímač otisku prstu můžete nastavit <sup>v</sup> programu Fingerprint Manager Pro. V programu ThinkPad Setup můžete rovněž upravit některá rozšířená nastavení.

Chcete-li změnit nastavení <sup>v</sup> programu Fingerprint Manager Pro, klepněte na volbu **Nastavení** <sup>v</sup> hlavním rozhraní programu. Informace o změně nastavení v programu ThinkPad Setup najdete v části "[Použití](#page-118-0) [programu](#page-118-0) ThinkPad Setup" na stránce [103](#page-118-0).

V programu ThinkPad Setup můžete nakonfigurovat následující funkce:

• **Predesktop Authentication:** Zapne či vypne ověřování otisku prstu před zavedením operačního systému.

- **Reader Priority:** Definuje prioritu snímače otisku prstu, pokud je připojen snímač otisku prstu.
- **Security Mode:** Umožňuje nastavení bezpečnostního režimu.
- **Password Authentication:** Zapíná nebo vypíná ověření hesla.

**Poznámka:** Tato položka se zobrazí pouze <sup>v</sup> případě, že je zvolen režim **Vysoké zabezpečení**.

• **Reset Fingerprint Data:** Zvolením této položky smažete všechna data otisků prstů uložená <sup>v</sup> interním či externím snímači otisku prstu.

#### **Péče <sup>o</sup> snímač otisku prstu**

Následující akce mohou poškodit snímač otisku prstu nebo způsobit, že nebude správně fungovat:

- Poškrábání povrchu snímače tvrdým ostrým předmětem.
- Poškrábání povrchu snímače nehtem nebo čímkoliv tvrdým.
- Dotýkání se snímače špinavými prsty.

Dojde-li k některému <sup>z</sup> následujících stavů, jemně otřete povrch snímače suchým měkkým hadříkem bez chlupů:

- Povrch snímače je zašpiněný.
- Povrch snímače je vlhký.
- Snímač často selhává při registrování či ověřování otisku prstu.

Je-li váš prst <sup>v</sup> některém <sup>z</sup> následujících stavů, nemusí se podařit zaregistrovat nebo ověřit otisk prstu:

- Prst je zvrásněný.
- Prst je zdrsněný nebo poraněný.
- Prst je špinavý, zabahněný nebo zamaštěný.
- Povrch prstu se liší od stavu, <sup>v</sup> němž prst byl, když jste registrovali otisk prstu.
- Prst je mokrý.
- Použijete pro ověření prst, jehož otisk jste před tím nezaregistrovali.

Ke zlepšení situace může pomoci:

- Umyjte si ruce nebo je otřete, abyste se zbavili špíny nebo vlhkosti na prstech.
- Pro ověření registrujte <sup>a</sup> používejte jiný prst.
- Jsou-li vaše ruce suché, použijte pleťový krém.

Další informace <sup>o</sup> používání snímače otisku prstu naleznete <sup>v</sup> informačním systému nápovědy programu Fingerprint Manager Pro.

### **Upozornění <sup>o</sup> smazání dat <sup>z</sup> jednotky pevného disku nebo jednotky SSD**

Některá data uložená na jednotce pevného disku nebo na jednotce SSD mohou být citlivá. Pokud počítač někomu předáte bez smazání nahraného softwaru, např. operačního systému <sup>a</sup> aplikací, můžete tím porušovat licenční ujednání. Nezapomeňte před likvidací <sup>a</sup> prodejem počítače nebo jeho předáním do jiných rukou smazat data uložená na jednotce pevného disku nebo na jednotce SSD.

Data uložená na jednotce pevného disku nebo jednotce SSD můžete smazat těmito způsoby:

- Přesuňte data do Koše <sup>a</sup> ten poté vysypte.
- Odstraňte data.
- Zformátujte pevný disk nebo jednotku SSD pomocí příslušného softwaru.
- Pomocí programu pro obnovení poskytovaného společností Lenovo uveďte jednotku pevného disku nebo jednotku SSD zpět do výchozího stavu <sup>z</sup> výroby.

Tyto operace však jen změní umístění souborů dat. Nesmažou samotná data. Jinými slovy, proces obnovení dat je nemožný <sup>v</sup> operačním systému, jako je např. Windows. Data tam stále jsou, přestože vypadají jako ztracená. Proto je někdy možné data přečíst pomocí speciálního softwaru pro obnovu dat. Existuje riziko, že lidé <sup>s</sup> nekalými úmysly mohou důležitá data na pevném disku nebo jednotce SSD přečíst <sup>a</sup> zneužít k neočekávaným účelům.

Aby se zabránilo úniku dat, je třeba při prodeji, předání či likvidaci počítače smazat data <sup>z</sup> pevného disku. Data můžete zničit fyzicky tak, že pevný disk rozdrtíte kladivem, nebo magneticky, kdy působením silného magnetického pole přestanou být data čitelná. Doporučujeme však využít software (payware) či službu (pay service), které byly přímo vyvinuty k tomuto účelu. Tento proces může trvat několik hodin.

K odstranění dat <sup>z</sup> jednotky SSD nabízí Lenovo nástroj Drive Erase Utility for Resetting the Cryptographic Key and Erasing the Solid State Drive. K odstranění dat <sup>z</sup> jednotky pevného disku nabízí Lenovo nástroj Secure Data Disposal™. Chcete-li nástroj stáhnout, přejděte na adresu [http://www.lenovo.com/support](http://support.lenovo.com).

Pokud váš počítač podporuje <sup>a</sup> využívá šifrovanou jednotku SSD nebo šifrovanou jednotku pevného disku, můžete se rychle zbavit všech dat na jednotce tím, že smažete kryptografický klíč. Data zašifrovaná pomocí starého klíče nejsou fyzicky odstraněna, ale zůstávají na jednotce. Bez starého klíče je však nelze dešifrovat. Tuto funkci nabízí rovněž nástroj Drive Erase Utility for Resetting the Cryptographic Key and Erasing the Solid State Drive.

### **Použití bran Firewall**

Je-li ve vašem systému předinstalován program brány Firewall, chrání počítač před internetovými hrozbami, neoprávněnými přístupy, vniknutími <sup>a</sup> útoky <sup>z</sup> internetu. Rovněž chrání vaše soukromí.

Další informace <sup>o</sup> použití programu brány firewall najdete <sup>v</sup> informačním systému nápovědy k tomuto programu.

### **Ochrana dat před viry**

Počítač je dodáván <sup>s</sup> předinstalovaným antivirovým softwarem, který slouží k hledání <sup>a</sup> odstraňování virů. Antivirový program je navržen tak, aby pomáhal hledat <sup>a</sup> odstraňovat viry.

Lenovo poskytuje na počítači plnou verzi antivirového softwaru <sup>s</sup> licencí na 30 dní zdarma. Po 30 dnech je nutné licenci obnovit, abyste dále dostávali aktualizace antivirového programu.

Další informace <sup>o</sup> používání antivirového programu naleznete <sup>v</sup> jeho nápovědě.

## <span id="page-78-0"></span>**Kapitola 5. Obnova – přehled**

Tato kapitola popisuje prostředky pro obnovení.

- •"Informace o obnovení v operačním systému Windows 7" na stránce 63
- •"Informace <sup>o</sup> obnovení <sup>v</sup> [operačních](#page-83-0) systémech Windows 8 <sup>a</sup> Windows 8.1" na stránce [68](#page-83-0)

### **Informace <sup>o</sup> obnovení <sup>v</sup> operačním systému Windows 7**

Tato část popisuje řešení obnovení od Lenovo, která jsou k dispozici na počítačích <sup>s</sup> předinstalovaným operačním systémem Windows 7.

#### **Poznámky:**

- Existují různé metody pro obnovení <sup>v</sup> případě problémů se softwarem nebo hardwarem. Některé metody závisí na typu operačního systému.
- Produkt na médiu pro obnovení lze použít pouze pro tyto účely:
	- Obnovu produktu předinstalovaného na vašem počítači
	- Obnovu instalace produktu
	- Modifikaci produktu pomocí dodatečných souborů

Abyste předešli potenciálnímu snížení výkonu nebo nečekanému chování, které by mohlo být způsobeno novou technologií jednotky pevného disku, doporučujeme použít některý <sup>z</sup> následujících programů pro zálohování:

- ThinkVantage Rescue and Recovery verze 4.3 nebo novější
- •Acronis True Image 2010 nebo novější
- •Paragon Backup & Recovery 10 Suite nebo novější, Paragon Backup & Recovery 10 Home nebo novější

### **Vytvoření <sup>a</sup> použití média pro obnovu**

Médium pro obnovu umožňuje obnovit obsah jednotky pevného disku do stavu <sup>z</sup> výroby. Médium pro obnovu je užitečné <sup>v</sup> případě, kdy počítač přemístíte do jiné oblasti či prodáváte, nebo ho lze využít pro zprovoznění počítače, když selhaly všechny ostatní metody obnovy. Jako preventivní opatření je důležité co nejdříve vytvořit médium pro obnovu.

**Poznámka:** Operace obnovy, které můžete provést pomocí média pro obnovu, se liší <sup>v</sup> závislosti na operačním systému, na kterém bylo médium vytvořeno. Média pro obnovu se mohou skládat ze zaváděcího média <sup>a</sup> datových médií. Licence Microsoft Windows povoluje vytvoření pouze jedné kopie média pro obnovu, proto je důležité toto médium po vytvoření uložit na bezpečné místo.

#### **Vytvoření média pro obnovu**

Tato část popisuje vytvoření média pro obnovu.

**Poznámka:** V systému Windows <sup>7</sup> můžete vytvořit médium pro obnovu na disku nebo externím úložném zařízení USB.

V systému Windows 7 vytvoříte média pro obnovu klepnutím na tlačítko **Start** ➙ **Všechny programy** ➙ **Lenovo ThinkVantage Tools** ➙ **Factory Recovery Disks**. Dále postupujte podle pokynů na obrazovce.

#### <span id="page-79-0"></span>**Použití média pro obnovu**

V systému Windows 7 lze použít média pro obnovu pouze pro obnovu počítače do výchozího stavu (výrobní nastavení). Médium pro obnovu je vhodné pro zprovoznění počítače, když selhaly všechny ostatní metody obnovy.

**Upozornění:** Při obnově <sup>z</sup> média pro obnovu do stavu <sup>z</sup> výroby bude obsah jednotky pevného disku odstraněn <sup>a</sup> nahrazen původním obsahem <sup>z</sup> výroby.

Médium pro obnovu použijte <sup>v</sup> operačním systému Windows 7 následovně:

- 1. Připojte zaváděcí médium podle typu média pro obnovu (flash disk nebo jiné úložné zařízení USB) k počítači nebo vložte zaváděcí disk do optické jednotky.
- 2. Po zapnutí počítače opakovaně tiskněte <sup>a</sup> uvolňujte klávesu F12. Až se zobrazí okno Boot Menu, uvolněte klávesu F12.
- 3. Vyberte požadované spouštěcí zařízení <sup>a</sup> stiskněte klávesu Enter. Spustí se proces obnovy.
- 4. Operaci dokončete podle pokynů na obrazovce.

#### **Poznámky:**

- 1. Po obnovení počítače do výchozího stavu <sup>z</sup> výroby může být nutné instalovat ovladače pro některá zařízení. Viz "Opětovná instalace [předinstalovaných](#page-82-0) programů <sup>a</sup> ovladačů zařízení" na stránce [67](#page-82-0).
- 2. Některé počítače se dodávají <sup>s</sup> předinstalovanou sadou Microsoft Office. Chcete-li obnovit nebo znovu instalovat sadu Microsoft Office, musíte použít disk CD Microsoft Office. Tento disk se dodává spolu <sup>s</sup> počítači, na kterých byla předinstalována sada Microsoft Office.

### **Provádění operací zálohování <sup>a</sup> obnovy**

Program Rescue and Recovery umožňuje zálohovat celý obsah jednotky pevného disku včetně operačního systému, datových souborů, programů <sup>a</sup> vlastního nastavení. Můžete určit, kam program Rescue and Recovery zálohu uloží:

- Na chráněnou oblast vašeho pevného disku
- Na druhou jednotku pevného disku, pokud je <sup>v</sup> počítači nainstalována
- Na připojený externí disk USB
- Na síťovou jednotku
- Na zapisovatelné disky (pro tuto možnost je potřeba optická mechanika umožňující zápis)

Po vytvoření zálohy jednotky pevného disku můžete obnovit celý obsah jednotky pevného disku, pouze vybrané soubory nebo pouze operační systém Windows <sup>a</sup> programy.

#### **Provedení operace zálohy**

Zálohu provedete <sup>v</sup> systému Windows 7 pomocí programu Rescue and Recovery takto:

- 1. Na pracovní ploše operačního systému Windows klepněte na tlačítko **Start** ➙ **Všechny programy** ➙ **Lenovo ThinkVantage Tools** ➙ **Enhanced Backup and Restore**. Otevře se program Rescue and Recovery.
- 2. V hlavním okně programu Rescue and Recovery klepněte na šipku **Spustit pokročilé Rescue and Recovery**.
- 3. Klepněte na **Back up your hard drive** <sup>a</sup> vyberte možnosti operace zálohování. Zálohování poté dokončete podle pokynů na obrazovce.

#### **Provedení operace obnovy**

Obnovu provedete <sup>v</sup> systému Windows 7 pomocí programu Rescue and Recovery takto:

- 1. Na pracovní ploše operačního systému Windows klepněte na tlačítko **Start** ➙ **Všechny programy** ➙ **Lenovo ThinkVantage Tools** ➙ **Enhanced Backup and Restore**. Otevře se program Rescue and Recovery.
- 2. V hlavním okně programu Rescue and Recovery klepněte na šipku **Spustit pokročilé Rescue and Recovery**.
- 3. Klepněte na ikonu **Obnovit systém ze zálohy**.
- 4. Obnovu dokončete podle pokynů na obrazovce.

### **Použití pracovní plochy Rescue and Recovery**

Pracovní plocha Rescue and Recovery je umístěna <sup>v</sup> chráněné, skryté oblasti pevného disku <sup>a</sup> funguje nezávisle na operačním systému Windows. To umožňuje provádět operace obnovení i <sup>v</sup> případě, že operační systém Windows nelze spustit. Z pracovní plochy Rescue and Recovery je možné provádět tyto operace obnovy:

• **Záchrana souborů <sup>z</sup> jednotky pevného disku nebo ze zálohy**

Pracovní plocha Rescue and Recovery umožňuje vyhledat soubory na pevném disku <sup>a</sup> zkopírovat je na síťový disk nebo jiné zapisovatelné médium, jako je zařízení USB nebo disk. Tato operace je možná, i když soubory nebyly zálohovány nebo byly po zálohování změněny. Také je možné zachránit jednotlivé soubory ze zálohy provedené programem Rescue and Recovery uložené na místní jednotce pevného disku, zařízení USB nebo na síťové jednotce.

#### • **Obnova jednotky pevného disku ze zálohy Rescue and Recovery**

Po provedení zálohy pevného disku pomocí programu Rescue and Recovery můžete provést operaci obnovy <sup>z</sup> pracovní plochy Rescue and Recovery i <sup>v</sup> případě, že nelze spustit operační systém Windows.

#### • **Obnova jednotky pevného disku do stavu <sup>z</sup> výroby**

Pracovní plocha Rescue and Recovery umožňuje obnovit obsah jednotky pevného disku do stavu <sup>z</sup> výroby. Je-li jednotka pevného disku rozdělena na více oblastí, máte možnost obnovit obsah <sup>z</sup> výroby pouze na oblast C: <sup>a</sup> ponechat ostatní oblasti nedotčené. Protože pracovní plocha Rescue and Recovery funguje nezávisle na operačním systému Windows, je možné obnovit obsah disku <sup>z</sup> výroby, i když není možné spustit operační systém Windows.

**Upozornění:** Obnovíte-li obsah jednotky pevného disku ze zálohy provedené programem Rescue and Recovery nebo obnovíte-li obsah jednotky pevného disku do stavu <sup>z</sup> výroby, budou všechny soubory <sup>v</sup> primární oblasti jednotky pevného disku (obvykle disk C:) <sup>v</sup> průběhu obnovy odstraněny. Je-li to možné, vytvořte kopie důležitých souborů. Není-li možné spustit operační systém Windows, můžete použít funkci záchrany souborů <sup>z</sup> pracovní plochy Rescue and Recovery <sup>a</sup> zkopírovat soubory <sup>z</sup> pevného disku na jiná média.

Pracovní plochu Rescue and Recovery spustíte takto:

- 1. Ujistěte se, že počítač je vypnutý.
- 2. Po zapnutí počítače opakovaně tiskněte <sup>a</sup> uvolňujte klávesu F11. Jakmile se ozve zvukový signál nebo se zobrazí logo, uvolněte klávesu F11.
- 3. Na výzvu zadejte heslo, je-li pro program Rescue and Recovery nastaveno. Po chvíli se zobrazí pracovní plocha Rescue and Recovery.

Poznámka: Pokud se pracovní plocha Rescue and Recovery neotevře, postupujte podle části "[Řešení](#page-83-0) [problémů](#page-83-0) <sup>s</sup> obnovou" na stránce [68](#page-83-0).

4. Vyberte jednu <sup>z</sup> následujících možností:

- <span id="page-81-0"></span>• Soubory <sup>z</sup> jednotky pevného disku nebo zálohy obnovíte klepnutím na **Zachránit soubory** <sup>a</sup> pokračováním podle pokynů na obrazovce.
- Obsah jednotky pevného disku ze zálohy vytvořené pomocí programu Rescue and Recovery nebo obsah jednotky pevného disku do stavu <sup>z</sup> výroby obnovíte klepnutím na **Obnova systému** <sup>a</sup> pokračováním podle pokynů na obrazovce.

Informace <sup>o</sup> dalších funkcích pracovní plochy Rescue and Recovery získáte po klepnutí na nabídku **Nápověda**.

#### **Poznámky:**

- 1. Po obnově jednotky pevného disku do původního stavu (výchozí nastavení) může být nutné instalovat ovladače pro některá zařízení. Viz "Opětovná instalace [předinstalovaných](#page-82-0) programů a ovladačů [zařízení"](#page-82-0) na stránce [67](#page-82-0).
- 2. Některé počítače se dodávají <sup>s</sup> předinstalovanou sadou Microsoft Office. Chcete-li obnovit nebo znovu instalovat sadu Microsoft Office, musíte použít disk CD Microsoft Office. Tento disk se dodává spolu s počítači, na kterých byla předinstalována sada Microsoft Office.

### **Vytvoření <sup>a</sup> použití záchranného média**

Záchranné médium, jako je CD, DVD nebo USB disk, umožňuje provést obnovu při selhání, které brání <sup>v</sup> přístupu k pracovní ploše Rescue and Recovery na jednotce pevného disku.

#### **Poznámky:**

- 1. Operace obnovy, které můžete provést pomocí záchranného média, závisí na operačním systému.
- 2. Záchranné médium lze spustit <sup>z</sup> jakéhokoliv typu optické mechaniky.

#### **Vytvoření záchranného média**

Záchranné médium vytvoříte <sup>v</sup> systému Windows 7 takto:

- 1. Na pracovní ploše operačního systému Windows klepněte na tlačítko **Start** ➙ **Všechny programy** ➙ **Lenovo ThinkVantage Tools** ➙ **Enhanced Backup and Restore**. Otevře se program Rescue and Recovery.
- 2. V hlavním okně programu Rescue and Recovery klepněte na šipku **Spustit pokročilé Rescue and Recovery**.
- 3. Klepněte na ikonu **Vytvářejte Rescue Media**. Otevře se okno Vytvořit média pro záchranu <sup>a</sup> obnovu.
- 4. V nabídce **Rescue Media** vyberte typ záchranného média, který chcete vytvořit. Záchranné médium můžete vytvořit pomocí disku, jednotky pevného disku USB nebo druhé interní jednotky pevného disku.
- 5. Chcete-li vytvořit záchranné médium, klepněte na **OK** <sup>a</sup> postupujte podle pokynů na obrazovce.

#### **Použití záchranného média**

Tato část popisuje použití vytvořeného záchranného média.

- Pokud jste vytvořili záchranné médium na disku, následující instrukce popisují použití vytvořeného záchranného média:
	- 1. Vypněte počítač.
	- 2. Po zapnutí počítače opakovaně tiskněte <sup>a</sup> uvolňujte klávesu F12. Až se zobrazí okno nabídky Boot Menu, klávesu F12 uvolněte.
	- 3. V okně Boot Menu vyberte požadovanou optickou jednotku jako první spouštěcí zařízení. Poté vložte záchranný disk do optické mechaniky <sup>a</sup> stiskněte klávesu Enter. Záchranné médium se spustí.
- Pokud jste vytvořili záchranné médium na pevném disku USB, následující instrukce popisují použití vytvořeného záchranného média:
	- 1. Připojte pevný disk USB k jednomu <sup>z</sup> USB konektorů na Vašem počítači.
- <span id="page-82-0"></span>2. Po zapnutí počítače opakovaně tiskněte <sup>a</sup> uvolňujte klávesu F12. Až se zobrazí okno Boot Menu, uvolněte klávesu F12.
- 3. V okně Boot Menu vyberte požadovanou jednotku pevného disku USB jako první spouštěcí zařízení <sup>a</sup> stiskněte klávesu Enter. Záchranné médium se spustí.
- Pokud jste vytvořili záchranné médium na sekundárním interním pevném disku, pro spuštění záchranného média nastavte sekundární interní pevný disk jako první zaváděcí zařízení.

Po spuštění záchranného média se otevře pracovní plocha Rescue and Recovery. Pro všechny funkce je na pracovní ploše Rescue and Recovery dostupná nápověda. Postup obnovy dokončete podle pokynů.

### **Opětovná instalace předinstalovaných programů <sup>a</sup> ovladačů zařízení**

Váš počítač má prostředky, které vám umožní znovu nainstalovat vybrané programy <sup>a</sup> ovladače zařízení instalované <sup>z</sup> výroby.

#### **Opětovná instalace předinstalovaných programů**

Vybrané programy znovu nainstalujete takto:

- 1. Zapněte počítač.
- 2. Přejděte do adresáře C:\SWTOOLS.
- 3. Přejděte do adresáře APPS. Složka obsahuje několik podadresářů pojmenovaných dle různých předinstalovaných aplikací.
- 4. Otevřete podadresář programu, který chcete znovu nainstalovat.
- 5. Poklepejte na **Setup** <sup>a</sup> poté dle kroků na obrazovce znovu nainstalujte program.

#### **Opětovná instalace předinstalovaných ovladačů zařízení**

**Upozornění:** Jestliže znovu instalujete ovladače zařízení, měníte aktuální konfiguraci svého počítače. Ovladače zařízení instalujte znovu jen tehdy, když je to nutné k vyřešení problému <sup>s</sup> vaším počítačem.

Ovladač zařízení pro zařízení instalované <sup>z</sup> výroby znovu nainstalujete takto:

- 1. Zapněte počítač.
- 2. Přejděte do adresáře C:\SWTOOLS.
- 3. Přejděte do adresáře DRIVERS. Složka obsahuje několik podadresářů pojmenovaných dle různých zařízení nainstalovaných ve vašem počítači (např. AUDIO či VIDEO).
- 4. Otevřete podadresář příslušného zařízení.
- 5. Znovu nainstalujte ovladač zařízení některým <sup>z</sup> následujících způsobů:
	- V adresáři daného zařízení vyhledejte textový soubor (soubor <sup>s</sup> příponou .txt). Tento textový soubor obsahuje pokyny pro opětovnou instalaci ovladače zařízení.
	- Pokud podadresář zařízení obsahuje soubor <sup>s</sup> informacemi <sup>o</sup> nastavení (soubor <sup>s</sup> příponou .inf), můžete k opětovné instalaci ovladače zařízení použít program Přidat nový hardware (přes Ovládací panely systému Windows). Pomocí tohoto programu však nelze znovu instalovat všechny ovladače zařízení. V programu Přidat nový hardware, jakmile budete požádáni <sup>o</sup> ovladač zařízení, který chcete instalovat, klepněte na **Pevný disk** <sup>a</sup> **Procházet**. Poté vyberte ovladač zařízení <sup>z</sup> podadresáře zařízení.
	- V adresáři daného zařízení vyhledejte spustitelný soubor (soubor <sup>s</sup> příponou .exe). Poklepejte na tento soubor <sup>a</sup> postupujte podle pokynů na obrazovce.

**Upozornění:** Pokud pro svůj počítač potřebujete aktualizované ovladače zařízení, nestahujte je <sup>z</sup> webové stránky Windows Update. Obstarejte si je od společnosti Lenovo. Další informace naleznete v části "[Zajištění](#page-135-0) [aktuálnosti](#page-135-0) ovladačů zařízení" na stránce [120](#page-135-0).

## <span id="page-83-0"></span>**Řešení problémů <sup>s</sup> obnovou**

Nelze-li spustit pracovní plochu Rescue and Recovery nebo operační systém Windows, můžete:

- Použít záchranné médium pro spuštění pracovní plochy Rescue and Recovery. Viz "[Vytvoření](#page-81-0) a použití [záchranného](#page-81-0) média" na stránce [66](#page-81-0).
- Médium pro obnovu použijte, pokud selhaly všechny ostatní metody obnovy <sup>a</sup> potřebujete obnovit obsah jednotky pevného disku do stavu z výroby. Viz "Provádění operací [zálohování](#page-79-0) a obnovy" na stránce [64](#page-79-0).

**Poznámka:** Nelze-li spustit pracovní plochu Rescue and Recovery nebo operační systém Windows ze záchranného média nebo <sup>z</sup> média pro obnovu, je možné, že příslušné záchranné zařízení (interní jednotka pevného disku, CD či DVD nebo úložné zařízení USB) není nastaveno jako primární spouštěcí zařízení ve spouštěcí posloupnosti. Nejprve si ověřte, zda je záchranné zařízení nastaveno jako první zaváděcí zařízení <sup>v</sup> programu Setup Utility. Postup pro dočasnou nebo trvalou změnu spouštěcí posloupnosti naleznete <sup>v</sup> části "Nabídka [Startup"](#page-129-0) na stránce [114](#page-129-0). Další informace <sup>o</sup> konfiguračním programu Setup Utility naleznete <sup>v</sup> části "Použití [programu](#page-118-0) ThinkPad Setup" na stránce [103](#page-118-0).

Je důležité co nejdříve vytvořit záchranné médium <sup>a</sup> sadu médií pro obnovu <sup>a</sup> uložit je na bezpečném místě pro budoucí použití.

### **Informace <sup>o</sup> obnovení <sup>v</sup> operačních systémech Windows 8 <sup>a</sup> Windows 8.1**

Tato část popisuje řešení obnovení, která jsou k dispozici na počítačích <sup>s</sup> operačními systémy Windows 8 a Windows 8.1.

Obraz pro obnovu systému Windows je na vašem počítači předinstalován <sup>v</sup> diskové oblasti pro obnovu. Obraz pro obnovu vám umožní obnovit počítač nebo jej resetovat do výchozího stavu <sup>z</sup> výroby.

Jako zálohu či náhradu za obraz pro obnovu systému Windows můžete vytvořit médium pro obnovu. Pomocí média pro obnovu můžete vyřešit <sup>a</sup> opravit problémy <sup>s</sup> počítačem i <sup>v</sup> případě, že se vám nepodaří spustit operační systém Windows 8 nebo Windows 8.1. Médium pro obnovu doporučujeme vytvořit co nejdříve. Další informace naleznete v části "[Vytvoření](#page-85-0) a použití média pro obnovu" na stránce [70](#page-85-0).

### **Obnovení počítače**

Pokud váš počítač nepracuje správně <sup>a</sup> problém by mohl způsobovat některý nedávno nainstalovaný program, počítač je možné obnovit, aniž by došlo ke ztrátě osobních souborů nebo změně nastavení.

**Upozornění:** Pokud svůj počítač obnovíte, programy, které byly dodány společně <sup>s</sup> počítačem, <sup>a</sup> programy, které jste nainstalovali pomocí Windows Store, se opět nainstalují, avšak všechny ostatní programy budou odstraněny.

Počítač obnovíte takto:

- 1. Podle operačního systému proveďte jednu <sup>z</sup> těchto akcí:
	- **V operačním systému Windows 8:**

Přesunutím ukazatele do pravého horního nebo pravého dolního rohu obrazovky zobrazíte ovládací tlačítka. Klepněte na nabídku **Nastavení** ➙ **Změnit nastavení počítače** ➙ **Obecné**.

• **V operačním systému Windows 8.1:**

Přesunutím ukazatele do pravého horního nebo pravého dolního rohu obrazovky zobrazíte ovládací tlačítka. Klepněte na nabídku **Nastavení** ➙ **Změnit nastavení počítače** ➙ **Aktualizace <sup>a</sup> obnovení** ➙ **Obnovení**.

- 2. <sup>V</sup> části **Částečné obnovení počítače, které neovlivní soubory** klepněte na **Začít**.
- 3. Obnovení počítače dokončete podle pokynů na obrazovce.

### **Resetování počítače do výchozího stavu <sup>z</sup> výroby**

Pokud chcete počítač vrátit do původního stavu nebo <sup>s</sup> jeho nastavením začít od začátku, můžete jej resetovat do výchozího stavu <sup>z</sup> výroby. Při resetování počítače dojde k opětovné instalaci operačního systému <sup>a</sup> všech programů, které byly dodány <sup>s</sup> počítačem, <sup>a</sup> všechna nastavení se vynulují do výchozího stavu <sup>z</sup> výroby.

**Upozornění:** Pokud provedete reset počítače do výchozího stavu <sup>z</sup> výroby, všechny vaše osobní soubory <sup>a</sup> nastavení budou smazány. Chcete-li zabránit ztrátě dat, vytvořte si záložní kopii všech dat, která chcete zachovat.

Chcete-li počítač resetovat do výchozího stavu <sup>z</sup> výroby, postupujte takto:

- 1. Podle operačního systému proveďte jednu <sup>z</sup> těchto akcí:
	- **V operačním systému Windows 8:**

Přesunutím ukazatele do pravého horního nebo pravého dolního rohu obrazovky zobrazíte ovládací tlačítka. Klepněte na nabídku **Nastavení** ➙ **Změnit nastavení počítače** ➙ **Obecné**.

• **V operačním systému Windows 8.1:**

Přesunutím ukazatele do pravého horního nebo pravého dolního rohu obrazovky zobrazíte ovládací tlačítka. Klepněte na nabídku **Nastavení** ➙ **Změnit nastavení počítače** ➙ **Aktualizace <sup>a</sup> obnovení** ➙ **Obnovení**.

- 2. V části **Všechno smazat <sup>a</sup> přeinstalovat Windows** klepněte na **Začít**. Poté klepnutím na tlačítko **Další** potvrďte operaci.
- 3. Podle vašich potřeb proveďte jednu <sup>z</sup> těchto akcí:
	- Chcete-li provést rychlé formátování, spusťte proces klepnutím na položku **Smazat jenom moje soubory**. Proces zabere několik minut.
	- Chcete-li provést úplné formátování, spusťte proces klepnutím na položku **Smazat celý disk**. Tento proces bude trvat několik hodin.
- 4. Poté podle pokynů na obrazovce proveďte reset nastavení počítače do výchozího stavu <sup>z</sup> výroby.

### **Použití pokročilých možností spuštění**

S pokročilými možnostmi spouštění můžete měnit nastavení firmwaru počítače, měnit nastavení spouštění počítače <sup>v</sup> operačním systému Windows, spouštět počítač <sup>z</sup> externího zařízení nebo pomocí systémového obrazu obnovit operační systém Windows.

Chcete-li použít pokročilé možnosti spuštění, postupujte takto:

- 1. Podle operačního systému proveďte jednu <sup>z</sup> těchto akcí:
	- **V operačním systému Windows 8:**

Přesunutím ukazatele do pravého horního nebo pravého dolního rohu obrazovky zobrazíte ovládací tlačítka. Klepněte na nabídku **Nastavení** ➙ **Změnit nastavení počítače** ➙ **Obecné**.

• **V operačním systému Windows 8.1:**

Přesunutím ukazatele do pravého horního nebo pravého dolního rohu obrazovky zobrazíte ovládací tlačítka. Klepněte na nabídku **Nastavení** ➙ **Změnit nastavení počítače** ➙ **Aktualizace <sup>a</sup> obnovení** ➙ **Obnovení**.

- 2. V části **Spuštění <sup>s</sup> upřesněným nastavením** klepněte na **Restartovat nyní** ➙ **Odstranit potíže** ➙ **Upřesnit možnosti**.
- 3. Vyberte požadovanou možnost spuštění <sup>a</sup> řiďte se pokyny na obrazovce.

### <span id="page-85-0"></span>**Obnovení operačního systému, pokud se systém Windows 8 nebo Windows 8.1 nepodaří spustit**

Prostředí Windows Recovery Environment ve vašem počítači dokáže fungovat nezávisle na operačním systému Windows 8 nebo Windows 8.1. To umožňuje provádět operace obnovení či opravy operačního systému i <sup>v</sup> případě, že operační systém Windows 8 nebo Windows 8.1 nelze spustit.

Po dvou po sobě jdoucích neúspěšných pokusech <sup>o</sup> spuštění systému se prostředí Windows Recovery Environment spustí automaticky. Následně můžete vybrat možnost opravy <sup>a</sup> obnovy pomocí pokynů na obrazovce.

**Poznámka:** Zkontrolujte, zda je počítač během procesu obnovy připojen k napájecímu adaptéru.

### **Vytvoření <sup>a</sup> použití média pro obnovu**

Jako zálohu prostředí Windows Recovery Environment <sup>a</sup> obrazu pro obnovu systému Windows můžete vytvořit médium pro obnovu. Pokud není možné počítač spustit, můžete problémy <sup>s</sup> počítačem vyřešit <sup>a</sup> opravit pomocí média pro obnovu.

Médium pro obnovu doporučujeme vytvořit co nejdříve. Po vytvoření média pro obnovu si jej bezpečně uschovejte <sup>a</sup> nepoužívejte jej k ukládání jiných dat.

#### **Vytvoření média pro obnovu**

K vytvoření média pro obnovu potřebujete jednotku USB <sup>s</sup> kapacitou alespoň 8 GB. Požadovaná kapacita jednotky USB záleží na velikosti obrazu pro obnovu.

**Upozornění:** Při vytváření média pro obnovu dojde k odstranění veškerých dat uložených na jednotce USB. Chcete-li zabránit ztrátě dat, vytvořte si záložní kopii všech dat, která chcete zachovat.

Médium pro obnovu vytvoříte takto:

**Poznámka:** Zkontrolujte, zda je počítač připojen k napájecímu adaptéru.

- 1. Přesunutím ukazatele do pravého horního nebo pravého dolního rohu obrazovky zobrazte ovládací tlačítka <sup>a</sup> klepněte na volbu **Vyhledat**.
- 2. Podle operačního systému proveďte jednu <sup>z</sup> těchto akcí:
	- **V operačním systému Windows 8:**

Do pole **Vyhledat** zadejte text recovery klepněte na volbu **Nastavení**. Poté klepněte na volbu **Vytvořit jednotku pro obnovení**.

• **V operačním systému Windows 8.1:**

Do pole **Vyhledat** zadejte text obnovení <sup>a</sup> klepněte na tlačítko Vyhledat. Poté klepněte na volbu **Vytvořit jednotku pro obnovení**.

- 3. Klepnutím na volbu **Ano** <sup>v</sup> okně Řízení uživatelských účtů povolte spuštění programu Recovery Media Creator.
- 4. Ujistěte se, že jste vybrali volbu **Zkopírovat oddíl pro obnovení <sup>z</sup> počítače na jednotku pro obnovení.**. Klepněte na tlačítko **Další**.

**Důležité:** Pokud zrušíte výběr položky **Zkopírovat oddíl pro obnovení <sup>z</sup> počítače na jednotku pro obnovení.**, vytvoříte médium pro obnovu bez obsahu diskové oblasti pro obnovu. Počítač bude možné i přesto spustit <sup>z</sup> média pro obnovu, ale pravděpodobně nebude možné obnovit počítač <sup>v</sup> případě, že dojde k poškození diskové oblasti pro obnovu počítače.

- 5. Připojte správnou jednotku USB <sup>a</sup> klepněte na volbu **Další**.
- 6. Klepněte na volbu **Vytvořit** <sup>v</sup> okně Jednotka pro obnovení. Zahájí se vytváření média pro obnovu.
- 7. Po dokončení vytváření média pro obnovu, proveďte jeden <sup>z</sup> následujících kroků:
	- Chcete-li ponechat diskovou oblast pro obnovu <sup>v</sup> počítači, klepněte na tlačítko **Dokončit**.
	- Chcete-li odstranit diskovou oblast pro obnovu <sup>z</sup> počítače, klepněte na tlačítko **Odstranit oddíl pro obnovení**.

**Upozornění:** Pokud odstraníte diskovou oblast pro obnovu <sup>z</sup> počítače, pečlivě si uschovejte médium pro obnovu na bezpečném místě. Obraz pro obnovu systému Windows již nadále nebude uložen <sup>v</sup> počítači <sup>a</sup> k obnovení počítače nebo jeho resetování do výchozího stavu <sup>z</sup> výroby budete potřebovat médium pro obnovu.

8. Odeberte jednotku USB. Médium pro obnovu bylo úspěšně vytvořeno.

#### **Použití média pro obnovu**

Pokud nemůžete spustit počítač nebo na počítači nemůžete spustit obraz pro obnovu systému Windows, proveďte obnovení počítače pomocí média pro obnovu.

Média pro obnovu použijte takto:

**Poznámka:** Zkontrolujte, zda je počítač připojen k napájecímu adaptéru.

- 1. Zapněte nebo restartujte počítač. Před spuštěním operačního systému Windows opakovaně stiskněte klávesu F12. Otevře se okno Boot Menu.
- 2. Vyberte jednotku pro obnovu jako spouštěcí zařízení.
- 3. Zvolte preferovaný jazyk <sup>a</sup> poté vyberte preferované rozvržení klávesnice.
- 4. Klepnutím na volbu **Odstranit potíže** zobrazíte volitelná řešení obnovy.
- 5. Vyberte řešení obnovy vyhovující vaší situaci. Pokud například chcete počítač resetovat do výchozího stavu <sup>z</sup> výroby, vyberte volbu **Obnovit počítač do továrního nastavení**.

Další informace <sup>o</sup> řešeních obnovení, která jsou k dispozici na počítačích <sup>s</sup> operačními systémy Windows 8 <sup>a</sup> Windows 8.1, naleznete na adrese:

<http://go.microsoft.com/fwlink/?LinkID=263800>

## <span id="page-88-0"></span>**Kapitola 6. Výměna zařízení**

Tato kapitola obsahuje následující části:

- •"Jak zabránit výboji statické elektřiny" na stránce 73
- •"Vypnutí vestavěné baterie" na stránce 73
- •"Instalace a výměna karty SIM" na stránce [74](#page-89-0)
- •"[Výměna](#page-90-0) baterie" na stránce [75](#page-90-0)
- •"Výměna [jednotky](#page-92-0) pevného disku nebo jednotky SSD" na stránce [77](#page-92-0)
- •"Výměna [paměťového](#page-96-0) modulu" na stránce [81](#page-96-0)
- •"Výměna [bezdrátové](#page-98-0) karty LAN M.2" na stránce [83](#page-98-0)
- •"Výměna [bezdrátové](#page-101-0) karty WAN M.2" na stránce [87](#page-102-0)

### **Jak zabránit výboji statické elektřiny**

Statická elektřina, která je pro vás neškodná, může vážně poškodit počítačové díly <sup>a</sup> součásti. Nesprávná manipulace <sup>s</sup> díly citlivými na statickou elektřinu může způsobit jejich poškození. Po rozbalení doplňku nebo jednotky CRU neotevírejte obal chránící díl před statickou elektřinou, dokud vás pokyny nevyzvou k jeho instalaci.

Při manipulaci <sup>s</sup> doplňky nebo jednotkami CRU nebo při práci uvnitř počítače se vyhnete poškození dílu statickou elektřinou, učiníte-li následující preventivní opatření:

- Omezte svůj pohyb. Pohyb vytváří elektrostatický náboj na vašem těle.
- Se součástmi počítače vždy zacházejte opatrně. Při manipulaci <sup>s</sup> adaptéry, paměťovými moduly <sup>a</sup> dalšími deskami <sup>s</sup> obvody se dotýkejte pouze okrajů. Nikdy se nedotýkejte žádného nechráněného obvodu.
- Chraňte komponenty před dotykem dalších osob.
- Před instalací součásti nebo jednotky CRU, které jsou citlivé na statickou elektřinu, nejprve přiložte antistatický obal, <sup>v</sup> němž je uložena, ke kovovému krytu rozšiřující pozice nebo k jinému nelakovanému kovovému povrchu alespoň na dvě vteřiny. Tím zmenšíte statickou elektřinu na obalu i na povrchu svého těla.
- Je-li to možné, vyjměte díl citlivý na statickou elektřinu <sup>z</sup> antistatického obalu <sup>a</sup> instalujte jej, aniž byste jej položili. Není-li to možné, položte antistatický obal na rovný hladký povrch <sup>a</sup> teprve na něj díl položte.
- Nepokládejte díl na kryt počítače ani na jiný kovový povrch.

### **Vypnutí vestavěné baterie**

Před výměnou jakýchkoli zařízení je nutné následujícím způsobem vypnout vestavěnou baterii:

- 1. Odpojte od počítače adaptér napájení <sup>a</sup> všechny kabely.
- 2. Restartujte počítač. Jakmile se zobrazí logo ThinkPad, spusťte stisknutím klávesy F1 program ThinkPad Setup.
- 3. Zvolte možnost **Config** ➙ **Power**. Zobrazí se dílčí nabídka.
- 4. Vyberte **Disable Built-in Battery**.
- 5. V okně upozornění vyberte volbu **Yes**. Poté se počítač vypne <sup>a</sup> vestavěná baterie bude zakázána. Počkejte několik minut, aby se počítač ochladil.

Vestavěná baterie bude automaticky opět zapnuta po opětovném připojení napájecího adaptéru k počítači.

### <span id="page-89-0"></span>**Instalace <sup>a</sup> výměna karty SIM**

Než začnete, vytiskněte si tyto pokyny.

Karta SIM je malá plastová kartička, která je na jedné straně opatřena čipem IC (Integrated Circuit).

Pokud váš počítač podporuje připojení bezdrátové sítě WAN, může k vytvoření připojení k bezdrátové síti WAN vyžadovat kartu SIM. V závislosti na zemi nebo oblasti prodeje může být nutné zakoupit kartu SIM nebo může být karta SIM již nainstalována <sup>v</sup> počítači nebo je součástí příslušenství, jež bylo dodáno <sup>s</sup> vaším počítačem.

Pokud <sup>v</sup> balení najdete atrapu karty, znamená to, že je karta SIM již nainstalována <sup>v</sup> přihrádce pro kartu SIM.

Pokud <sup>v</sup> balení najdete kartu SIM, znamená to, že je <sup>v</sup> přihrádce pro kartu SIM nainstalována atrapa karty.

Kartu SIM vyměníte nebo nainstalujte takto:

- 1. Vypněte vestavěnou baterii. Viz "Vypnutí [vestavěné](#page-88-0) baterie" na stránce [73](#page-88-0).
- 2. Vyhledejte přihrádku pro kartu SIM na pravé straně počítače.
- 3. Do otvoru <sup>v</sup> přihrádce pro kartu SIM **<sup>1</sup>** vložte narovnanou kancelářskou sponku. Přihrádka pro kartu SIM se povysune **<sup>2</sup>** . Poté opatrně vysuňte přihrádku pro kartu SIM <sup>z</sup> počítače.

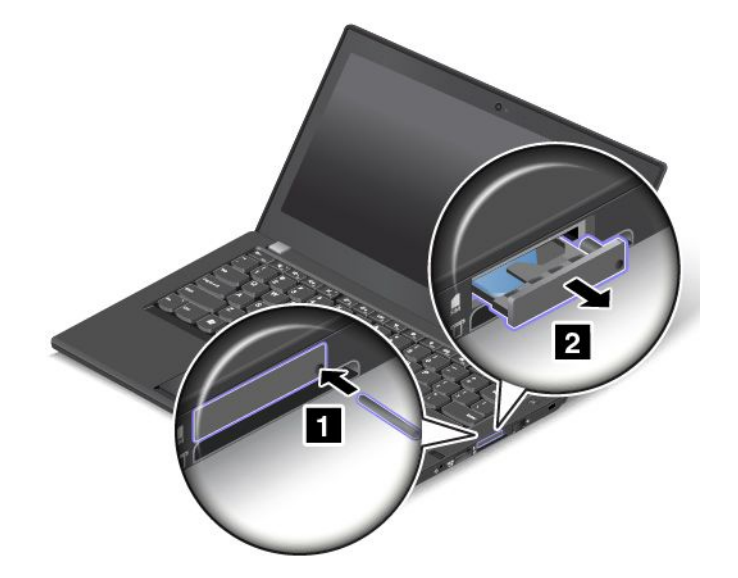

4. Atrapu karty nebo kartu SIM opatrně vyjměte <sup>z</sup> přihrádky.

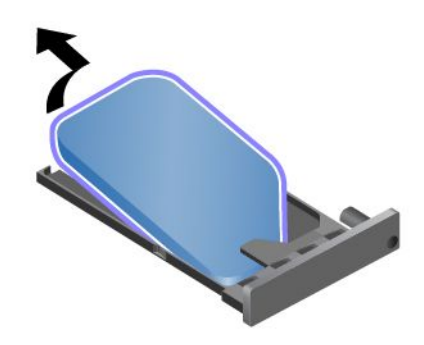

<span id="page-90-0"></span>5. Nainstalujte do přihrádky novou kartu SIM.

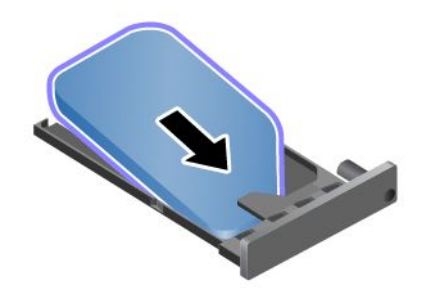

6. Vložte přihrádku do počítače.

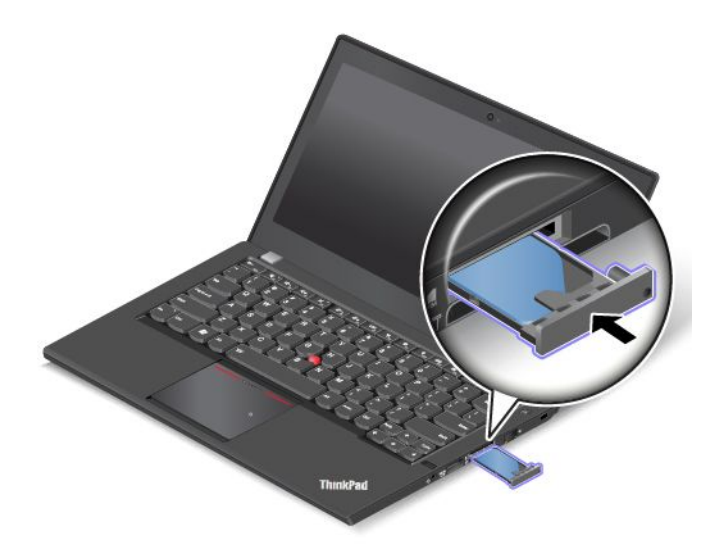

7. Znovu k notebooku připojte napájecí adaptér <sup>a</sup> kabely.

### **Výměna baterie**

Než začnete, vytiskněte si tyto pokyny.

Systém podporuje pouze baterie speciálně navržené pro konkrétní systém <sup>a</sup> vyrobené společností Lenovo či schváleným výrobcem. Systém nepodporuje neschválené baterie nebo baterie navržené pro jiné systémy. Je-li nainstalována neschválená baterie nebo baterie navržená pro jiný systém, systém se nebude dobíjet.

**Upozornění:** Společnost Lenovo nenese žádnou odpovědnost za výkonnost nebo bezpečnost neschválených baterií <sup>a</sup> neposkytuje žádný druh záruky na selhání nebo škody způsobené jejich použitím.

**Poznámka:** Je-li nainstalována neschválená baterie, zobrazí se následující zpráva:

"Nainstalovaná baterie není tímto systémem podporována <sup>a</sup> nebude se dobíjet. Vyměňte baterii za správnou baterii Lenovo určenou pro tento systém."

#### **Nezbytné předpoklady**

# **NEBEZPEČÍ**

**Nesprávnou výměnou baterie může vzniknout nebezpečí výbuchu. Baterie obsahuje malé množství škodlivých látek. Abyste vyloučili možnost úrazu:**

- **• Nahraďte baterii jen doporučeným typem baterie.**
- **• Chraňte baterii před ohněm.**
- **• Nevystavujte baterii nadměrným teplotám.**
- **• Chraňte baterii před vodou <sup>a</sup> deštěm.**
- **• Baterii nezkratujte.**
- **• Neupusťte ji, nemačkejte, nepropíchávejte, ani ji nevystavujte násilnému zacházení. Nesprávné zacházení <sup>s</sup> baterií může způsobit, že se baterie přehřeje, dojde k** "**úniku plynu**" **<sup>z</sup> baterie nebo baterie vzplane.**

Baterii vyměníte takto:

**Důležité:** Než vyměníte externí baterii, ujistěte se, že má vestavěná baterie dostatek energie nebo že je počítač připojen k napájecímu adaptéru. Jinak se počítač může při výměně baterie vypnout.

- 1. Zavřete displej počítače <sup>a</sup> počítač otočte.
- 2. Posuňte západku baterie **<sup>1</sup>** do odemknuté pozice. Poté odemkněte západku baterie **<sup>2</sup>** <sup>a</sup> držte ji <sup>v</sup> odemknuté pozici, dokud baterii nevyjmete **<sup>3</sup>** .

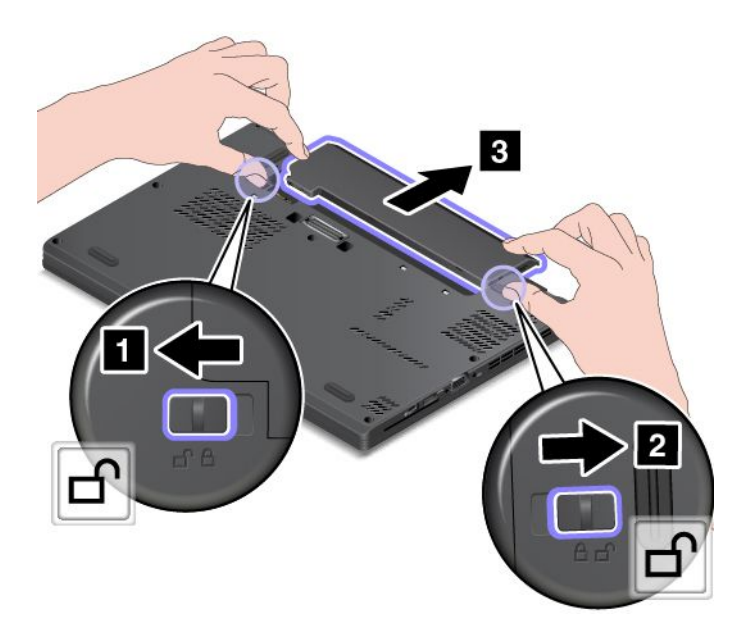

<span id="page-92-0"></span>3. Vložte novou baterii tak, aby zapadla na své místo. Ujistěte se, západky baterie jsou <sup>v</sup> uzamknutých pozicích.

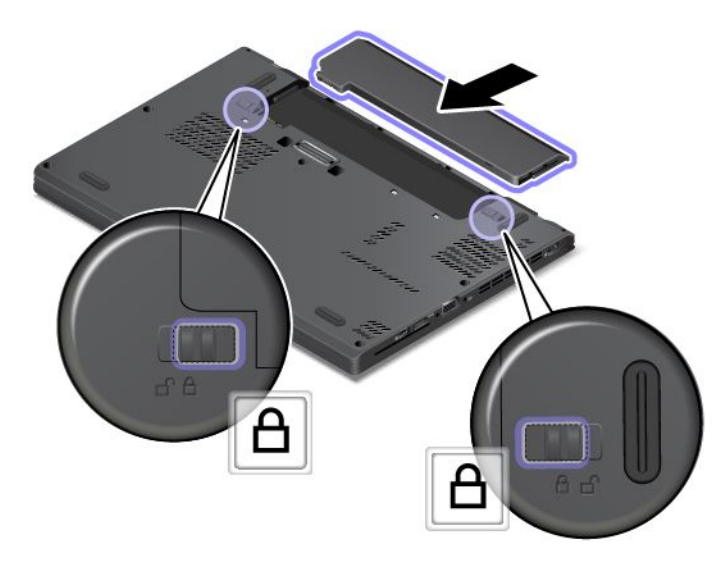

### **Výměna sestavy zadního krytu**

Sestavu zadního krytu vyměňte takto:

- 1. Vypněte [vestavěné](#page-88-0) baterie. Viz "Vypnutí vestavěné baterie" na stránce [73](#page-88-0).
- 2. Zavřete displej počítače <sup>a</sup> počítač otočte.
- 3. Vyjměte baterii. Viz "[Výměna](#page-90-0) baterie" na stránce [75](#page-90-0).
- 4. Uvolněte šrouby zajišťující sestavu zadního krytu **<sup>1</sup>** . Poté sejměte sestavu zadního krytu **<sup>2</sup>** .

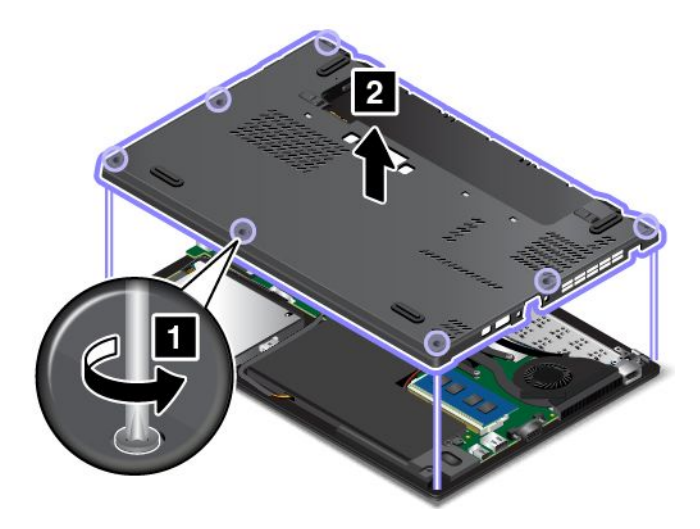

### **Výměna jednotky pevného disku nebo jednotky SSD**

Než začnete, vytiskněte si tyto pokyny.

**Upozornění:** Jednotka pevného disku nebo jednotka SSD je velmi citlivá. Nesprávné zacházení může způsobit poškození <sup>a</sup> trvalou ztrátu dat. Řiďte se následujícími pokyny:

- Jednotku pevného disku nebo jednotku SSD vyměňte pouze tehdy, pokud provádíte upgrade, nebo při opravě jednotky. Konektory <sup>a</sup> pozice jednotky pevného disku nebo jednotky SSD nejsou navrženy pro časté výměny disku.
- Pevný disk nebo jednotku SSD neupusťte <sup>a</sup> nevystavujte ji nárazům. Položte jednotku pevného disku nebo jednotku SSD na materiál, který absorbuje nárazy, například na měkkou látku.
- Netlačte na povrch jednotky pevného disku nebo jednotky SSD.
- Nedotýkejte se konektoru.
- Před vyjmutím jednotky pevného disku nebo jednotky SSD vytvořte záložní kopii všech dat na ní uložených <sup>a</sup> pak počítač vypněte.
- Jednotku pevného disku nebo jednotku SSD nikdy nevyjímejte, je-li počítač spuštěný, ve spánkovém režimu nebo <sup>v</sup> režimu hibernace.

Chcete-li vyměnit jednotku SSD nebo jednotku pevného disku, postupujte takto:

- 1. Vypněte [vestavěné](#page-88-0) baterie. Viz "Vypnutí vestavěné baterie" na stránce [73](#page-88-0).
- 2. Zavřete displej počítače <sup>a</sup> počítač otočte.
- 3. Vyjměte baterii. Viz "[Výměna](#page-90-0) baterie" na stránce [75](#page-90-0).
- 4. Uvolněte šrouby zajišťující sestavu zadního krytu **<sup>1</sup>** . Poté sejměte sestavu zadního krytu **<sup>2</sup>** .

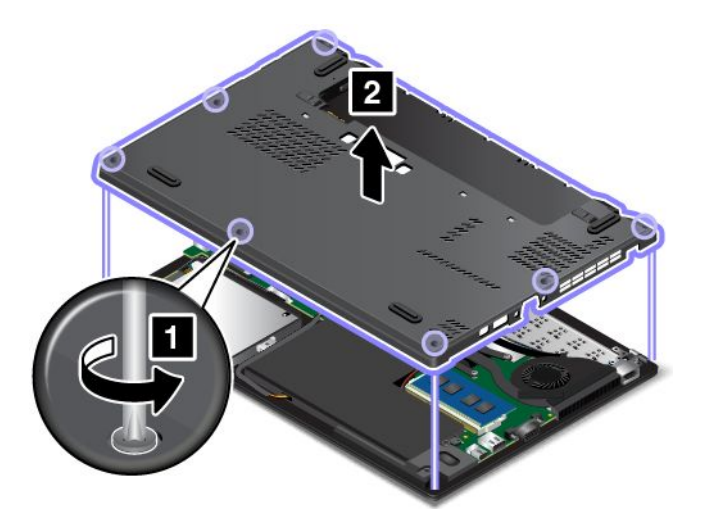

5. Vyšroubujte šroub, který zajišťuje jednotku pevného disku nebo jednotku SSD.

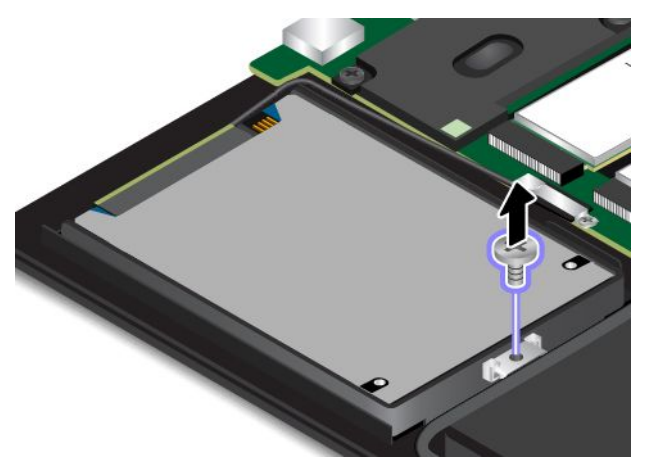

6. Jednotku pevného disku nebo jednotku SSD mírně nadzvedněte.

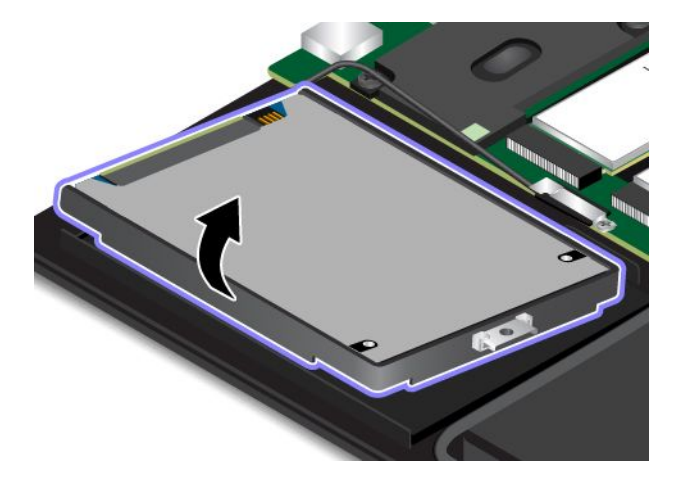

7. Odpojte kabel od jednotky pevného disku nebo jednotky SSD.

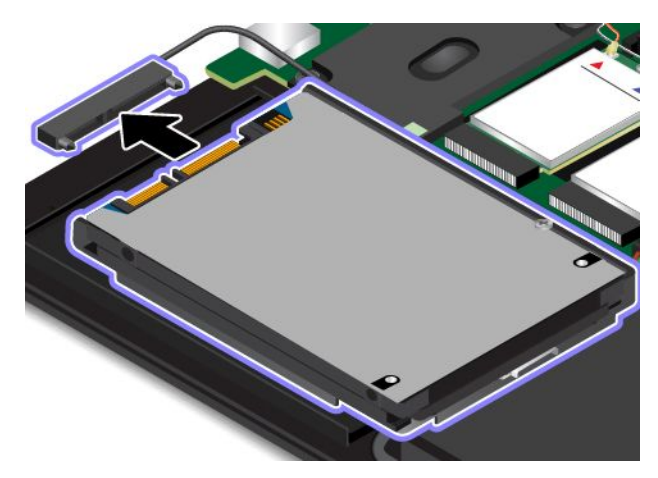

8. Odejměte rámeček jednotky pevného disku nebo jednotky SSD.

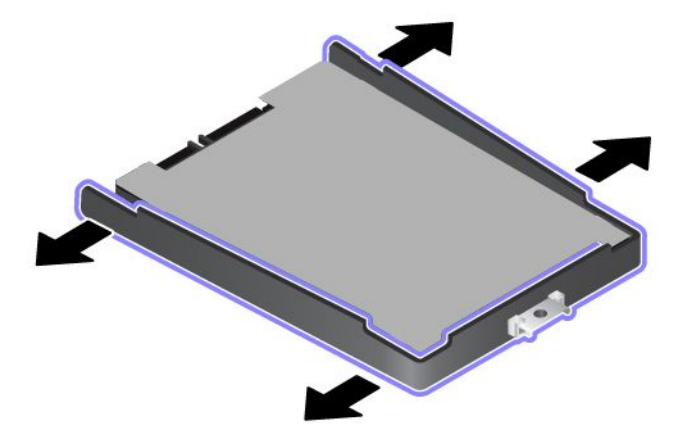

9. Připojte rámeček k nové jednotce pevného disku nebo jednotce SSD.

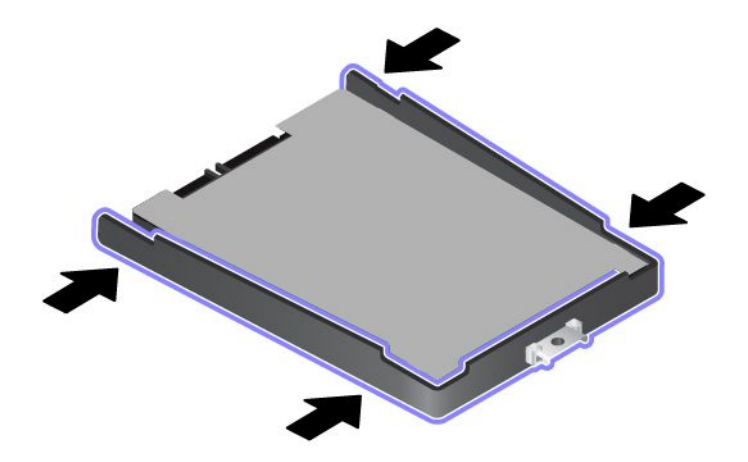

10. Připojte kabel k nové jednotce pevného disku nebo jednotce SSD.

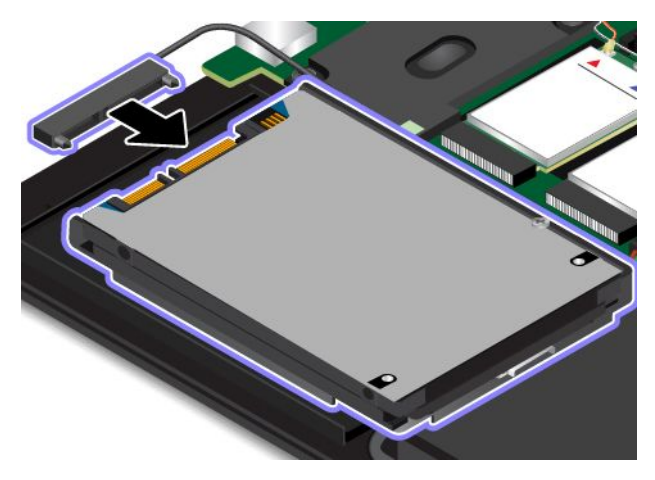

11. Vložte novou jednotku pevného disku nebo jednotku SSD do pozice.

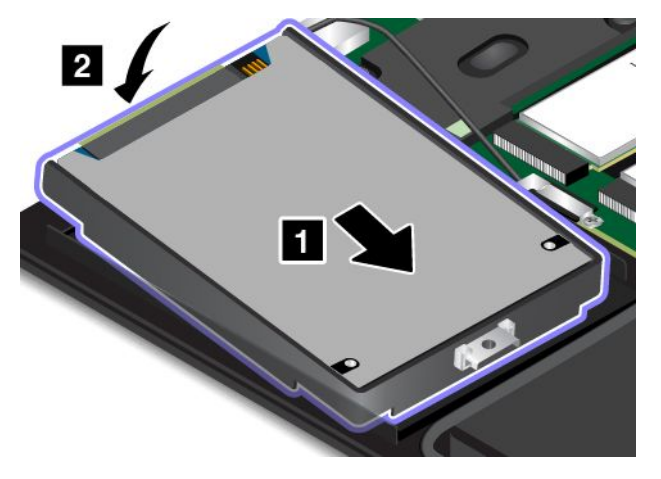

12. Zašroubujte šroub, který zajišťuje jednotku pevného disku nebo jednotku SSD.

<span id="page-96-0"></span>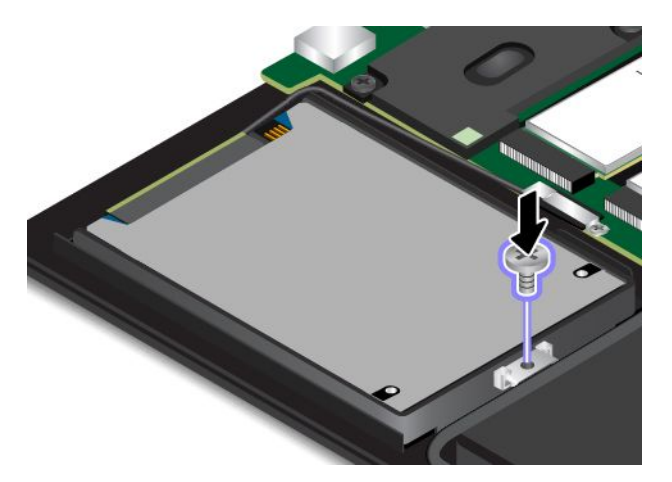

13. Vraťte zpět sestavu zadního krytu.

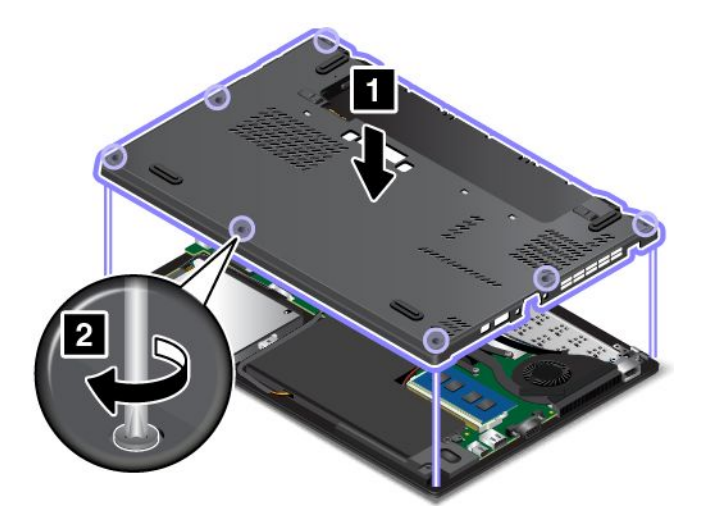

- 14. Vložte zpět baterii. Viz "[Výměna](#page-90-0) baterie" na stránce [75](#page-90-0).
- 15. Počítač znovu otočte. Připojte k notebooku napájecí adaptér <sup>a</sup> všechny kabely.

### **Výměna paměťového modulu**

Než začnete, vytiskněte si tyto pokyny.

Zvýšením kapacity paměti lze efektivně zrychlit běh programů. Kapacitu paměti můžete zvýšit výměnou nebo přidáním paměťového modulu.

**Poznámka:** Rychlost paměťového modulu závisí na konfiguraci systému. Za určitých podmínek nemusí být paměťový modul počítače schopný pracovat maximální rychlostí.

**Upozornění:** Než začnete <sup>s</sup> instalací paměťového modulu, dotkněte se kovového stolu nebo uzemněného kovového předmětu. Tím vybijete elektrostatický náboj vašeho těla. Statická elektřina by mohla paměťový modul poškodit.

Paměťový modul vyměníte takto:

- 1. Vypněte [vestavěné](#page-88-0) baterie. Viz "Vypnutí vestavěné baterie" na stránce [73](#page-88-0).
- 2. Zavřete displej počítače <sup>a</sup> počítač otočte.
- 3. Vyjměte baterii. Viz "[Výměna](#page-90-0) baterie" na stránce [75](#page-90-0).

4. Uvolněte šrouby zajišťující sestavu zadního krytu **<sup>1</sup>** . Poté sejměte sestavu zadního krytu **<sup>2</sup>** .

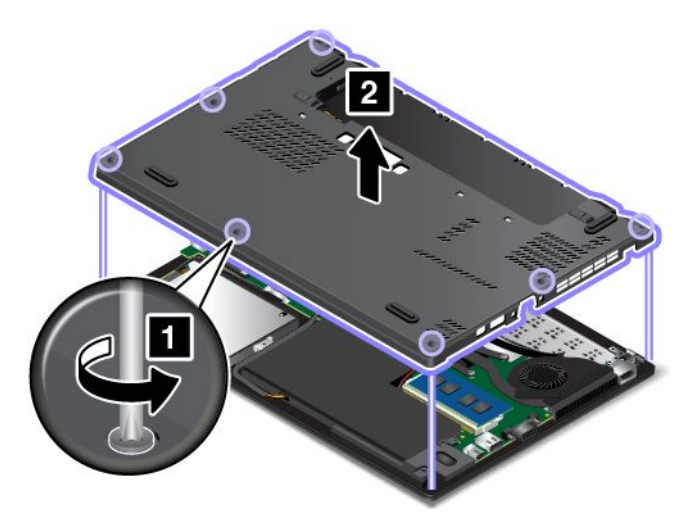

5. Otevřete západky po obou stranách paměťového slotu **<sup>1</sup>** <sup>a</sup> vyjměte paměťový modul **<sup>2</sup>** . Odstraněný paměťový modul uschovejte pro další použití.

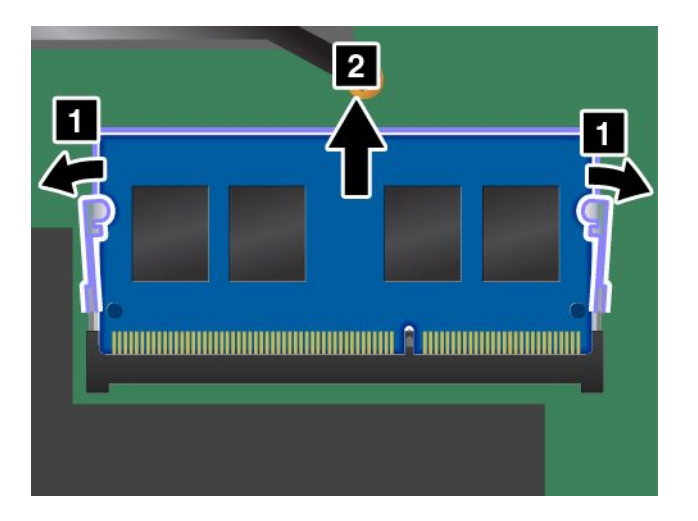

<span id="page-98-0"></span>6. Konec nového paměťového modulu opatřený zářezem nasměrujte k okraji paměťového slotu <sup>s</sup> kontaktní ploškou <sup>a</sup> poté paměťový modul vložte do slotu pod úhlem 20 stupňů **<sup>1</sup>** . Přiklopte paměťový modul směrem dolů, aby zapadl na místo **<sup>2</sup>** . Ujistěte se, že paměťový modul je pevně nainstalován <sup>v</sup> pozici <sup>a</sup> že <sup>s</sup> ním nelze snadno pohnout.

**Upozornění:** Nedotýkejte se okraje paměťového modulu <sup>s</sup> kontakty. Jinak by mohlo dojít k poškození paměťového modulu.

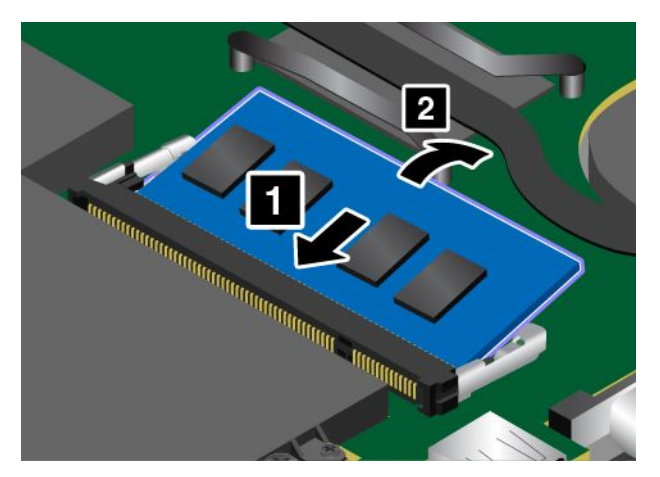

7. Vraťte zpět sestavu zadního krytu.

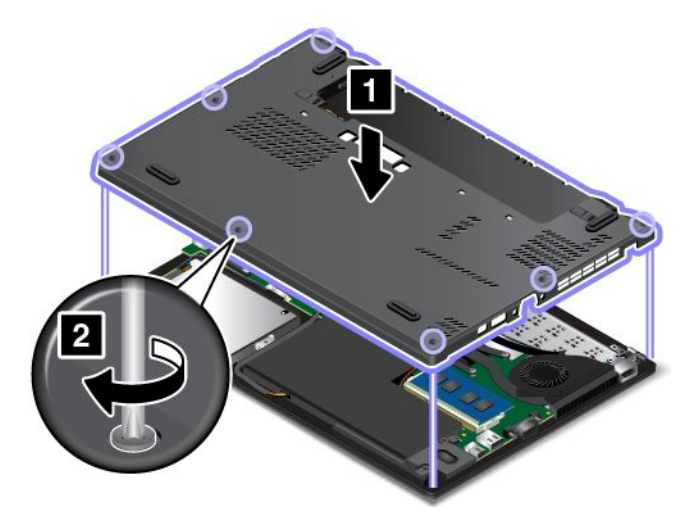

- 8. Vložte zpět baterii. Viz "[Výměna](#page-90-0) baterie" na stránce [75](#page-90-0).
- 9. Počítač znovu otočte. Připojte napájecí adaptér <sup>a</sup> všechny kabely.

### **Výměna bezdrátové karty LAN M.2**

Než začnete, vytiskněte si tyto pokyny.

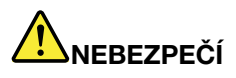

**Za bouřky neprovádějte žádné výměny, nepřipojujte telefonní kabel do telefonní zásuvky ve zdi ani ho <sup>z</sup> ní nevypojujte.**

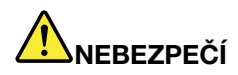

**Elektrický proud <sup>v</sup> napájecích šňůrách, telefonních <sup>a</sup> datových kabelech je nebezpečný. Abyste předešli úrazu způsobenému elektrickým proudem, odpojte kabely před otevřením krytu této pozice.**

**Upozornění:** Než začnete <sup>s</sup> instalací bezdrátové karty LAN M.2, dotkněte se kovového stolu nebo uzemněného kovového předmětu. Tím vybijete elektrostatický náboj vašeho těla. Statická elektřina by mohla kartu poškodit.

Bezdrátovou kartu LAN M.2 vyměníte takto:

- 1. Vypněte [vestavěné](#page-88-0) baterie. Viz "Vypnutí vestavěné baterie" na stránce [73](#page-88-0).
- 2. Zavřete displej počítače <sup>a</sup> počítač otočte.
- 3. Vyjměte baterii. Viz "[Výměna](#page-90-0) baterie" na stránce [75](#page-90-0).
- 4. Uvolněte šrouby zajišťující sestavu zadního krytu **<sup>1</sup>** . Poté sejměte sestavu zadního krytu **<sup>2</sup>** .

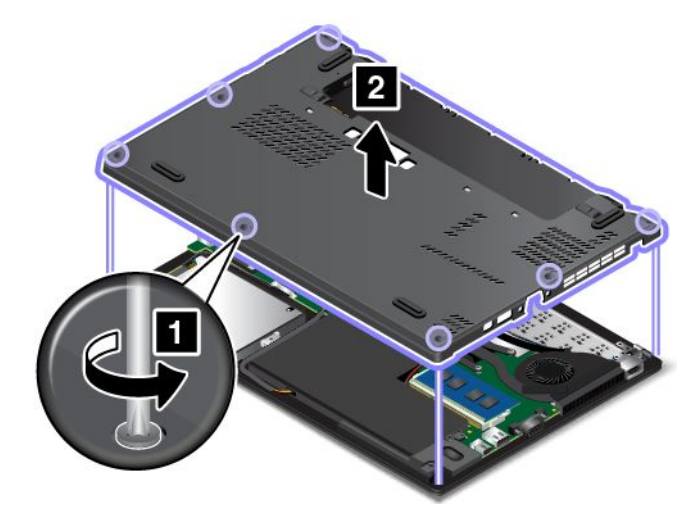

5. Je-li <sup>v</sup> balení <sup>s</sup> novou kartou obsažen nástroj pro odpojení kabelů, použijte jej k odpojení kabelů od staré karty. Pokud takový nástroj obsažen není, konektor kabelů uchopte prsty <sup>a</sup> všechny kabely od staré karty jemně odpojte.

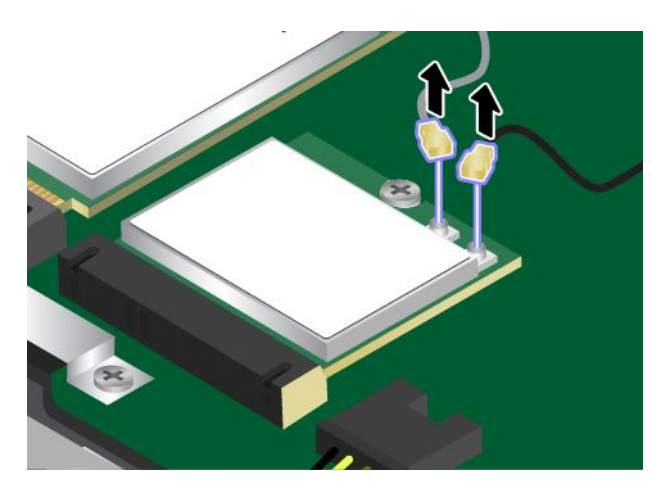

6. Vyšroubujte šroub **<sup>1</sup>** . Uvolněte kartu ze zajištěné polohy <sup>a</sup> odklopte ji směrem nahoru **<sup>2</sup>** .

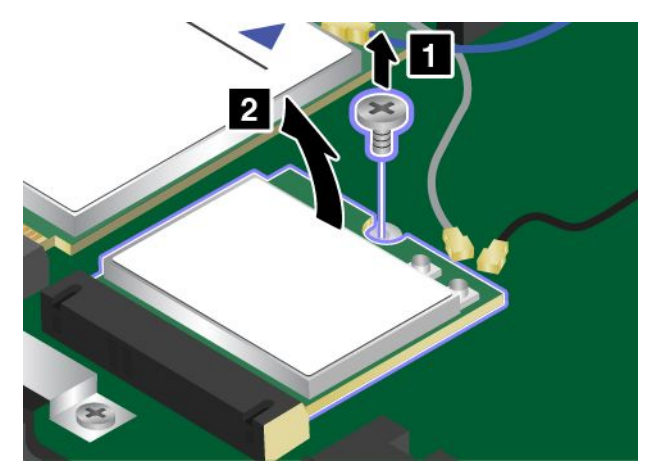

7. Opatrně vyjměte bezdrátovou kartu LAN ze slotu.

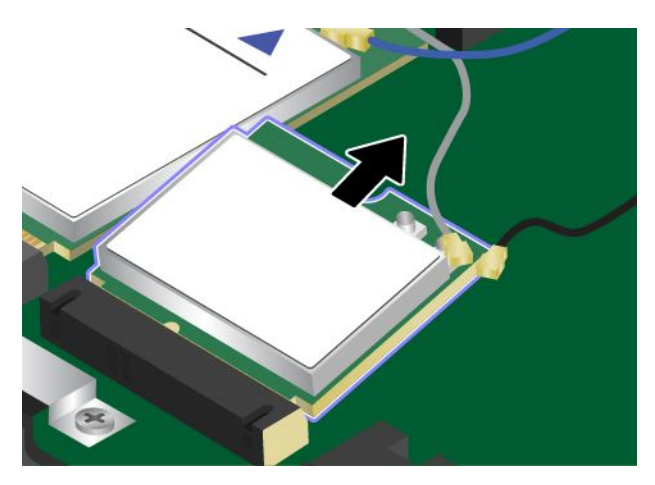

8. Umístěte novou bezdrátovou kartu LAN tak, aby byl okraj se zářezem zarovnán <sup>s</sup> výstupkem ve slotu. Pak opatrně vložte kartu do slotu.

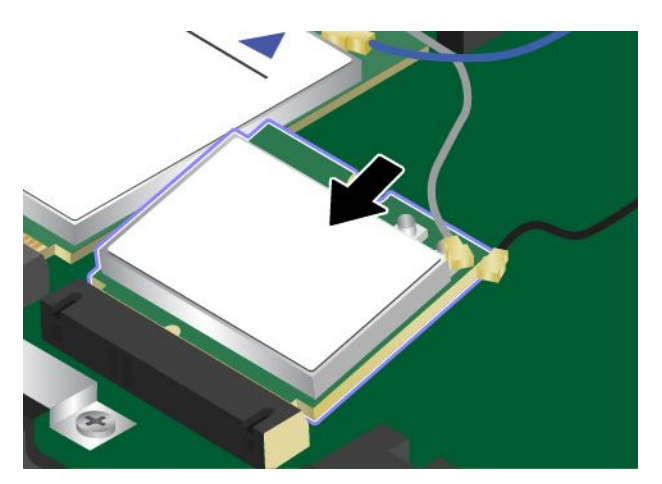

<span id="page-101-0"></span>9. Přiklopte novou bezdrátovou kartu LAN směrem dolů **<sup>1</sup>** <sup>a</sup> zašroubujte šroub zajišťující kartu na místě **<sup>2</sup>** .

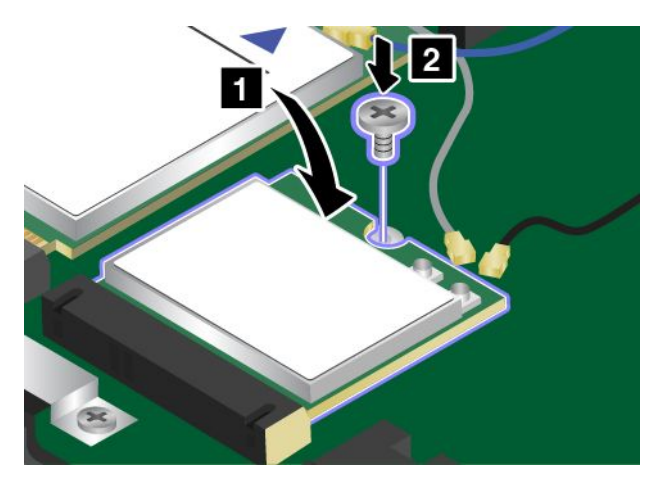

10. Připojte anténní kabely k nové bezdrátové kartě LAN. Ujistěte se, zda jste připojili šedý kabel k hlavnímu konektoru karty <sup>a</sup> černý kabel k přídavnému konektoru karty.

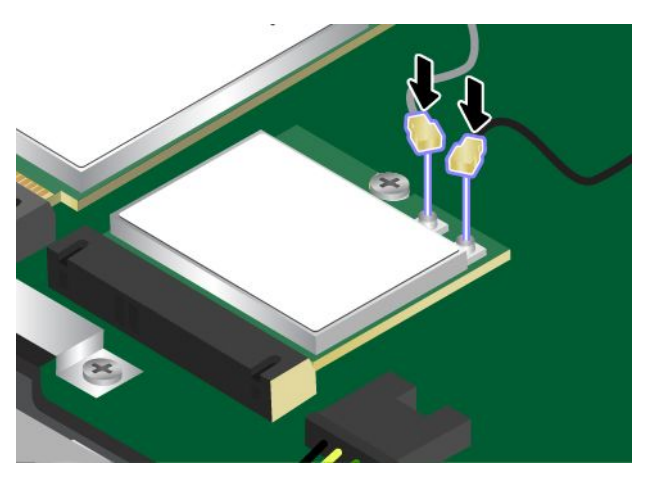

11. Vraťte zpět sestavu zadního krytu.

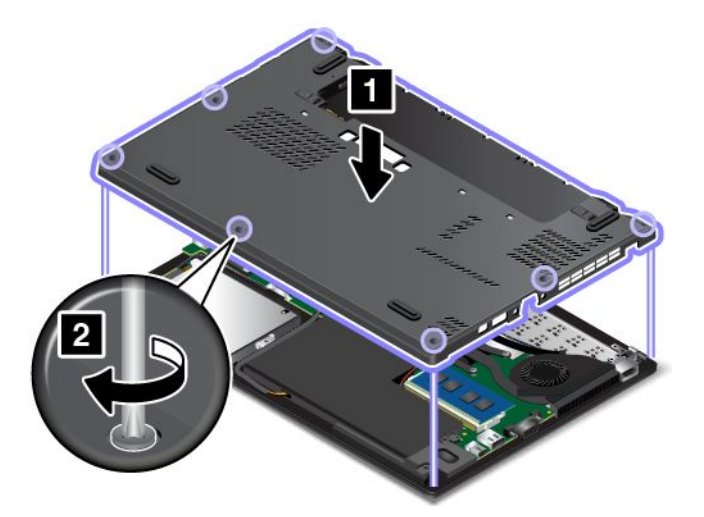

- 12. Vložte zpět baterii. Viz "[Výměna](#page-90-0) baterie" na stránce [75](#page-90-0).
- 13. Počítač znovu otočte. Připojte napájecí adaptér <sup>a</sup> všechny kabely.

### <span id="page-102-0"></span>**Výměna bezdrátové karty WAN M.2**

Než začnete, vytiskněte si tyto pokyny.

# **NEBEZPEČÍ**

**Za bouřky neprovádějte žádné výměny, nepřipojujte telefonní kabel do telefonní zásuvky ve zdi ani ho <sup>z</sup> ní nevypojujte.**

# **NEBEZPEČÍ**

**Elektrický proud <sup>v</sup> napájecích šňůrách, telefonních <sup>a</sup> datových kabelech je nebezpečný. Abyste předešli úrazu způsobenému elektrickým proudem, odpojte kabely před otevřením krytu této pozice.**

**Upozornění:** Než začnete <sup>s</sup> instalací bezdrátové karty WAN M.2, dotkněte se kovového stolu nebo uzemněného kovového předmětu. Tím vybijete elektrostatický náboj vašeho těla. Statická elektřina by mohla kartu poškodit.

Některé modely mohou být dodány <sup>s</sup> bezdrátovou kartou WAN M.2. Bezdrátovou kartu WAN vyměníte takto:

- 1. Vypněte [vestavěné](#page-88-0) baterie. Viz "Vypnutí vestavěné baterie" na stránce [73](#page-88-0).
- 2. Zavřete displej počítače <sup>a</sup> počítač otočte.
- 3. Vyjměte baterii. Viz "[Výměna](#page-90-0) baterie" na stránce [75](#page-90-0).
- 4. Uvolněte šrouby zajišťující sestavu zadního krytu **<sup>1</sup>** . Poté sejměte sestavu zadního krytu **<sup>2</sup>** .

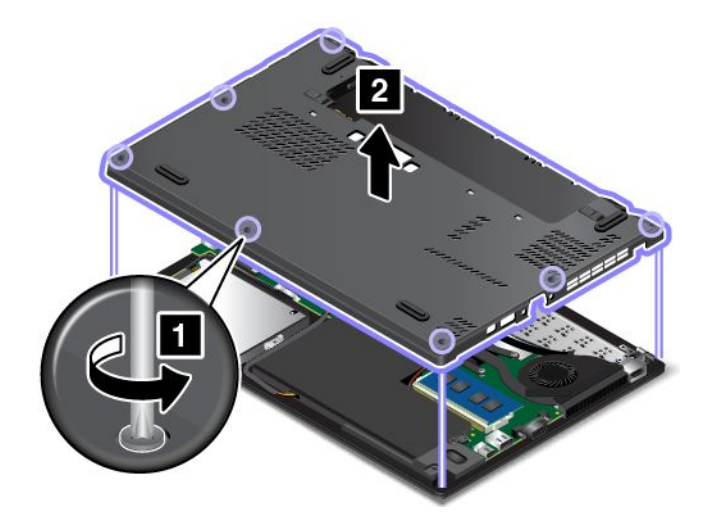

5. Je-li <sup>v</sup> balení <sup>s</sup> novou kartou obsažen nástroj pro odpojení kabelů, použijte jej k odpojení kabelů od staré karty. Pokud takový nástroj obsažen není, konektor kabelů uchopte prsty <sup>a</sup> všechny kabely od staré karty jemně odpojte.

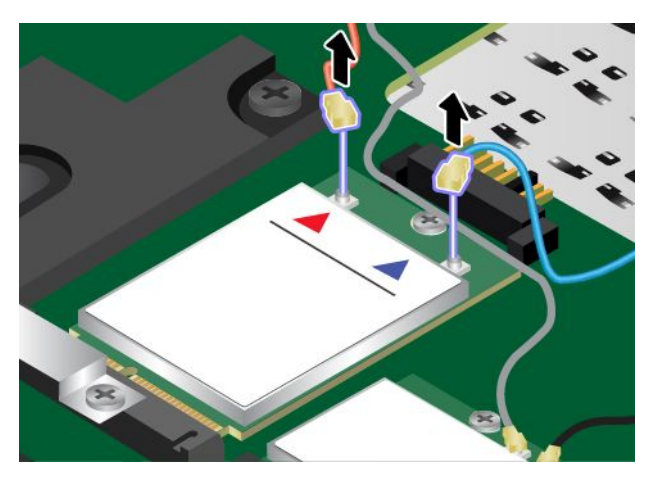

6. Vyšroubujte šroub **<sup>1</sup>** . Uvolněte kartu ze zajištěné polohy <sup>a</sup> odklopte ji směrem nahoru **<sup>2</sup>** .

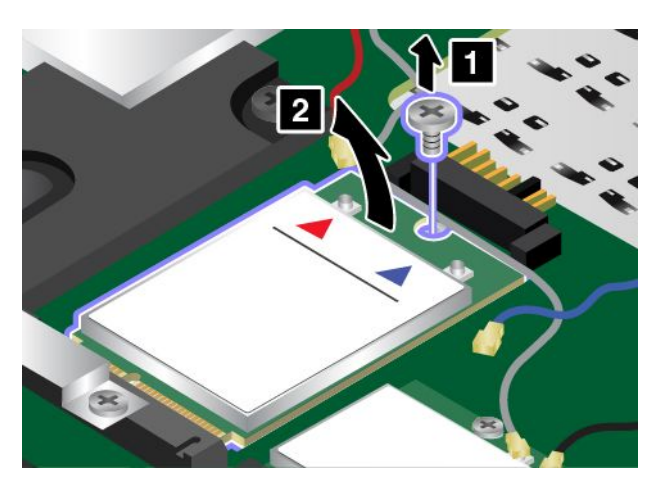

7. Opatrně vyjměte bezdrátovou kartu WAN ze slotu.

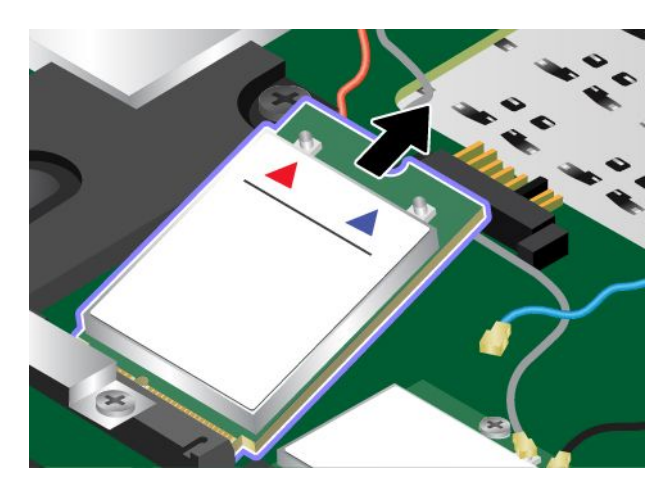

8. Umístěte novou bezdrátovou kartu WAN tak, aby byl okraj se zářezem zarovnán <sup>s</sup> výstupkem ve slotu. Pak opatrně vložte kartu do slotu.

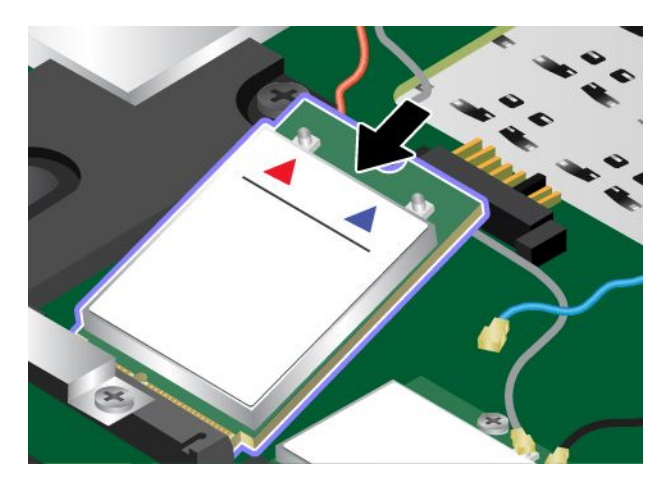

9. Přiklopte novou bezdrátovou kartu WAN směrem dolů **<sup>1</sup>** <sup>a</sup> zašroubujte šroub zajišťující kartu na místě **<sup>2</sup>** .

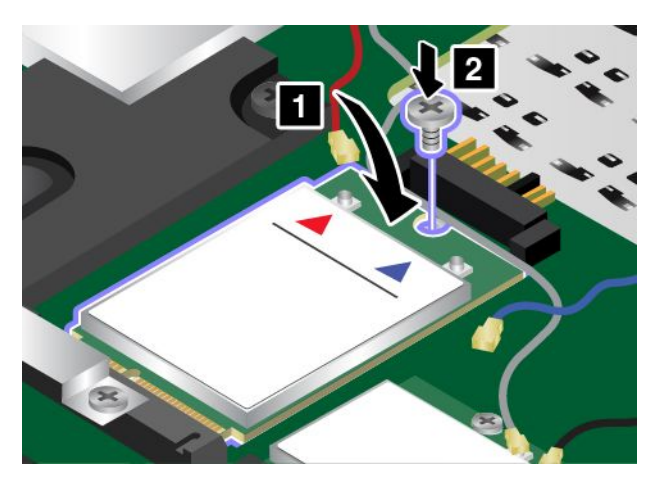

10. Připojte anténní kabely k nové bezdrátové kartě WAN. Ujistěte se, zda jste připojili červený kabel k hlavnímu konektoru karty <sup>a</sup> modrý kabel k přídavnému konektoru karty.

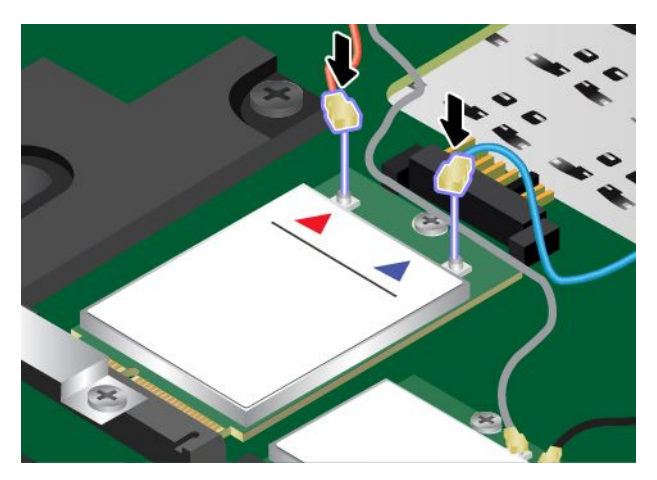

11. Vraťte zpět sestavu zadního krytu.

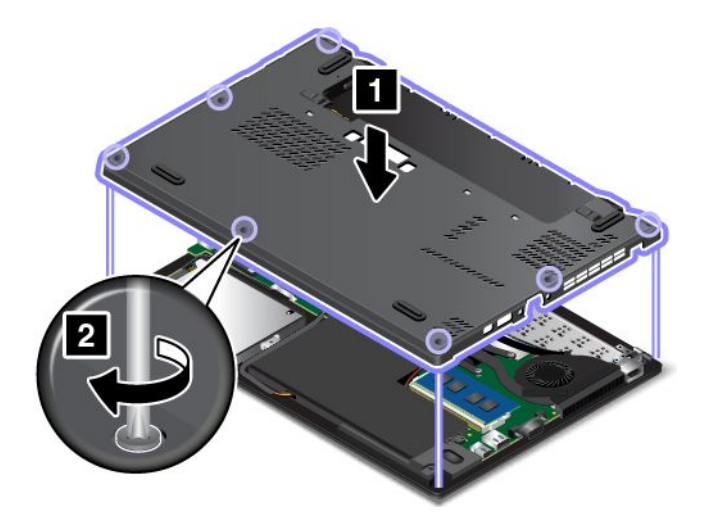

- 12. Vložte zpět baterii. Viz "[Výměna](#page-90-0) baterie" na stránce [75](#page-90-0).
- 13. Počítač znovu otočte. Připojte napájecí adaptér <sup>a</sup> všechny kabely.

# **Kapitola 7. Rozšíření funkcí počítače**

Tato část popisuje použití hardwarových zařízení k rozšíření možností vašeho počítače.

- •"Zjišťování možností ThinkPad" na stránce 91
- •"Dokovací stanice ThinkPad" na stránce 91

### **Zjišťování možností ThinkPad**

Chcete-li rozšířit možnosti svého počítače, nabízí společnost Lenovo velké množství hardwarového příslušenství <sup>a</sup> upgradů, které budou vyhovovat vašim potřebám. Patří mezi ně paměti, úložná zařízení, síťové karty, replikátory portů nebo dokovací stanice, baterie, napájecí adaptéry, tiskárny, skenery, klávesnice, myši <sup>a</sup> další.

U společnosti Lenovo můžete přes internet nakupovat 24 hodin denně <sup>7</sup> dní <sup>v</sup> týdnu. Stačí vám k tomu připojení k internetu <sup>a</sup> kreditní karta.

Chcete-li nakupovat <sup>u</sup> společnosti Lenovo, přejděte na stránku <http://www.lenovo.com/essentials>.

### **Dokovací stanice ThinkPad**

Připojením počítače k jedné <sup>z</sup> podporovaných dokovacích stanic můžete rozšířit jeho pracovní možnosti. V závislosti na modelu může váš počítač podporovat tyto dokovací stanice:

- ThinkPad Basic Dock
- ThinkPad Pro Dock
- ThinkPad Ultra Dock

#### **POZOR:**

**Je-li počítač připojen k dokovací stanici, nikdy nezvedejte sestavu tak, že uchopíte pouze samotný počítač. Vždy uchopte celý systém.**

### **Umístění ovládacích prvků <sup>a</sup> konektorů na dokovacích stanicích ThinkPad**

Tato část představuje umístění ovládacích prvků <sup>a</sup> konektorů na dokovacích stanicích ThinkPad.

#### **ThinkPad Basic Dock**

#### **Pohled zepředu**

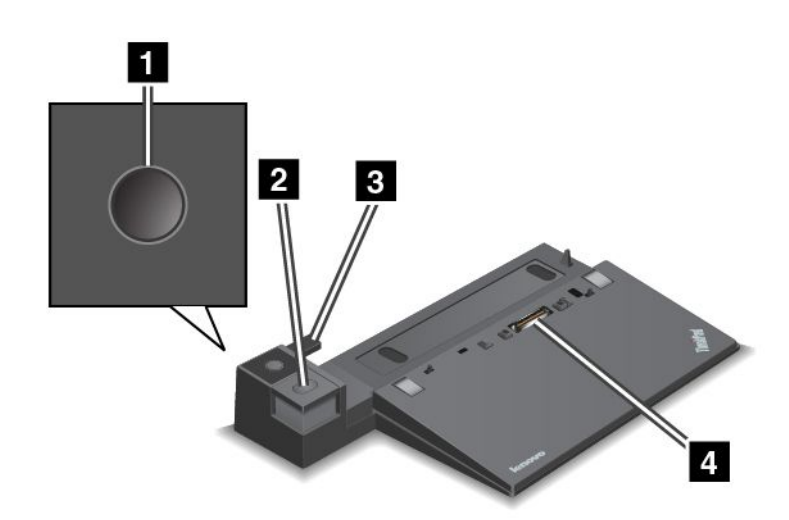

**<sup>1</sup> Hlavní vypínač**: Stiskem hlavního vypínače zapnete nebo vypnete počítač.

**<sup>2</sup> Tlačítko vysunutí**: Stiskem tohoto tlačítka uvolníte počítač <sup>z</sup> dokovací stanice.

**<sup>3</sup> Posuvník**: Slouží k zarovnání konektoru dokovací stanice na počítači, když připojujete dokovací stanici.

**<sup>4</sup> Konektor pro dokovací stanici**: Slouží k připojení počítače.

#### **Pohled zezadu**

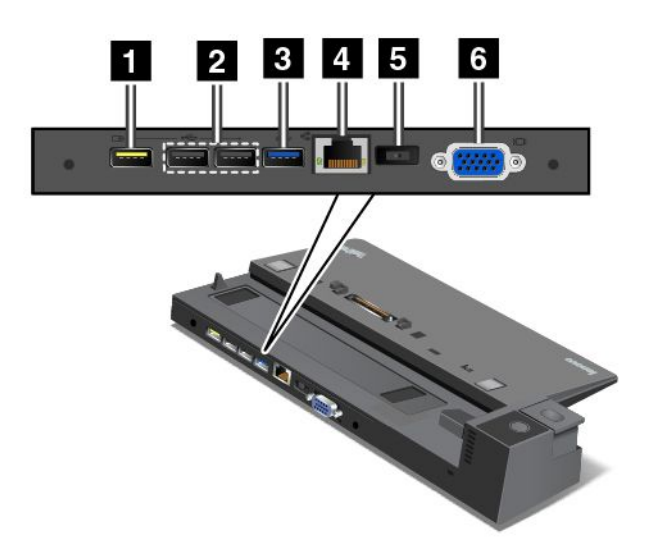

**<sup>1</sup> Konektor Always-on USB**: Slouží k připojení zařízení kompatibilních <sup>s</sup> rozhraním USB 2.0 nebo k nabíjení některých mobilních zařízení <sup>a</sup> smartphonů, když je počítač ve spánkovém režimu nebo režimu hibernace.

**<sup>2</sup> Konektory USB 2.0**: Slouží k připojení zařízení kompatibilních <sup>s</sup> rozhraním USB 2.0.

**<sup>3</sup> Konektor USB 3.0**: Slouží k připojení zařízení kompatibilních <sup>s</sup> rozhraním USB 3.0.

**<sup>4</sup> Konektor Ethernetu**: Umožňuje připojení dokovací stanice k síti Ethernet LAN.
**Poznámka:** Pokud je počítač připojen k dokovací stanici <sup>a</sup> potřebujete použít konektor Ethernetu nebo konektor pro externí monitor, použijte konektor Ethernetu nebo konektor pro externí monitor na dokovací stanici, nikoli ten na počítači.

**<sup>5</sup> Konektor napájecího adaptéru:** Slouží k připojení napájecího adaptéru.

**<sup>6</sup> Konektor VGA**: Slouží k připojení počítače ke kompatibilnímu VGA zařízení, např. monitoru VGA.

### **ThinkPad Pro Dock**

**Pohled zepředu**

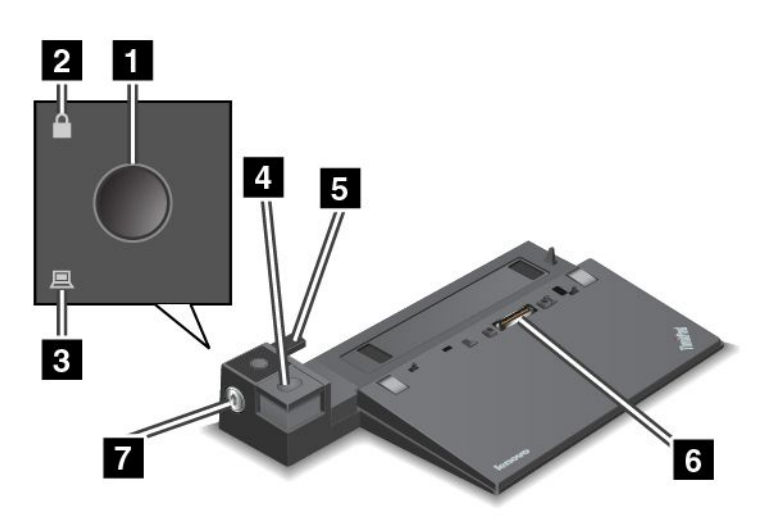

**<sup>1</sup> Hlavní vypínač**: Stiskem hlavního vypínače zapnete nebo vypnete počítač.

**<sup>2</sup> Kontrolka zámku**: Svítí, když je zámek systému <sup>v</sup> uzamknuté poloze.

- **<sup>3</sup> Kontrolka dokování**: Svítí, když je počítač <sup>v</sup> dokovací stanici.
- **<sup>4</sup> Tlačítko vysunutí**: Stiskem tohoto tlačítka uvolníte počítač <sup>z</sup> dokovací stanice.

**<sup>5</sup> Posuvník**: Slouží k zarovnání konektoru dokovací stanice na počítači, když připojujete dokovací stanici.

**<sup>6</sup> Konektor pro dokovací stanici**: Slouží k připojení počítače.

**<sup>7</sup> Zámek systému**: Slouží k uzamknutí tlačítka vysunutí. Když je zámek systému <sup>v</sup> poloze uzamknuto, tlačítko vysunutí dokovací stanice je uzamknuto <sup>a</sup> není možné připojit nebo odebrat počítač.

#### **Pohled zezadu**

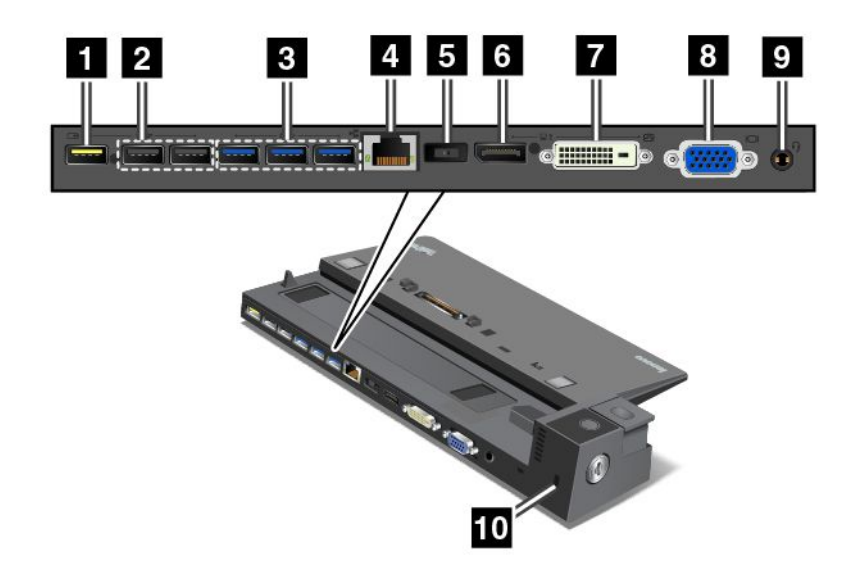

**<sup>1</sup> Konektor Always-on USB**: Slouží k připojení zařízení kompatibilních <sup>s</sup> rozhraním USB 2.0 nebo k nabíjení některých mobilních zařízení <sup>a</sup> smartphonů, když je počítač ve spánkovém režimu nebo režimu hibernace.

**<sup>2</sup> Konektory USB 2.0**: Slouží k připojení zařízení kompatibilních <sup>s</sup> rozhraním USB 2.0.

**<sup>3</sup> Konektory USB 3.0**: Slouží k připojení zařízení kompatibilních <sup>s</sup> rozhraním USB 3.0.

**<sup>4</sup> Konektor Ethernetu**: Umožňuje připojení dokovací stanice k síti Ethernet LAN.

**Poznámka:** Pokud je počítač připojen k dokovací stanici <sup>a</sup> potřebujete použít konektor Ethernetu nebo konektor pro externí monitor, použijte konektor Ethernetu nebo konektor pro externí monitor na dokovací stanici, nikoli ten na počítači.

**<sup>5</sup> Konektor napájecího adaptéru:** Slouží k připojení napájecího adaptéru.

**<sup>6</sup> Konektor DisplayPort**: Slouží k připojení vysoce výkonného monitoru, přímo ovládaného monitoru nebo jiného zařízení, které používá konektor DisplayPort.

**<sup>7</sup> Konektor DVI**: Slouží k připojení monitoru, který podporuje připojení DVI (Digital Visual Interface).

**Poznámka:** Konektor DVI poskytuje pouze digitální rozhraní. Tento konektor může být použit pouze <sup>s</sup> počítačem, který podporuje připojení DVI.

**<sup>8</sup> Konektor VGA**: Slouží k připojení počítače ke kompatibilnímu VGA zařízení, např. monitoru VGA.

**<sup>9</sup> Audio konektor**: Slouží k připojení sluchátek nebo sluchátek <sup>s</sup> mikrofonem <sup>s</sup> 3,5mm (0,14") 4pólovou zástrčkou pro poslech zvuku <sup>z</sup> počítače.

**<sup>10</sup> Slot pro bezpečnostní zámek**: Chcete-li svoji dokovací stanici ochránit proti krádeži, můžete použít bezpečnostní kabelový zámek, jako je kabelový zámek typu Kensington, který odpovídá slotu pro bezpečnostní zámek na vaší dokovací stanici, abyste mohli počítač pomocí zámku připevnit k lavici, stolu nebo jinému pevnému předmětu.

### **ThinkPad Ultra Dock**

**Pohled zepředu**

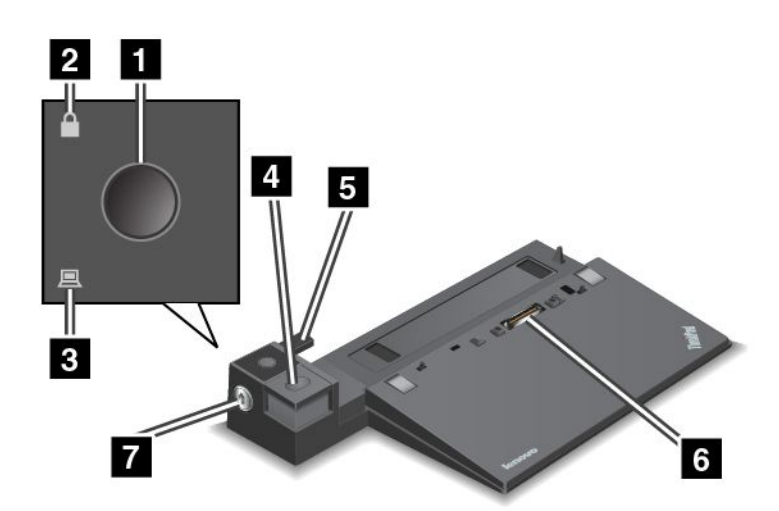

**<sup>1</sup> Hlavní vypínač**: Stiskem hlavního vypínače zapnete nebo vypnete počítač.

**<sup>2</sup> Kontrolka zámku**: Svítí, když je zámek systému <sup>v</sup> uzamknuté poloze.

**<sup>3</sup> Kontrolka dokování**: Svítí, když je počítač <sup>v</sup> dokovací stanici.

**<sup>4</sup> Tlačítko vysunutí**: Stiskem tohoto tlačítka uvolníte počítač <sup>z</sup> dokovací stanice.

**<sup>5</sup> Posuvník**: Slouží k zarovnání konektoru dokovací stanice na počítači, když připojujete dokovací stanici.

**<sup>6</sup> Konektor pro dokovací stanici**: Slouží k připojení počítače.

**<sup>7</sup> Zámek systému**: Slouží k uzamknutí tlačítka vysunutí. Když je zámek systému <sup>v</sup> poloze uzamknuto, tlačítko vysunutí dokovací stanice je uzamknuto <sup>a</sup> není možné připojit nebo odebrat počítač.

### **Pohled zezadu**

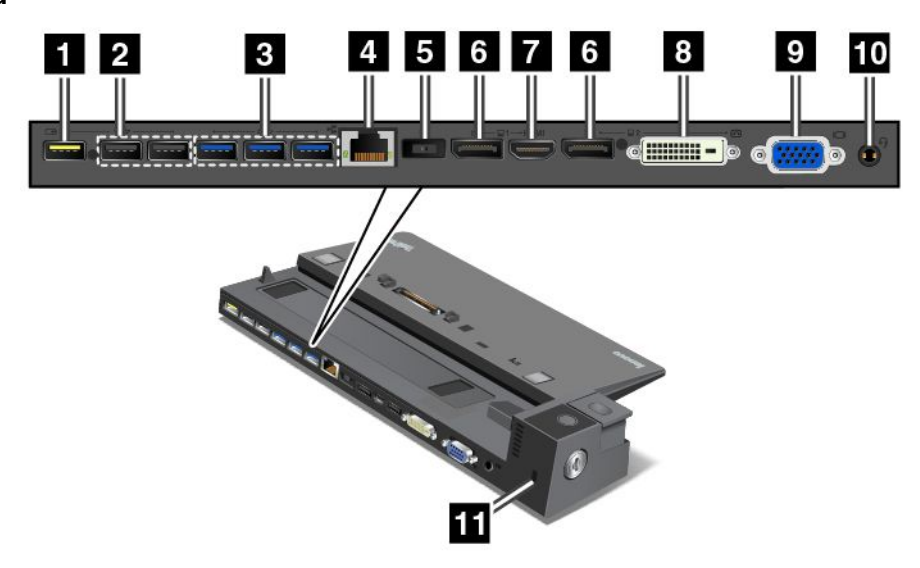

**<sup>1</sup> Konektor Always-on USB**: Slouží k připojení zařízení kompatibilních <sup>s</sup> rozhraním USB 2.0 nebo k nabíjení některých mobilních zařízení <sup>a</sup> smartphonů, když je počítač ve spánkovém režimu nebo režimu hibernace.

**<sup>2</sup> Konektory USB 2.0**: Slouží k připojení zařízení kompatibilních <sup>s</sup> rozhraním USB 2.0.

**<sup>3</sup> Konektory USB 3.0**: Slouží k připojení zařízení kompatibilních <sup>s</sup> rozhraním USB 3.0.

**<sup>4</sup> Konektor Ethernetu**: Umožňuje připojení dokovací stanice k síti Ethernet LAN.

**Poznámka:** Pokud je počítač připojen k dokovací stanici <sup>a</sup> potřebujete použít konektor Ethernetu nebo konektor pro externí monitor, použijte konektor Ethernetu nebo konektor pro externí monitor na dokovací stanici, nikoli ten na počítači.

**<sup>5</sup> Konektor napájecího adaptéru:** Slouží k připojení napájecího adaptéru.

**<sup>6</sup> Konektory DisplayPort**: Slouží k připojení vysoce výkonného monitoru, přímo ovládaného monitoru nebo jiného zařízení, které používá konektor DisplayPort.

**<sup>7</sup> Konektor HDMI**: Slouží k připojení HD televizoru.

**<sup>8</sup> Konektor DVI**: Slouží k připojení monitoru, který podporuje připojení DVI (Digital Visual Interface).

**Poznámka:** Konektor DVI poskytuje pouze digitální rozhraní. Tento konektor může být použit pouze <sup>s</sup> počítačem, který podporuje připojení DVI.

**<sup>9</sup> Konektor VGA**: Slouží k připojení počítače ke kompatibilnímu VGA zařízení, např. monitoru VGA.

**<sup>10</sup> Audio konektor**: Slouží k připojení sluchátek nebo sluchátek <sup>s</sup> mikrofonem <sup>s</sup> 3,5mm (0,14") 4pólovou zástrčkou pro poslech zvuku <sup>z</sup> počítače.

**<sup>11</sup> Slot pro bezpečnostní zámek**: Chcete-li svoji dokovací stanici ochránit proti krádeži, můžete použít bezpečnostní kabelový zámek, jako je kabelový zámek typu Kensington, který odpovídá slotu pro bezpečnostní zámek na vaší dokovací stanici, abyste mohli počítač pomocí zámku připevnit k lavici, stolu nebo jinému pevnému předmětu.

### **Připojení dokovací stanice ThinkPad**

Počítač k podporované dokovací stanici ThinkPad připojíte takto:

**Poznámka:** Model ThinkPad Basic Dock nemá zámek systému.

- 1. Odpojte od počítače všechny kabely <sup>a</sup> zařízení.
- 2. Ujistěte se, že je zámek systému <sup>v</sup> odemknuté (horizontální) poloze.

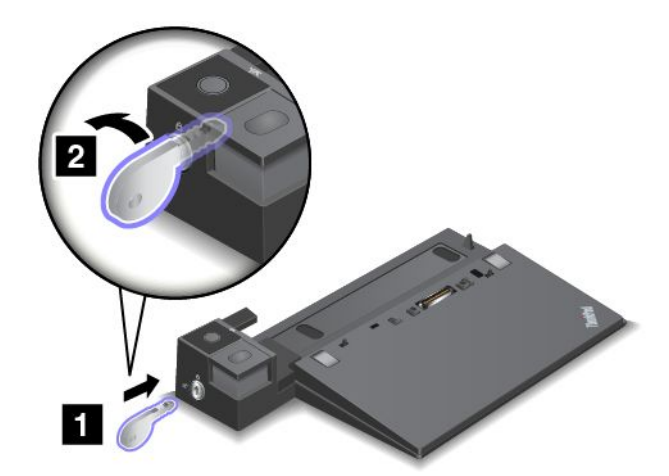

3. Srovnejte levý horní roh počítače <sup>s</sup> polohovací značkou na dokovací stanici. Svisle zasuňte počítač do dokovací stanice, dokud neuslyšíte cvaknutí **<sup>1</sup>** . Počítač je řádně připojen k dokovací stanici. Poté otočte zámek systému do zamknuté polohy **<sup>2</sup>** .

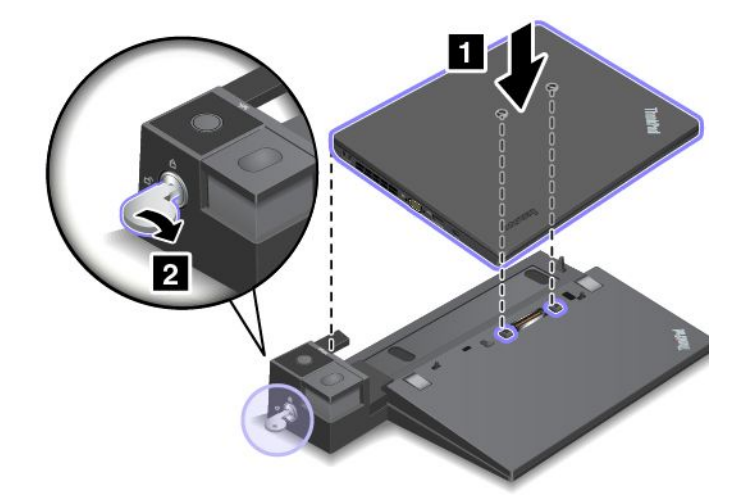

4. Zkontrolujte kontrolku dokování. Pokud se kontrolka dokování nerozsvítí, počítač není k dokovací stanici správně připojen. Zkontrolujte napájecí adaptér dokovací stanice nebo ho odpojte <sup>a</sup> znovu připojte.

**Poznámka:** Pokud počítač připojíte k dokovací stanici, ale nepřipojíte napájecí adaptér dokovací stanice do konektoru napájení, počítač bude fungovat <sup>v</sup> režimu na baterii.

## **Odpojení dokovací stanice ThinkPad**

Počítač od dokovací stanice ThinkPad odpojíte takto:

**Poznámka:** Model ThinkPad Basic Dock nemá zámek systému.

- 1. Odpojte od počítače všechny kabely <sup>a</sup> zařízení.
- 2. Ujistěte se, že je zámek systému <sup>v</sup> odemknuté (horizontální) poloze.

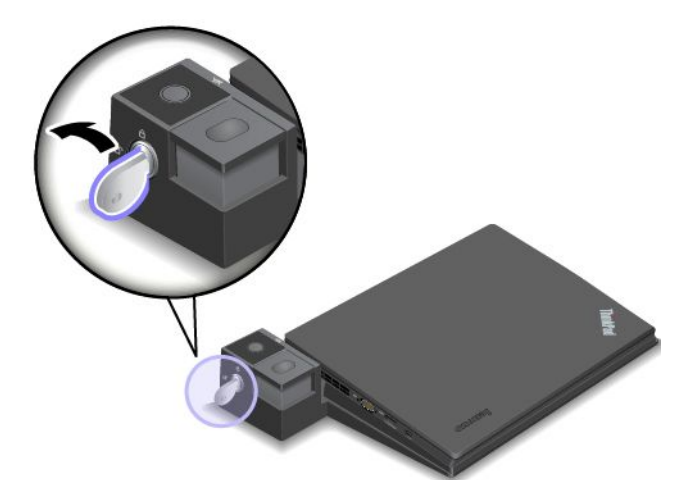

3. Stiskněte tlačítko pro vysunutí tak, aby se počítač pohnul směrem nahoru. Poté počítač uchopte rukama na obou stranách <sup>a</sup> vyjměte jej.

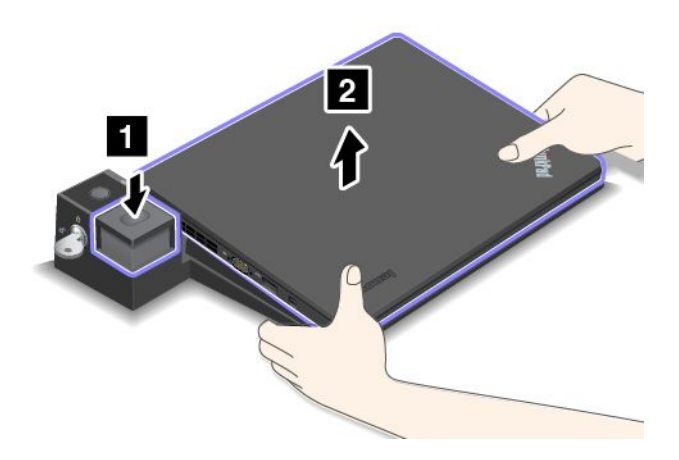

## **Pokyny k připojení několika externích monitorů k dokovací stanici**

K podporované dokovací stanici ThinkPad lze připojit několik externích monitorů. Abyste zajistili jejich správnou funkci, dodržujte následující pokyny <sup>a</sup> připojte monitory ke správným konektorům.

- Následující obrázek ukazuje nesprávné kombinace konektorů k současnému připojení několika monitorů. Pokud monitory zapojíte takto, jeden <sup>z</sup> nich nebude fungovat.
	- **ThinkPad Pro Dock**

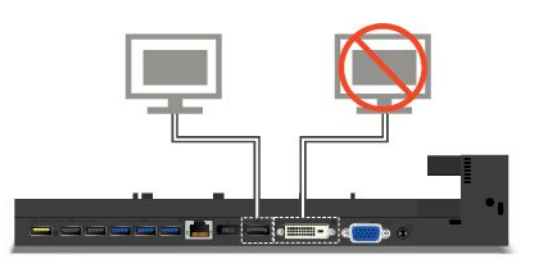

- **ThinkPad Ultra Dock**

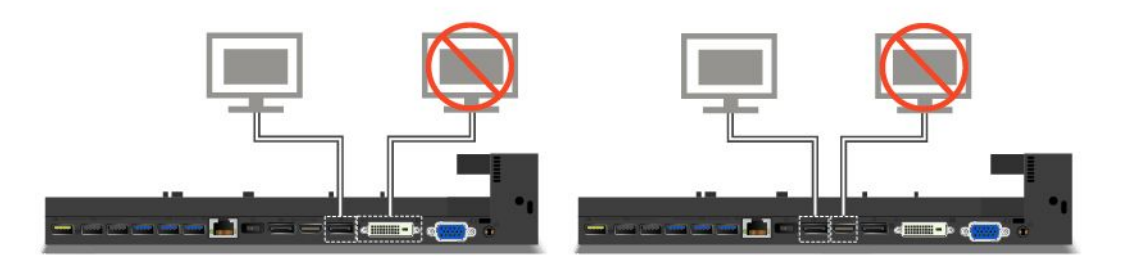

- Dokovací stanice ThinkPad Ultra Dock podporuje současné použití nejvýše tří monitorů (včetně displeje počítače). Pokud tedy k dokovací stanici ThinkPad Ultra Dock připojíte tři externí monitory, pak <sup>v</sup> případě, že je zapnut displej počítače, nebude fungovat monitor připojený ke konektoru VGA.
	- Je-li displej počítače vypnut:

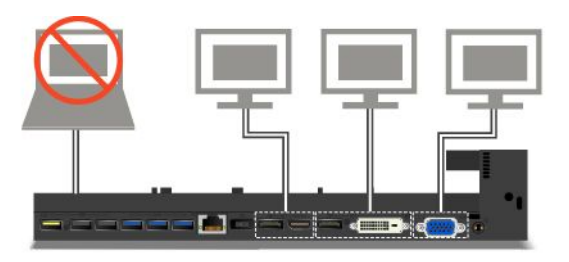

- Je-li displej počítače zapnut:

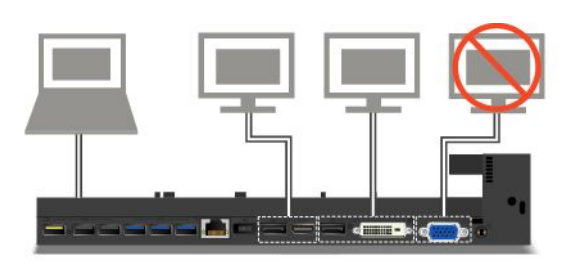

### **Funkce zabezpečení**

Zámek systému má dvě polohy, jak je ukázáno na obrázku.

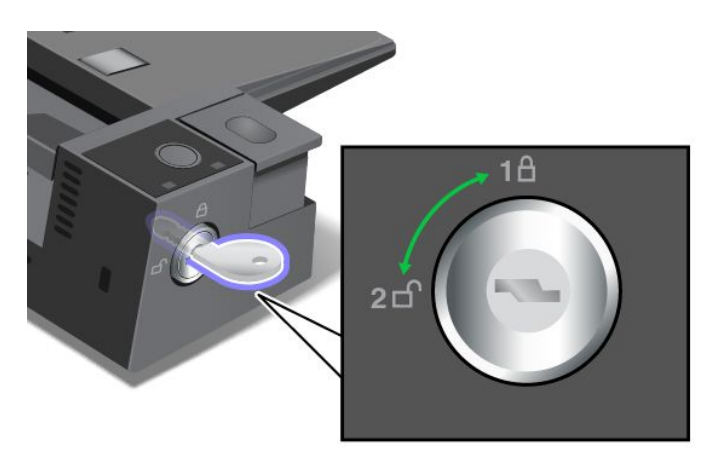

V každé poloze se funkce zabezpečení liší:

- Když je zámek <sup>v</sup> poloze 1, tlačítko vysunutí dokovací stanice je uzamknuto <sup>a</sup> počítač není možné odebrat. Když je tlačítko vysunutí uzamknuto, kontrolka zámku systému svítí. Bezpečnostní kabel je uzamčen.
- Když je zámek <sup>v</sup> poloze 2, tlačítko vysunutí dokovací stanice je odemknuto <sup>a</sup> počítač lze odebrat. Když je tlačítko vysunutí odemknuto, kontrolka zámku systému nesvítí. Bezpečnostní kabel je uzamčen.

# <span id="page-116-0"></span>**Kapitola 8. Pokročilá konfigurace**

V této kapitole naleznete následující informace, které vám pomohou <sup>s</sup> konfigurací počítače:

- •"Instalace nového operačního systému" na stránce 101
- •"Instalace [ovladačů](#page-118-0) zařízení" na stránce [103](#page-118-0)
- •"Použití programu [ThinkPad](#page-118-0) Setup" na stránce [103](#page-118-0)
- •"Použití správy [systému"](#page-131-0) na stránce [117](#page-132-0)

### **Instalace nového operačního systému**

V některých situacích může být nezbytné nainstalovat nový operační systém. Toto téma popisuje instalaci nového operačního systému.

### **Instalace operačního systému Windows 7**

Než začnete, vytiskněte si tyto pokyny.

#### **Upozornění:**

- Instalací nového operačního systému smažete všechna data na jednotce pevného disku nebo jednotce SSD, <sup>a</sup> to včetně dat uložených ve skrytém adresáři.
- Pokud je počítač vybaven jednotkou pevného disku i jednotkou SSD M.2, nepoužívejte jednotku SSD M.2 jako spouštěcí zařízení. Jednotka SSD M.2 je se používá pro účely funkce "mezipaměti" a pro podporu technologie Intel Rapid Start Technology.

Operační systém Windows 7 nainstalujete takto:

- 1. Zkopírujte všechny podadresáře <sup>a</sup> soubory <sup>z</sup> adresáře C:\SWTOOLS na přenosné úložné zařízení.
	- Doplňkové soubory pro operační systém Windows 7 jsou uloženy <sup>v</sup> adresáři C:\SWTOOLS\OSFIXES.
	- Ovladače zařízení jsou uloženy <sup>v</sup> adresáři C:\SWTOOLS\DRIVERS.
	- Předinstalované softwarové programy jsou uloženy <sup>v</sup> adresáři C:\SWTOOLS\APPS.
- 2. Spusťte program ThinkPad Setup. Viz "Použití [programu](#page-118-0) ThinkPad Setup" na stránce [103](#page-118-0).
- 3. Zvolte možnost **Startup** ➙ **UEFI/Legacy Boot**. Poté proveďte jednu <sup>z</sup> těchto akcí:
	- Chcete-li nainstalovat operační systém Windows 7 (32bitový), zvolte **Legacy Only** nebo **Both**.
	- Chcete-li nainstalovat operační systém Windows 7 (64bitový) <sup>v</sup> režimu Legacy, zvolte **Legacy Only**.
	- Chcete-li nainstalovat operační systém Windows 7 (64bitový) <sup>v</sup> režimu UEFI, zvolte **UEFI Only**.
- 4. Stiskem klávesy F10 ukončíte program ThinkPad Setup program.
- 5. Vložte instalační DVD operačního systému Windows 7 do optické jednotky <sup>a</sup> restartujte počítač.
- 6. Obnovte adresář C:\SWTOOLS, který jste zálohovali před instalací operačního systému Windows 7.
- 7. Nainstalujte ovladače zařízení. Viz "Instalace [ovladačů](#page-118-0) zařízení" na stránce [103](#page-118-0).
- 8. Nainstalujte opravné moduly operačního systému Windows 7. Opravné moduly systému Windows 7 naleznete <sup>v</sup> adresáři C:\SWTOOLS\OSFIXES\. Další informace se dozvíte na domovské stránce Microsoft Knowledge Base na adrese: <http://support.microsoft.com/>
- 9. Nainstalujte opravy registru, například aktivaci funkce Wake on LAN <sup>z</sup> pohotovostního režimu pro opravu programu ENERGY STAR. Chcete-li stáhnout <sup>a</sup> nainstalovat opravy registru, přejděte na webové stránky

podpory Lenovo na adrese: <http://www.lenovo.com/support>

**Poznámka:** Po dokončení instalace operačního systému neměňte počáteční nastavení **UEFI/Legacy Boot** <sup>v</sup> programu ThinkPad Setup. Operační systém by se nemusel spustit správně.

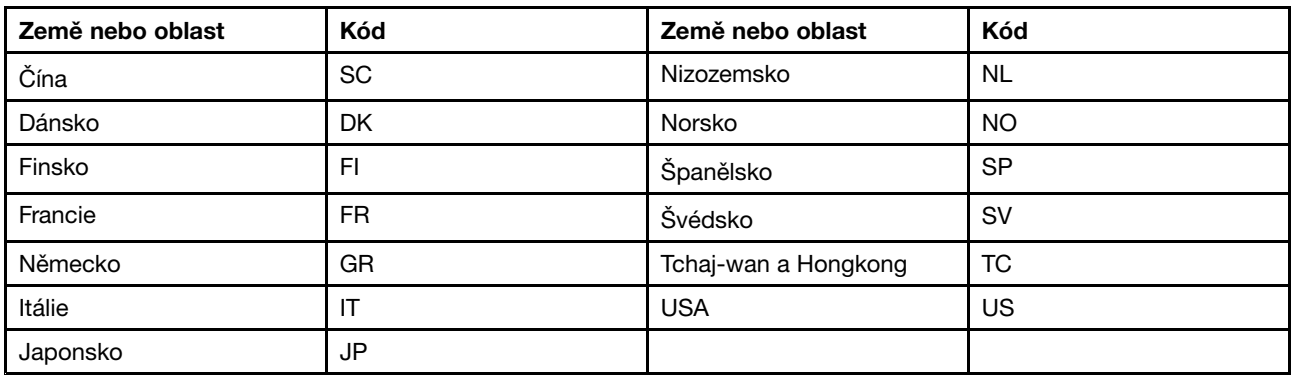

Při instalaci operačního systému Windows <sup>7</sup> můžete potřebovat jeden <sup>z</sup> následujících kódů zemí či oblastí:

## **Instalace operačních systémů Windows 8 nebo Windows 8.1**

Než začnete, vytiskněte si tyto pokyny.

#### **Upozornění:**

- Instalací nového operačního systému smažete všechna data na jednotce pevného disku nebo jednotce SSD, <sup>a</sup> to včetně dat uložených ve skrytém adresáři.
- Pokud je počítač vybaven jednotkou pevného disku i jednotkou SSD M.2, nepoužívejte jednotku SSD M.2 jako spouštěcí zařízení. Jednotka SSD M.2 je se používá pro účely funkce "mezipaměti" a pro podporu technologie Intel Rapid Start Technology.

Instalaci operačních systémů Windows 8 nebo Windows 8.1 provedete následovně:

- 1. Spusťte program [ThinkPad](#page-118-0) Setup. Viz "Použití programu ThinkPad Setup" na stránce [103](#page-118-0).
- 2. Výběrem možnosti **Startup** ➙ **Boot** zobrazte dílčí nabídku **Boot Priority Order**.
- 3. Vyberte jednotku obsahující instalační program operačního systému Windows 8 nebo Windows 8.1, například **USB HDD**.
- 4. Stiskem klávesy F10 ukončíte program ThinkPad Setup program.
- 5. Připojte k počítači jednotku obsahující instalační program operačního systému Windows 8 nebo Windows 8.1 <sup>a</sup> restartujte počítač.
- 6. Nainstalujte opravné moduly operačního systému Windows 8 nebo Windows 8.1. Přejděte na domovskou stránku Microsoft Knowledge Base na adrese <http://support.microsoft.com/>. Do pole pro vyhledávání zadejte číslo opravného modulu <sup>a</sup> poté klepněte na volbu **Search** (Vyhledat).
- 7. Nainstalujte opravy registru, například aktivaci funkce Wake on LAN <sup>z</sup> pohotovostního režimu pro opravu programu ENERGY STAR. Chcete-li stáhnout <sup>a</sup> nainstalovat opravy registru, přejděte na webové stránky podpory Lenovo na adrese: <http://www.lenovo.com/support>
- 8. Nainstalujte ovladače zařízení. Viz "Instalace [ovladačů](#page-118-0) zařízení" na stránce [103](#page-118-0).

**Poznámka:** Po dokončení instalace operačního systému neměňte počáteční nastavení **UEFI/Legacy Boot** <sup>v</sup> programu ThinkPad Setup. Operační systém by se nemusel spustit správně.

<span id="page-118-0"></span>Při instalaci operačního systému Windows 8 nebo Windows 8.1 můžete potřebovat jeden <sup>z</sup> následujících kódů zemí či oblastí:

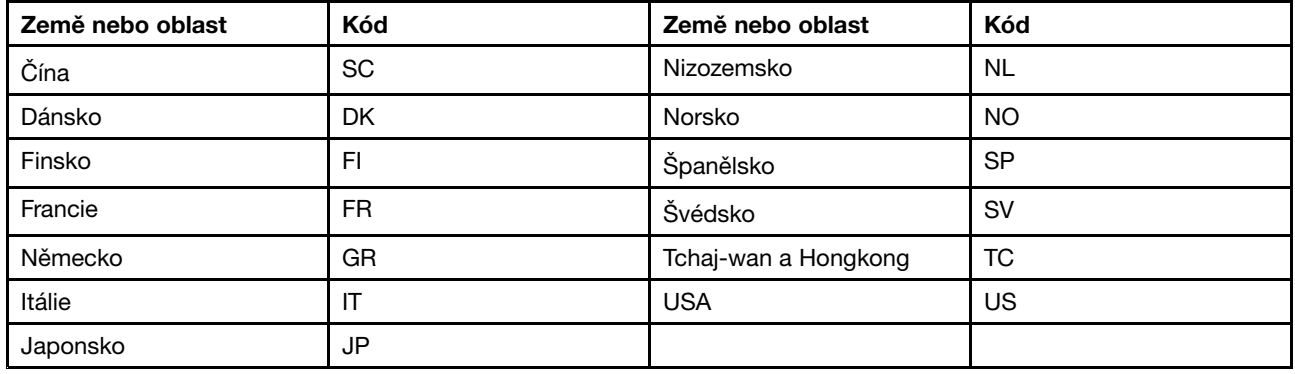

### **Instalace ovladačů zařízení**

Ovladač zařízení je program, který spravuje konkrétní hardwarové zařízení počítače. Pokud zařízení nefunguje správně, nebo nainstalujete nové zařízení, je třeba nainstalovat či aktualizovat příslušný ovladač zařízení. Pokud například používáte operační systém Windows 7 <sup>a</sup> chcete používat konektor USB 3.0, budete muset stáhnout a nainstalovat ovladač USB 3.0.

Nejnovější ovladače zařízení stáhnete takto:

- 1. Otevřete webovou stránku <http://www.lenovo.com/ThinkPadDrivers>.
- 2. Zvolením názvu vašeho produktu zobrazíte všechny ovladače zařízení pro váš počítač.
- 3. Vyberte požadované ovladače zařízení <sup>a</sup> postupujte podle pokynů na obrazovce.

**Upozornění:** Nestahujte ovladače zařízení <sup>z</sup> webu Windows Update. Ovladače zařízení vždy stahujte <sup>z</sup> adresy:

<http://www.lenovo.com/ThinkPadDrivers>

Používáte-li operační systém Windows 7, ovladače zařízení naleznete také <sup>v</sup> adresáři C:\SWTOOLS\DRIVERS na jednotce pevného disku nebo jednotce SSD. Další informace naleznete v části "[Opětovná](#page-82-0) instalace [předinstalovaných](#page-82-0) programů <sup>a</sup> ovladačů zařízení" na stránce [67](#page-82-0).

### **Použití programu ThinkPad Setup**

Program ThinkPad Setup vám umožní výběr <sup>z</sup> různých nastavení počítače prostřednictvím konfigurace systému BIOS.

Systém BIOS počítače nakonfigurujete takto:

1. Restartujte počítač. Při zobrazení loga ThinkPad stiskněte klávesu F1. Spustí se program ThinkPad Setup.

**Poznámka:** Je-li potřeba zadat heslo administrátora, zadejte jej. Stiskem klávesy Enter můžete zadávání hesla administrátora přeskočit <sup>a</sup> spustit program ThinkPad Setup. Pokud však heslo nezadáte, nemůžete měnit konfigurace, které jsou chráněny heslem administrátora. Další informace naleznete <sup>v</sup> části "[Používání](#page-66-0) hesel" na stránce [51](#page-66-0).

2. Pomocí kurzorových kláves vyberte kartu nebo pomocí nich označte požadovanou položku <sup>a</sup> vyberte ji stiskem klávesy Enter. Poté se zobrazí dílčí nabídka.

**Poznámka:** Některé položky nabídky se zobrazí pouze tehdy, pokud počítač podporuje odpovídající funkce.

- 3. Nastavte hodnotu položky některým <sup>z</sup> následujících způsobů:
	- Stiskem klávesy F6 hodnotu navýšíte.
	- Stiskem klávesy F5 hodnotu snížíte.

**Poznámka:** Výchozí hodnoty jsou zobrazeny **tučným písmem**.

- 4. Chcete-li provést změnu na jiné konfigurace, stisknutím klávesy Esc dílčí nabídku opustíte <sup>a</sup> vrátíte se do nabídky <sup>o</sup> úroveň výše.
- 5. Po dokončení konfigurace ji stiskem klávesy F10 uložíte <sup>a</sup> program ukončíte. Rovněž můžete vybrat kartu **Restart** <sup>v</sup> nabídce programu ThinkPad Setup <sup>a</sup> restartovat počítač <sup>s</sup> využitím jedné <sup>z</sup> nabízených možností.

**Poznámka:** Dále můžete stiskem klávesy F9 obnovit výchozí nastavení systému.

## **Nabídka Main**

Po spuštění programu ThinkPad Setup se jako první zobrazí následující nabídka **Main**:

- UEFI BIOS Version
- UEFI BIOS Date
- Embedded controller Version
- ME Firmware Version
- Machine type Model
- System-unit serial number
- System board serial number
- Asset Tag
- CPU Type
- CPU Speed
- Installed memory
- UUID
- MAC Address (Internal LAN)
- Preinstalled operating system license
- UEFI Secure Boot

### **Nabídka Config**

Pokud chcete změnit konfiguraci svého počítače, vyberte kartu **Config** <sup>v</sup> nabídce programu ThinkPad Setup.

V následující tabulce je uveden seznam položek nabídky **Config**. Výchozí hodnoty jsou zobrazeny **tučným písmem**.

**Upozornění:** Standardně jsou pro vás předvybrány optimalizované konfigurace. Nesprávná změna konfigurací může způsobit neočekávané následky.

tabulka 3. Položky nabídky Config

| Položka nabídky | Položka dílčí nabídky                                                                                                 | Hodnota                                        | Poznámky                                                                                                    |
|-----------------|----------------------------------------------------------------------------------------------------|------------------------------------------------|----------------------------------------------------------------------------------------------------|
| <b>Network</b>  | Wake On LAN                                                                                                    | • Disabled<br>• AC Only<br>• AC and Battery    | Povolení spuštění počítače,<br>jakmile řadič Ethernet<br>obdrží paket magic<br>(speciální síťový paket).<br>Pokud zvolíte možnost AC<br>Only, funkce Wake on LAN<br>bude povolena, pouze když<br>bude připojen napájecí<br>adaptér.<br>Pokud zvolíte možnost AC<br>and Battery, funkce Wake<br>on LAN bude povolena s<br>jakýmkoli zdrojem napájení.<br>Poznámky:<br>• U funkce Wake on LAN<br>typu paket magic je<br>vyžadován napájecí<br>adaptér.<br>• Funkce Wake on LAN<br>nefunguje, pokud je na<br>pevném disku nastaveno |
|                 | Ethernet LAN Option<br>ROM (pro režim spouštění<br>Legacy Only nebo Both s<br>Legacy first)                           | • Disabled<br>• Enabled                        | heslo.<br>Chcete-li povolit spuštění z<br>integrovaného síťového<br>zařízení, načtěte<br>komponentu ROM<br>ethernetové sítě LAN.                                                                                                    |
|                 | UEFI IPv4 Network Stack<br>(pro režim spouštění UEFI<br>Only nebo Both s UEFI<br>first)                               | <b>Disabled</b><br>$\bullet$<br><b>Enabled</b> | Povolit nebo zakázat síťový<br>stack protokolu Internet<br>Protocol verze 4 (IPv4) pro<br>prostředí UEFI.                                                                                                    |
|                 | <b>UEFI IPv6 Network Stack</b><br>(pro režim spouštění UEFI<br>Only nebo Both s UEFI<br>first)                        | Disabled<br>$\bullet$<br><b>Enabled</b><br>٠   | Povolit nebo zakázat síťový<br>stack protokolu Internet<br>Protocol verze 6 (IPv6) pro<br>prostředí UEFI.                                                                                                    |
|                 | <b>UEFI PXE Boot Priority</b><br>(pro režim spouštění Both<br>s UEFI first a IPv6 a IPv4<br>stacks jsou povoleny oba) | • IPv6 First<br><b>IPv4 First</b>              | Vyberte prioritu Network<br>Stack pro položku UEFI<br>PXE Boot.                                                                                                    |

tabulka 3. Položky nabídky Config (pokračování)

| Položka nabídky       | Položka dílčí nabídky            | Hodnota                         | Poznámky                                                                                                    |
|-----------------------|----------------------------------|---------------------------------|----------------------------------------------------------------------------------------------------|
| <b>USB</b>            | USB UEFI BIOS Support            | • Disabled<br>• Enabled         | Zapnutí nebo vypnutí<br>podpory spouštění z<br>úložných zařízení USB.                                                                                                    |
|                       | Always On USB                    | • Disabled<br>• Enabled         | Pokud zvolíte možnost<br>Enabled, externí zařízení<br>USB lze nabíjet přes<br>konektory USB i v případě,<br>že počítač je v režimu<br>nízké spotřeby (spánkovém<br>režimu, režimu hibernace<br>nebo je vypnutý). |
|                       | - Charge in Battery<br>Operation | • Disabled<br>• Enabled         | Pokud zvolíte možnost<br>Enabled, externí zařízení<br>USB lze nabíjet přes<br>konektory USB i v případě,<br>že systém je v režimu<br>hibernace nebo je počítač<br>vypnutý a napájený z<br>baterie.               |
|                       | USB 3.0 Mode                     | • Disabled<br>Enabled<br>• Auto | Nastavte režim řadiče USB<br>3.0 pro porty, které jsou<br>sdíleny mezi řadiči USB 2.0<br>a USB 3.0.                                                                                                    |
|                       |                                  |                                 | Pokud zvolíte možnost<br>Auto, budete moci připojit<br>a směrovat příslušné<br>konektory USB 3.0 nebo<br><b>USB 2.0.</b>                                                                                         |
|                       |                                  |                                 | Pokud zvolíte možnost<br>Enabled, bude povolen<br>režim USB 3.0 a rozhraní<br>USB 3.0 bude podporováno<br>v operačním systému.                                                                                   |
|                       |                                  |                                 | Pokud zvolíte možnost<br>Disabled, bude řadič USB<br>3.0 zakázán a skryt a<br>konektory USB 3.0 budou<br>fungovat jako konektory<br><b>USB 2.0.</b>                                                              |
| <b>Keyboard/Mouse</b> | <b>TrackPoint</b>                | • Disabled<br><b>Enabled</b>    | Zapnutí nebo vypnutí<br>vestavěného polohovacího<br>zařízení TrackPoint.                                                                                                    |
|                       |                                  |                                 | Poznámka: Pokud chcete<br>používat externí myš,<br>vyberte možnost Disabled.                                                                                                    |
|                       | Trackpad                         | • Disabled<br><b>Enabled</b>    | Povolit nebo zakázat<br>vestavěnou dotykovou<br>plošku.                                                                                                    |

tabulka 3. Položky nabídky Config (pokračování)

| Položka nabídky | Položka dílčí nabídky                                                                       | Hodnota                                                                                                    | Poznámky                                                                                                    |
|-----------------|---------------------------------------------------------------------------------------------|----------------------------------------------------------------------------------------------------|----------------------------------------------------------------------------------------------------|
|                 |                                                                                             |                                                                                                    | Poznámka: Pokud chcete<br>používat externí myš,<br>vyberte možnost Disabled.                                                                                                    |
|                 | Fn and Ctrl Key swap                                                                        | • Disabled<br>Enabled<br>٠                                                                                                    | Pokud vyberete Enabled,<br>klávesa Fn bude fungovat<br>jako klávesa Ctrl a klávesa<br>Ctrl bude fungovat jako<br>klávesa Fn.<br>Poznámka: I v případě,<br>že jste zvolili možnost<br>Enabled, je při přechodu<br>ze spánkového režimu do<br>normálního provozu nutné<br>stisknout klávesu Fn.                    |
| <b>Display</b>  | <b>Boot Display Device</b>                                                                  | <b>ThinkPad LCD</b><br>• Analog (VGA)<br>Digital on ThinkPad<br>Display on dock<br>٠                                                                                     | Vyberte obrazovku, která<br>bude aktivována při<br>spuštění. Tato volba platí<br>pro čas spuštění, výzvu<br>k zadání hesla a program<br>ThinkPad Setup.<br>Digital on ThinkPad je<br>Mini DisplayPort vašeho<br>počítače.<br>Display on dock je<br>konektor DisplayPort,<br>DVI nebo VGA na dokovací<br>stanici. |
| <b>Power</b>    | Intel SpeedStep®<br>technology<br>(pouze modely vybavené<br>technologií Intel<br>SpeedStep) | Disabled<br>Enabled<br>Mode for AC<br><b>Maximum Performance</b><br><b>Battery Optimized</b><br>Mode for Battery<br>Maximum Performance<br>٠<br><b>Battery Optimized</b> | Vyberte režim technologie<br>Intel SpeedStep při<br>spuštění.<br><b>Maximum Performance:</b><br>Vždy nejvyšší rychlost.<br>Battery Optimized: Vždy<br>nejnižší rychlost.<br>Disabled: Žádná podpora<br>při spuštění, nejvyšší<br>rychlost.                                                                       |
|                 | Adaptive Thermal<br>Management                                                              | Scheme for AC<br>• Maximize Performance<br>• Balanced<br>Scheme for Battery                                                                                              | Vyberte plán řízení teploty.<br><b>Maximize Performance:</b><br>Snižuje omezení procesoru.                                                                                                    |

tabulka 3. Položky nabídky Config (pokračování)

| Položka nabídky | Položka dílčí nabídky           | Hodnota                                                                                                    | Poznámky                                                                                                    |
|-----------------|---------------------------------|----------------------------------------------------------------------------------------------------|----------------------------------------------------------------------------------------------------|
|                 |                                 | • Maximize Performance<br><b>Balanced</b>                                                                                                    | Balanced: Vyvážený poměr<br>mezi hlukem, teplotou a<br>výkonem.                                                                                                    |
|                 |                                 |                                                                                                    | <b>Poznámka:</b> Jednotlivá<br>nastavení ovlivňují hluk<br>ventilátoru, teplotu a výkon.                                                                                                    |
|                 | <b>CPU Power Management</b>     | • Disabled<br>• Enabled                                                                                                    | Zapnutí nebo vypnutí<br>funkce úspory energie,<br>která automaticky zastaví<br>procesor, když neprobíhají<br>žádné systémové aktivity.<br>Běžně není nutné toto<br>nastavení měnit.           |
|                 | Power On with AC Attach         | • Disabled<br>• Enabled                                                                                                    | Zapnutí nebo vypnutí<br>funkce, která spustí systém<br>po připojení napájecího<br>adaptéru.                                                                                                   |
|                 |                                 |                                                                                                    | Pokud zvolíte možnost<br>Enabled, systém se spustí<br>po připojení napájecího<br>adaptéru. Pokud je systém<br>v režimu spánku, dojde k<br>obnovení systému.                                   |
|                 |                                 |                                                                                                    | Pokud zvolíte možnost<br>Disabled, systém se<br>po připojení napájecího<br>adaptéru nespustí ani<br>neobnoví.                                                                                 |
|                 | Intel Rapid Start<br>Technology | • Disabled<br>• Enabled                                                                                                    | K použití této funkce je<br>potřeba speciální oddíl na<br>jednotce SSD.                                                                                                    |
|                 |                                 | Enter after:<br>Immediately<br>1 minute<br>2 minutes<br>5 minutes<br>10 minutes<br>15 minutes<br>30 minutes<br>1 hour<br>٠<br>• 2 hours<br>• 3 hours | Je-li tato funkce povolena,<br>počítač po stanovené době<br>strávené ve spánkovém<br>režimu vstoupí do stavu<br>nízké spotřeby energie.<br>K běžné práci se vrátíte<br>během několika sekund. |
|                 | Disable Built-in Battery        | • Yes<br>$\bullet$ No                                                                                                    | Dočasně vypnout interní<br>vestavěnou baterii kvůli<br>servisu systému. Po zvolení<br>této položky se systém<br>automaticky vypne. Systém<br>je poté připraven na servis.                     |
|                 |                                 |                                                                                                    | Poznámka: Baterie bude<br>opět k dispozici po připojení<br>adaptéru napájení k<br>systému.                                                                                                    |

### tabulka 3. Položky nabídky Config (pokračování)

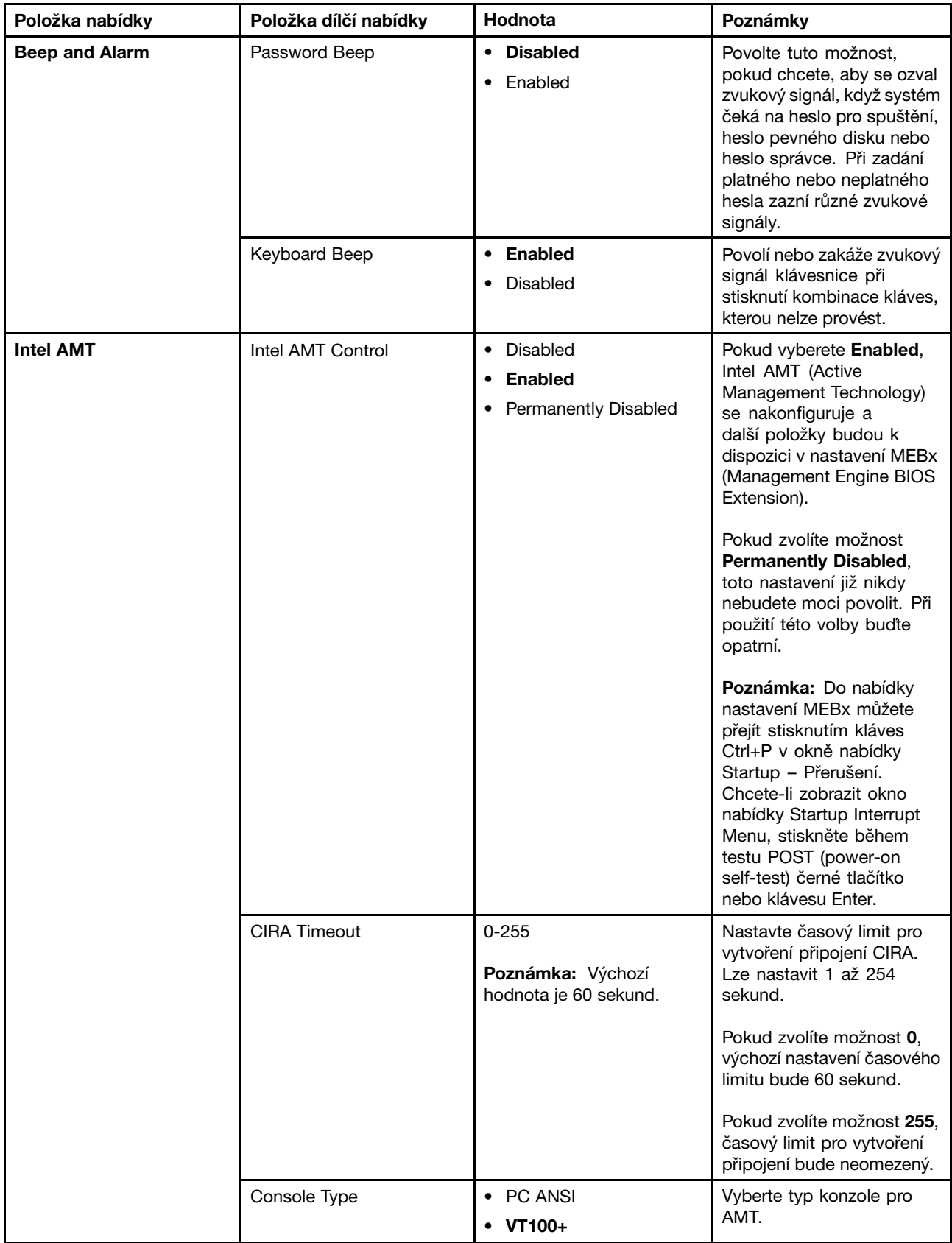

tabulka 3. Položky nabídky Config (pokračování)

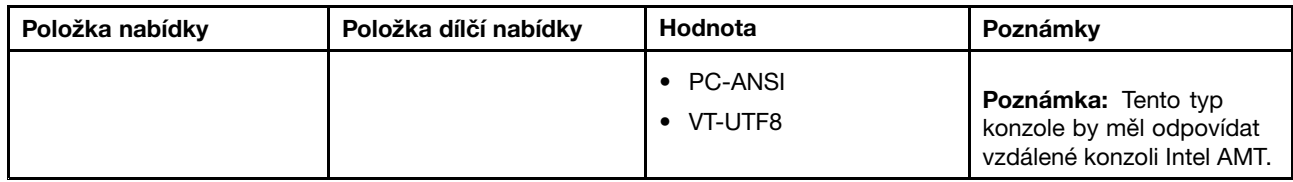

## **Nabídka Date/Time**

Pokud chcete změnit datum nebo čas svého počítače, vyberte kartu **Date/Time** <sup>v</sup> nabídce programu ThinkPad Setup. Poté postupujte následovně:

- 1. Pomocí kurzorových kláves vyberte položku **System Date** nebo **System Time**.
- 2. Zadejte datum nebo čas.

## **Nabídka Security**

Pokud chcete změnit nastavení zabezpečení počítače, vyberte kartu **Security** <sup>v</sup> nabídce programu ThinkPad Setup.

V následující tabulce je uveden seznam položek nabídky **Security**. Výchozí hodnoty jsou zobrazeny **tučným písmem**.

**Upozornění:** Standardně jsou pro vás předvybrány optimalizované konfigurace. Nesprávná změna nastavení může způsobit neočekávané následky.

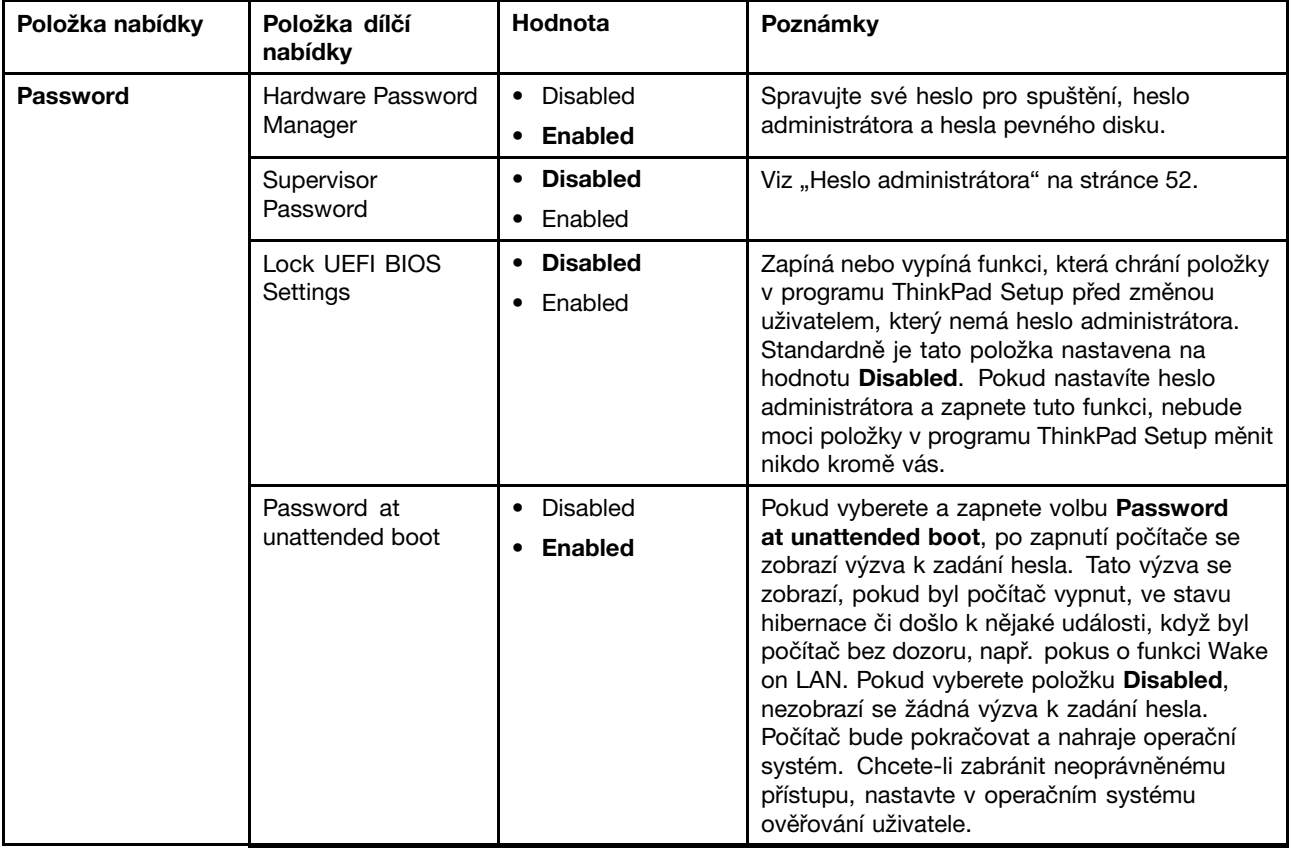

tabulka 4. Položky nabídky Security

tabulka 4. Položky nabídky Security (pokračování)

| Položka nabídky    | Položka dílčí<br>nabídky     | Hodnota                                                                   | Poznámky                                                                                                    |
|--------------------|------------------------------|---------------------------------------------------------------------------|----------------------------------------------------------------------------------------------------|
|                    | Password at restart          | • Disabled<br>Enabled                                                     | Pokud vyberete a zapnete položku Password at<br>restart, zobrazí se při restartu počítače výzva k<br>zadání hesla. Pokud vyberete položku Disabled,<br>nezobrazí se žádná výzva k zadání hesla.<br>Počítač bude pokračovat a nahraje operační<br>systém. Chcete-li zabránit neoprávněnému<br>přístupu, nastavte v operačním systému<br>ověřování uživatele. |
|                    | Set Minimum Length           | • Disabled<br>• x characters<br>(4≤x≤12)                                  | Nastavte minimální délku hesel pro spuštění a<br>hesel pevného disku. Pokud nastavíte heslo<br>administrátora a určíte minimální délku hesel,<br>nikdo jiný nebude moci délku měnit.                                                                                                    |
|                    | Power-On Password            | • Disabled<br>Enabled                                                     | Viz "Heslo pro spuštění" na stránce 51.                                                                                                    |
|                    | Hard Disk x<br>Password      | <b>Disabled</b><br>Enabled                                                | Viz "Heslo pevného disku" na stránce 53.<br>Poznámka: Hard Disk 1 značí jednotku<br>pevného disku vestavěnou v počítači.                                                                                                    |
| <b>Fingerprint</b> | Predesktop<br>Authentication | Disabled<br>• Enabled                                                     | Povolí či zakáže ověřování otisku prstu před<br>zavedením operačního systému.                                                                                                    |
|                    | <b>Reader Priority</b>       | • External $\rightarrow$<br><b>Internal</b><br>Internal Only<br>$\bullet$ | Pokud jste zvolili External → Internal, bude<br>použit externí snímač otisku prstu, je-li připojen.<br>Jinak bude použit interní snímač otisku prstu.<br>Pokud jste zvolili možnost Internal Only, bude<br>použit interní snímač otisku prstu.                                                                                                    |
|                    | Security Mode                | <b>Normal</b><br>$\bullet$ High                                           | Pokud se ověření otisku prstu nezdaří, můžete<br>počítač spustit zadáním hesla. Pokud jste zvolili<br>Normal, zadejte heslo pro spuštění nebo heslo<br>správce; pokud jste zvolili High, zadejte heslo<br>správce.                                                                                                    |
|                    | Password<br>Authentication   | • Disabled<br><b>Enabled</b>                                              | Povolit nebo zakázat ověření hesla. Tato<br>položka se zobrazí pouze tehdy, pokud jste<br>zvolili možnost High pro volbu Security Mode.                                                                                                    |
|                    | Reset Fingerprint<br>Data    | $\bullet$ Enter                                                           | Tato volba slouží k vymazání všech dat<br>uložených ve snímači otisku prstu a k resetování<br>nastavení do stavu od výrobce. Jakékoliv<br>funkce zabezpečení při spuštění, které byly<br>dříve povoleny, nyní nebudou fungovat, dokud<br>nebudou opět povoleny v programu Fingerprint<br>Software.                                                          |

tabulka 4. Položky nabídky Security (pokračování)

| Položka nabídky                   | Položka dílčí<br>nabídky                     | Hodnota                                              | Poznámky                                                                                                    |
|-----------------------------------|----------------------------------------------|------------------------------------------------------|----------------------------------------------------------------------------------------------------|
| <b>Security Chip</b>              | Security Chip<br>Selection                   | • Discrete TPM<br>Intel PTT<br>$\bullet$             | Pokud zvolíte Discrete TPM, můžete používat<br>samostatný TPM čip s režimem TPM 1.2. Pokud<br>zvolíte Intel PTT, můžete používat technologii<br>Intel Platform Trusted Technology (PTT) s<br>režimem TPM 2.0.<br>Poznámka: Technologii Intel PTT lze používat v<br>operačním systému Microsoft Windows 8 nebo<br>novějším. |
|                                   | Security Chip                                | • Active<br><b>Inactive</b><br>Disabled              | Pokud zvolíte možnost Active, bezpečnostní<br>čip bude funkční. Pokud zvolíte možnost<br>Inactive, volba Security Chip bude viditelná,<br>ale bezpečnostní čip nebude funkční. Pokud<br>zvolíte možnost Disabled, volba Security Chip<br>bude skrytá a bezpečnostní čip nebude funkční.                                    |
|                                   | <b>Security Reporting</b><br>Options         |                                                      | Povolí nebo zakáže následující možnosti<br>Security Reporting Options:                                                                                                    |
|                                   |                                              |                                                      | • BIOS ROM String Reporting (Windows 7)<br>nebo UEFI ROM String Reporting (Windows<br>8 a Windows 8.1): Textový řetězec systému<br>BIOS.                                                                                                    |
|                                   |                                              |                                                      | • CMOS Reporting: Data CMOS.                                                                                                    |
|                                   |                                              |                                                      | • NVRAM Reporting: Data zabezpečení<br>uložená v Asset ID.                                                                                                    |
|                                   |                                              |                                                      | • SMBIOS Reporting: Data SMBIOS.                                                                                                    |
|                                   | Clear Security Chip                          | • Enter                                              | Vyčistit šifrovací klíč.                                                                                                    |
|                                   |                                              |                                                      | Poznámka: Tato položka je zobrazena pouze<br>tehdy, pokud jste zvolili možnost Active pro<br>volbu Security Chip.                                                                                                    |
|                                   | Intel TXT Feature                            | • Disabled<br>Enabled                                | Povolí nebo zakáže technologii Intel Trusted<br>Execution.                                                                                                    |
|                                   | <b>Physical Presence</b><br>for Provisioning | • Disabled<br>Enabled<br>$\bullet$                   | Tato volba povoluje nebo zakazuje potvrzovací<br>zprávu při změně nastavení bezpečnostního<br>čipu.                                                                                                    |
|                                   | <b>Physical Presence</b><br>for Clear        | • Disabled<br><b>Enabled</b><br>$\bullet$            | Tato volba povoluje nebo zakazuje potvrzovací<br>zprávu při mazání bezpečnostního čipu.                                                                                                    |
| <b>UEFI BIOS Update</b><br>Option | Flash BIOS Updating<br>by End-Users          | Disabled<br>$\bullet$<br><b>Enabled</b><br>$\bullet$ | Pokud zvolíte Enabled, všichni uživatelé budou<br>moci aktualizovat systém UEFI BIOS. Pokud<br>zvolíte Disabled, systém UEFI BIOS bude moci<br>aktualizovat pouze ta osoba, která zná heslo<br>administrátora.                                                                                                    |
|                                   | Secure RollBack<br>Prevention                | <b>Disabled</b><br>$\bullet$<br>Enabled<br>$\bullet$ | Pokud zvolíte možnost Disabled, můžete se<br>vrátit ke starší verzi systému UEFI BIOS.                                                                                                    |

tabulka 4. Položky nabídky Security (pokračování)

| Položka nabídky                  | Položka dílčí<br>nabídky                       | Hodnota                                   | Poznámky                                                                                                    |
|----------------------------------|------------------------------------------------|-------------------------------------------|----------------------------------------------------------------------------------------------------|
| <b>Memory Protection</b>         | Execution<br>Prevention                        | Disabled<br><b>Enabled</b>                | Některé počítačové viry a červi způsobují<br>přetečení vyrovnávací paměti. Výběrem<br>možnosti Enabled můžete počítač chránit proti<br>útokům tohoto typu virů a červů. Pokud po<br>zvolení možnosti Enabled zjistíte, že program<br>nefunguje správně, zvolte možnost Disabled a<br>resetujte nastavení. |
| <b>Virtualization</b>            | Intel Virtualization<br>Technology             | • Disabled<br>Enabled<br>$\bullet$        | Pokud zvolíte možnost Enabled, monitor<br>virtuálního počítače VMM (Virtual Machine<br>Monitor) může využít další možnosti hardwaru<br>nabízené technologií virtualizace Intel.                                                                                                    |
|                                  | Intel VT-d Feature                             | • Disabled<br>• Enabled                   | Intel VT-d značí technologii virtualizace Intel pro<br>směřované vstupy a výstupy. Je-li povolena,<br>VMM dokáže použít platformu infrastruktury pro<br>virtualizaci vstupů a výstupů.                                                                                                    |
| <b>I/O Port Access</b>           | <b>Ethernet LAN</b>                            | Disabled<br>• Enabled                     | Pokud zvolíte Enabled, můžete používat zařízení<br>Ethernetové sítě LAN.                                                                                                    |
|                                  | <b>Wireless LAN</b>                            | • Disabled<br>• Enabled                   | Pokud zvolíte možnost Enabled, můžete<br>používat bezdrátové připojení k síti LAN.                                                                                                    |
|                                  | <b>Wireless WAN</b>                            | • Disabled<br>• Enabled                   | Pokud zvolíte možnost Enabled, můžete<br>používat zařízení bezdrátové sítě WAN.                                                                                                    |
|                                  | Bluetooth                                      | • Disabled<br>• Enabled                   | Pokud zvolíte možnost Enabled, můžete<br>používat zařízení Bluetooth.                                                                                                    |
|                                  | <b>USB Port</b>                                | Disabled<br>• Enabled                     | Pokud zvolíte Enabled, můžete používat<br>konektory USB.                                                                                                    |
|                                  | Memory Card Slot                               | • Disabled<br><b>Enabled</b><br>$\bullet$ | Pokud zvolíte možnost Enabled, můžete<br>používat sloty pro paměťovou kartu.                                                                                                    |
|                                  | Integrated Camera                              | • Disabled<br>• Enabled                   | Pokud zvolíte Enabled, můžete používat<br>integrovanou kameru.                                                                                                    |
|                                  | Microphone                                     | • Disabled<br><b>Enabled</b>              | Pokud zvolíte možnost Enabled, můžete<br>používat mikrofony (interní, externí nebo vstup<br>line-in).                                                                                                    |
|                                  | Snímač otisku prstu                            | • Disabled<br><b>Enabled</b>              | Pokud zvolíte Enabled, můžete používat snímač<br>otisku prstu.                                                                                                    |
|                                  | <b>NFC Device</b>                              | Disabled<br>$\bullet$<br><b>Enabled</b>   | Pokud zvolíte možnost Enabled, můžete<br>používat zařízení s podporou funkce NFC.                                                                                                    |
| <b>Internal Device</b><br>Access | <b>Bottom Cover</b><br><b>Tamper Detection</b> | <b>Disabled</b><br>Enabled                | Zapnutí nebo vypnutí detekce manipulace se<br>spodním krytem. V případě zjištění manipulace<br>bude spuštění systému vyžadovat heslo<br>administrátora. Funkci Bottom Cover Tamper<br>Detection nelze použít, pokud není povoleno<br>heslo administrátora.                                                |

tabulka 4. Položky nabídky Security (pokračování)

| Položka nabídky    | Položka dílčí<br>nabídky        | Hodnota                                                          | Poznámky                                                                                                    |
|--------------------|---------------------------------|------------------------------------------------------------------|----------------------------------------------------------------------------------------------------|
| <b>Anti-Theft</b>  | Intel AT Module<br>Activation   | • Disabled<br><b>Enabled</b><br>Permanently<br>Disabled          | Povolí nebo zakáže rozhraní UEFI BIOS k<br>aktivaci modulu Intel AT, který představuje<br>volitelnou službu Anti-Theft od společnosti Intel.<br>Poznámka: Pokud nastavíte aktivaci modulu<br>Intel AT na Permanently Disabled, toto<br>nastavení již nebudete moci nastavit.                                                       |
|                    | Intel AT Suspend                | • Enter                                                          | Tato volba je zobrazena pouze v případě, že je<br>aktivována funkce Anti-Theft.<br>Při dalším spuštění bude po přechodu do<br>pohotovostního režimu zobrazena pohotovostní<br>obrazovka funkce Intel Anti-Theft.                                                                                                    |
|                    | Computrace Module<br>Activation | • Disabled<br><b>Enabled</b><br>• Permanently<br><b>Disabled</b> | Povolí nebo zakáže rozhraní UEFI BIOS k<br>aktivaci modulu Computrace. Computrace<br>je volitelná služba sledování od společnosti<br>Absolute Software.<br>Poznámka: Pokud nastavíte aktivaci modulu<br>Computrace na možnost Permanently<br>Disabled, toto nastavení již nebudete moci<br>nastavit.                               |
| <b>Secure Boot</b> | Secure Boot                     | • Disabled<br>Enabled                                            | Povolení nebo zakázání funkce UEFI<br>Secure Boot. Chcete-li zabránit spouštění<br>neautorizovaných operačních systémů, zvolte<br>Enabled. Chcete-li povolit spouštění jakýchkoli<br>operačních systémů, zvolte Disabled.                                                                                                    |
|                    | Platform Mode                   | • Setup Mode<br>• User Mode                                      | Stanovení režimu provozu systému.                                                                                                    |
|                    | Secure Boot Mode                | • Standard Mode<br>• Custom Mode                                 | Určí režim funkce Secure Boot.                                                                                                    |
|                    | Reset to Setup Mode             |                                                                  | Tato volba slouží k odstranění stávajícího<br>klíče platformy a uvedení systému do režimu<br>Setup Mode. V režimu Setup Mode můžete<br>nainstalovat vlastní klíč platformy a upravit<br>databázi podpisů Secure Boot.<br>Režim Secure Boot bude nastaven na Custom                                                                 |
|                    |                                 |                                                                  | Mode.                                                                                                    |
|                    | Restore Factory<br>Keys         |                                                                  | Tato možnost slouží k obnovení všech klíčů a<br>certifikátů v databázích Secure Boot do stavu<br>z výroby. Dojde ke smazání všech upravených<br>nastavení položky Secure Boot a k opětovnému<br>zřízení výchozího klíče platformy i původních<br>databází podpisů obsahujících certifikát pro<br>operační systémy Windows 8 a 8.1. |

## **Nabídka Startup**

Chcete-li změnit nastavení spouštění počítače, vyberte kartu **Startup** <sup>v</sup> nabídce programu ThinkPad Setup.

### **Upozornění:**

- Po změně spouštěcí sekvence se ujistěte, že jste během kopírování, ukládání či formátování zvolili správné zařízení. Jinak by mohlo dojít ke smazání či přepsání dat.
- V případě, že používáte funkci šifrování jednotky BitLocker, neměňte spouštěcí sekvenci. Jakmile funkce BitLocker Drive Encryption zaregistruje změny spouštěcí sekvence, brání počítači <sup>v</sup> zavádění.

Chcete-li dočasně změnit spouštěcí sekvenci tak, aby se počítač spustil <sup>z</sup> požadované jednotky, postupujte takto:

- 1. Vypněte počítač.
- 2. Zapněte počítač. Jakmile se zobrazí logo ThinkPad, stiskněte klávesu F12.
- 3. Vyberte zařízení, ze kterého chcete počítač spustit.

**Poznámka:** Nabídka **Boot** se zobrazí <sup>v</sup> případě, že počítač nemůže být spuštěn <sup>z</sup> žádného zařízení nebo pokud operační systém nelze najít.

V následující tabulce je uveden seznam položek nabídky **Startup**. Výchozí hodnoty jsou zobrazeny **tučným písmem**.

**Poznámka:** Některé položky se <sup>v</sup> nabídce zobrazí, pouze pokud počítač podporuje odpovídající funkce.

| Položka nabídky         | Hodnota                                                      | Poznámky                                                                                                    |
|-------------------------|--------------------------------------------------------------|----------------------------------------------------------------------------------------------------|
| <b>Boot</b>             |                                                              | Spouštěcí zařízení vyberte poté, co<br>počítač spustíte pomocí hlavní vypínače.                                                                                                    |
| <b>Network Boot</b>     |                                                              | Vyberte spouštěcí zařízení, které chcete<br>spustit při použití funkce Wake on LAN.<br>Pokud je povolena funkce Wake On<br>LAN, správce sítě může zapnout všechny<br>počítače v síti na dálku pomocí softwaru<br>pro správu sítě.           |
| <b>UEFI/Legacy Boot</b> | <b>Both</b><br>$\bullet$                                     | Vyberte způsob zavedení systému.                                                                                                    |
|                         | <b>UEFI/Legacy Boot Priority</b><br><b>UEFI First</b>        | • Both: Zvolte prioritu zavádění UEFI<br>nebo Legacy.                                                                                                    |
|                         | <b>Legacy First</b><br>• UEFI Only                           | <b>UEFI Only:</b> Systém se spustí z<br>operačního systému kompatibilního<br>se systémem UEFI.                                                                                                    |
|                         | • Legacy Only<br><b>CSM Support</b> (pro UEFI Only)<br>• Yes | Legacy Only: Systém se spustí<br>z jakéhokoli operačního systému,<br>kromě toho, který je kompatibilní se<br>systémem UEFI.                                                                                                    |
|                         | $\bullet$ No                                                 | Poznámka: Pokud zvolíte možnost UEFI<br>Only, systém nebude možné spustit ze<br>zaváděcích zařízení, jejichž operační<br>systém není kompatibilní se systémem<br>UEFI.                                                                      |
|                         |                                                              | Ke spuštění staršího operačního systému<br>je vyžadován Compatibility Support<br>Module (CSM). Jestliže zvolíte UEFI<br>Only, bude možné zvolit CSM Support.<br>Jestliže zvolíte Both nebo Legacy Only,<br>CSM Support nebude možné zvolit. |

tabulka 5. Položky nabídky Startup

#### <span id="page-131-0"></span>tabulka 5. Položky nabídky Startup (pokračování)

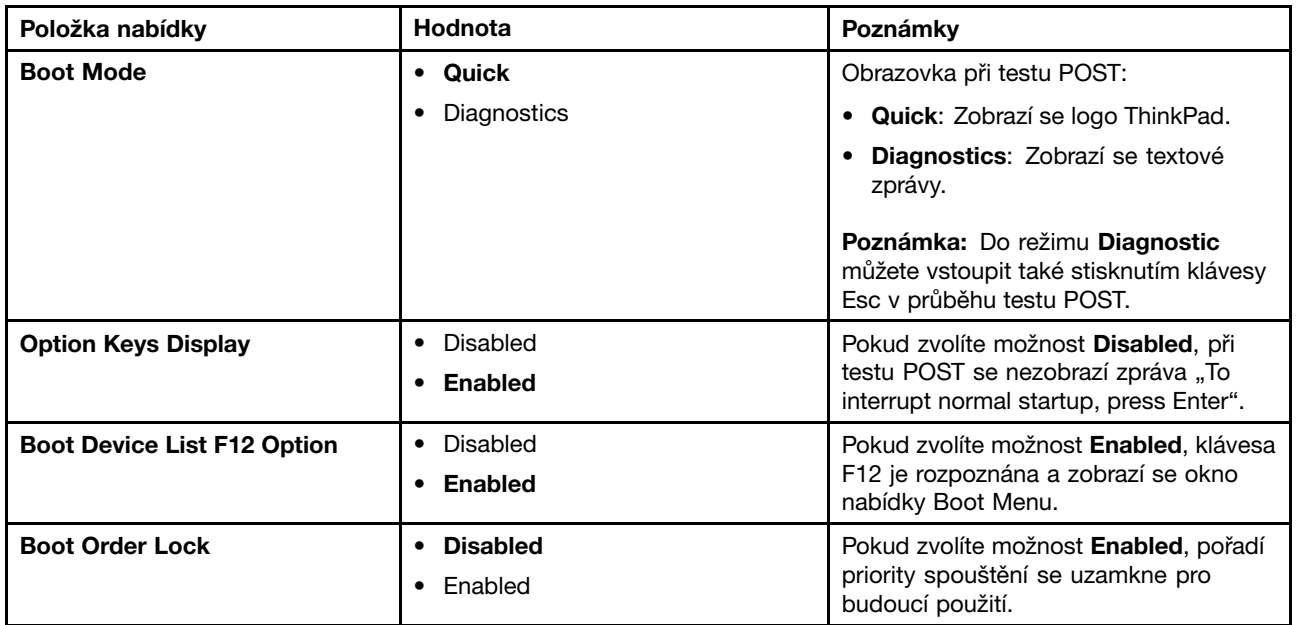

### **Nabídka Restart**

Chcete-li zavřít program ThinkPad Setup <sup>a</sup> restartovat počítač, vyberte <sup>v</sup> nabídce programu ThinkPad Setup položku **Restart**.

Zobrazí se tyto položky dílčí nabídky:

- **Exit Saving Changes**: Uloží změny <sup>a</sup> restartuje počítač.
- **Exit Discarding Changes**: Zruší změny <sup>a</sup> restartuje počítač.
- **Load Setup Defaults**: Obnoví nastavení do výchozího stavu <sup>z</sup> výroby.

**Poznámka:** Abyste splnili požadavky na certifikaci operačního systému Windows 8 <sup>a</sup> Windows 8.1, použijte volbu **OS Optimized Defaults**. Po změně tohoto nastavení se automaticky změní i některá další nastavení, například **CSM Support**, **UEFI/Legacy Boot**, **Secure Boot** <sup>a</sup> **Secure RollBack Prevention**.

- **Discard Changes**: Zruší provedené změny.
- **Save Changes**: Uloží provedené změny.

## **Aktualizace systému UEFI BIOS**

Systém UEFI BIOS je první program, který se spouští po zapnutí počítače. Systém UEFI BIOS inicializuje hardwarové součásti <sup>a</sup> načítá operační systém i jiné programy.

Systém UEFI BIOS lze po zapnutí počítače snadno aktualizovat pomocí optického disku pro aktualizaci (flash) systému nebo nástroje pro aktualizaci (flash) systému, které lze spustit <sup>v</sup> prostředí operačního systému Windows. Při instalaci nového programu, ovladače zařízení nebo hardwaru můžete být informováni <sup>o</sup> nutnosti aktualizace systému UEFI BIOS.

Informace <sup>o</sup> tom, jak provést aktualizaci systému UEFI BIOS naleznete na adrese: <http://www.lenovo.com/ThinkPadDrivers>.

## <span id="page-132-0"></span>**Použití správy systému**

Toto téma je určeno zejména pro správce sítě.

Váš počítač je navržen tak, aby jej bylo možné spravovat <sup>a</sup> přesměrovat více zdrojů za účelem lepšího splnění obchodních cílů.

Možnost správy nebo také Celkové náklady na vlastnictví (TCO), vám umožňují na dálku ovládat klientské počítače stejným způsobem, jakým ovládáte svůj vlastní počítač. Klientský počítač můžete zapnout, zformátovat jeho jednotku pevného disku <sup>a</sup> instalovat program.

Jakmile je počítač nakonfigurován <sup>a</sup> uveden do provozu, můžete jej spravovat pomocí softwaru <sup>a</sup> funkcí pro správu, které jsou integrovány do klientského počítače <sup>a</sup> sítě.

#### **Rozhraní DMI (Desktop Management Interface)**

Systém UEFI BIOS ve vašem počítači podporuje rozhraní, které se nazývá System Management BIOS (SMBIOS) Reference Specification, verze 2.7.1. SMBIOS poskytuje informace <sup>o</sup> hardwarových součástech vašeho počítače. Systém UEFI BIOS poskytuje informace <sup>o</sup> sobě <sup>a</sup> <sup>o</sup> zařízeních na základní desce. Tato specifikace dokumentuje standardy pro získávání přístupu k informacím systému BIOS.

#### **Preboot eXecution Environment**

Technologie Preboot eXecution Environment (PXE) umožňuje lepší správu počítače <sup>a</sup> umožňuje proces spouštění počítače ze serveru. Váš počítač podporuje funkce, které PXE vyžaduje. Například, pomocí vhodné karty sítě LAN lze provést spouštění vašeho počítače ze serveru PXE.

**Poznámka:** Funkci Remote Initial Program Load (RIPL nebo RPL) na tomto počítači nelze využít.

#### **Wake on LAN**

Správce sítě může k zapnutí počítače <sup>z</sup> konzole pro správu použít funkci Wake on LAN.

Pokud je funkce Wake on LAN povolena, mnoho operací, jako například přenos dat, aktualizace softwaru, aktualizace (flash) systému UEFI BIOS, lze provádět vzdáleně bez vzdálené účasti. Proces aktualizace může probíhat po běžné pracovní době <sup>a</sup> během víkendů, aby uživatele nerušil při práci <sup>a</sup> nezatěžoval provoz sítě LAN. Tím dojde k úspoře času <sup>a</sup> zvýšení produktivity.

**Poznámka:** Pokud se počítač zapne pomocí funkce Wake on LAN, bude se řídit postupem **Network Boot**.

#### **Detekce ID EEPROM**

Asset ID EEPROM (Electrically Erasable Programmable Read-Only Memory) obsahuje informace <sup>o</sup> konfiguraci počítače <sup>a</sup> <sup>o</sup> sériových číslech klíčových komponent. Obsahuje také celou řadu prázdných polí, do kterých můžete zanést informace <sup>o</sup> koncovém uživateli ve vaší síti.

### **Nastavení funkcí správy**

Chcete-li správci sítě povolit vzdálené ovládání svého počítače, musíte <sup>v</sup> programu ThinkPad Setup nastavit následující funkci správy systému:

- Wake on LAN
- Sekvence Network Boot
- Aktualizace (flash)

**Poznámka:** Je-li <sup>v</sup> programu nastaveno heslo administrátora, budete při spouštění programu ThinkPad Setup vyzváni k jeho zadání.

### **Zapnutí <sup>a</sup> vypnutí funkce Wake on LAN**

Pokud je počítač připojen k síti LAN <sup>a</sup> je na něm povolena funkce Wake on LAN, správce sítě může počítač vzdáleně spustit <sup>z</sup> konzoly pro správu pomocí programu pro vzdálenou správu sítě.

Funkci Wake on LAN zapnete či vypnete takto:

- 1. Spusťte program [ThinkPad](#page-118-0) Setup. Viz "Použití programu ThinkPad Setup" na stránce [103](#page-118-0).
- 2. Vyberte **Config** ➙ **Network**. Zobrazí se dílčí nabídka **Network**.
- 3. Vyberte příslušnou volbu pro funkci Wake on LAN.
- 4. Stisknutím klávesy F10 uložíte změny <sup>a</sup> ukončíte aplikaci.

#### **Definování sekvence Network Boot**

Když se počítač spustí pomocí funkce Wake on LAN, systém provede spuštění ze zařízení, které je zvoleno <sup>v</sup> nabídce **Network Boot**, <sup>a</sup> poté bude postupovat podle pořadí zaváděcích zařízení <sup>v</sup> nabídce **Boot**.

Sekvenci Network Boot nadefinujete takto:

- 1. Spusťte program ThinkPad Setup. Viz "Použití [programu](#page-118-0) ThinkPad Setup" na stránce [103](#page-118-0).
- 2. Zvolte možnost **Startup** ➙ **Network Boot**. Zobrazí se seznam spouštěcích zařízení.
- 3. Vyberte zaváděcí zařízení <sup>a</sup> přidělte mu nejvyšší prioritu spouštění.
- 4. Stisknutím klávesy F10 uložíte změny <sup>a</sup> ukončíte aplikaci.

**Poznámka:** Dále můžete stiskem klávesy F9 obnovit výchozí stav <sup>z</sup> výroby.

#### **Kontrola požadavků pro aktualizace flash**

Správce sítě může <sup>z</sup> konzoly pro správu aktualizovat programy ve vašem počítači, pokud jsou splněny následující požadavky:

- Počítač je nutné spustit přes síť LAN.
- Počítač musí podporovat funkci Preboot eXecution Environment (PXE).
- Na počítači správce sítě musí být nainstalován software pro správu sítě.

# <span id="page-134-0"></span>**Kapitola 9. Prevence problémů**

Důležitou součástí používání notebooku ThinkPad je údržba. Správným zacházením můžete předejít mnoha běžným problémům. Tato kapitola obsahuje informace, které vám mohou pomoci zajistit bezproblémový provoz vašeho počítače.

- •"Obecné rady, jak předcházet problémům" na stránce 119
- •"Zajištění [aktuálnosti](#page-135-0) ovladačů zařízení" na stránce [120](#page-135-0)
- •"Péče o [počítač"](#page-136-0) na stránce [121](#page-136-0)

## **Obecné rady, jak předcházet problémům**

V tomto tématu naleznete rady, jak zabránit problémům <sup>s</sup> používáním počítače.

- Pokud je váš počítač vybaven jednotkou pevného disku i jednotkou SSD M.2, doporučujeme nepoužívat jednotku SSD M.2 jako spouštěcí zařízení. Jednotka SSD M.2 je navržena <sup>a</sup> vyvinuta pouze pro účely funkce "mezipaměti". Pokud budete jednotku SSD M.2 používat jako spouštěcí zařízení, nelze zaručit její spolehlivost.
- Čas od času kontrolujte volné místo na jednotce pevného disku. Je-li jednotka pevného disku příliš zaplněná, operační systém Windows se zpomalí <sup>a</sup> je možné, že začne docházet k chybám.

Volné místo na jednotce pevného disku zkontrolujete takto:

- V systému Windows 7: Klepněte na volbu **Start** ➙ **Počítač**.
- V operačních systémech Windows 8 <sup>a</sup> Windows 8.1: Spusťte Průzkumník souborů <sup>a</sup> klepněte na položku **Počítač**.
- Pravidelně vysypávejte Koš.
- Pravidelně používejte nástroj Defragmentace disku, abyste urychlili vyhledávání <sup>a</sup> čtení dat <sup>z</sup> jednotky pevného disku.
- Uvolněte místo na disku odinstalováním programů, které nepoužíváte.

**Poznámka:** Také se ujistěte, zda nemáte nainstalovány některé programy vícekrát nebo <sup>v</sup> různých verzích.

- Smažte obsah složek Doručená pošta, Odeslaná pošta <sup>a</sup> Koš ve svém e-mailovém klientu.
- Zálohujte svá data minimálně jednou týdně. Pokud máte <sup>v</sup> počítači uložena velmi důležitá data, doporučujeme je zálohovat každý den. Lenovo nabízí pro váš počítač řadu možností zálohování. U většiny počítačů jsou k dispozici přepisovatelné optické jednotky, které se snadno instalují.
- Naplánujte operace nástroje Obnovení systému <sup>a</sup> <sup>v</sup> pravidelných intervalech vytvářejte body obnovení. Další informace <sup>o</sup> obnovení systému naleznete <sup>v</sup> části Kapitola 5 "Obnova – [přehled"](#page-78-0) na stránce [63](#page-78-0).
- V případě potřeby aktualizujte ovladače zařízení <sup>a</sup> UEFI BIOS.
- Vytvořte pro svůj počítač profil na <http://www.lenovo.com/support>, abyste byli informováni <sup>o</sup> aktuálních ovladačích a verzích.
- Aktualizujte ovladače zařízení <sup>a</sup> dalšího hardwaru, který nepochází od Lenovo. Před aktualizací ovladače byste si měli přečíst poznámky k dané verzi <sup>a</sup> předem tak zjistit případné známé problémy <sup>s</sup> kompatibilitou.
- Veďte si sešit se záznamy. Záznamy mohou obsahovat hlavní změny <sup>v</sup> hardwaru nebo softwaru, aktualizace ovladačů, menší problémy, se kterými jste se setkali, <sup>a</sup> způsob jejich vyřešení.
- Pokud budete kdykoliv potřebovat použít nástroj pro obnovení počítače do stavu <sup>z</sup> výroby, mohou vám pomoci následující rady:
	- Odpojte všechna externí zařízení, jako je tiskárna, klávesnice atd.
- <span id="page-135-0"></span>- Ujistěte se, že je baterie nabitá <sup>a</sup> že je k počítači připojen napájecí adaptér.
- Spusťte aplikaci ThinkPad Setup <sup>a</sup> nahrajte výchozí nastavení.
- Restartujte počítač <sup>a</sup> spusťte obnovení.
- Pokud váš počítač používá jako média pro obnovu disky, nevyjímejte disky, dokud k tomu nebudete vyzváni.
- Máte-li podezření na problém s jednotkou pevného disku, přečtěte si část "Diagnóza [problémů"](#page-140-0) na [stránce](#page-140-0) [125](#page-140-0) <sup>a</sup> proveďte diagnostický test, ještě než budete kontaktovat servisní středisko. Pokud se váš počítač nezapne, stáhněte si na této adrese <http://www.lenovo.com/hddtest> soubory k vytvoření zaváděcího testovacího média. Spusťte test <sup>a</sup> zaznamenejte si všechna hlášení <sup>a</sup> chybové kódy. Pokud test vrátí jakýkoliv chybový kód nebo hlášení, připravte si k počítači tyto chybové kódy <sup>a</sup> hlášení <sup>a</sup> kontaktujte servisní středisko. Technik vám pomůže <sup>s</sup> dalšími kroky.
- V případě potřeby naleznete kontaktní informace na servisní středisko ve vaší zemi nebo oblasti na adrese <http://www.lenovo.com/support/phone>. Než budete volat do servisního střediska, připravte si prosím typ modelu počítače, sériové číslo <sup>a</sup> buďte <sup>u</sup> daného počítače. Pokud počítač vykazuje chybové kódy, je také užitečné mít obrazovku <sup>s</sup> danou chybou před očima nebo si chybová hlášení předem poznačit.

## **Zajištění aktuálnosti ovladačů zařízení**

Ovladače zařízení jsou programy obsahující instrukce pro operační systém, jak pracovat <sup>s</sup> určitým hardwarem nebo jak jej "řídit". Každá hardwarová komponenta ve vašem počítači má svůj specifický ovladač. Jestliže přidáte novou komponentu, operační systém bude potřebovat instrukce, jak <sup>s</sup> tímto hardwarem pracovat. Jakmile nainstalujete ovladače, operační systém dokáže rozpoznat hardwarovou komponentu <sup>a</sup> bude vědět, jak ji použít.

**Poznámka:** Protože ovladače jsou programy jako každý jiný soubor ve vašem počítači, jsou náchylné k poškození <sup>a</sup> <sup>v</sup> případě poškození nemusí fungovat správně.

Není nezbytné vždy stahovat nejnovější ovladače. Nicméně, pokud zaznamenáte špatnou funkci určité komponenty nebo chcete přidat novou komponentu, měli byste stáhnout aktuální ovladače pro danou komponentu. Tímto způsobem můžete eliminovat potenciální vznik problému kvůli ovladačům.

### **Získání nejnovějších ovladačů <sup>z</sup> webové stránky**

Aktualizované ovladače zařízení si můžete stáhnout <sup>a</sup> nainstalovat <sup>z</sup> webové stránky Lenovo následujícím způsobem:

- 1. Otevřete webovou stránku <http://www.lenovo.com/ThinkPadDrivers>.
- 2. Vyberte položku pro svůj počítač <sup>a</sup> poté <sup>v</sup> rámci stažení <sup>a</sup> instalace nezbytného softwaru postupujte podle pokynů na obrazovce.

### **Získejte nejnovější ovladače pomocí programu System Update**

Program System Update pomáhá udržovat software <sup>v</sup> počítači aktuální. Aktualizační balíčky jsou uloženy na serverech Lenovo <sup>a</sup> můžete si je stáhnout <sup>z</sup> webové stránky podpory Lenovo. Aktualizační balíčky mohou obsahovat aplikace, ovladače zařízení, aktualizace (flash) systému UEFI BIOS nebo aktualizace softwaru. Jakmile se program System Update připojí k webové stránce podpory Lenovo, program System Update automaticky rozpozná typ <sup>a</sup> model vašeho počítače, nainstalovaný operační systém <sup>a</sup> jazyk operačního systému, které mu umožní určit, jaké aktualizace jsou pro váš počítač k dispozici. Program System Update poté zobrazí seznam aktualizačních balíčků <sup>a</sup> rozdělí jednotlivé aktualizace na důležité, doporučené nebo volitelné, abyste mohli posoudit jejich důležitost. Je pouze na vás, jaké aktualizace si stáhnete <sup>a</sup> nainstalujete. Jakmile si vyberete aktualizační balíček, program System Update automaticky stáhne <sup>a</sup> nainstaluje aktualizace, aniž byste do tohoto procesu museli jakkoli zasahovat.

Program System Update je předinstalován ve vašem počítači <sup>a</sup> je připraven ke spuštění. Jediným nezbytným předpokladem je aktivní připojení k internetu. Program můžete spustit manuálně nebo můžete použít funkci

<span id="page-136-0"></span>plánování, která programu umožní provádět automatické vyhledávání aktualizací <sup>v</sup> nastavených intervalech. Plánované aktualizace si můžete také předdefinovat tak, aby se vyhledávaly podle závažnosti (důležité aktualizace, důležité <sup>a</sup> doporučené aktualizace nebo všechny aktualizace), takže seznam pro výběr bude obsahovat pouze ty typy aktualizací, které vás zajímají.

Další informace <sup>o</sup> používání programu System Update naleznete <sup>v</sup> informačním systému nápovědy programu.

## **Péče <sup>o</sup> počítač**

Třebaže je počítač vyroben tak, aby fungoval <sup>v</sup> normálním pracovním prostředí, musíte při jeho používání jednat rozumně. Počítač budete moci nejlépe využívat, pokud uplatníte důležité rady obsažené <sup>v</sup> této části.

### **Dbejte na to, kde <sup>a</sup> jak pracujete**

- Abyste zabránili riziku udušení plastovými obaly, uložte obaly mimo dosah dětí.
- Počítač neumisťujte k magnetům, zapnutým mobilním telefonům, elektrickým přístrojům nebo reproduktorům (ne blíže než na vzdálenost 13 cm či 5 palců).
- Počítač nevystavujte extrémním teplotám (pod 5 °C / 41 °F nebo nad 35 °C / 95 °F).
- Některé příslušenství, jako např. ventilátor přenosné pracovní plochy nebo vzduchový filtr, může produkovat záporné ionty. Jestliže je počítač <sup>v</sup> blízkosti takového příslušenství <sup>a</sup> je vystaven po dlouhý čas vzduchu, který obsahuje negativní ionty, může se elektrostaticky nabít. Tento náboj se může vybít skrz vaše ruce, když se dotknete klávesnice nebo jiných částí počítače, nebo přes konektory vstupních <sup>a</sup> výstupních zařízení připojených k počítači. Přestože je tento druh elektrostatického výboje (ESD) opačný oproti výboji <sup>z</sup> vašeho těla nebo šatů do počítače, znamená to stejné riziko selhání počítače.

Váš počítač je navržen <sup>a</sup> vyroben tak, aby minimalizoval veškeré působení elektrostatického náboje. Elektrostatický náboj nad určitý limit může nicméně zvýšit riziko ESD. Pokud používáte počítač <sup>v</sup> blízkosti zařízení, které může produkovat negativní ionty, věnujte zvláštní pozornost následujícímu:

- Vyhněte se přímému vystavení svého počítače vzduchu ze zařízení, které může produkovat negativní ionty.
- Udržujte svůj počítač <sup>a</sup> jeho periferní zařízení co nejdále od takového zařízení.
- Všude, kde je to možné, uzemněte svůj počítač, abyste umožnili bezpečný elektrostatický výboj.

**Poznámka:** Ne všechna taková zařízení způsobují významný elektrostatický náboj.

### **S počítačem zacházejte opatrně**

- Mezi displej <sup>a</sup> klávesnici či mezi displej <sup>a</sup> opěrky pro ruce nevkládejte žádné předměty (ani papír).
- Displej počítače je navržen pro používání při úhlu otevření <sup>o</sup> něco větším než 90 stupňů. Displej neotevírejte více než na 180 stupňů, protože tím byste mohli poškodit závěs displeje.
- Je-li připojen adaptér napájení, neobracejte počítač. Mohli byste tak poškodit konektor adaptéru.

### **Počítač přenášejte správným způsobem**

- Před přenášením počítače vyjměte všechna média, vypněte připojená zařízení <sup>a</sup> odpojte šňůry <sup>a</sup> kabely.
- Když zvedáte otevřený počítač, držte ho za spodní část. Počítač nezvedejte ani nedržte za displej.

#### **S paměťovými médii <sup>a</sup> jednotkami zacházejte řádně**

- Při instalaci jednotky pevného disku nebo jednotky SSD postupujte podle pokynů dodaných <sup>s</sup> tímto hardwarem <sup>a</sup> na jednotku zatlačte pouze tam, kde je to zapotřebí.
- Pokud měníte jednotku pevného disku nebo jednotku SSD, nejprve vypněte počítač.
- Po výměně primární jednotky pevného disku nebo jednotky SSD znovu namontujte kryt pozice jednotky.
- Pokud externí <sup>a</sup> vyjímatelnou jednotku pevného disku nebo optické jednotky nepoužíváte, uložte je do vhodných obalů.
- Před instalací paměťové karty, jako je karta SD, karta SDHC <sup>a</sup> karta MultiMediaCard, se dotkněte kovového stolu nebo uzemněného kovového předmětu. Tím vybijete elektrostatický náboj vašeho těla. Statická elektřina může způsobit poškození zařízení.
- Při přenosu dat <sup>z</sup> karty nebo na paměťovou kartu, například kartu SD, nepřevádějte počítač do spánkového režimu nebo režimu hibernace dříve, než bude ukončen přenos dat.

### **Buďte opatrní při zadávání hesel**

• Zapamatujte si svá hesla. Pokud zapomenete heslo správce nebo heslo pevného disku, Lenovo jej nenastaví <sup>a</sup> budete muset vyměnit základní desku nebo jednotku pevného disku nebo jednotku SSD.

#### **Péče <sup>o</sup> snímač otisku prstu**

Následující akce mohou poškodit snímač otisku prstu nebo způsobit, že nebude správně fungovat:

- Poškrábání povrchu snímače otisku prstu tvrdým ostrým předmětem.
- Poškrábání povrchu snímače otisku prstu nehtem nebo čímkoliv tvrdým.
- Dotýkání se snímače otisku prstu špinavými prsty.

Dojde-li k některému <sup>z</sup> následujících stavů, jemně otřete povrch snímače otisku prstu suchým měkkým hadříkem bez chloupků:

- Povrch snímače otisku prstu je zašpiněný.
- Povrch snímače otisku prstu je vlhký.
- Snímač otisku prstu při registrování či ověřování otisku prstu často selhává.

### **Registrace počítače**

• Zaregistrujte svůj počítač ThinkPad <sup>u</sup> společnosti Lenovo na adrese [http://www.lenovo.com/register](http://www.lenovo.com/register/). Další informace naleznete v části "[Registrace](#page-32-0) počítače" na stránce [17](#page-32-0).

### **Počítač nikdy neupravujte**

- Počítač by měl rozebírat <sup>a</sup> opravovat pouze technik autorizovaný pro počítače ThinkPad.
- Neupravujte ani nezalepujte západky, abyste displej udrželi otevřený nebo zavřený.

## **Čistění krytu počítače**

Počítač příležitostně vyčistěte následujícím způsobem:

- 1. Připravte roztok jemného kuchyňského čisticího prostředku. Čisticí prostředek nesmí obsahovat brusný prášek nebo silné chemikálie jako kyseliny nebo zásady. Použijte pět dílů vody na jeden díl čisticího prostředku.
- 2. Namočte do rozředěného prostředku houbičku.
- 3. Vymáčkněte <sup>z</sup> houbičky přebytečnou tekutinu.
- 4. Krouživým pohybem houbičkou otřete kryt počítače, dávejte pozor, aby <sup>z</sup> houbičky nevytékala tekutina.
- 5. Odstraňte čisticí prostředek <sup>z</sup> krytu otřením.
- 6. Vypláchněte houbičku <sup>v</sup> čisté vodě.
- 7. Otřete povrch vypláchnutou houbičkou.
- 8. Otřete povrch znovu měkkou suchou látkou bez chlupů.
- 9. Počkejte, až povrch oschne, <sup>a</sup> odstraňte vlákna <sup>z</sup> látky, pokud zůstala na povrchu počítače.

### **Čistění klávesnice počítače**

Klávesnici počítače čistěte následujícím způsobem:

1. Naneste trochu isopropyl alkoholu na měkký nezaprášený hadřík.

**Poznámka:** Čisticí prostředek nestříkejte přímo na klávesnici.

- 2. Hadříkem otřete povrch kláves. Otírejte klávesy po jedné, pokud budete otírat více kláves najednou, hadřík se může zachytit na sousední klávese <sup>a</sup> poškodit ji. Dejte pozor, aby čistící prostředek neukápl na klávesy nebo mezi ně.
- 3. Nechte klávesnici oschnout.
- 4. Drobečky nebo prach pod klávesami můžete odstranit pomocí štětečku <sup>s</sup> balónkem na čištění fotoaparátů nebo pomocí studeného vzduchu <sup>z</sup> vysoušeče vlasů.

### **Čistění displeje počítače**

Displej počítače čistěte následujícím způsobem:

- 1. Jemně otřete displej měkkou suchou látkou bez chlupů. Pokud na displeji objevíte skvrnku vypadající jako škrábnutí, může to být otisk přenesený <sup>z</sup> klávesnice nebo kolíku zařízení TrackPoint, když bylo víko stlačeno <sup>z</sup> vnějšku.
- 2. Skvrnku jemně otřete měkkým suchým hadříkem.
- 3. Pokud skvrnka na displeji zůstává, vezměte měkký hadřík, který nepouští chlupy, <sup>a</sup> navlhčete ho <sup>v</sup> roztoku (jedna ku jedné) isopropyl alkoholu <sup>a</sup> vody, která neobsahuje nečistoty.

**Poznámka:** Čisticí prostředek nestříkejte přímo na klávesnici.

- 4. Hadřík co nejvíce vyždímejte.
- 5. Displej znovu otřete, nenechte <sup>z</sup> hadříku ukápnout tekutinu na počítač.
- 6. Než displej zavřete, nechte jej oschnout.

# <span id="page-140-0"></span>**Kapitola 10. Řešení problémů <sup>s</sup> počítačem**

Tato kapitola poskytuje informace <sup>o</sup> tom, co dělat <sup>v</sup> případě problémů <sup>s</sup> počítačem.

- •"Diagnóza problémů" na stránce 125
- •"Řešení problémů" na stránce 125

## **Diagnóza problémů**

Máte-li <sup>s</sup> počítačem problém, použijte nejdříve program Lenovo Solution Center.

Pomocí programu Lenovo Solution Center můžete odstraňovat <sup>a</sup> řešit problémy <sup>s</sup> počítačem. Kombinuje diagnostické testy, systémové informace, nastavení zabezpečení <sup>a</sup> informace <sup>o</sup> technické podpoře <sup>s</sup> tipy <sup>a</sup> radami pro maximální výkon systému.

### **Poznámky:**

- Program Lenovo Solution Center si rovněž můžete stáhnout na adrese: <http://www.lenovo.com/diags>.
- Jestliže používáte jiný operační systém Windows než Windows 7, Windows 8 nebo Windows 8.1, naleznete nejnovější diagnostické informace pro svůj počítač na adrese: <http://www.lenovo.com/diagnose>

Jestliže je na vašem počítači nainstalován operační systém Windows 7, při nastavování počítače vás program Lenovo Solution Center vyzve k vytvoření média pro obnovení, které můžete použít k obnovení jednotky pevného disku do stavu z výroby. Další informace naleznete v části "Provádění operací [zálohování](#page-79-0) <sup>a</sup> [obnovy"](#page-79-0) na stránce [64](#page-79-0).

Chcete-li spustit program Lenovo Solution Center, viz "Programy od [společnosti](#page-27-0) Lenovo" na stránce [12](#page-27-0).

Další informace naleznete <sup>v</sup> nápovědě programu Lenovo Solution Center.

**Poznámka:** Pokud nejste pomocí programu Lenovo Solution Center schopni problém sami zjistit <sup>a</sup> opravit, uložte <sup>a</sup> vytiskněte soubory záznamu vytvořené diagnostickým programem. Tyto soubory záznamu budete potřebovat, až budete mluvit se zástupcem technické podpory Lenovo.

## **Řešení problémů**

Pokud na vašem počítači dojde k chybě, zobrazí se chybová zpráva nebo kód nebo se při spuštění ozve zvukový signál. Když narazíte na problém, pokuste se jej vyřešit sami podle pokynů uvedených <sup>v</sup> odpovídající části této příručky.

## **Počítač neodpovídá**

### **Vytiskněte si tyto pokyny <sup>a</sup> uschovejte je <sup>u</sup> svého počítače pro budoucí použití.**

Pokud váš počítač neodpovídá (nemůžete použít polohovací zařízení TrackPoint ani klávesnici), postupujte takto:

- 1. Stisknutím vypínače na dobu delší než 4 sekundy vypněte počítač.
	- Pokud se počítač vypne, znovu jej zapněte. Pokud se počítač nezapne, pokračujte krokem 2.
	- Pokud počítač nelze vypnout stisknutím <sup>a</sup> podržením hlavního vypínače, odpojte od počítače napájecí adaptér <sup>a</sup> resetujte systém zasunutím narovnané kancelářské sponky do otvoru pro nouzový reset.

Umístění otvoru pro nouzový reset naleznete zde "Pohled [zespodu"](#page-21-0) na stránce [6](#page-21-0). Jakmile se počítač vypne, znovu jej zapněte. Pokud se počítač nezapne, pokračujte krokem 2.

2. Poté, co se počítač vypne, odpojte od něj všechny zdroje napájení (napájecí adaptér <sup>a</sup> baterii) <sup>a</sup> resetujte systém zasunutím narovnané kancelářské sponky do otvoru pro nouzový reset. Připojte k počítači napájecí adaptér, ale nepřipojujte baterii. Restartujte počítač. Pokud se počítač nezapne, pokračujte krokem 3.

**Poznámka:** Jestliže se počítač spustí <sup>a</sup> naběhne prostředí systému Windows, vypněte počítač předepsaným postupem pro ukončení práce. Jakmile bude počítač vypnutý, znovu připojte baterii <sup>a</sup> zapněte počítač. Jestliže se počítač po připojení baterie nespustí, vyjměte baterii <sup>a</sup> zopakujte postup uvedený <sup>v</sup> kroku 2. Pokud se počítač spustí <sup>s</sup> připojeným napájecím adaptérem, požádejte <sup>o</sup> podporu servisní středisko.

3. Odpojte všechna externí zařízení připojená k počítači (klávesnici, myš, tiskárnu, skener atd.). Zopakujte postup uvedený <sup>v</sup> kroku 2. Pokud se operace nezdaří, kontaktujte servisní středisko <sup>a</sup> požádejte <sup>o</sup> pomoc tamního specialistu.

## **Rozlití tekutiny na klávesnici**

U mobilního počítače je zvýšené riziko rozlití tekutin na klávesnici. Vzhledem k tomu, že většina tekutin je vodivých, tekutina rozlitá na klávesnici by mohla způsobit několik zkratů <sup>a</sup> případně způsobit neopravitelné poškození počítače.

### **V případě, že na počítač něco rozlijete:**

**Upozornění:** Zajistěte, aby žádná tekutina nevytvořila zkrat mezi vámi <sup>a</sup> napájecím adaptérem (pokud je připojen). Pokud počítač ihned vypnete, můžete přijít <sup>o</sup> část svých dat nebo práce, avšak pokud jej necháte spuštěný, může dojít k jeho nevratnému poškození.

- 1. Ihned opatrně vytáhněte konektor napájecího adaptéru.
- 2. Ihned vypněte počítač. Pokud se počítač nevypne, resetujte systém zasunutím jednoho konce jehly nebo narovnané kancelářské sponky do otvoru pro nouzový reset. Umístění otvoru pro nouzový reset naleznete zde "Pohled [zespodu"](#page-21-0) na stránce [6](#page-21-0). Čím rychleji zastavíte proud pocházející počítačem, tím menší bude škoda způsobená zkraty.
- 3. Před spuštěním počítače počkejte, dokud si nebudete jistí, že všechna tekutina již vyschla.

**Poznámka:** Pokud chcete vyměnit klávesnici, můžete si koupit novou.

## **Chybové zprávy**

• **Zpráva**: 0177: Chybná SVP data, zastavte úlohu POST.

**Řešení**: Kontrolní součet hesla správce <sup>v</sup> paměti EEPROM není správný. Vyměňte základní desku. Počítač nechte opravit.

- **Zpráva**: 0183: Chybné CRC nastavení zabezpečení <sup>v</sup> EFI Variable. Spusťte program ThinkPad Setup. **Řešení**: Kontrolní součet nastavení zabezpečení <sup>v</sup> paměti EFI Variable není správný. Spusťte program ThinkPad Setup <sup>a</sup> zkontrolujte nastavení zabezpečení, stiskněte klávesu F10 <sup>a</sup> poté stisknutím klávesy Enter restartujete systém. Jestliže problém přetrvává, nechte počítač opravit.
- **Zpráva**: 0187: Chybný přístup k datům EAIA **Řešení**: Došlo <sup>k</sup> selhání při přístupu do paměti EEPROM. Počítač nechte opravit.
- **Zpráva**: 0188: Neplatná oblast serializace informací RFID

**Řešení**: Kontrolní součet paměti EEPROM není správný (blok č. <sup>0</sup> <sup>a</sup> 1). Je nutné vyměnit základní desku <sup>a</sup> instalovat sériové číslo. Počítač nechte opravit.

• **Zpráva**: 0189: Neplatná oblast konfigurace informací RFID

**Řešení**: Kontrolní součet paměti EEPROM není správný (blok č. <sup>4</sup> <sup>a</sup> 5). Je nutné vyměnit základní desku <sup>a</sup> znovu nainstalovat UUID (Universally Unique Identifier). Počítač nechte opravit.

• **Zpráva**: 0190: Chyba – kriticky nízký stav baterie

**Řešení**: Počítač se vypnul, protože baterie není dostatečně nabitá. Připojte <sup>k</sup> počítači napájecí adaptér <sup>a</sup> nechejte baterii nabít.

- **Zpráva**: 0191: Zabezpečení systému Neplatný požadavek vzdálené změny **Řešení**: Selhala změna nastavení počítače. Potvrďte operaci <sup>a</sup> opakujte. Chybu odstraníte pomocí programu ThinkPad Setup.
- **Zpráva**: 0199: Zabezpečení systému Překročen počet pokusů <sup>o</sup> zadání bezpečnostního hesla. **Řešení**: Tato zpráva se zobrazuje, když více než třikrát zadáte chybné heslo správce. Ověřte si, že znáte správné heslo správce, <sup>a</sup> akci opakujte. Chybu odstraníte pomocí programu ThinkPad Setup.
- **Zpráva**: 1802: Je vložena neschválená síťová karta Vypněte počítač <sup>a</sup> síťovou kartu vyjměte. **Řešení**: Karta pro bezdrátové připojení <sup>k</sup> síti není na tomto počítači podporována. Odstraňte ji.
- **Zpráva**: 1820: Je připojeno více externích snímačů otisku prstu. **Řešení**: Vypněte <sup>a</sup> odstraňte vše, kromě snímače, který je nastaven <sup>v</sup> rámci hlavního operačního systému.
- **Zpráva**: 2100: Chybná detekce na HDD0 (Hlavní HDD) **Řešení**: Pevný disk nefunguje. Nechejte ho opravit.
- **Zpráva**: 2101: Chybná detekce na SSD1 (M.2) **Řešení**: Zařízení M.2 SSD nefunguje. Nechejte ho opravit.
- **Zpráva**: 2102: Chybná detekce na SSD2 (M.2) **Řešení**: Zařízení M.2 SSD nefunguje. Nechejte ho opravit.
- **Zpráva**: 2110: Chyba čtení na HDD0 (Hlavní HDD) **Řešení**: Pevný disk nefunguje. Nechejte ho opravit.
- **Zpráva**: 2111: Chyba čtení na SSD1 (M.2) **Řešení**: Zařízení M.2 SSD nefunguje. Nechejte ho opravit.
- **Zpráva**: 2112: Chyba čtení na SSD2 (M.2) **Řešení**: Zařízení M.2 SSD nefunguje. Nechejte ho opravit.
- **Zpráva**: 2200: Typ zařízení <sup>a</sup> sériové čiíslo jsou neplatné. **Řešení**: Neplatný typ počítače <sup>a</sup> sériové číslo. Počítač nechte opravit.
- **Zpráva**: 2201: Identifikátor UUID zařízení je neplatný. **Řešení**: Neplatný identifikátor UUID. Počítač nechte opravit.
- **Zpráva**: Chyba ventilátoru **Řešení**: Selhal ventilátor chlazení. Okamžitě počítač vypněte <sup>a</sup> nechejte jej opravit.
- **Zpráva**: Chyba teplotního čidla **Řešení**: Problém <sup>s</sup> teplotním čidlem. Okamžitě počítač vypněte <sup>a</sup> nechejte jej opravit.

## **Chyby beze zpráv**

• **Problém**: Moje obrazovka se neustále zatemňuje proti mé vůli.

**Řešení**: Jestliže je na vašem počítači předinstalován operační systém Windows 7, systémové časovače, jako například časovač vypnutí displeje (LCD) nebo časovač prázdné obrazovky, můžete zakázat takto:

1. Spusťte program Power Manager.

- 2. Klepněte na kartu **Plán napájení** <sup>a</sup> poté <sup>z</sup> předdefinovaných plánů napájení vyberte **Maximální výkon**.
- **Problém**: Po zapnutí počítače se na obrazovce nic neobjeví <sup>a</sup> počítač při spouštění nevydá žádný zvukový signál.

**Poznámka:** Nejste-li si jisti, zda byl vydán zvukový signál, vypněte počítač stisknutím hlavního vypínače alespoň na 4 sekundy. Poté počítač zapněte <sup>a</sup> znovu poslouchejte.

**Řešení**: Ověřte, že:

- Napájecí adaptér je připojený k počítači <sup>a</sup> napájecí šňůra je připojena do fungující elektrické zásuvky.
- Počítač je zapnutý. (Pro potvrzení stiskněte hlavní vypínač ještě jednou.)
- Úroveň jasu na obrazovce je náležitě nastavena.

Je-li nastaveno heslo pro spuštění, stiskněte libovolnou klávesu, abyste zobrazili výzvu pro zadání hesla pro spuštění. Pak napište správné heslo <sup>a</sup> stiskněte klávesu **Enter**.

Jestliže jsou uvedené body splněny <sup>a</sup> obrazovka je stále prázdná, nechte počítač opravit.

• **Problém**: Po zapnutí počítače se na prázdné obrazovce zobrazí pouze bílý kurzor.

**Řešení**: Pokud jste pomocí softwaru pro vytváření diskových oblastí změnili některou diskovou oblast <sup>v</sup> jednotce pevného disku, mohlo dojít ke zničení informací <sup>o</sup> této diskové oblasti nebo hlavního zaváděcího záznamu.

Zkuste problém odstranit těmito postupy:

- 1. Vypněte počítač <sup>a</sup> znovu jej zapněte.
- 2. Je-li na obrazovce nadále pouze kurzor, postupujte takto:
	- Pokud jste použili software k vytváření diskových oblastí, prozkoumejte diskovou oblast <sup>v</sup> jednotce pevného disku pomocí tohoto softwaru <sup>a</sup> <sup>v</sup> případě potřeby ji obnovte.
	- Pomocí řešení pro obnovení obnovte systém do výchozího stavu <sup>z</sup> výroby.

Jestliže problém přetrvává, nechejte počítač opravit.

• **Problém**: Obrazovka přestane zobrazovat při zapnutém počítači.

**Řešení**: Možná došlo <sup>k</sup> aktivaci spořiče obrazovky nebo systému řízení spotřeby. Vyberte jednu <sup>z</sup> následujících možností:

- Dotkněte se polohovacího zařízení TrackPoint nebo dotykové plošky, nebo stisknutím libovolné klávesy ukončete spořič obrazovky.
- Stisknutím hlavního vypínače probuďte počítač ze spánkového režimu nebo <sup>z</sup> režimu hibernace.

### **Chyby hlášené pomocí zvukových signálů**

tabulka 6. Chyby hlášené pomocí zvukových signálů

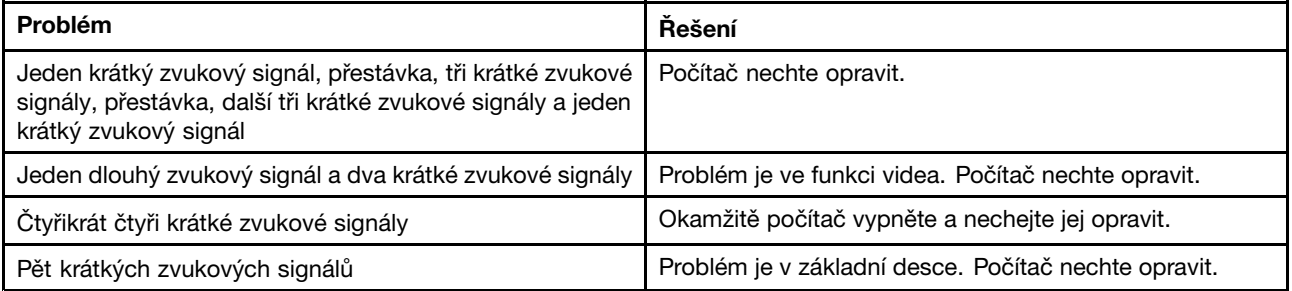
## **Problémy <sup>s</sup> paměťovými moduly**

#### **Vytiskněte si tyto pokyny <sup>a</sup> uschovejte je <sup>u</sup> svého počítače pro budoucí použití.**

Pokud paměťový modul nefunguje správně, postupujte takto:

1. Ověřte, zda je paměťový modul <sup>v</sup> počítači správně nainstalován <sup>a</sup> usazen.

Chcete-li zajistit správné připojení, bude pravděpodobně nutné odebrat všechny přidané paměťové moduly, otestovat počítač pouze <sup>s</sup> paměťovými moduly nainstalovanými <sup>z</sup> výroby, <sup>a</sup> pak paměťové moduly znovu instalovat jeden po druhém.

2. Zkontrolujte, zda se během spouštění nezobrazují chybové zprávy.

V případě chybových zpráv testu POST (Power-on self-test) proveďte příslušné nápravné akce. Viz "[Chybové](#page-141-0) zprávy" na stránce [126](#page-141-0).

- 3. Ověřte, zda je <sup>v</sup> počítači nainstalovaný nejnovější systém UEFI.
- 4. Ověřte správnou konfiguraci <sup>a</sup> kompatibilitu paměti, včetně maximální velikosti paměti <sup>a</sup> rychlosti paměti.
- 5. Spusťte diagnostické programy. Viz "Diagnóza [problémů"](#page-140-0) na stránce [125](#page-140-0).

## **Problémy se sítí**

Níže jsou uvedeny nejobvyklejší problémy se sítí.

#### **Problémy se sítí Ethernet**

• **Problém**: Počítač nelze připojit k síti.

**Řešení**: Ověřte, že:

- Kabel je nainstalován správně.

Síťový kabel musí být řádně připojen ke konektoru sítě Ethernet vašeho počítače <sup>a</sup> ke konektoru RJ45 rozbočovače. Maximální povolená vzdálenost počítače od rozbočovače je 100 metrů. Pokud je kabel připojen <sup>a</sup> vzdálenost je <sup>v</sup> rámci stanoveného rozsahu, ale problém přetrvává, zkuste použít jiný kabel.

- Používáte správný ovladač zařízení. Správný ovladač nainstalujte takto:
	- 1. Otevřete Ovládací panely <sup>a</sup> poté klepněte na **Hardware <sup>a</sup> zvuk** ➙ **Správce zařízení**. Pokud se zobrazí výzva pro heslo administrátora nebo potvrzení, zadejte heslo nebo potvrďte akci.
	- 2. Jestliže se vedle názvu adaptéru <sup>v</sup> části **Síťové adaptéry** zobrazuje vykřičník **!**, je možné, že nepoužíváte správný ovladač nebo může být ovladač vypnutý. Chcete-li ovladač aktualizovat, klepněte pravým tlačítkem myši na zvýrazněný adaptér.
	- 3. Klepněte na **Aktualizovat software ovladače** <sup>a</sup> poté postupujte podle pokynů na obrazovce.
- Port přepínače <sup>a</sup> adaptér mají stejné nastavení duplexního přenosu.

Pokud jste adaptér nakonfigurovali na plně duplexní přenos, ujistěte se, že port přepínače je také nakonfigurován na plně duplexní přenos. Nastavení špatného duplexního režimu může vést k snížení výkonu, ztrátě dat nebo přerušení spojení.

- Nainstalovali jste veškerý síťový software potřebný pro vaše síťové prostředí.

Obraťte se na svého správce sítě LAN ohledně potřebného síťového softwaru.

• **Problém**: Adaptér přestane bez zjevného důvodu fungovat.

**Řešení**: Soubory ovladače sítě mohou být poškozeny nebo chybí. Aktualizujte ovladač podle předchozího postupu <sup>a</sup> ujistěte se, že je nainstalován správný ovladač.

• **Problém**: Můj model počítače je vybaven gigabitovým připojením k síti Ethernet <sup>a</sup> používám rychlost 1 000 Mb/s, ale připojení selhává <sup>a</sup> vyskytují se chyby.

**Řešení**:

- Použijte kabely kategorie 5 <sup>a</sup> ujistěte se, že síťový kabel je řádně připojen.
- Připojte se k rozbočovači/přepínači 1000 BASE-T (ne 1000 BASE-X).
- **Problém**: Funkce Wake On LAN nefunguje.

**Řešení**: Ověřte, že <sup>v</sup> konfiguračním programu ThinkPad Setup je povolena funkce Wake On LAN. Pokud ano, obraťte se na svého správce sítě LAN ohledně potřebného nastavení.

• **Problém**: Můj model počítače je vybaven gigabitovým připojením k síti Ethernet, ale počítač nelze připojit k síti <sup>s</sup> rychlostí 1 000 Mb/s. Místo toho se připojí k síti <sup>s</sup> rychlostí 100 Mb/s.

#### **Řešení**:

- Vyzkoušejte jiný kabel.
- Ujistěte se, že partner spojení je nastaven na automatické vyjednávání.
- Ujistěte se, že přepínač odpovídá standardu 802.3ab (gigabit přes kroucenou dvoulinku).

#### **Problém s bezdrátovou sítí LAN**

**Problém**: Nelze se připojit k síti pomocí zabudované karty pro bezdrátovou síť.

#### **Řešení**: Ověřte, že:

- Ovladač bezdrátové sítě LAN je ovladač nejnovější verze.
- Váš počítač se nachází <sup>v</sup> dosahu bezdrátového přístupového bodu.
- Bezdrátové připojení je zapnuto.

**Poznámka:** Pokud používáte operační systém Windows 7, klepněte na tlačítko **Zobrazit skryté ikony** na hlavním panelu. Zobrazí se ikona Access Connections. Další informace <sup>o</sup> ikoně získáte <sup>v</sup> informačním systému nápovědy aplikace Access Connections.

V operačním systému Windows 7 zkontrolujte název sítě (SSID) <sup>a</sup> informace <sup>o</sup> šifrování. V těchto údajích se rozlišují velká <sup>a</sup> malá písmena. Jejich správnost ověřte <sup>v</sup> programu Access Connections.

#### **Problém s bezdrátovou sítí WAN**

**Problém**: Zobrazí se zpráva uvádějící, že je nainstalována neschválená karta WAN.

**Řešení**: Síťová karta WAN není na tomto počítači podporována. Vyjměte kartu WAN.

**Poznámka:** Některé modely nejsou vybaveny kartou bezdrátové sítě WAN.

#### **Problémy <sup>s</sup> Bluetooth**

**Poznámka:** Zkontrolujte připojení <sup>a</sup> ověřte, že zařízení, ke kterému se chcete připojit, není vyhledáváno žádným jiným zařízením Bluetooth. Připojení Bluetooth neumožňuje souběžné vyhledávání.

• **Problém**: Zvuk nevychází ze sluchátek Bluetooth, ale vychází <sup>z</sup> reproduktorů, přestože sluchátka Bluetooth jsou připojena pomocí profilu sluchátek nebo profilu AV.

**Řešení**: Postupujte následovně:

- 1. Ukončete aplikaci, která používá zvukové zařízení (například Windows Media Player).
- 2. Otevřete Ovládací panely <sup>a</sup> klepněte na **Hardware <sup>a</sup> zvuk** ➙ **Zvuk** ➙ **Přehrávání**.
- 3. Pokud používáte profil sluchátek, vyberte **Bluetooth Hands-free Audio** <sup>a</sup> klepněte na tlačítko **Nastavit výchozí**. Pokud používáte profil AV, vyberte **Stereo Audio** <sup>a</sup> klepněte na tlačítko **Nastavit výchozí**.
- 4. Klepnutím na tlačítko **OK** okno Zvuk zavřete.
- **Problém**: Položky PIM odeslané <sup>z</sup> operačního systému Windows 7 do adresáře nedokáže správně přijmout žádné zařízení Bluetooth.

**Řešení**: Operační systém Windows <sup>7</sup> odesílá položky PIM ve formátu XML, ale většina zařízení Bluetooth zpracovává položky PIM ve formátu vCard. Pokud může jiné zařízení Bluetooth přijmout soubor přes Bluetooth, položka PIM odeslaná <sup>z</sup> operačního systému Windows <sup>7</sup> může být uložena jako soubor <sup>s</sup> příponou .contact.

## **Problémy <sup>s</sup> klávesnicí <sup>a</sup> jinými polohovacími zařízeními**

Uvedeny jsou nejčastější problémy <sup>s</sup> klávesnicí <sup>a</sup> jinými polohovacími zařízeními.

#### **Problémy <sup>s</sup> polohovacím zařízením TrackPoint**

• **Problém**: Ukazatel se po zapnutí počítače nebo po přechodu do normálního provozu posunuje.

**Řešení**: Ukazatel se může posunovat, když za běžného provozu nepoužíváte polohovací zařízení TrackPoint. Toto je normální vlastnost polohovacího zařízení TrackPoint <sup>a</sup> není to chyba. K posunování ukazatele na několik vteřin může dojít za následujících podmínek:

- Po zapnutí počítače
- Po přechodu počítače do normálního provozu
- Je-li polohovací zařízení TrackPoint stisknuto po dlouhou dobu
- Při změně teploty
- **Problém**: Polohovací zařízení TrackPoint nebo dotyková ploška nefungují.

**Řešení**: Zkontrolujte, zda jsou polohovací zařízení TrackPoint nebo dotyková ploška <sup>v</sup> okně Vlastnosti myši povoleny.

#### **Problémy <sup>s</sup> klávesnicí**

• **Problém**: Všechny nebo některé klávesy na klávesnici nefungují.

**Řešení**: Pokud je připojena externí numerická klávesnice nebo myš:

- 1. Vypněte počítač.
- 2. Odpojte externí numerickou klávesnici.
- 3. Zapněte počítač <sup>a</sup> zkuste znovu použít klávesnici.

Jestliže tím problém <sup>s</sup> klávesnicí odstraníte, opatrně připojte externí numerickou klávesnici <sup>a</sup> externí klávesnici. Ujistěte se, že konektory jsou řádně připojeny.

Pokud problém přetrvává, ověřte, že je nainstalován správný ovladač zařízení:

- 1. Otevře nabídku **Ovládací panely**. Změňte zobrazení Ovládacích panelů <sup>z</sup> kategorie na velké ikony nebo malé ikony.
- 2. Klepněte na ikonu **Klávesnice**.
- 3. Vyberte kartu **Hardware**. Přesvědčte se, že <sup>v</sup> podokně **Vlastnosti zařízení** je zobrazena zpráva: Stav zařízení: Toto zařízení funguje správně.

Jestliže nějaké klávesy na klávesnici stále nefungují, nechte počítač opravit.

• **Problém**: Všechny nebo některé klávesy na externí numerické klávesnici nefungují.

**Řešení**: Ověřte, zda je externí numerická klávesnice správně připojena <sup>k</sup> počítači.

## **Problémy <sup>s</sup> displejem <sup>a</sup> multimediálními zařízeními**

Tato část zahrnuje nejobvyklejší problémy <sup>s</sup> displeji <sup>a</sup> multimediálními zařízeními, včetně obrazovky počítače, externího monitoru, zvukových zařízení <sup>a</sup> optické jednotky.

## **Problémy <sup>s</sup> obrazovkou počítače**

- **Problém**: Obrazovka je prázdná.
	- **Řešení**: Postupujte následovně:
	- Stisknutím klávesy F7 zapnete obrazovku.
	- Stiskem klávesy F6 zvýšíte jas displeje.
	- Je-li počítač ve spánkovém režimu, přepněte do pohotovostního režimu stisknutím hlavního vypínače.
	- Pokud problém trvá, postupujte podle řešení následujícího problému.
- **Problém**: Obrazovka je nečitelná nebo zkreslená.

**Řešení**: Ověřte, že:

- Ovladač obrazovky je správně instalovaný.
- Rozlišení obrazovky <sup>a</sup> počet barev jsou správně nastaveny.
- Typ monitoru je správný.

Tato nastavení ověřte takto:

- 1. Klepněte pravým tlačítkem myši na pracovní plochu <sup>a</sup> klepněte na tlačítko **Přizpůsobit**.
- 2. Klepněte vlevo na volbu **Zobrazení**.
- 3. Vyberte **Změnit nastavení zobrazení**. Ověřte, že rozlišení obrazovky je správně nastaveno.
- 4. Klepněte na tlačítko **Upřesnit nastavení**.
- 5. Klepněte na kartu **Adaptéry**. Ověřte, že <sup>v</sup> okně vlastností adaptéru je uveden správný název ovladače zařízení.

**Poznámka:** Název ovladače zařízení závisí na videočipu instalovaném ve vašem počítači.

- 6. Klepněte na tlačítko **Vlastnosti**. Pokud se zobrazí výzva pro heslo administrátora nebo potvrzení, zadejte heslo nebo potvrďte akci. Zaškrtněte políčko **Stav zařízení** <sup>a</sup> ověřte, že zařízení pracuje správně. Pokud ne, klepněte na tlačítko **Odstraňování problémů** <sup>a</sup> postupujte podle pokynů na obrazovce.
- 7. Klepněte na kartu **Monitor**. Ověřte, že <sup>v</sup> okně vlastností adaptéru je uveden správný název ovladače zařízení.
- 8. Klepněte na tlačítko **Vlastnosti**. Pokud se zobrazí výzva pro heslo administrátora nebo potvrzení, zadejte heslo nebo potvrďte akci. Zaškrtněte políčko **Stav zařízení** <sup>a</sup> ověřte, že zařízení pracuje správně. Pokud ne, klepněte na tlačítko **Odstraňování problémů** <sup>a</sup> postupujte podle pokynů na obrazovce.
- 9. Klepněte na kartu **Správa barev** <sup>a</sup> poté klepněte na volbu **Správa barev**. Zkontrolujte, zda je správně nastavena kvalita barev <sup>a</sup> ověřte správnost dalších informací. Pokud se zobrazí výzva pro heslo administrátora nebo potvrzení, zadejte heslo nebo potvrďte akci.
- 10. Spusťte Správce zařízení <sup>a</sup> ověřte, že zařízení pracuje správně. Pokud ne, postupujte podle pokynů k odstraňování problémů na obrazovce.
- **Problém**: Na obrazovce se zobrazují nesprávné znaky.

**Řešení**: Nainstalovali jste operační systém nebo program správně? Jsou-li systém <sup>i</sup> aplikace správně instalovány <sup>a</sup> nastaveny, nechejte počítač opravit.

• **Problém**: Obrazovka zůstává zapnuta, i když vypnete počítač.

**Řešení**: Stisknutím hlavního vypínače na čtyři sekundy nebo déle vypněte počítač; poté ho znovu zapněte.

• **Problém**: Vždy po zapnutí počítače na obrazovce chybějí body, mají vybledlou barvu nebo jsou příliš jasné.

**Řešení**: Toto je vlastnost typická pro technologii TFT. Displej počítače obsahuje velké množství tranzistorů (TFT). Malé množství chybějících, vybledlých nebo příliš jasných bodů na obrazovce je obvyklým jevem.

#### **Problémy <sup>s</sup> externím monitorem**

• **Problém**: Externí monitor je prázdný.

**Řešení**: Stisknutím klávesy F7 zapněte obraz <sup>a</sup> vyberte požadovaný monitor. Pokud problém přetrvává, postupujte takto:

- 1. Připojte externí monitor k jinému počítači, abyste se ujistili, že funguje.
- 2. Připojte externí monitor zpět ke svému počítači.
- 3. Projděte si manuál dodaný společně <sup>s</sup> externím monitorem <sup>a</sup> zkontrolujte podporovaná rozlišení <sup>a</sup> obnovovací frekvence.
	- Pokud externí monitor podporuje stejné rozlišení jako displej počítače nebo vyšší, zobrazte výstup na externím monitoru nebo na externím monitoru i na displeji počítače.
	- Pokud externí monitor podporuje nižší rozlišení než displej počítače, zobrazte výstup pouze na externím monitoru. (Pokud si výstup zobrazíte na displeji počítače i na externím monitoru, obrazovka externího monitoru bude prázdná nebo zkreslená.)
- **Problém**: Na externím monitoru nelze nastavit vyšší rozlišení než to stávající.

**Řešení**: Ujistěte se, že typ monitoru <sup>a</sup> další informace jsou nastaveny správě. <sup>V</sup> případě nutnosti aktualizujte ovladač monitoru. Viz "[Nastavení](#page-52-0) typu externího monitoru" na stránce [37](#page-52-0).

• **Problém**: Obrazovka je nečitelná nebo zkreslená.

**Řešení**: Ověřte, že:

- Údaje <sup>o</sup> monitoru jsou správné <sup>a</sup> že je nastaven správný typ monitoru. Viz řešení předchozího problému.
- Ověřte, že je nastavena správná obnovovací frekvence:
	- 1. Připojte externí monitor ke konektoru monitoru <sup>a</sup> poté připojte monitor k elektrické zásuvce.
	- 2. Zapněte externí monitor <sup>a</sup> počítač.
	- 3. Klepněte pravým tlačítkem myši na pracovní plochu <sup>a</sup> klepněte na tlačítko **Rozlišení obrazovky**.

**Poznámka:** Pokud váš počítač nedetekuje externí monitor, klepněte na tlačítko **Detekovat**.

- 4. Klepněte na ikonu požadovaného monitoru (ikona **Monitor-2** je pro externí monitor).
- 5. Klepněte na tlačítko **Upřesnit nastavení**.
- 6. Klepněte na kartu **Monitor**.
- 7. Vyberte správnou obnovovací frekvenci obrazovky.
- **Problém**: Na obrazovce se zobrazují nesprávné znaky.

**Řešení**: Postupovali jste při instalaci operačního systému nebo programu správně? Pokud ano, nechejte externí monitor opravit.

• **Problém**: Funkce Rozšířená plocha nefunguje.

**Řešení**: Zapněte funkci Rozšířená plocha. Viz "Použití dvou [displejů"](#page-54-0) na stránce [39](#page-54-0).

• **Problém**: Pokud používáte funkci Rozšířená plocha, nelze na sekundárním displeji nastavit vyšší rozlišení nebo vyšší obnovovací frekvenci.

**Řešení**: Změňte rozlišení <sup>a</sup> barevnou hloubku primárního displeje na nižší hodnoty.

• **Problém**: Přepínání displejů nefunguje.

**Řešení**: Pokud používáte funkci Rozšířená plocha, zrušte ji <sup>a</sup> změňte umístění výstupu zobrazení. Pokud přehráváte film <sup>z</sup> disku DVD nebo videoklip, zastavte přehrávání, ukončete program <sup>a</sup> poté změňte umístění výstupu zobrazení.

• **Problém**: Při vysokém rozlišení není pozice obrazovky externího monitoru správná.

**Řešení**: Při vysokém rozlišení, jako například <sup>1</sup> <sup>600</sup> <sup>×</sup> <sup>1</sup> 200, se obraz občas posune doleva nebo doprava. Chcete-li chybu opravit, nejprve se ujistěte, že externí monitor podporuje režim zobrazení (rozlišení <sup>a</sup> obnovovací frekvenci), které jste nastavili. Pokud ne, nastavte takový režim zobrazení, který monitor podporuje. Pokud podporuje režim zobrazení, který jste nastavili, přejděte do nabídky pro nastavení monitoru <sup>a</sup> upravte nastavení. Na externím monitoru jsou obvykle tlačítka, která vám umožní přístup do nabídky pro nastavení. Podrobnosti naleznete <sup>v</sup> dokumentaci dodané <sup>s</sup> vaším monitorem.

#### **Problémy se zvukem**

• **Problém**: Zvuk Wave nebo MIDI se nepřehrává správně.

**Řešení**: Ověřte, zda je vestavěné zvukové zařízení správně nakonfigurováno.

- 1. Otevře nabídku **Ovládací panely**.
- 2. Klepněte na **Hardware <sup>a</sup> zvuk**.
- 3. Klepněte na **Správce zařízení**. Pokud se zobrazí výzva pro heslo administrátora nebo potvrzení, zadejte heslo nebo potvrďte akci.
- 4. Poklepejte na **Řadiče zvuku, videa <sup>a</sup> her**.
- 5. Ověřte, zda je ovladač Realtek HD Audio povolen <sup>a</sup> správně nakonfigurován.
- **Problém**: Ze sluchátek nebo reproduktorů nevychází žádný zvuk nebo počítač nenahrává zvuk.

**Řešení**: Chcete-li přepnout <sup>z</sup> jednoho zařízení na druhé (například <sup>z</sup> reproduktorů na sluchátka nebo <sup>z</sup> externího mikrofonu na mikrofon), postupujte následovně:

- 1. Otevřete Ovládací panely <sup>a</sup> klepněte na **Hardware <sup>a</sup> zvuk**.
- 2. Klepněte na ikonu programu **Realtek HD Manager**.
- 3. Ujistěte se, že jste <sup>v</sup> režimu MULTI-STREAM <sup>v</sup> okně Upřesňující nastavení zařízení.
- 4. V okně Směšovače zvuku zvolte požadované zařízení, například reproduktory.
- 5. Přehrajte jakýkoli zvuk pomocí hudebního programu (například Windows Media Player). Ověřte, zda zvuk vychází <sup>z</sup> reproduktorů.
- 6. Chcete-li poté zvuk přepnout na sluchátka, zavřete hudební program.
- 7. Přejděte do okna Směšovače zvuku. Poté zvolte jiné zařízení, tentokrát sluchátka.
- 8. Přehrajte jakýkoli zvuk pomocí hudebního programu. Ověřte, zda zvuk vychází ze sluchátek připojených k systému.

Další informace najdete <sup>v</sup> informačním systému nápovědy programu **Realtek HD Manager**.

**Poznámka:** Zatržítko vedle položky zařízení, jako například reproduktory, přehrávací zařízení, mikrofon nebo nahrávací zařízení, <sup>v</sup> okně programu **Realtek HD Manager** ukazuje, že zařízení bylo vybráno.

• **Problém**: Záznamy pořízené pomocí vstupu mikrofonu nejsou dost hlasité.

**Řešení**: Ověřte, zda je zapnutá funkce Zesílení mikrofonu <sup>a</sup> nastavte ji takto:

- 1. Otevřete Ovládací panely <sup>a</sup> klepněte na **Hardware <sup>a</sup> zvuk**.
- 2. Klepněte na tlačítko **Zvuk**.
- 3. Klepněte na kartu **Záznam** <sup>v</sup> okně Zvuk.
- 4. Vyberte **Mikrofon** <sup>a</sup> klepněte na tlačítko **Vlastnosti**.
- 5. Klepněte na kartu **Úrovně** <sup>a</sup> posuňte posuvník funkce Zesílení mikrofonu nahoru.
- 6. Klepněte na tlačítko **OK**.

**Poznámka:** Podrobnosti <sup>o</sup> ovládání hlasitosti naleznete <sup>v</sup> online nápovědě systému Windows.

• **Problém**: Posuvník hlasitosti nebo vyvážení nelze posunout.

**Řešení**: Posuvník může být šedý. To znamená, že jeho pozici určil hardware <sup>a</sup> nelze ji změnit.

• **Problém**: Při použití některých programů pro zpracování zvuku mění posuvníky hlasitosti svoji pozici.

**Řešení**: <sup>U</sup> posuvníků je běžné, že při použití určitých typů programů pro zpracování zvuku mění svoji pozici. Programy mají přístup k nastavením <sup>v</sup> okně Směšovače hlasitosti <sup>a</sup> mohou je měnit. Například Windows Media Player. Programy obvykle obsahují posuvníky, kterými lze hlasitost ovládat <sup>v</sup> rámci daného programu.

• **Problém**: Posuvníkem vyvážení nelze úplně ztlumit jeden kanál.

**Řešení**: Tento prvek ovládání je navržen tak, aby kompenzovat drobné rozdíly ve vyvážení, <sup>a</sup> nelze jej použít úplnému ztlumení jednoho kanálu.

• **Problém**: Zvuk nelze úplně vypnout, i když je celková hlasitost nastavena na minimum.

**Řešení**: Stále slyšíte nějaký zvuk, <sup>i</sup> když jste ovládací prvky Směšovače hlasitosti nastavili na minimum. Pokud chcete zvuk zcela vypnout, stiskněte tlačítko ztlumení reproduktoru.

• **Problém**: Když při přehrávání zvuku připojíte k počítači sluchátka, <sup>z</sup> reproduktorů nevychází žádný zvuk.

**Řešení**: Jakmile se připojí sluchátka, přehrávání se na ně automaticky přesměruje. Pokud chcete, aby zvuk opět vycházel <sup>z</sup> reproduktorů, ujistěte se, že jsou nastaveny jako výchozí zařízení. Podrobnosti získáte <sup>v</sup> informačním systému nápovědy programu Realtek HD Audio Manager.

## **Problémy se snímačem otisku prstu**

• **Problém**: Povrch snímače je zašpiněný, mokrý nebo jsou na něm šmouhy.

**Řešení**: Jemně otřete povrch snímače suchým měkkým hadříkem bez chloupků.

• **Problém**: Snímač často selhává při registrování či ověřování otisku prstu.

**Řešení:** Je-li povrch snímače zašpiněný, mokrý nebo jsou-li na něm šmouhy, jemně otřete povrch snímače suchým měkkým hadříkem bez chloupků.

Rady týkající se údržby [snímače](#page-72-0) otisku prstu naleznete v části "Použití snímače otisku prstu" na stránce [57](#page-72-0).

## **Problémy <sup>s</sup> baterií <sup>a</sup> napájením**

Tato část obsahuje pokyny pro odstraňování problémů <sup>s</sup> baterií <sup>a</sup> napájením.

## **Problémy <sup>s</sup> baterií**

• **Problém**: Baterii nelze plně nabít při vypnutém počítači během obvyklé doby nabíjení.

**Řešení**: Baterie může být příliš vybitá. Postupujte takto:

- 1. Vypněte počítač.
- 2. Připojte k počítači napájecí adaptér <sup>a</sup> nechejte baterii nabíjet.

Pokud je k dispozici rychlá nabíječka, použijte ji k nabití příliš vybité baterie.

Pokud baterii nelze plně nabít do 24 hodin, kontaktujte servisní středisko Lenovo.

• **Problém**: Počítač se vypne dříve, než indikátor stavu baterie <sup>v</sup> oznamovací oblasti systému Windows ukáže vybitou baterii, nebo počítač pracuje i poté, co indikátor stavu baterie <sup>v</sup> oznamovací oblasti systému Windows ukáže vybitou baterii.

**Řešení**: Vybijte <sup>a</sup> nabijte baterii.

• **Problém**: Doba provozu <sup>s</sup> plně nabitou baterií je krátká.

**Řešení**: Vybijte <sup>a</sup> nabijte baterii. Je-li doba provozu baterie stále krátká, kontaktujte servisní středisko Lenovo.

• **Problém**: Počítač nepracuje <sup>s</sup> plně nabitou baterií.

**Řešení**: Může být aktivován přepěťový chránič baterie. Vypnutím počítače na jednu minutu převedete chránič do normálního provozního stavu; pak počítač zapněte.

• **Problém**: Baterii nelze nabít.

**Řešení**: Baterii nelze nabíjet, je-li příliš horká. Vypněte počítač <sup>a</sup> nechte ji vychladnout na pokojovou teplotu. Jakmile baterie vychladne, nabijte ji. Pokud baterii stále nelze nabít, kontaktujte servisní středisko Lenovo.

Systém podporuje pouze baterie speciálně navržené pro konkrétní systém <sup>a</sup> vyrobené společností Lenovo či schváleným výrobcem. Systém nepodporuje neschválené baterie nebo baterie navržené pro jiné systémy. Je-li nainstalována neschválená baterie nebo baterie navržená pro jiný systém, systém se nebude dobíjet.

**Upozornění:** Společnost Lenovo nenese žádnou odpovědnost za výkonnost nebo bezpečnost neschválených baterií <sup>a</sup> neposkytuje žádný druh záruky na selhání nebo škody způsobené jejich použitím.

## **Problém <sup>s</sup> napájecím adaptérem**

**Problém**: Napájecí adaptér je připojený k počítači <sup>a</sup> do fungující elektrické zásuvky, ale <sup>v</sup> oznamovací oblasti systému Windows se nezobrazuje ikona napájecího adaptéru (zástrčka).

**Řešení**: Postupujte následovně:

- 1. Zkontrolujte, zda je napájecí adaptér správně připojený. Informace <sup>o</sup> připojení napájecího adaptéru naleznete v příručce Bezpečnostní pokyny a informace o záruce a nastavení dodané společně s počítačem.
- 2. Pokud je napájecí adaptér připojen správně, vypněte počítač <sup>a</sup> odpojte napájecí adaptér.
- 3. Připojte k počítači napájecí adaptér <sup>a</sup> zapněte počítač.
- 4. Pokud se ikona napájecího adaptéru <sup>v</sup> oznamovací oblasti systému Windows stále nezobrazuje, nechejte napájecí adaptér <sup>a</sup> počítač opravit.

#### **Problémy <sup>s</sup> napájením**

#### **Vytiskněte si tyto pokyny <sup>a</sup> uschovejte je <sup>u</sup> svého počítače pro budoucí použití.**

#### **Pokud není do vašeho počítače přiváděna žádná energie, postupujte takto:**

- 1. Zkontrolujte hlavní vypínač. Další informace naleznete v části "[Kontrolky](#page-21-0) stavu" na stránce [6](#page-21-0). Jestliže je počítač zapnutý, hlavní vypínač svítí.
- 2. Zkontrolujte všechny přívody energie. Odstraňte všechny prodlužovací šňůry <sup>a</sup> přepěťové ochrany <sup>a</sup> připojte napájecí adaptér přímo do zásuvky.
- 3. Zkontrolujte napájecí adaptér. Zkontrolujte jakékoliv fyzické poškození <sup>a</sup> ujistěte se, že napájecí kabel je pevně připojen k adaptéru <sup>a</sup> počítači.
- 4. Připojením jiného zařízení do zásuvky se ujistěte, že je zdroj napájení funkční.

#### **Pokud váš počítač nefunguje při napájení <sup>z</sup> baterie, zkontrolujte tyto položky:**

- 1. Pokud se baterie vybije, připojte napájecí adaptér <sup>a</sup> dobijte ji.
- 2. Pokud je baterie nabitá <sup>a</sup> počítač nefunguje, zavolejte do servisního střediska Lenovo <sup>a</sup> nechte počítač opravit.

#### **Problém <sup>s</sup> hlavním vypínačem**

**Problém**: Systém neodpovídá <sup>a</sup> počítač nelze vypnout.

**Řešení**: Vypněte počítač tak, že hlavní vypínač stisknete na déle než čtyři sekundy. Pokud <sup>u</sup> systému stále neproběhl reset, odpojte napájecí adaptér <sup>a</sup> resetujte systém tak, že do otvoru pro nouzový reset zasunete jehlu nebo narovnanou kancelářskou sponku. Umístění otvoru pro nouzový reset viz "Pohled [zespodu"](#page-21-0) na [stránce](#page-21-0) [6](#page-21-0).

#### **Problémy se spouštěním**

Vytiskněte si tyto pokyny <sup>a</sup> uschovejte je <sup>u</sup> svého počítače pro budoucí použití.

Pokud se zobrazí chybová zpráva ještě před načtením operačního systému, postupujte podle příslušných nápravných akcí pro chybové zprávy testu POST. Viz "[Chybové](#page-141-0) zprávy" na stránce [126](#page-141-0).

Pokud se chybová zpráva zobrazí, když operační systém načítá konfiguraci plochy po dokončení testu POST, zkontrolujte následující položky:

- 1. Přejděte na webovou stránku podpory Lenovo na adrese <http://www.lenovo.com/support> <sup>a</sup> vyhledejte chybovou zprávu.
- 2. Přejděte na domovskou stránku Microsoft Knowledge Base na adrese <http://support.microsoft.com/> <sup>a</sup> vyhledejte chybovou zprávu.

#### **Problémy se spánkovým režimem <sup>a</sup> režimem hibernace**

• **Problém**: Počítač nečekaně vstupuje do spánkového režimu.

**Řešení**: Pokud se mikroprocesor přehřeje, počítač automaticky přejde do spánkového režimu, aby vychladl, <sup>a</sup> tím ochránil mikroprocesor <sup>a</sup> jiné vnitřní komponenty. Zkontrolujte nastavení spánkového režimu.

- **Problém**: Počítač vstoupí do spánkového režimu hned po provedení testu POST (Power-on self-test). **Řešení**: Ověřte, že:
	- Baterie je nabitá.
	- Pracovní teplota je v přijatelném rozsahu. Další informace naleznete v části "Provozní [prostředí"](#page-27-0) na [stránce](#page-27-0) [12](#page-27-0).

Je-li baterie nabitá <sup>a</sup> teplota je <sup>v</sup> přijatelném rozsahu, nechte počítač opravit.

• **Problém**: Zobrazí se zpráva critical low-battery error (kritická chyba při nízkém stavu baterie) <sup>a</sup> počítač se okamžitě vypne.

**Řešení**: Baterie je vybitá. Připojte napájecí adaptér <sup>k</sup> počítači <sup>a</sup> zapojte jej do elektrické zásuvky.

• **Problém**: Po stisknutí klávesy Fn pro návrat ze spánkového režimu displej počítače zůstane prázdný.

**Řešení**: Zkontrolujte, zda nebyl odpojen nebo vypnut externí monitor, když byl počítač ve spánkovém režimu. Pokud jste externí monitor odpojili nebo vypnuli, připojte jej nebo zapněte před obnovením počítače ze spánkového režimu. Pokud při obnovení počítače ze spánkového režimu bez připojeného nebo zapnutého externího monitoru zůstane obrazovka prázdná, zapněte ji stisknutím klávesy F6.

• **Problém**: Počítač neobnoví činnost <sup>z</sup> režimu spánku nebo indikátor stavu systému (aktivní logo ThinkPad) pomalu bliká <sup>a</sup> počítač nefunguje.

**Řešení**: Pokud se systém nevrátí ze spánkového režimu, je možné, že vstoupil do spánkového režimu nebo režimu hibernace automaticky, protože je vybitá baterie. Zkontrolujte kontrolku stavu systému (aktivní logo ThinkPad).

- Pokud indikátor stavu systému (aktivní logo ThinkPad) pomalu bliká, počítač se nachází ve spánkovém režimu. Připojte k počítači napájecí adaptér <sup>a</sup> stiskněte klávesu Fn.
- Pokud indikátor stavu systému (aktivní logo ThinkPad) nesvítí, počítač je vypnutý nebo <sup>v</sup> režimu hibernace. Připojte k počítači napájecí adaptér; poté stiskněte vypínač, abyste obnovili činnost počítače.

Pokud systém neobnoví činnost ze spánkového režimu, systém již možná neodpovídá <sup>a</sup> vy nemůžete počítač vypnout. V tomto případě musíte počítač vynulovat. Jestliže jste data neuložili, mohou být ztracena. Počítač vynulujete stisknutím vypínače na déle než čtyři vteřiny. Pokud se systém stále neresetoval, odpojte napájecí adaptér <sup>a</sup> resetujte systém zasunutím narovnané kancelářské sponky do otvoru pro nouzový reset. Umístění otvoru pro nouzový reset viz "Pohled [zespodu"](#page-21-0) na stránce [6](#page-21-0).

• **Problém**: Počítač nevstupuje do spánkového režimu nebo režimu hibernace.

**Řešení**: Zkontrolujte zda nebylo použito nastavení, které počítači zabraňuje <sup>v</sup> přechodu do spánkového režimu nebo režimu hibernace.

Pokud se počítač pokusí přejít do spánkového režimu, ale tato žádost je odmítnuta, může být zakázáno zařízení zapojené <sup>v</sup> konektoru USB. Pokud toto nastane, zařízení USB za provozu odpojte <sup>a</sup> připojte.

• **Problém**: Když je počítač <sup>v</sup> režimu hibernace, baterie se mírně vybíjí.

**Řešení**: Je-li funkce probuzení povolena, počítač spotřebovává malé množství energie. To není vada. Další informace naleznete v části "Režimy úspory [energie"](#page-46-0) na stránce [31](#page-46-0).

## **Problémy <sup>s</sup> jednotkami <sup>a</sup> dalšími úložnými zařízeními**

Tato část popisuje problémy <sup>s</sup> jednotkou pevného disku <sup>a</sup> jednotkou SSD.

#### **Problémy <sup>s</sup> jednotkou pevného disku**

- **Problém**: Jednotka pevného disku občas vydává rachotivý zvuk. **Řešení**: Rachotivý zvuk je slyšet:
	- Když pevný disk začíná nebo končí přístup k datům.
	- Když přenášíte jednotku pevného disku.
	- Když přenášíte počítač.

Toto je běžná vlastnost jednotky pevného disku <sup>a</sup> nejedná se <sup>o</sup> závadu.

• **Problém**: Jednotka pevného disku nefunguje.

**Řešení**: <sup>V</sup> nabídce **Startup** programu ThinkPad Setup ověřte, že jednotka pevného disku je <sup>v</sup> seznamu **Boot priority order**. Je-li <sup>v</sup> seznamu **Excluded from boot order**, je vypnuta. Označte ji <sup>v</sup> seznamu <sup>a</sup> stiskem klávesy Shift+1 ji přesuňte zpět do seznamu **Boot priority order**.

• **Problém**: Po nastavení hesla pevného disku jste jednotku přesunuli na jiný počítač. Nyní nelze disk zpřístupnit pomocí hesla.

**Řešení**: Váš počítač podporuje vylepšený algoritmus hesel. Počítače starší než váš počítač nemusí podporovat takovou bezpečnostní funkci.

#### **Problémy <sup>s</sup> jednotkou SSD**

**Problém**: Pokud komprimujete pomocí funkce komprimace dat systému Windows soubory či složky <sup>a</sup> pak je dekomprimujete, je proces zápisu <sup>a</sup> čtení těchto souborů či složek pomalý.

**Řešení**: Přístup <sup>k</sup> datům můžete zrychlit použitím nástroje pro defragmentaci <sup>v</sup> systému Windows.

## **Problémy se softwarem**

**Problém**: Aplikace nefunguje správně.

**Řešení**: Ověřte, zda problém nezpůsobuje aplikace.

Zkontrolujte, zda má počítač minimální požadovanou paměť pro spuštění aplikace. Viz příručky dodané <sup>s</sup> aplikací.

Zkontrolujte následující:

- Aplikace je navržená tak, aby fungovala ve vašem operačním systému.
- Jiné aplikace na vašem počítači fungují správně.
- Jsou nainstalovány potřebné ovladače zařízení.
- Na jiném počítači aplikace funguje.

Pokud se při používání aplikace zobrazí chybová zpráva, projděte si příručky dodané <sup>s</sup> aplikací.

Pokud aplikace nadále nefunguje tak, jak má, obraťte se na prodejce nebo na pracovníka servisu.

## **Problémy <sup>s</sup> porty <sup>a</sup> konektory**

Uvedeny jsou nejobvyklejší problémy <sup>s</sup> porty <sup>a</sup> konektory.

#### **Problém s konektorem USB**

**Problém**: Zařízení připojené ke konektoru USB nefunguje.

**Řešení**: Otevřete okno Správce zařízení. Ověřte, zda je nastavení zařízení USB správné <sup>a</sup> zda je správné přiřazení zdroje počítače <sup>a</sup> instalace ovladače zařízení. Chcete-li otevřít okno Správce zařízení, otevřete Ovládací panely <sup>a</sup> klepněte na **Hardware <sup>a</sup> zvuk** ➙ **Správce zařízení**. Pokud se zobrazí výzva pro heslo administrátora nebo potvrzení, zadejte heslo nebo potvrďte akci.

Viz "Diagnóza [problémů"](#page-140-0) na stránce [125](#page-140-0) a spusťte diagnostický test konektoru USB.

#### **Problém s dokovací stanicí**

**Problém**: Počítač nelze spustit <sup>a</sup> nereaguje na pokus <sup>o</sup> obnovení činnosti.

**Řešení**: Ověřte, že:

- Napájecí adaptér je připojen k dokovací stanici.
- Počítač je řádně připojen k dokovací stanici.

# <span id="page-156-0"></span>**Kapitola 11. Získání podpory**

V této kapitole naleznete informace <sup>o</sup> tom, jak získat pomoc <sup>a</sup> podporu od společnosti Lenovo.

- •"Než budete kontaktovat Lenovo" na stránce 141
- •"Jak získat podporu a servis" na stránce [142](#page-157-0)
- •"[Zakoupení](#page-158-0) dalších služeb" na stránce [143](#page-158-0)

## **Než budete kontaktovat Lenovo**

Problémy <sup>s</sup> počítačem můžete často vyřešit na základě informací uvedených <sup>v</sup> chybových zprávách, když využijete diagnostické programy nebo informace na webové stránce Lenovo.

#### **Registrace počítače**

Zaregistrujte svůj počítač u společnosti Lenovo. Další informace naleznete v části "[Registrace](#page-32-0) počítače" na [stránce](#page-32-0) [17](#page-32-0).

#### **Stahování aktualizací systému**

Stažením aktualizovaného softwaru můžete vyřešit problémy <sup>s</sup> počítačem.

Chcete-li si stáhnout aktualizovaný software, přejděte na následující webovou stránku <sup>a</sup> postupujte podle pokynů na obrazovce: <http://www.lenovo.com/support>

#### **Zaznamenání informací**

Než začnete hovořit se zástupcem společnosti Lenovo, zaznamenejte si tyto důležité informace <sup>o</sup> svém počítači.

#### **Záznam projevů problému <sup>a</sup> podrobností**

Než požádáte <sup>o</sup> pomoc, přichystejte si odpovědi na níže uvedené otázky. Jen tak budete moci získat pomoc velmi rychle.

- Jaký máte problém? Jedná se <sup>o</sup> problém stálý, nebo dočasný?
- Zobrazuje se nějaké chybové hlášení? Jaký je kód chyby, pokud je zobrazen?
- Jaký operační systém používáte? Jakou máte verzi operačního systému?
- Které softwarové programy byly spuštěny <sup>v</sup> době výskytu problému?
- Lze problém cíleně vyvolat? Pokud ano, jak?

#### **Zaznamenání informací <sup>o</sup> systému**

Vespod vašeho počítače je etiketa se sériovým číslem. Poznamenejte si typ počítače <sup>a</sup> sériové číslo.

- Jaký je název vašeho počítače Lenovo?
- Jaký typ počítače máte?
- Jaké je sériové číslo počítače?

## <span id="page-157-0"></span>**Jak získat podporu <sup>a</sup> servis**

Jestliže potřebujete pomoc, servis, technickou podporu nebo chcete získat více informací <sup>o</sup> produktech Lenovo, máte k dispozici širokou škálu informačních zdrojů Lenovo, které Vám pomohou. Zde naleznete informace, kde hledat další informace <sup>o</sup> Lenovo <sup>a</sup> našich produktech, co dělat <sup>v</sup> případě, že máte <sup>s</sup> počítačem nějaký problém, <sup>a</sup> kam se obrátit <sup>o</sup> pomoc, je-li to nezbytné.

Informace <sup>o</sup> počítači <sup>a</sup> předinstalovaném softwaru, pokud byl použit, naleznete <sup>v</sup> dokumentaci, která byla dodána <sup>s</sup> počítačem. Tato dokumentace zahrnuje tištěné knihy, online knihy, soubory readme <sup>a</sup> soubory nápovědy. Informace <sup>o</sup> produktech Lenovo jsou navíc k dispozici na internetu.

Aktualizace Microsoft Service Pack obsahují nejnovější zdroje pro aktualizace produktů Windows. Jsou dostupné na webových stránkách (připojení může být zpoplatněno) nebo na disku. Podrobnější informace <sup>a</sup> odkazy naleznete na webové stránce <http://www.microsoft.com>. Společnost Lenovo nabízí technickou podporu pro dotazy vztahující se k aktualizacím Service Pack pro Váš produkt <sup>s</sup> předem nainstalovaným systémem Microsoft Windows od společnosti Lenovo. Máte-li zájem <sup>o</sup> další informace, obraťte se na servisní středisko.

## **Použití diagnostických programů**

Mnoho problémů <sup>s</sup> počítačem lze vyřešit bez externí podpory. Máte-li <sup>s</sup> počítačem nějaký problém, podívejte se nejprve na informace týkající se odstraňování problémů uvedené <sup>v</sup> dokumentaci svého počítače. Máte-li podezření na softwarový problém, projděte si dokumentaci včetně souborů readme <sup>a</sup> informačních systémů nápovědy dodaných <sup>s</sup> operačním systémem či programem.

Notebooky ThinkPad se dodávají včetně sady diagnostických programů, <sup>s</sup> jejichž pomocí můžete identifikovat hardwarové problémy. Pokyny pro používání diagnostických programů naleznete <sup>v</sup> části "Diagnóza [problémů"](#page-140-0) na stránce [125](#page-140-0).

Pokyny k odstraňování problémů nebo diagnostické programy vám mohou říci, že potřebujete další nebo aktualizované ovladače zařízení či jiný software. Rovněž si můžete vyhledat nejnovější informace <sup>a</sup> stáhnout si ovladače zařízení <sup>a</sup> aktualizace na webové stránce podpory Lenovo na adrese <http://www.lenovo.com/support>.

## **Webová stránka podpory Lenovo**

Informace <sup>o</sup> technické podpoře jsou dostupné na webové stránce podpory Lenovo na adrese: <http://www.lenovo.com/support>

Tyto webové stránky jsou aktualizovány nejnovějšími informacemi <sup>o</sup> technické podpoře, např.:

- Ovladače a software
- Diagnostické programy
- Záruka na produkt <sup>a</sup> servisní záruka
- Podrobnosti <sup>o</sup> produktech <sup>a</sup> dílech
- Uživatelské příručky <sup>a</sup> návody
- Databáze znalostí <sup>a</sup> odpovědi na časté dotazy

## **Volání Lenovo**

Pokud jste se pokusili vyřešit problém <sup>a</sup> přesto ještě potřebujete pomoci, během záruční doby můžete telefonicky kontaktovat servisní středisko <sup>a</sup> požádat <sup>o</sup> radu nebo <sup>o</sup> informace. Během záruční doby lze použít následujících služeb:

- <span id="page-158-0"></span>• Zjištění problému – k dispozici jsou kvalifikovaní pracovníci, kteří vám pomohou <sup>s</sup> identifikací problému <sup>v</sup> případě potíží <sup>s</sup> hardwarem <sup>a</sup> kteří vám budou nápomocni při rozhodování <sup>o</sup> akci nezbytné pro vyřešení problému.
- Oprava hardwaru Lenovo <sup>v</sup> případě zjištění problému způsobeného hardwarem Lenovo <sup>v</sup> záruční době Vám budou k dispozici kvalifikovaní servisní pracovníci, kteří Vám poskytnou služby odpovídající úrovně.
- Řízení změn EC příležitostně se mohou po prodeji produktu vyskytnout nezbytné změny. Lenovo nebo prodejce, je-li k tomu oprávněn společností Lenovo, <sup>v</sup> takovém případě poskytne vybrané aktualizace EC (Engineering Changes).

Záruční služby nezahrnují následující činnosti:

- Výměnu nebo použití jiných součástí než od Lenovo nebo součástí bez záruky
- Identifikaci příčiny softwarových problémů
- Konfigurace systému UEFI BIOS při instalaci nebo upgradu
- Změny, úpravy nebo aktualizace ovladačů zařízení
- Instalaci <sup>a</sup> správu síťových operačních systémů (NOS)
- Instalaci <sup>a</sup> správu aplikačních programů

Podmínky omezené záruky Lenovo, které se vztahují na váš hardwarový produkt od společnosti Lenovo, naleznete v kapitole "Informace o záruce" v příručce Bezpečnostní pokyny a informace o záruce a nastavení dodané <sup>s</sup> vaším počítačem.

Pokud je to možné, buďte <sup>v</sup> době volání <sup>u</sup> počítače, aby vám technik mohl poradit <sup>s</sup> řešením problému. Před voláním si stáhněte nejaktuálnější ovladače <sup>a</sup> aktualizace systému, spusťte diagnostiku <sup>a</sup> zaznamenejte informace. Při volání na technickou podporu mějte připraveny následující informace:

- Typ <sup>a</sup> model počítače
- Sériová čísla počítače, monitoru <sup>a</sup> jiných komponent <sup>a</sup> doklad <sup>o</sup> koupi
- Popis problému
- Přesné znění případných chybových zpráv
- Udaje <sup>o</sup> hardwarové <sup>a</sup> softwarové konfiguraci systému

#### **Telefonní čísla**

Seznam telefonních čísel servisních středisek Lenovo ve vaší zemi nebo regionu naleznete na webové stránce <http://www.lenovo.com/support/phone> nebo v příručce Bezpečnostní pokyny a informace o záruce a nastavení dodané <sup>s</sup> počítačem.

**Poznámka:** Telefonní čísla se mohou měnit bez předchozího upozornění. Nejaktuálnější telefonní čísla naleznete na webové stránce <http://www.lenovo.com/support/phone>. Není-li číslo pro vaši zemi či region uvedeno <sup>v</sup> seznamu, obraťte se na příslušného prodejce Lenovo nebo obchodního zástupce Lenovo.

## **Zakoupení dalších služeb**

Během záruční doby <sup>a</sup> po jejím uplynutí si můžete zakoupit další služby, například podporu pro hardware od Lenovo <sup>a</sup> jiných výrobců, operační systémy <sup>a</sup> aplikační programy, instalační služby <sup>a</sup> nastavení sítí, opravy <sup>a</sup> vlastní instalace vylepšeného nebo rozšířeného hardwaru. Dostupnost konkrétní služby <sup>a</sup> její název se <sup>v</sup> různých zemích může lišit.

Další informace o těchto službách naleznete na stránce: <http://www.lenovo.com/essentials>

# <span id="page-160-0"></span>**Dodatek A. Předpisy**

## **Umístění bezdrátových antén UltraConnect™**

Modely ThinkPad jsou vybaveny integrovaným systémem různých antén vestavěných přímo do displeje, který nabízí optimální příjem zaručující možnost bezdrátové komunikace, ať jste kdekoliv.

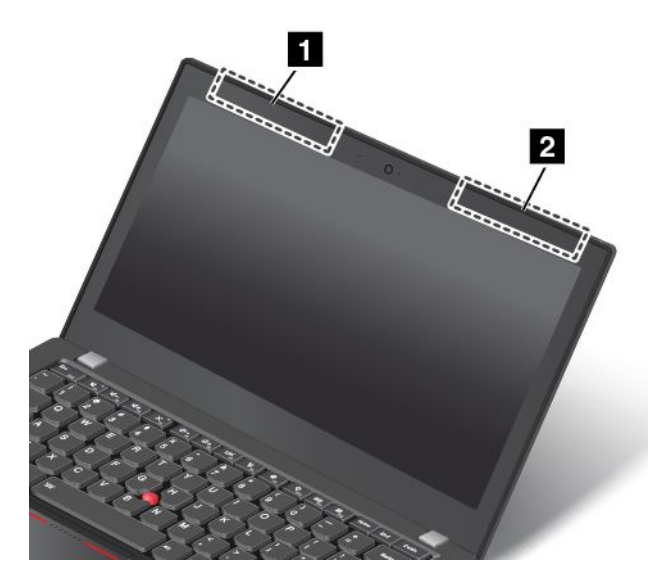

**<sup>1</sup> Bezdrátová anténa LAN (přídavná) <sup>a</sup> bezdrátová anténa WAN (přídavná)**

**<sup>2</sup> Bezdrátová anténa WAN (hlavní) <sup>a</sup> bezdrátová anténa LAN (hlavní)**

## **Informace o bezdrátovém rozhraní**

#### **Spolupráce bezdrátových zařízení**

Bezdrátová karta LAN M.2 je určena pro spolupráci <sup>s</sup> libovolným bezdrátovým produktem LAN, který využívá technologii připojení DSSS (Direct Sequence Spread Spectrum), CCK (Complementary Code Keying) nebo OFDM (Orthogonal Frequency Division Multiplexing) <sup>a</sup> odpovídá standardům:

- Standard bezdrátových připojení LAN 802.11b/g, 802.11a/b/g nebo 802.11n verze 2.0 definovaný <sup>a</sup> schválený institutem IEEE (Institute of Electrical and Electronics Engineers).
- Certifikát Wireless Fidelity (WiFi) definovaný organizací WECA (Wireless Ethernet Compatibility Alliance).

Vaše karta Bluetooth je kompatibilní se specifikací Bluetooth 4.0 definovanou organizací Bluetooth SIG Special Interest Group. Podporuje tyto profily:

- Advanced Audio Distribution Profile (A2DP)
- Audio/Video Control Transport Protocol (AVCTP)
- Audio/Video Distribution Transport Protocol (AVDTP)
- A/V Remote Control Profile (AVRCP)
- Basic Imaging Profile (BIP)
- Basic Printing Profile (BPP)
- Dial-Up Networking Profile (DUN)
- File Transfer Profile (FTP)
- Generic Access Profile (GAP)
- Generic A/V Distribution Profile (GAVDP)
- Hardcopy Cable Replacement Profile (HCRP)
- Headset Profile (HSP)
- Hands-Free Profile (HFP)
- Human Interface Device Profile (HID)
- Message Access Profile (MAP)
- Object Exchange Protocol (OBEX)
- Object Push Profile (OPP)
- Personal Area Networking Profile (PAN)
- Phone Book Access Profile (PBAP)
- Service Discovery Protocol (SDP)
- Synchronization Profile (SYNC)
- Video Distribution Profile (VDP)
- Generic Attribute Profile (GATT)
- Proximity Profile
- Find Me Profile
- Immediate Alert Profile
- Battery Status Profile

#### **Uživatelské prostředí <sup>a</sup> vaše zdraví**

Integrované bezdrátové karty vyzařují radiofrekvenční elektromagnetickou energii stejně jako jiná rádiová zařízení. Úroveň vyzařované energie je však mnohem nižší než elektromagnetická energie vyzařovaná takovými bezdrátovými zařízeními, jako jsou například mobilní telefony.

Vzhledem k tomu, že integrované bezdrátové karty pracují <sup>v</sup> mezích, které jsou uvedeny <sup>v</sup> bezpečnostních normách <sup>a</sup> doporučeních pro radiofrekvenční zařízení, společnost Lenovo je přesvědčena <sup>o</sup> tom, že jsou pro zákazníky bezpečné. Tyto normy <sup>a</sup> doporučení odrážejí shodu vědecké veřejnosti <sup>a</sup> výsledek porad různých panelů <sup>a</sup> komisí složených <sup>z</sup> vědců, kteří <sup>v</sup> širokém měřítku zkoumají <sup>a</sup> sledují vědeckou literaturu.

V některých situacích nebo <sup>v</sup> určitých prostředích může být užívání integrovaných bezdrátových karet omezeno vlastníkem budovy nebo odpovědnými zástupci organizace. Mohou to být například tyto situace <sup>a</sup> oblasti:

- Použití integrovaných bezdrátových karet <sup>v</sup> letadle, <sup>v</sup> nemocnici, <sup>v</sup> blízkosti čerpacích stanic PHM, <sup>v</sup> místech, kde se používají výbušniny (s elektronickými rozbuškami), <sup>v</sup> blízkosti implantátů či na těle nošených zdravotních elektronických zařízení, např. kardiostimulátorů.
- V jiných prostředích, kde je riziko interferencí <sup>s</sup> jinými zařízeními nebo službami zjištěno či považováno za nebezpečné.

Pokud si nejste jisti, jaké nařízení platí pro používání bezdrátových zařízení <sup>v</sup> určité organizaci (např. na letišti nebo <sup>v</sup> nemocnici), zeptejte se, zda je možné používat integrované bezdrátové karty předtím, než zapnete počítač.

## **Nalezení předpisů ohledně bezdrátové sítě**

Podrobnější informace o předpisech týkajících se bezdrátové sítě naleznete v dokumentu Regulatory Notice dodaném <sup>s</sup> počítačem.

Pokud byl počítač dodán bez dokumentu Regulatory Notice, naleznete jej na webové stránce: <http://www.lenovo.com/ThinkPadUserGuides>

## **Informace o certifikaci**

V následující tabulce jsou uvedeny informace <sup>o</sup> názvu produktu, ID prohlášení <sup>o</sup> shodě <sup>a</sup> typech počítačů.

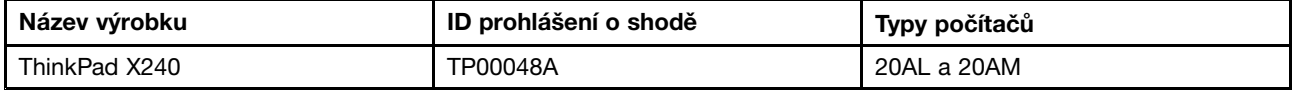

## **Upozornění týkající se klasifikace při exportu**

Tento produkt podléhá administrativním nařízením týkajícím se exportu EAR (Export Administration Regulations) Spojených států <sup>a</sup> jeho číslo ECCN (Export Classification Control Number) je 4A994.b. Může být opakovaně exportován do jakékoli země, vyjma zemí, na které je uvaleno embargo <sup>a</sup> které jsou uvedeny <sup>v</sup> seznamu zemí EAR E1.

## **Upozornění na elektronické vyzařování**

## **Prohlášení <sup>o</sup> shodě <sup>s</sup> FCC (Federal Communications Commission)**

Následující informace se týkají počítače ThinkPad X240, modelu 20AL <sup>a</sup> 20AM.

This equipment has been tested and found to comply with the limits for <sup>a</sup> Class B digital device, pursuant to Part 15 of the FCC Rules. These limits are designed to provide reasonable protection against harmful interference in <sup>a</sup> residential installation. This equipment generates, uses, and can radiate radio frequency energy and, if not installed and used in accordance with the instructions, may cause harmful interference to radio communications. However, there is no guarantee that interference will not occur in <sup>a</sup> particular installation. If this equipment does cause harmful interference to radio or television reception, which can be determined by turning the equipment off and on, the user is encouraged to try to correct the interference by one or more of the following measures:

- Reorient or relocate the receiving antenna.
- Increase the separation between the equipment and receiver.
- Connect the equipment into an outlet on <sup>a</sup> circuit different from that to which the receiver is connected.
- Consult an authorized dealer or service representative for help.

Lenovo is not responsible for any radio or television interference caused by using other than specified or recommended cables and connectors or by unauthorized changes or modifications to this equipment. Unauthorized changes or modifications could void the user's authority to operate the equipment.

This device complies with Part 15 of the FCC Rules. Operation is subject to the following two conditions: (1) this device may not cause harmful interference, and (2) this device must accept any interference received, including interference that may cause undesired operation.

Responsible Party: Lenovo (United States) Incorporated 1009 Think Place - Building One Morrisville, NC 27560 Phone Number: 919-294-5900

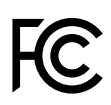

## **Průmyslová vyhláška Kanady <sup>o</sup> shodě <sup>s</sup> emisní třídou B**

CAN ICES-3(B)/NMB-3(B)

## **Evropská unie – shoda se směrnicí týkající se elektromagnetické kompatibility**

Tento výrobek odpovídá požadavkům na ochranu podle směrnice Evropského společenství číslo 2004/108/ES <sup>o</sup> sbližování zákonů členských států týkajících se elektromagnetické kompatibility. Společnost Lenovo nemůže přijmout odpovědnost za jakákoli selhání zajištění bezpečnostních požadavků vyplývající <sup>z</sup> nedoporučených úprav tohoto produktu, včetně jeho použití <sup>s</sup> kartami od jiných výrobců.

Tento výrobek byl testován <sup>a</sup> shledán jako vyhovující limitům pro zařízení IT třídy B podle evropského standardu EN 55022. Limity třídy B byly odvozeny pro domácí prostředí, aby byla zajištěna dostatečná ochrana proti rušení licencovaných komunikačních zařízení.

Kontaktní informace pro Evropu: Lenovo, Einsteinova 21, 851 01 Bratislava, Slovakia

# $\epsilon$

## **Německá vyhláška <sup>o</sup> shodě <sup>s</sup> emisní třídou B**

#### **Deutschsprachiger EU Hinweis:**

#### **Hinweis für Geräte der Klasse B EU-Richtlinie zur Elektromagnetischen Verträglichkeit**

Dieses Produkt entspricht den Schutzanforderungen der EU-Richtlinie 2004/108/EG (früher 89/336/EWG) zur Angleichung der Rechtsvorschriften über die elektromagnetische Verträglichkeit in den EU-Mitgliedsstaaten und hält die Grenzwerte der EN 55022 Klasse B ein.

Um dieses sicherzustellen, sind die Geräte wie in den Handbüchern beschrieben zu installieren und zu betreiben. Des Weiteren dürfen auch nur von der Lenovo empfohlene Kabel angeschlossen werden. Lenovo übernimmt keine Verantwortung für die Einhaltung der Schutzanforderungen, wenn das Produkt ohne Zustimmung der Lenovo verändert bzw. wenn Erweiterungskomponenten von Fremdherstellern ohne Empfehlung der Lenovo gesteckt/eingebaut werden.

#### **Deutschland:**

**Einhaltung des Gesetzes über die elektromagnetische Verträglichkeit von Betriebsmitteln** Dieses Produkt entspricht dem "Gesetz über die elektromagnetische Verträglichkeit von Betriebsmitteln" EMVG (früher "Gesetz über die elektromagnetische Verträglichkeit von Geräten"). Dies ist die Umsetzung der EU-Richtlinie 2004/108/EG (früher 89/336/EWG) in der Bundesrepublik Deutschland.

**Zulassungsbescheinigung laut dem Deutschen Gesetz über die elektromagnetische Verträglichkeit von Betriebsmitteln, EMVG vom 20. Juli 2007 (früher Gesetz über die elektromagnetische Verträglichkeit von Geräten), bzw. der EMV EG Richtlinie 2004/108/EC (früher 89/336/EWG), für Geräte der Klasse B.**

Dieses Gerät ist berechtigt, in Übereinstimmung mit dem Deutschen EMVG das EG-Konformitätszeichen - CE - zu führen. Verantwortlich für die Konformitätserklärung nach Paragraf 5 des EMVG ist die Lenovo (Deutschland) GmbH, Gropiusplatz 10, D-70563 Stuttgart.

Informationen in Hinsicht EMVG Paragraf 4 Abs. (1) 4: **Das Gerät erfüllt die Schutzanforderungen nach EN 55024 und EN 55022 Klasse B.**

## **Korejská vyhláška <sup>o</sup> shodě <sup>s</sup> emisní třídou B**

B급 기기 (가정용 방송통신기자재) 이 기기는 가정용(B급) 전자파적합기기로서 주로 가정에서 사용하는 것을 목적으로 하며, 모든 지역에서 사용할 수 있습니다

## **Japonská vyhláška VCCI <sup>o</sup> shodě <sup>s</sup> emisní třídou B**

この装置は, クラスB情報技術装置です。 この装置は,家庭環境で使用するこ とを目的としていますが、この装置がラジオやテレビジョン受信機に近接して使 用されると、受信障害を引き起こすことがあります。 VCCLB 取扱説明書に従って正しい取り扱いをして下さい。

## **Japonské prohlášení <sup>o</sup> shodě pro výrobky, které se zapojují do sítě <sup>s</sup> jmenovitým proudem do 20 A na fázi**

```
日本の定格電流が 20A/相 以下の機器に対する高調波電流規制
高調波電流規格 JIS C 61000-3-2 適合品
```
## **Informace <sup>o</sup> službách k produktům Lenovo na Tchaj-wanu**

台灣 Lenovo 産品服務資訊如下: 荷蘭商聯想股份有限公司台灣分公司 台北市內湖區堤頂大道二段89號5樓 服務電話: 0800-000-702

# **Eurasijská známka prohlášení <sup>o</sup> shodě** EAC

## **Předpisy pro Brazílii**

Ouvir sons com mais de 85 decibéis por longos períodos pode provocar danos ao sistema auditivo.

## **Předpisy pro Mexiko**

**Advertencia:** En Mexico la operación de este equipo estásujeta <sup>a</sup> las siguientes dos condiciones: (1) es posible que este equipo <sup>o</sup> dispositivo no cause interferencia perjudicial y (2) este equipo <sup>o</sup> dispositivo debe aceptar cualquier interferencia, incluyendo la que pueda causar su operación no deseada.

# <span id="page-166-0"></span>**Dodatek B. OEEZ <sup>a</sup> prohlášení <sup>o</sup> recyklaci**

Lenovo podporuje vlastníky zařízení informačních technologií (IT) <sup>v</sup> odpovědné recyklaci již nepotřebných zařízení. Lenovo nabízí řadu programů <sup>a</sup> služeb sběru produktů, které pomáhají vlastníkům zařízení <sup>s</sup> recyklací jejich produktů IT. Informace <sup>o</sup> recyklaci produktů Lenovo naleznete na webové stránce: <http://www.lenovo.com/recycling>

## **Důležité informace týkající se likvidace odpadu <sup>z</sup> elektrických <sup>a</sup> elektronických zařízení (OEEZ)**

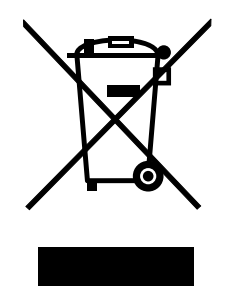

Značka OEEZ na produktech Lenovo se týká zemí, kde platí nařízení týkající se OEEZ <sup>a</sup> elektronického odpadu (například evropská směrnice 2002/96/EC, indická vyhláška <sup>o</sup> správě elektronického odpadu <sup>a</sup> manipulaci <sup>s</sup> ním, 2011). Zařízení jsou označena <sup>v</sup> souladu <sup>s</sup> místními předpisy, které se týkají likvidace starých elektrických <sup>a</sup> elektronických zařízení (OEEZ). Tyto předpisy stanovují pravidla pro vracení <sup>a</sup> recyklaci použitých zařízení, která jsou platná <sup>v</sup> dané oblasti. Tímto štítkem se označují různá zařízení. Štítek označuje, že produkt nesmí být vyhozen do běžného odpadu, ale po skončení životnosti je třeba jej vrátit na příslušné sběrné místo.

Uživatelé takových zařízení (EEZ) označených značkou OEEZ nesmí na konci životnosti vyhodit zařízení jako netříděný odpad, ale musí použít dostupnou sběrnou síť, aby bylo zařízení recyklováno <sup>a</sup> aby byly minimalizovány možné dopady zařízení na prostředí <sup>a</sup> zdraví lidí (zařízení může obsahovat nebezpečné látky). Další informace týkající se likvidace odpadu <sup>z</sup> elektrických <sup>a</sup> elektronických zařízení (OEEZ) naleznete na webové stránce:

<http://www.lenovo.com/recycling>

## **Informace <sup>o</sup> recyklaci odpadů pro Čínu**

## 《废弃电器电子产品回收处理管理条例》提示性说明

联想鼓励拥有联想品牌产品的用户当不再需要此类产品时,遵守国家废弃电器电子产品回收处理 相关法律法规, 将其交给当地具有国家认可的回收处理资质的厂商进行回收处理。更多回收服务 信息, 请点击进入

http://support.lenovo.com.cn/activity/551.htm

## **Informace <sup>o</sup> recyklaci odpadů pro Japonsko**

#### **Collecting and recycling <sup>a</sup> disused Lenovo computer or monitor**

If you are <sup>a</sup> company employee and need to dispose of <sup>a</sup> Lenovo computer or monitor that is the property of the company, you must do so in accordance with the Law for Promotion of Effective Utilization of Resources. Computers and monitors are categorized as industrial waste and should be properly disposed of by an industrial waste disposal contractor certified by <sup>a</sup> local government. In accordance with the Law for Promotion of Effective Utilization of Resources, Lenovo Japan provides, through its PC Collecting and Recycling Services, for the collecting, reuse, and recycling of disused computers and monitors. For details, visit the Lenovo Web site at <http://www.lenovo.com/recycling/japan>.

Pursuant to the Law for Promotion of Effective Utilization of Resources, the collecting and recycling of home-used computers and monitors by the manufacturer was begun on October 1, 2003. This service is provided free of charge for home-used computers sold after October 1, 2003. For details, go to <http://www.lenovo.com/recycling/japan>.

#### **Disposing of Lenovo computer components**

Some Lenovo computer products sold in Japan may have components that contain heavy metals or other environmental sensitive substances. To properly dispose of disused components, such as <sup>a</sup> printed circuit board or drive, use the methods described above for collecting and recycling <sup>a</sup> disused computer or monitor.

#### **Disposing of disused lithium batteries from Lenovo computers**

A button-shaped lithium battery is installed inside your Lenovo computer to provide power to the computer clock while the computer is off or disconnected from the main power source. If you need to replace it with <sup>a</sup> new one, contact your place of purchase or contact Lenovo for service. If you need to dispose of <sup>a</sup> disused lithium battery, insulate it with vinyl tape, contact your place of purchase or an industrial-waste-disposal operator, and follow their instructions.

Disposal of <sup>a</sup> lithium battery must comply with local ordinances and regulations.

#### **Disposing of <sup>a</sup> disused battery pack from Lenovo notebook computers**

Your Lenovo notebook computer has <sup>a</sup> lithium ion battery pack or <sup>a</sup> nickel metal hydride battery pack. If you are <sup>a</sup> company employee who uses <sup>a</sup> Lenovo notebook computer and need to dispose of <sup>a</sup> battery pack, contact the proper person in Lenovo sales, service, or marketing, and follow that person's instructions. You also can refer to the instructions at <http://www.lenovo.com/jp/ja/environment/recycle/battery/>.

If you use <sup>a</sup> Lenovo notebook computer at home and need to dispose of <sup>a</sup> battery pack, you must comply with local ordinances and regulations. You also can refer to the instructions at <http://www.lenovo.com/jp/ja/environment/recycle/battery/>.

## **Informace <sup>o</sup> recyklaci odpadů pro Brazílii**

#### **Declarações de Reciclagem no Brasil**

#### **Descarte de um Produto Lenovo Fora de Uso**

Equipamentos elétricos <sup>e</sup> eletrônicos não devem ser descartados em lixo comum, mas enviados à pontos de coleta, autorizados pelo fabricante do produto para que sejam encaminhados <sup>e</sup> processados por empresas especializadas no manuseio de resíduos industriais, devidamente certificadas pelos orgãos ambientais, de acordo com <sup>a</sup> legislação local.

A Lenovo possui um canal específico para auxiliá-lo no descarte desses produtos. Caso você possua um produto Lenovo em situação de descarte, ligue para <sup>o</sup> nosso SAC ou encaminhe um e-mail para: reciclar@lenovo.com, informando <sup>o</sup> modelo, número de série <sup>e</sup> cidade, <sup>a</sup> fim de enviarmos as instruções para <sup>o</sup> correto descarte do seu produto Lenovo.

## **Informace <sup>o</sup> recyklaci baterií pro Tchaj-wan**

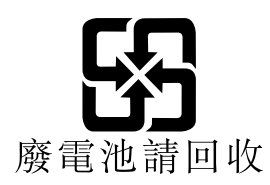

## **Informace <sup>o</sup> recyklaci baterií pro Evropskou unii**

**EU** 

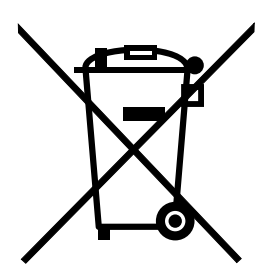

**Upozornění:** Tato značka se týká pouze zemí Evropské unie (EU).

Baterie <sup>a</sup> jejich obaly jsou označeny <sup>v</sup> souladu <sup>s</sup> evropskou směrnicí 2006/66/EC, která se týká baterií <sup>a</sup> akumulátorů <sup>a</sup> likvidace starých baterií <sup>a</sup> akumulátorů. Směrnice určuje pravidla pro vracení <sup>a</sup> recyklaci použitých baterií <sup>a</sup> akumulátorů, která jsou platná <sup>v</sup> Evropské unii. Tímto štítkem se označují různé baterie. Štítek značí, že baterie nesmí být vyhozena do běžného odpadu, ale po skončení své životnosti vrácena podle této směrnice.

Baterie <sup>a</sup> jejich obaly jsou <sup>v</sup> souladu <sup>s</sup> evropskou směrnicí 2006/66/EC označeny takovým způsobem, který vyjadřuje, že baterie <sup>a</sup> akumulátory je na konci jejich životnosti zapotřebí ukládat do odpadu samostatně <sup>a</sup> recyklovat. Na štítku baterie může být rovněž uvedena chemická značka kovu, který baterie obsahuje (Pb pro olovo, Hg pro rtuť <sup>a</sup> Cd pro kadmium). Uživatelé baterií <sup>a</sup> akumulátorů nesmí baterie ani akumulátory vyhodit jako netříděný odpad, ale musí použít dostupnou sběrnou síť za účelem vrácení, recyklace <sup>a</sup> zpracování baterií <sup>a</sup> akumulátorů. Zapojení zákazníka je důležité pro minimalizaci jakýchkoliv možných dopadů baterií <sup>a</sup> akumulátorů na životní prostředí <sup>a</sup> zdraví lidí (baterie <sup>a</sup> akumulátory mohou obsahovat nebezpečné látky). Informace týkající se správného sběru <sup>a</sup> zpracování naleznete na webové stránce: <http://www.lenovo.com/lenovo/environment>

## **Informace <sup>o</sup> recyklaci baterií pro Spojené státy <sup>a</sup> Kanadu**

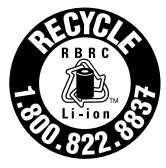

**US & Canada Only** 

# <span id="page-170-0"></span>**Dodatek C. Směrnice <sup>o</sup> omezení nebezpečných látek (RoHS)**

## **Směrnice RoHS pro Evropskou unii**

Lenovo products sold in the European Union, on or after 3 January 2013 meet the requirements of Directive 2011/65/EU on the restriction of the use of certain hazardous substances in electrical and electronic equipment ("RoHS recast" or "RoHS 2").

For more information about Lenovo progress on RoHS, go to: [http://www.lenovo.com/social\\_responsibility/us/en/RoHS\\_Communication.pdf](http://www.lenovo.com/social_responsibility/us/en/RoHS_Communication.pdf)

## **Směrnice RoHS pro Čínu**

## 产品中有害物质的名称及含量

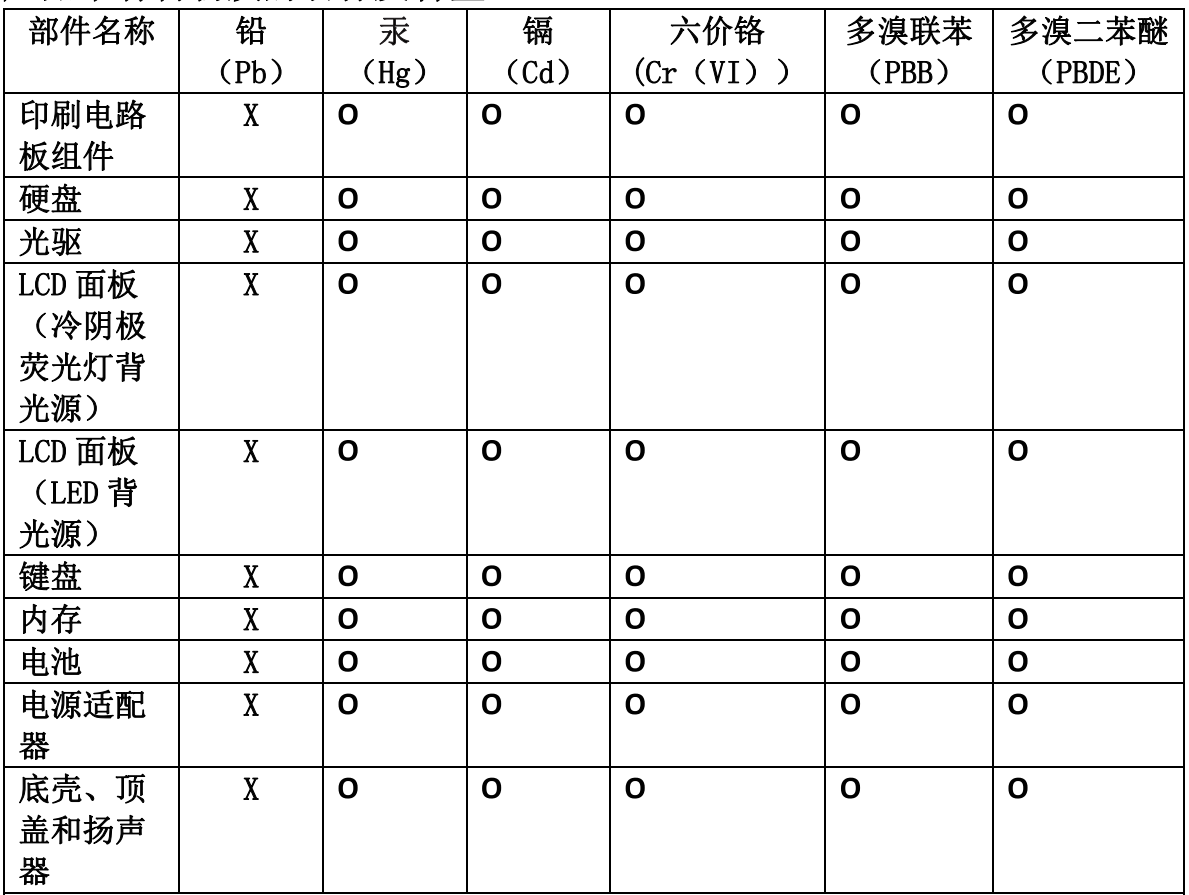

注:

本表依据SI/T 11364的规定编制。

O: 表示该有害物质在该部件所有均质材料中的含量均在 GB/T 26572标准规定的 限量要求以下。

X: 表示该有害物质至少在该部件的某一均质材料中的含量超出GB/T 26572 标准规定的限量要求。标有"X"的部件,皆因全球技术发展水平限制而无法实现 有害物质的替代。印刷电路板组件包括印刷电路板(PCB)及其组件、集成电路 (IC) 和连接器。某些型号的产品可能不包含上表中的某些部件, 请以实际购买 机型为准。

图示:

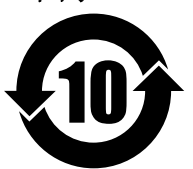

在中华人民共和国境内销售的电子信息产品上将印有"环 保使用期限"(EPuP)符号。圆圈中的数字代表产品的正常环保使 用期限。

## **Směrnice RoHS pro Indii**

RoHS compliant as per E-Waste (Management & Handling) Rules, 2011.

## **Směrnice RoHS pro Turecko**

The Lenovo product meets the requirements of the Republic of Turkey Directive on the Restriction of the Use of Certain Hazardous Substances in Electrical and Electronic Equipment (EEE).

#### Türkiye EEE Yönetmeliğine Uygunluk Beyanı

Bu Lenovo ürünü, T.C. Çevre ve Orman Bakanlığı'nın "Elektrik ve Elektronik Eşyalarda Bazı Zararlı Maddelerin Kullanımının Sınırlandırılmasına Dair Yönetmelik (EEE)" direktiflerine uygundur.

EEE Yönetmeliğine Uygundur.

## **Směrnice RoHS pro Ukrajinu**

Цим підтверджуємо, що продукція Леново відповідає вимогам нормативних актів України, які обмежують вміст небезпечних речовин

# **Dodatek D. Informace o modelu ENERGY STAR**

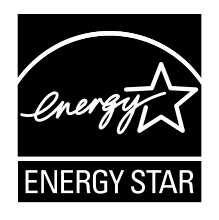

ENERGY STAR® je společný program organizace U.S. Environmental Protection Agency <sup>a</sup> Ministerstva energetiky USA, jehož cílem je úspora finančních prostředků <sup>a</sup> ochrana prostředí pomocí energeticky úsporných produktů <sup>a</sup> metod.

Společnost Lenovo je hrdá, že svým zákazníkům může nabízet produkty splňující podmínky programu ENERGY STAR. Počítače společnosti Lenovo níže uvedených typů (je-li na nich připevněná značka ENERGY STAR) byly navrženy <sup>a</sup> testovány, aby splňovaly kritéria programu ENERGY STAR pro počítače.

#### 20AL a 20AM

Používáním produktů splňujících kritéria programu ENERGY STAR <sup>a</sup> využíváním výhod funkcí pro řízení napájení počítače můžete snížit spotřebu elektrického proudu. Snížená spotřeba proudu může přispět k potenciálním úsporám, čistějšímu životnímu prostředí <sup>a</sup> snížení skleníkových plynů.

Další informace <sup>o</sup> programu ENERGY STAR naleznete na webové stránce: <http://www.energystar.gov>

Společnost Lenovo podporuje efektivní využívání energie <sup>v</sup> rámci každodenních operací. V rámci tohoto úsilí společnost Lenovo předem nastavila níže uvedené funkce pro řízení napájení, které budou uvedeny do provozu, jakmile bude počítač po určitou dobu neaktivní:

#### **Plán napájení: Energy Saver (nastavení při napájení <sup>z</sup> napájecího adaptéru)**

- Vypnutí obrazovky: po 10 minutách
- Přechod počítače do režimu spánku: po 20 minutách
- Rozšířená nastavení napájení:
	- Vypnutí pevných disků: po 15 minutách
	- Přechod do stavu hibernace: nikdy

Ze spánkového režimu počítač probudíte stiskem vypínače. Další informace <sup>o</sup> těchto nastaveních naleznete <sup>v</sup> informačním systému Nápověda <sup>a</sup> podpora operačního systému Windows počítače.

Funkce Wake on LAN je při dodání počítače Lenovo <sup>z</sup> výroby povolená <sup>a</sup> toto nastavení zůstává platné, i když je počítač <sup>v</sup> režimu spánku nebo <sup>v</sup> pohotovostním režimu. Pokud nepotřebujete, aby byla <sup>v</sup> režimu spánku nebo <sup>v</sup> pohotovostním režimu funkce Wake on LAN zapnutá, můžete vypnutím funkce Wake on LAN pro režim spánku <sup>a</sup> pohotovostní režim snížit spotřebu energie <sup>a</sup> prodloužit délku daného režimu.

Funkci Wake on LAN pro režim spánku vypnete takto:

- 1. Přejděte do nabídky Ovládací panely <sup>a</sup> poté klepněte na **Hardware <sup>a</sup> zvuk** ➙ **Správce zařízení**.
- 2. V okně Správce zařízení rozbalte položku **Síťové adaptéry**.
- 3. Klepněte pravým tlačítkem myši na zařízení síťového adaptéru <sup>a</sup> klepněte na volbu **Vlastnosti**.
- 4. Klepněte na kartu **Řízení spotřeby**.
- 5. Zrušte zaškrtnutí políčka **Povolit zařízení probouzet počítač**.
- 6. Klepněte na tlačítko **OK**.

# **Dodatek E. Upozornění**

Společnost Lenovo nemusí ve všech zemích nabízet produkty, služby <sup>a</sup> funkce popsané <sup>v</sup> tomto dokumentu. Informace <sup>o</sup> produktech <sup>a</sup> službách, které jsou momentálně ve Vaší zemi dostupné, můžete získat od zástupce společnosti Lenovo pro Vaši oblast. Žádný <sup>z</sup> odkazů na produkty, programové vybavení nebo služby společnosti Lenovo neznamená, ani <sup>z</sup> něj nelze vyvozovat, že smí být použit pouze uvedený produkt, program nebo služba společnosti Lenovo. Použít lze jakýkoli funkčně ekvivalentní produkt, program či službu neporušující práva společnosti Lenovo k duševnímu vlastnictví. Za vyhodnocení <sup>a</sup> ověření činnosti libovolného produktu, programu či služby jiného výrobce než Lenovo však odpovídá uživatel.

Společnost Lenovo může mít patenty nebo podané žádosti <sup>o</sup> patent, které zahrnují předmět tohoto dokumentu. Vlastnictví tohoto dokumentu vám nedává žádná práva k těmto patentům. Písemné dotazy ohledně licencí můžete zaslat na adresu:

Lenovo (United States), Inc. 1009 Think Place - Building One Morrisville, NC 27560 U.S.A. Attention: Lenovo Director of Licensing

LENOVO POSKYTUJE TUTO PUBLIKACI "JAK JE", BEZ ZÁRUKY JAKÉHOKOLIV DRUHU, VÝSLOVNĚ VYJÁDŘENÉ NEBO VYPLÝVAJÍCÍ <sup>Z</sup> OKOLNOSTÍ, VČETNĚ – <sup>A</sup> TO ZEJMÉNA – ZÁRUK NEPORUŠENÍ PRÁV, PRODEJNOSTI NEBO VHODNOSTI PRO URČITÝ ÚČEL VYPLÝVAJÍCÍCH <sup>Z</sup> OKOLNOSTÍ. Právní řády některých zemí nepřipouštějí vyloučení záruk vyjádřených výslovně nebo vyplývajících <sup>z</sup> okolností <sup>v</sup> určitých transakcích, <sup>a</sup> proto se na vás výše uvedené omezení nemusí vztahovat.

Tato publikace může obsahovat technické nepřesnosti nebo typografické chyby. Informace zde uvedené jsou pravidelně aktualizovány <sup>a</sup> <sup>v</sup> nových vydáních této publikace již budou tyto změny zahrnuty. Společnost Lenovo má právo kdykoliv bez upozornění zdokonalovat nebo měnit produkty <sup>a</sup> programy popsané <sup>v</sup> této publikaci.

Produkty popsané <sup>v</sup> tomto dokumentu nejsou určeny pro použití <sup>v</sup> implantátech nebo jiných aplikacích pro podporu života, kde by selhání mohlo způsobit úraz nebo usmrcení osob. Údaje obsažené <sup>v</sup> tomto dokumentu neovlivňují <sup>a</sup> nemění specifikace produktů Lenovo nebo záruky, které jsou k nim poskytovány. Nic <sup>v</sup> tomto dokumentu nepředstavuje vyjádřené ani odvozené licence nebo odškodnění podle práv na duševní vlastnictví společnosti Lenovo nebo třetích stran. Všechny informace <sup>v</sup> tomto dokumentu byly získány ve specifických prostředích <sup>a</sup> jsou uváděny jako příklady. Výsledky získané <sup>v</sup> jiných prostředích se mohou lišit.

Společnost Lenovo může používat nebo distribuovat libovolné informace, které jí poskytnete, podle vlastního uvážení, aniž by jí tím vznikl jakýkoli závazek vůči Vám.

Jakékoliv odkazy <sup>v</sup> této publikaci na webové stránky jiných společností než Lenovo jsou poskytovány pouze pro pohodlí uživatele <sup>a</sup> nemohou být žádným způsobem vykládány jako doporučení těchto webových stránek. Materiály obsažené na těchto webových stránkách nejsou součástí materiálů tohoto produktu Lenovo <sup>a</sup> mohou být používány pouze na Vaše vlastní riziko.

Veškeré údaje <sup>o</sup> výkonu, které jsou na <sup>v</sup> tomto dokumentu uvedeny, byly stanoveny <sup>v</sup> řízeném prostředí. Výsledky získané <sup>v</sup> jiném operačním prostředí se proto mohou výrazně lišit. Některá měření mohla být prováděna <sup>v</sup> systémech na úrovni vývoje <sup>a</sup> <sup>v</sup> těchto případech nelze zaručit, že tato měření budou stejná ve všeobecně dostupných systémech. Kromě toho mohla být některá měření odhadnuta prostřednictvím extrapolace. Skutečné výsledky se mohou lišit. Uživatelé tohoto dokumentu by si měli ověřit použitelnost dat pro svoje specifické prostředí.

## **Ochranné známky**

Následující termíny jsou ochrannými známkami společnosti Lenovo <sup>v</sup> USA <sup>a</sup> případně <sup>v</sup> dalších jiných zemích:

Lenovo Access Connections Active Protection System Rescue and Recovery Secure Data Disposal **ThinkPad** ThinkVantage **TrackPoint UltraConnect** 

Intel <sup>a</sup> Intel SpeedStep jsou ochranné známky společnosti Intel Corporation ve Spojených státech <sup>a</sup> případně <sup>v</sup> dalších jiných zemích.

Microsoft, Windows <sup>a</sup> BitLocker jsou ochranné známky společností skupiny Microsoft.

Mini DisplayPort (mDP) je ochranná známka sdružení Video Electronics Standards Association.

Názvy HDMI <sup>a</sup> HDMI High-Definition Multimedia Interface jsou ochranné známky nebo registrované ochranné známky společnosti HDMI Lincensing LLC ve Spojených státech <sup>a</sup> případně <sup>v</sup> dalších jiných zemích.

Názvy dalších společností, produktů nebo služeb mohou být ochrannými známkami nebo servisními známkami ostatních společností.

# **ThinkPad.**
